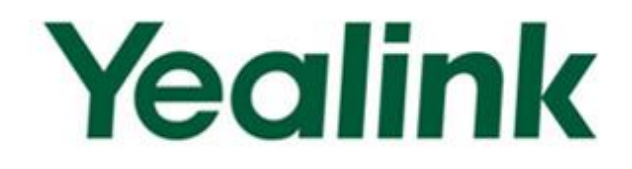

# **Yealink SIP-T2 Series/T19P/T4 Series IP Phones Auto Provisioning Guide**

Version 72.2 Jan. 2014

# **Table of Contents**

<span id="page-2-0"></span>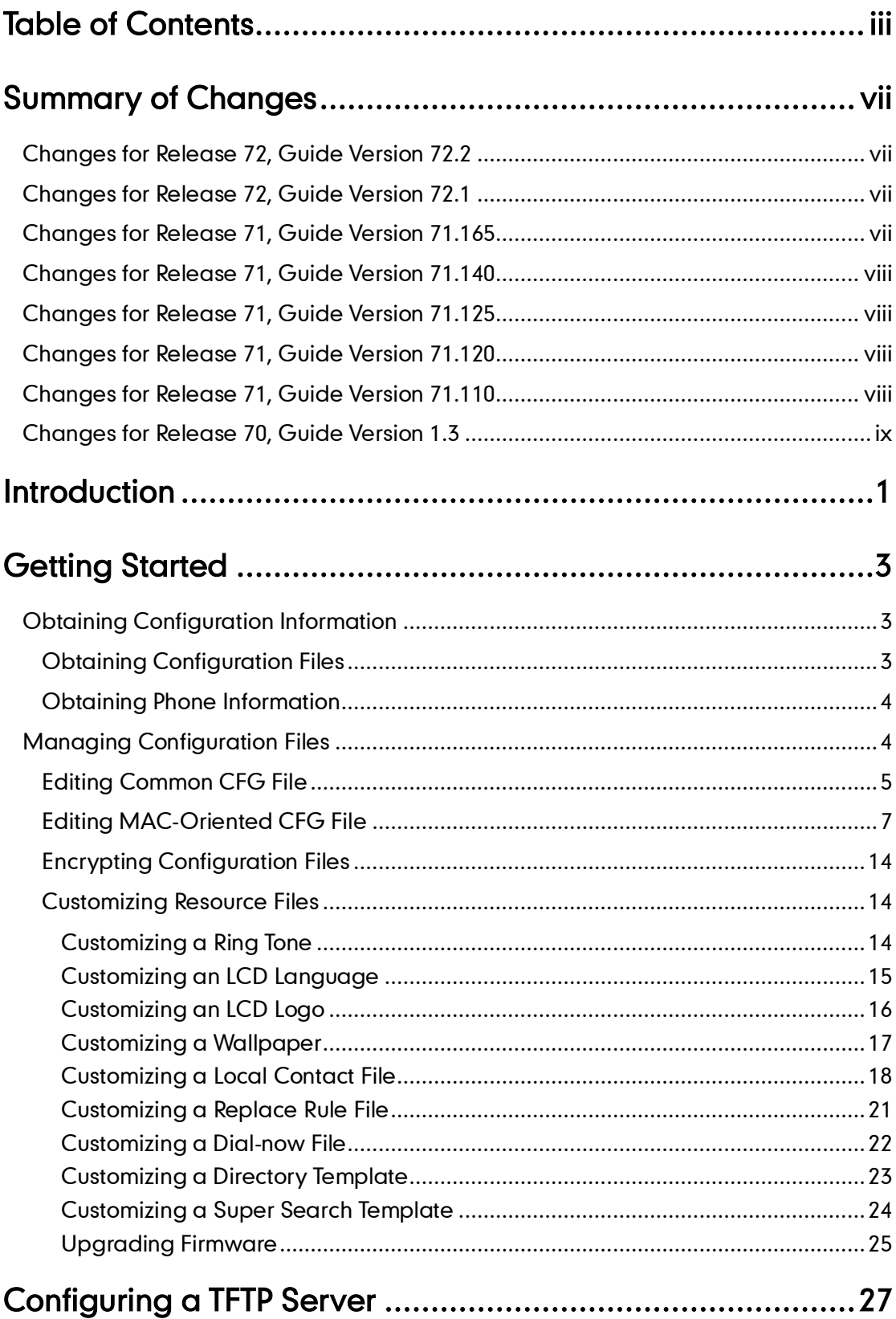

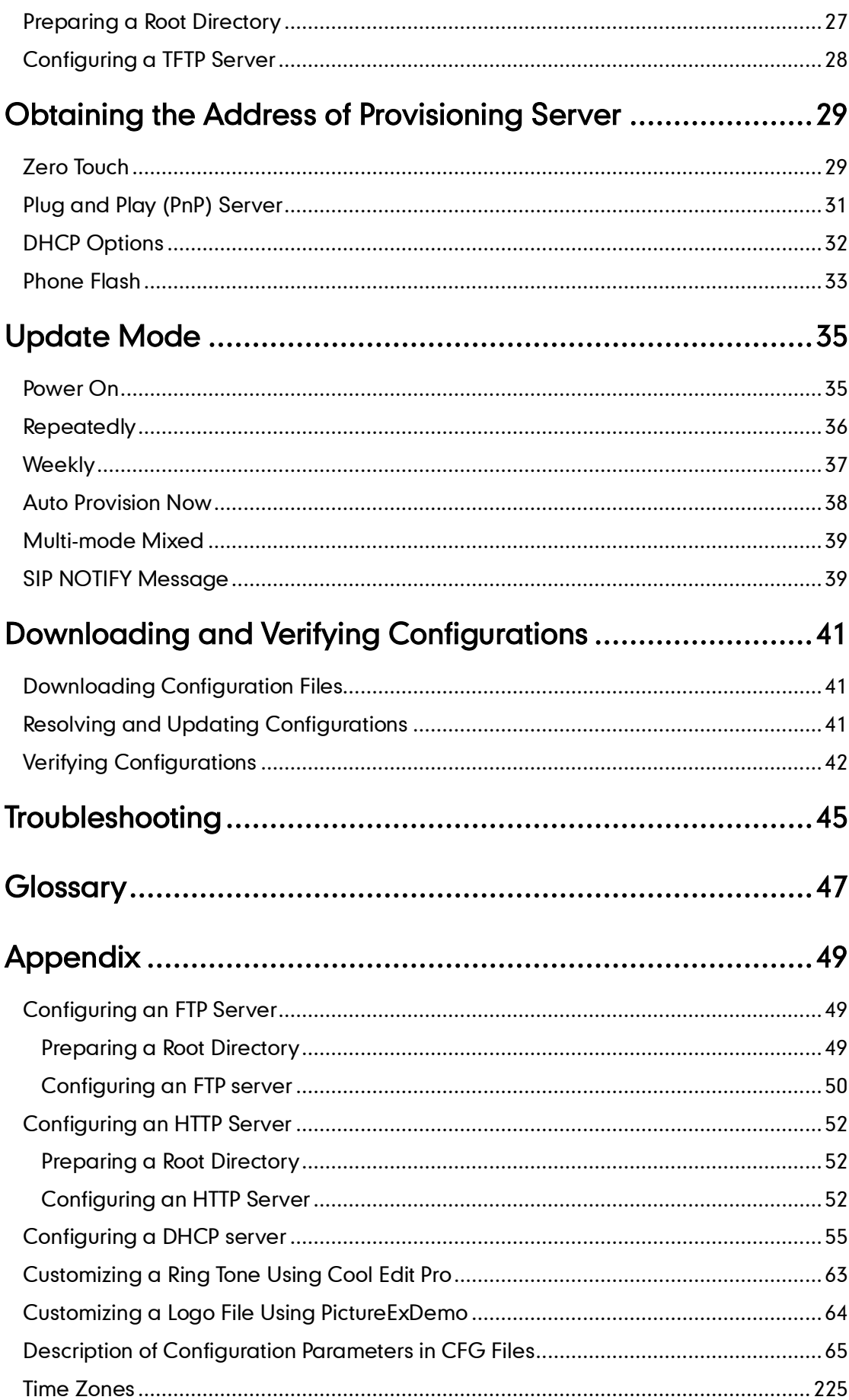

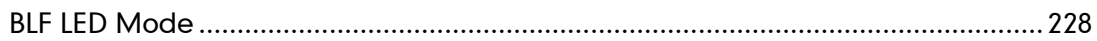

# <span id="page-6-0"></span>**Summary of Changes**

This section describes the changes to this guide for each release and guide version.

# <span id="page-6-1"></span>**Changes for Release 72, Guide Version 72.2**

This version is updated to incorporate SIP-T48G IP phones. The following sections are new for this version:

- [Customizing a Directory Template](#page-32-0) on pag[e 23](#page-32-0)
- [Customizing a Super Search](#page-33-0) Template on pag[e 24](#page-33-0)

Major updates have occurred to the following sections:

- [Editing Common CFG](#page-14-0) File on page [5](#page-14-0)
- Editing [MAC-Oriented CFG File](#page-16-0) on page [7](#page-16-0)
- [Customizing Resource Files](#page-23-1) on pag[e 14](#page-23-1)
- [Description of Configuration Parameters in CFG Files](#page-74-0) on pag[e 65](#page-74-0)
- BLF [LED Mode](#page-237-0) on page [228](#page-237-0)

# <span id="page-6-2"></span>**Changes for Release 72, Guide Version 72.1**

This version is updated to incorporate SIP-T46G, SIP-T42G and SIP-T41P IP phones. The following sections are new for this version:

- [Time Zones](#page-234-0) on page [225](#page-234-0)
- BLF [LED Mode](#page-237-0) on page [228](#page-237-0)

Major updates have occurred to the following sections:

- [Editing Common CFG](#page-14-0) File on page [5](#page-14-0)
- Editing [MAC-Oriented CFG File](#page-16-0) on page [7](#page-16-0)
- **[Customizing Resource Files](#page-23-1) on pag[e 14](#page-23-1)**
- [Description of Configuration Parameters in CFG Files](#page-74-0) on pag[e 65](#page-74-0)

# <span id="page-6-3"></span>**Changes for Release 71, Guide Version 71.165**

Documentations of the newly released SIP-T21P and SIP-T19P IP phones have also been added.

# <span id="page-7-0"></span>**Changes for Release 71, Guide Version 71.140**

Major updates have occurred to the following sections:

- **[Editing Common CFG](#page-14-0) File on page [5](#page-14-0)**
- **•** Editing [MAC-Oriented CFG File](#page-16-0) on page [7](#page-16-0)
- **[Encrypting Configuration Files](#page-23-0) on page [14](#page-23-0)**
- [Customizing an](#page-25-0) LCD Logo on page [16](#page-25-0)
- [Customizing](#page-27-0) a Local Contact File on page [18](#page-27-0)
- [Description of Configuration Parameters in CFG Files](#page-74-0) on pag[e 65](#page-74-0)

# <span id="page-7-1"></span>**Changes for Release 71, Guide Version 71.125**

Major updates have occurred to the following section:

[Customizing an](#page-25-0) LCD Logo on page [16](#page-25-0)

# <span id="page-7-2"></span>**Changes for Release 71, Guide Version 71.120**

Major updates have occurred to the following section:

[Description of Configuration Parameters in CFG Files](#page-74-0) on pag[e 65](#page-74-0)

# <span id="page-7-3"></span>**Changes for Release 71, Guide Version 71.110**

The following sections are new for this version:

- **•** [Encrypting Configuration Files](#page-23-0) on pag[e 14](#page-23-0)
- [Update](#page-44-2) Mode on pag[e 35](#page-44-2)
- [SIP NOTIFY](#page-48-1) Message on page [39](#page-48-1)
- [Resolving and Updating](#page-50-2) Configurations on page [41](#page-50-2)
- [Description of Configuration Parameters in CFG Files](#page-74-0) on pag[e 65](#page-74-0)

Major updates have occurred to the following sections:

- [Customizing](#page-27-0) a Local Contact File on pag[e 18](#page-27-0)
- Customizing a [Replace Rule File](#page-30-0) on pag[e 21](#page-30-0)
- [Customizing a Dial-now](#page-31-0) File on pag[e 22](#page-31-0)

# <span id="page-8-0"></span>**Changes for Release 70, Guide Version 1.3**

The following sections are new for this version:

- **•** [Customizing a Wallpaper](#page-26-0) on page [17](#page-26-0)
- Customizing a [Replace Rule File](#page-30-0) on pag[e 21](#page-30-0)
- [Customizing a Dial-now File](#page-31-0) on pag[e 22](#page-31-0)

Major updates have occurred to the following sections:

- [Customizing](#page-27-0) a Local Contact File on pag[e 18](#page-27-0)
- [Upgrading](#page-34-0) Firmware on pag[e 25](#page-34-0)

# <span id="page-10-0"></span>**Introduction**

Yealink IP phones are full-featured telephones that can be plugged directly into an IP network and can be used easily without manual configuration.

This guide provides instructions on how to provision Yealink IP phones with the minimum settings required. Yealink IP phones support FTP, TFTP, HTTP, and HTTPS protocols for auto provisioning and are configured by default to use the TFTP protocol.

The purpose of this guide is to serve as a basic guidance for provisioning Yealink IP phones, including:

- Yealink SIP-T28P
- Yealink SIP-T26P
- Yealink SIP-T22P
- Yealink SIP-T21P
- Yealink SIP-T20P
- Yealink SIP-T19P
- Yealink SIP-T48G
- Yealink SIP-T46G
- Yealink SIP-T42G
- Yealink SIP-T41P

The auto provisioning process outlined in this guide applies to Yealink IP phones running firmware V72 or later. We recommend that IP phones running firmware V72 or later CANNOT be downgraded to an earlier firmware version. The new firmware is compatible with old configuration parameters, but not vice versa.

This guide is also applicable to SIP-T21/T20/T19 IP phones.

# <span id="page-12-0"></span>**Getting Started**

This section provides instructions on how to get ready for auto provisioning. The auto provisioning process discussed in this guide uses the TFTP server as the provisioning server.

To begin the auto provisioning process, the following steps are required:

- [Obtaining Configuration Information](#page-12-1)
- [Managing Configuration Files](#page-13-1)

# <span id="page-12-1"></span>**Obtaining Configuration Information**

### <span id="page-12-2"></span>**Obtaining Configuration Files**

Before beginning provisioning, you need to obtain configuration files. There are two configuration files both of which are CFG-formatted. We call these two files Common CFG file and MAC-Oriented CFG file. The phone tries to download these CFG files from the server during provisioning.

The MAC-Oriented CFG file is only effectual for the specific phone. It uses the 12-digit MAC address of the phone as the file name. For example, if the MAC address of the phone is 0015651130F9, the MAC-Oriented CFG file name must be 0015651130F9.cfg. However, the Common CFG file is effectual for all the phones with the same model. It uses a fixed name "y0000000000XX.cfg" or "y00000000000X.cfg" as the file name, where "XX" or "X" equals to the first two digits or the first digit (except 0 for SIP-T28P) of the hardware version of the phone model.

The names of the Common CFG file for each phone model are:

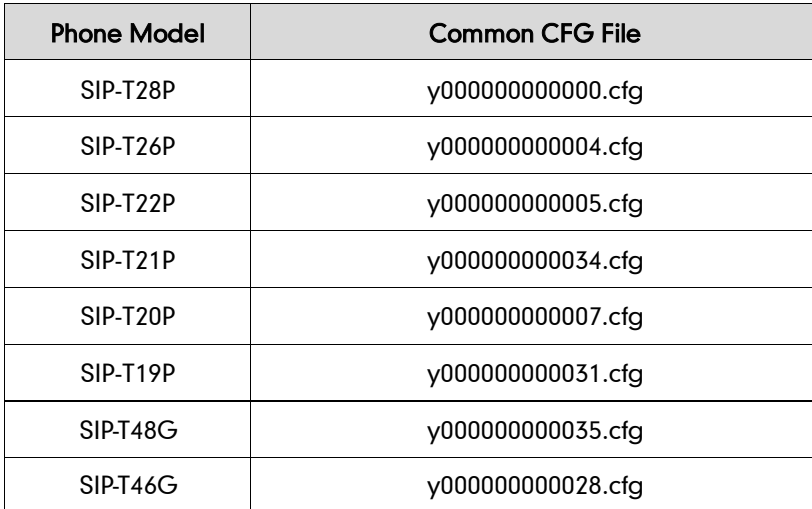

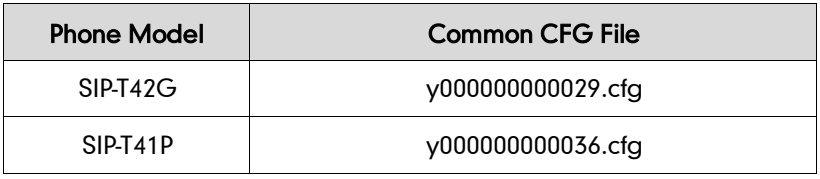

You can ask the distributor or Yealink FAE for configuration files. The IP phones running firmware version 71 or later can only recognize configuration files using UTF-8 or ANSI encoding.

## <span id="page-13-0"></span>**Obtaining Phone Information**

Before beginning provisioning, you also need the phone information. For example, MAC address and the SIP account information of the phone.

MAC Address: The unique 12-digit serial number of the phone. You can obtain it from the bar code on the back of the phone.

SIP Account Information: This may include SIP credentials such as user name, password and IP address of the SIP server. Ask your system administrator for SIP account information.

# <span id="page-13-1"></span>**Managing Configuration Files**

Auto provisioning enables Yealink IP phones to update themselves automatically via downloading Common CFG and MAC-Oriented CFG files. Before beginning provisioning, you may need to edit and customize your configuration files. For more information on configuration parameters in configuration files, refer to [Description of](#page-74-0)  [Configuration Parameters in CFG Files](#page-74-0) on pag[e 65.](#page-74-0)

# <span id="page-14-0"></span>**Editing Common CFG File**

Common CFG file contains configuration parameters which apply to phones with the same model, such as language and volume.

The following figure shows a portion of the common CFG file:

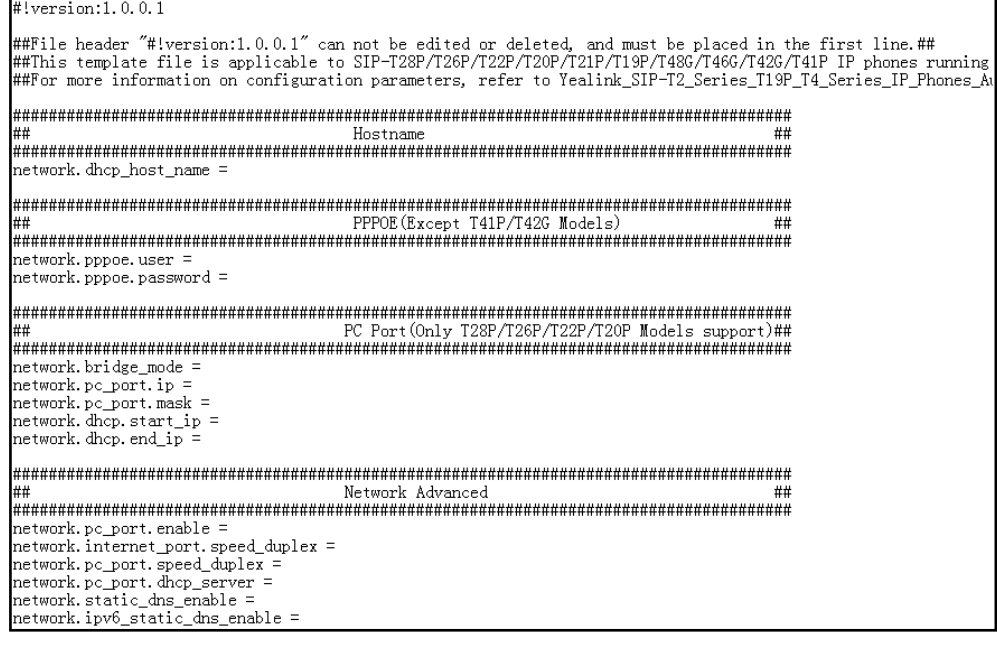

The line beginning with "#" is considered to be a comment.

The file header "#!version:1.0.0.1" is not a comment and must be placed in the first line. It cannot be edited or deleted.

The partial parameters in the Common CFG file are described as follows:

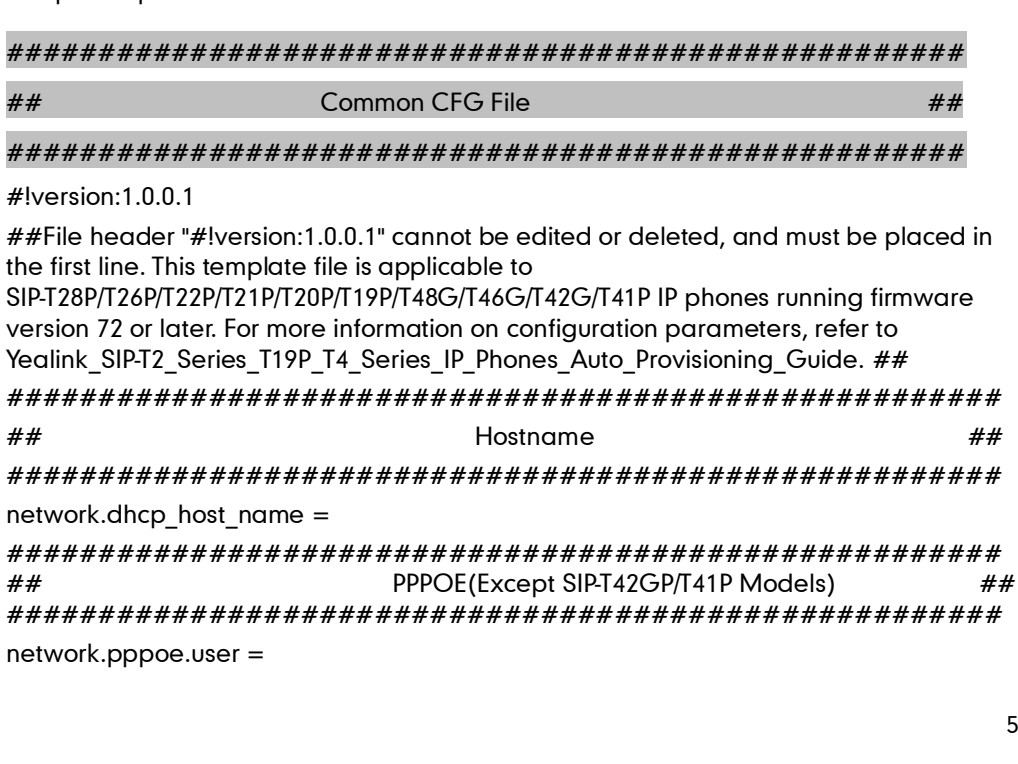

```
network.pppoe.password =
PC Port(Only SIP-T28P/T26P/T22P/T20P Models support)
####
network.bridge_mode =
network.pc port.ip =
network.pc port.mask =
network.dhcp.start ip =
network.dhcp.end_ip =
##Network Advanced
                                      ##network.pc port.enable =
network.internet_port.speed_duplex =
network.pc_port.speed_duplex =
network.pc port.dhcp server =
network.static dns enable =
network.ipv6 static dns enable =
##Only T41P/T42G/T46G/T48G Models support this parameter##
network.vlan.pc_port_mode =
##
                   VI AN
                                       ##
network.vlan.internet port enable =
network.vlan.internet_port_vid =
network.vlan.internet_port_priority =
network.vlan.pc port enable =
network.vlan.pc port vid =
network.vlan.pc port priority =
network.vlan.dhcp enable =
network.vlan.dhcp option =
##WFR Port
                                       ##networkport.htm =network.port.https =
wui.https_enable =
wui.http enable =QoS
####
network. qos.rptos =network.qos.signaltos =
802.1X
####
network.802_1x.mode =
network.802 1x.identity =
network.802 1x.md5 password =
```

```
network.802_1x.root_cert_url =
network.802_1x.client_cert_url = 
######################################################
                     OpenVPN(Except SIP-T19P Model)
######################################################
network.vpn_enable = 
openvpn.url = 
######################################################
## LLDP ##
######################################################
network.lldp.enable = 
network.lldp.packet_interval =
```
# <span id="page-16-0"></span>**Editing MAC-Oriented CFG File**

MAC-Oriented CFG file contains configuration parameters which are expected to be updated per phone, such as the registration information.

The following figure shows a portion of the MAC-Oriented CFG file:

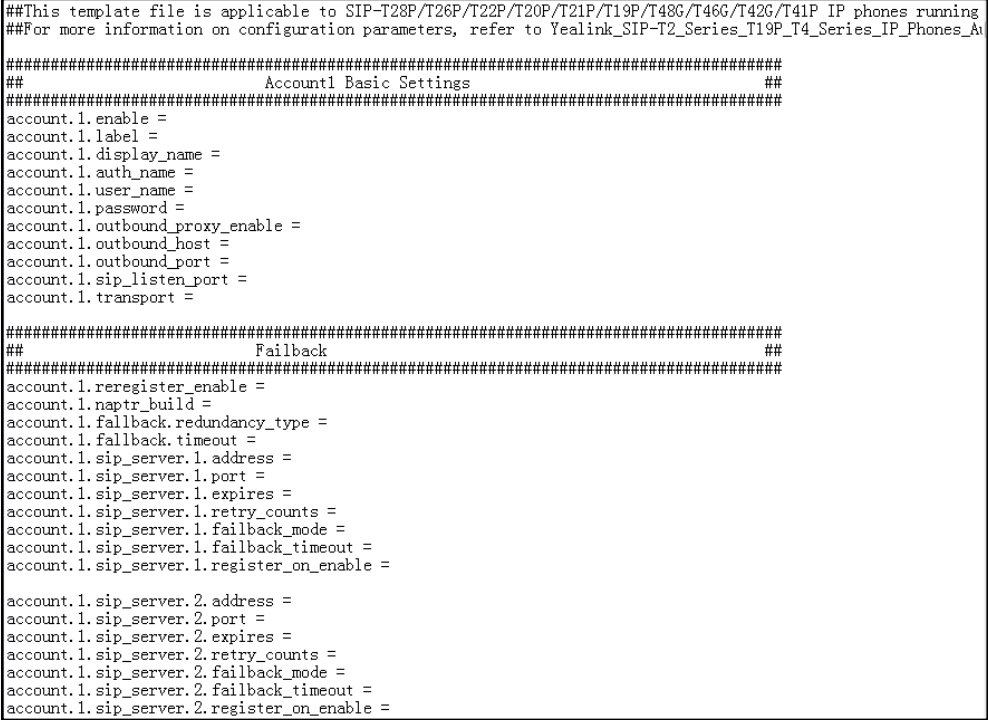

The partial parameters in the MAC-Oriented CFG file are described as follows:

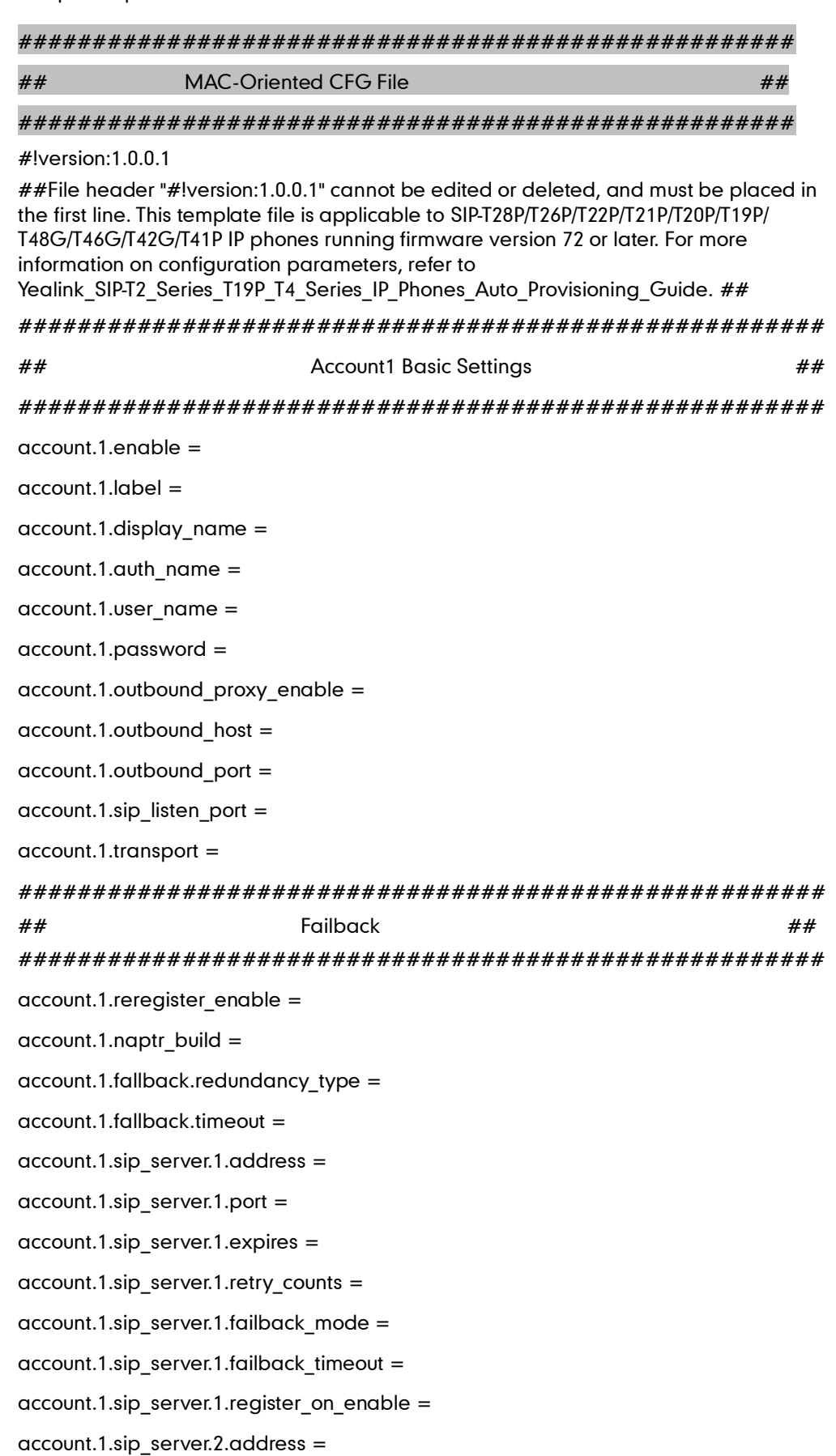

account.1.sip\_server.2.port = account.1.sip\_server.2.expires =  $account.1.\dot{sp}$  server.2.retry counts = account.1.sip\_server.2.failback\_mode = account.1.sip\_server.2.failback\_timeout = account.1.sip server.2.register on enable = ###################################################### ## Account2 Basic Settings (except SIP-T19P Model)  $\#$ # ###################################################### account.2.enable = account.2.label = account.2.display\_name = account.2.auth\_name = account.2.user\_name = account.2.password = account.2.outbound\_proxy\_enable = account.2.outbound\_host = account.2.outbound\_port = account.2.sip\_listen\_port = account.2.transport = ###################################################### ## Failback ## ###################################################### account.2.reregister\_enable =  $account.2.naptr$  build =  $account.2.fallback.readundancy type =$ account.2.fallback.timeout = account.2.sip\_server.1.address = account.2.sip\_server.1.port = account.2.sip\_server.1.expires = account.2.sip\_server.1.retry\_counts = account.2.sip\_server.1.failback\_mode = account.2.sip\_server.1.failback\_timeout = account.2.sip\_server.1.register\_on\_enable = account.2.sip\_server.2.address = account.2.sip\_server.2.port = account.2.sip\_server.2.expires = account.2.sip\_server.2.retry\_counts =

account.2.sip\_server.2.failback\_mode = account.2.sip\_server.2.failback\_timeout = account.2.sip server.2.register on enable =  $##$ Account3 Basic Settinas (except SIP-T21P/T20P/T19P Models) ##  $account.3.enable =$  $account.3.$ label =  $account.3.display_name =$  $account.3.$ auth name =  $account.3.$ user name =  $account.3.password =$ account.3.outbound proxy enable = account.3.outbound host = account.3.outbound port = account.3.sip listen port = account.3.transport =  $##$ Failback ## account.3.reregister\_enable = account.3.naptr\_build = account.3.fallback.redundancy type = account.3.fallback.timeout = account.3.sip\_server.1.address = account.3.sip\_server.1.port = account.3.sip\_server.1.expires = account.3.sip\_server.1.retry\_counts = account.3.sip\_server.1.failback\_mode = account.3.sip server.1.failback timeout = account.3.sip\_server.1.register\_on\_enable = account.3.sip server.2.address =  $account.3.\dot{sp}$  server.2.port = account.3.sip\_server.2.expires = account.3.sip\_server.2.retry\_counts = account.3.sip\_server.2.failback\_mode = account.3.sip\_server.2.failback\_timeout =

```
account.3.sip_server.2.register_on_enable = 
######################################################
## Account4 Basic Settings (for SIP-T28P/T48G/T46G models) ##
######################################################
account.4.enable = 
account.4.label = 
account.4.display_name =
account.4.auth_name =
account.4.user_name = 
account.4.password = 
account.4.outbound_proxy_enable = 
account.4.outbound_host = 
account.4.outbound_port = 
account.4.sip_listen_port = 
account.4.transport = 
######################################################
## Failback ## 
######################################################
account.4.reregister_enable = 
account.4.naptr_build = 
account.4.fallback.redundancy_type = 
account.4.fallback.timeout = 
account.4.sip_server.1.address =
account.4.sip_server.1.port = 
account.4.sip_server.1.expires = 
account.4.sip_server.1.retry_counts = 
account.4.sip_server.1.failback_mode = 
account.4.sip_server.1.failback_timeout = 
account.4.sip server.1.register on enable =
account.4.sip_server.2.address =
account.4.sip_server.2.port = 
account.4.sip_server.2.expires = 
account.4.sip_server.2.retry_counts = 
account.4.sip_server.2.failback_mode = 
account.4.sip_server.2.failback_timeout = 
account.4.sip_server.2.register_on_enable =
```
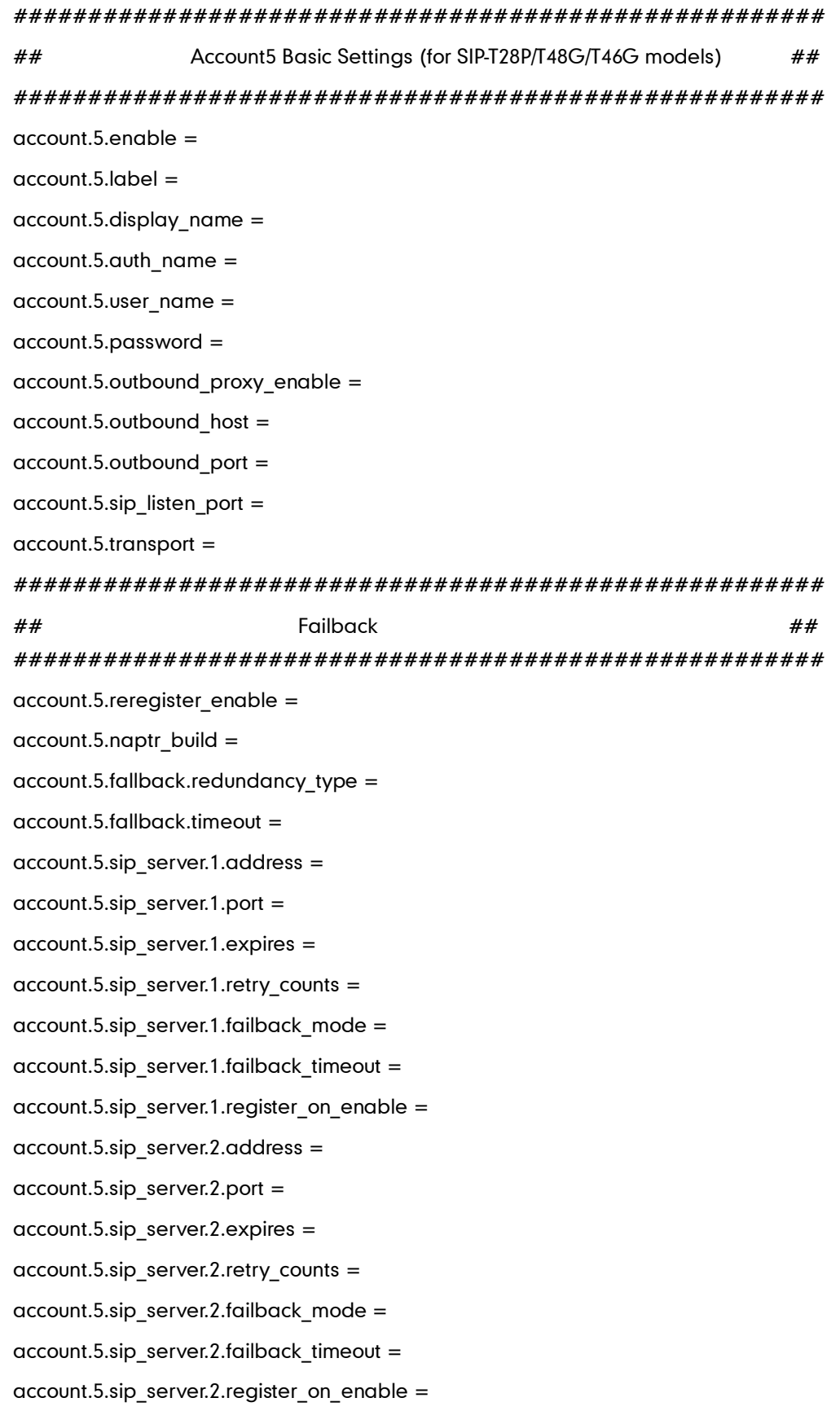

```
######################################################
## Account6 Basic Settings (for SIP-T28P/T48G/T46G models) ## 
######################################################
account.6.enable = 
account.6.label = 
account.6. display name =
account.6.auth_name =
account.6.user_name =
account.6.password = 
account.6.outbound_proxy_enable = 
account.6.outbound_host = 
account.6.outbound_port = 
account.6.sip_listen_port = 
account.6.transport = 
######################################################
## Failback ##
######################################################
account.6.reregister enable =
account.6.naptr_build =
account.6.fallback.redundancy type =
account.6.fallback.timeout = 
account.6.sip_server.1.address =
account.6.sip_server.1.port = 
account.6.sip_server.1.expires = 
account.6.sip_server.1.retry_counts = 
account.6.sip_server.1.failback_mode = 
account.6.sip_server.1.failback_timeout = 
account.6.sip_server.1.register_on_enable = 
account.6.sip_server.2.address =
account.6.sip_server.2.port = 
account.6.sip_server.2.expires = 
account.6.sip_server.2.retry_counts = 
account.6.sip_server.2.failback_mode = 
account.6.sip_server.2.failback_timeout = 
account.6.sip_server.2.register_on_enable =
```
### <span id="page-23-0"></span>**Encrypting Configuration Files**

To protect against unauthorized access and tampering of sensitive information (e.g., login password, registration information), you can encrypt configuration files using Yealink Configuration Encryption Tool. AES keys must be 16 characters and the supported characters contain:  $0 \sim 9$ , A  $\sim$  Z, a  $\sim$  z. For more information on how to encrypt configuration files, refer to Yealink Configuration Encryption Tool User Guide.

### <span id="page-23-1"></span>**Customizing Resource Files**

When configuring some particular features, you may need to upload resource files to IP phones, such as personalized ring tone file, language package file and logo file. Yealink supplies some resource file templates for the particular features. Ask the distributor or Yealink FAE for resource file templates. The following provides information on how to customize resource files and specify the access URL for the resource files.

### <span id="page-23-2"></span>**Customizing a Ring Tone**

Yealink IP phones have built-in system ring tones. You can change the ring type, or customize a ring tone and upload it to the phone via auto provisioning.

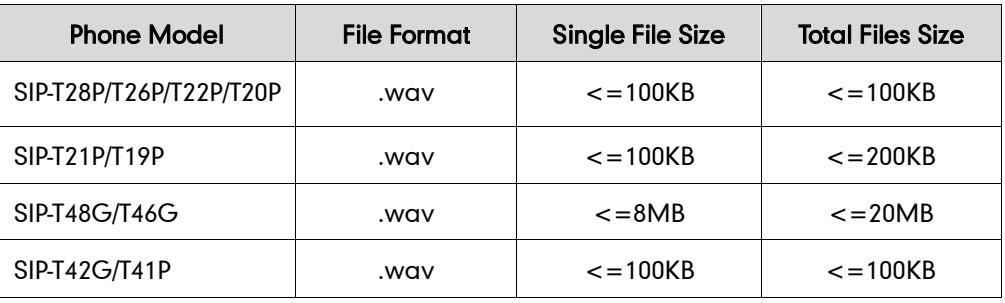

The ring tone file must meet the following:

The ring tone file must be PCMU audio format, mono channel, 8K sample rate and 16 bit resolution.

For more information on customizing a ring tone file, refer t[o Customizing a Ring](#page-72-0) Tone [Using Cool](#page-72-0) Edit Pro on page [63.](#page-72-0)

#################################################### ## Configure the access URL of the custom ring tone  $\#$ # ####################################################

ringtone.url =

For example, enter "tftp://192.168.1.100/Ring1.wav" in the "ringtone.url =" field. During the auto provisioning process, the phone connects to the provisioning server "192.168.1.100", and downloads the ring tone file "Ring1.wav".

#Delete all custom ring tones.

ringtone.delete = http://localhost/all

### <span id="page-24-0"></span>**Customizing an LCD Language**

You can modify the language translation for the phone user interface. For SIP-T4X IP phones, you can also add a new language to IP phones.

The following table lists available languages and the associated language files for the phone user interface:

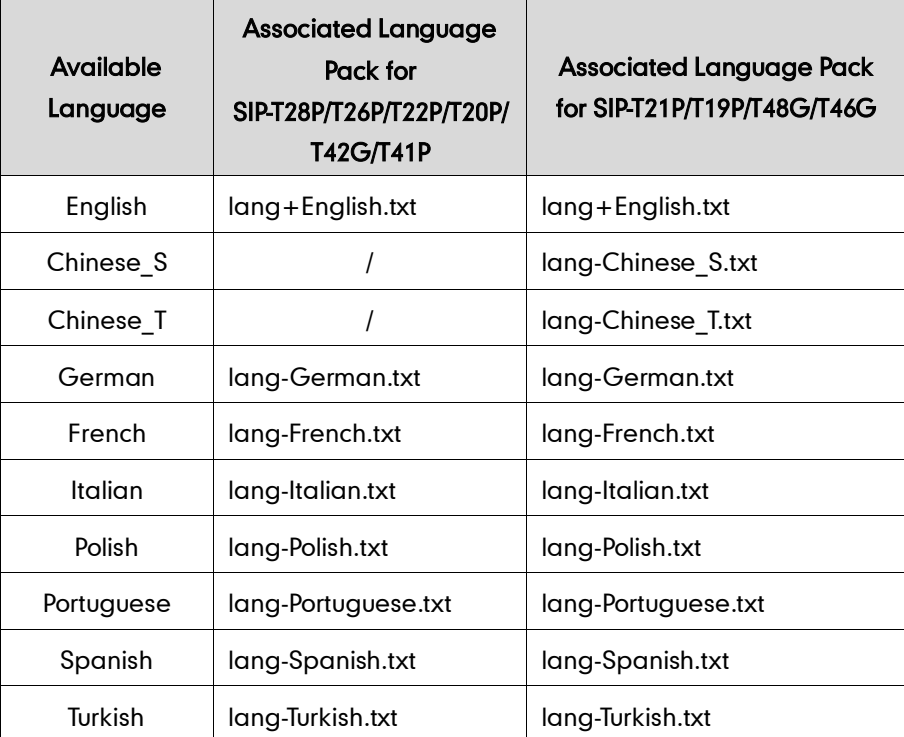

The following figure shows a portion of a txt formatted English language file:

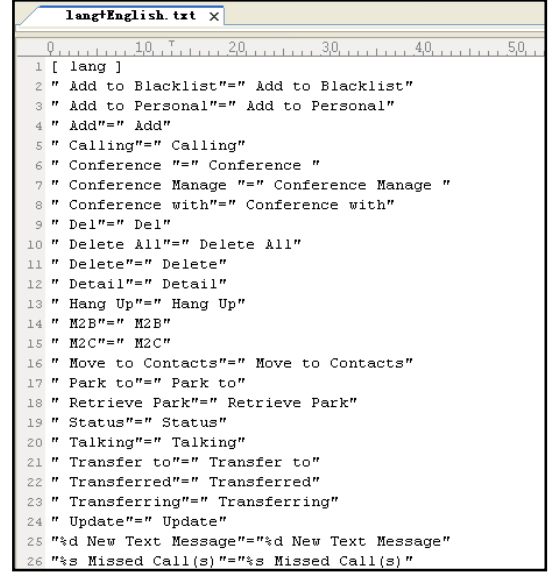

### ####################################################  $\#$  Configure the access URL of the LCD language file  $\#$ #

####################################################

gui\_lang.url =

If you want to modify the translation of an existing language, configure the parameter "gui  $lang.$ url =" in the configuration file, for example:

gui  $lang.url = tftp://192.168.1.100/lang+English.txt.$ 

During the auto provisioning process, the phone connects to the provisioning server "192.168.1.100", and downloads the language file "lang+English.txt".

If you want to add a new language "Russian" to SIP-T4X IP phones, configure the parameter "gui\_lang.url =" in the configuration file, for example:

gui\_lang.url = tftp://192.168.1.100/lang-Russian.txt

During the auto provisioning process, the phone connects to the provisioning server "192.168.1.100", and downloads the language file "lang-Russian.txt". After update, you will find a new language selection "Russian" on the phone user interface:

### Menu->Basic->Language.

#Delete all custom languages.

gui\_lang.delete = http://localhost/all

SIP-T48G/T46G IP phones also support to add a custom or modify an existing LCD language with an X.GUI.Y.lang (e.g., 0.GUI.English.lang) formatted language file. "X" is an integer which starts from 0. "Y" means the name of the language. X must start from 10.

Available languages may vary between different firmware versions.

English language file name must be "lang+English.txt".

To modify translation of an existing language, do not rename the language file.

### <span id="page-25-0"></span>**Customizing an LCD Logo**

Yealink IP phones allow you to customize the logo displayed on the LCD screen. SIP-T20P IP phones only support a text logo. Logo is not applicable to SIP-T48G/T46G IP phones. These two IP phone models use the wallpaper instead.

The following table lists the supported logo file format and resolution for each phone model:

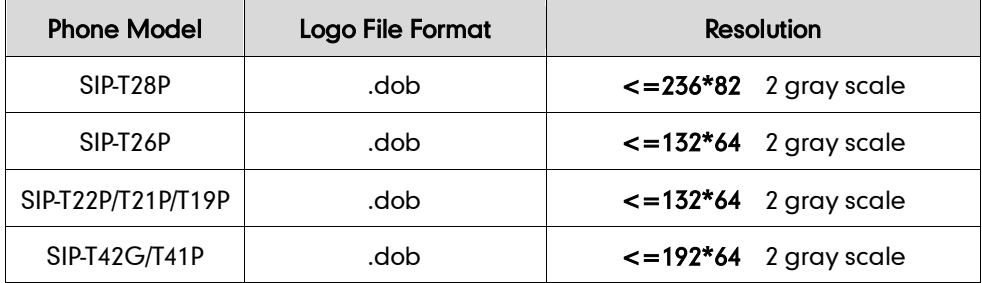

For more information on customizing a logo file, refer t[o Customizing a Logo File Using](#page-73-0)  [PictureExDemo](#page-73-0) on page [64.](#page-73-0)

Ask the distributor or Yealink FAE for the logo file, or you can customize a \*.dob logo file. Upload the logo file to the provisioning server and then specify the access URL in configuration files:

#################################################### ## Configure the access URL of the Logo File  $\#$ 

####################################################

#### #(not applicable to SIP-T20P IP phones)

lcd\_logo.url =

For example, enter "tftp://192.168.1.100/logo.dob" in the "lcd\_logo.url =" field. During the auto provisioning process, the phone connects to the provisioning server "192.168.1.100", and downloads the logo file "logo.dob".

To use the custom logo, you also need to configure the following parameter:

#Configure the logo mode (not applicable to SIP-T20P IP phones).

#0-Disabled (Except for SIP-T28P IP phones), 1-System logo, 2-Custom logo

phone\_setting.lcd\_logo.mode = 2

To configure a text logo, you need to configure the following parameter:

#Enable or disable a text logo (only applicable to SIP-T20P IP phones).

#0-Disabled, 1-Enabled

phone\_setting.lcd\_logo.mode = 1

#Configure a text logo (only applicable to SIP-T20P IP phones).

phone\_setting.lcd\_logo.text =Yealink

After auto provisioning, you will find that the custom logo or text logo appears on the LCD screen.

#Delete all custom logo files (not applicable to SIP-T20P IP phones).

lcd\_logo.delete = http://localhost/all

### <span id="page-26-0"></span>**Customizing a Wallpaper**

Yealink SIP-T48G and SIP-T46G IP phones allow you to customize the wallpaper displayed on the LCD screen.

The following table lists the supported wallpaper image format and resolution for SIP-T48G and SIP-T46G IP phones:

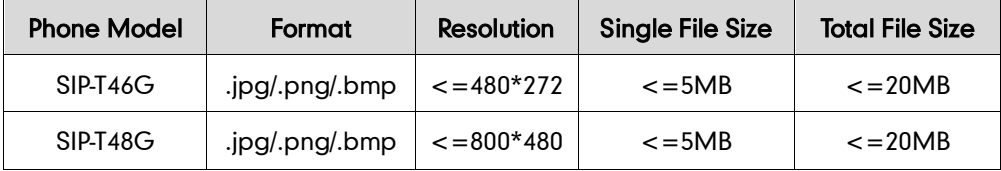

Upload the wallpaper image to the provisioning server and then specify the access URL in configuration files:

#################################################### ## Configure the access URL of the wallpaper  $\#$ 

####################################################

wallpaper\_upload.url =

For example, enter "tftp://192.168.1.100/wallpaper.jpg" in the "wallpaper\_upload.url =" field. During the auto provisioning process, the phone connects to the provisioning server "192.168.1.100", and downloads the wallpaper image "wallpaper.jpg". To use the custom wallpaper, you also need to configure the following parameter: #Configure the custom image (e.g., wallpaper.jpg) as phone wallpaper. phone\_setting.backgrounds = Config:wallpaper.jpg

### <span id="page-27-0"></span>**Customizing a Local Contact File**

Yealink IP phones allow you to upload contact data in batch via auto provisioning. You can create multiple contacts using the provided local contact template file. The existing local contacts on the phones will be overwritten by the downloaded local contacts.

Yealink IP phones support both \*.xml and \*.csv formats.

When editing the local contact template file, learn the following:

- Add groups between <root\_group> and </root\_group>.
- At most 5 groups (including the default groups) can be stored on SIP-T19/T2xP IP phones.
- At most 48 groups (including the default groups) can be stored on SIP-T4X IP phones.
- Add local contacts between <root\_contact> and </root\_contact>.
- At most 1000 local contacts can be added to IP phones.
- When specifying a desired line for a contact, valid values are  $-1$  ~6. This is not applicable to SIP-T19P IP phones.

(For SIP-T21P/T20P, valid values are 0~2. For SIP-T26P/T22P, valid values are 0~3. For SIP-T28P, valid values are 0~6. 0 stands for Auto (the first registered line). 1~6 stand for line1~line6.

For SIP-T42G/T41P, valid values are  $-1$   $-2$ . For SIP-T48G/T46G, valid values are  $-1$   $-5$ . -1 stands for Auto (the first registered line). 0~5 stand for line1~line6. Multiple line IDs are separated by commas.

 When specifying a ring tone for a contact, valid values are Auto, Resource:RingN.wav (system ring tone, integer N ranges from 1 to 5 for SIP-T2xP/T19P/T42G/T41P and from 1 to 8 for SIP-T48G/T46G) and Custom:Name.wav (custom ring tone).

- When specifying a group for a contact, valid values are the group names (built-in or custom groups).
- When specifying an avatar for a contact, valid values are "Default: avatar name" (for the built-in avatar) and "Config: avatar name" (for the custom avatar). This is only applicable to SIP-T48G/T46G IP phones.

### To customize a local contact file:

- 1. Open the template file using an ASCII editor.
- 2. For each group that you wish to add, add the following string to the file. Each starts on a separate line:

<group display\_name="" ring=""/>

#### Where:

display\_name="" specifies the name of the group.

ring="" specifies the ring tone for this group.

3. For each contact that you wish to add, add the following string to the file. Each starts on a separate line:

```
<contact display_name="" office_number="" mobile_number="" other_number=""
line="" ring="" group_id_name="" default_photo=""/>
```
#### Where:

display name="" specifies the name of the contact (This value cannot be blank or duplicated).

office\_number="" specifies the office number of the contact.

mobile\_number="" specifies the mobile number of the contact.

other\_number="" specifies the other number of the contact.

line="" specifies the line for the contact.

ring="" specifies the ring tone for the contact.

group id name="" specifies the group you want to add the contact to.

default photo="" specifies the avatar for the contact (for SIP-T48G/T46G IP phones).

- 4. Specify the values within double quotes.
- 5. Save the change.

After editing the local contact template file, upload it to the provisioning server and then specify the access URL in configuration files.

The following shows an example of a local contact file used for SIP-T2xP IP phones:

```
<root_group>
   <group display_name="All Contacts" ring=""/>
   <group display_name="Family" ring="Resource:Ring1.wav"/>
  <group display_name="Friend" ring="Auto"/>
</root_group>
<root_contact>
   <contact display_name="Mary" office_number="123" mobile_number="456" 
  other_number="2201" line="0" ring="Auto" group id_name="Family"/>
  <contact display_name="Damy" office_number="124" mobile_number="789" 
  other_number="2202" line="1" ring="Resource:Ring2.wav"
  group_id_name=""/>
  <contact display_name="Jack" office_number="125" mobile_number="234" 
  other number="2203" line="2" ring="Custom:lin.wav"
  group_id_name="Family"/>
  <contact display_name="Ada" office_number="8800" 
  mobile number="1234" other number="0000" line="0" ring=""
  group_id_name=""/>
</root_contact>
```

```
####################################################
## Configure the access URL of the local contact file \mu##
####################################################
```
local\_contact.data.url =

For example, enter "tftp://192.168.1.100/contact\_list.xml" in the "local\_contact.data.url =" field. During the auto provisioning process, the phone connects to the provisioning server "192.168.1.100", and downloads the contact file "contact\_list.xml".

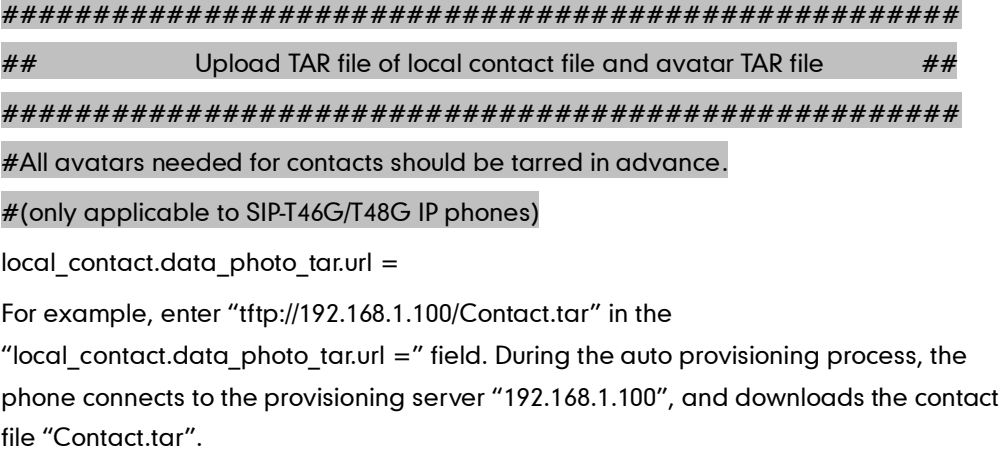

### <span id="page-30-0"></span>**Customizing a Replace Rule File**

You can create replace rules directly in configuration files, or create multiple replace rules using the supplied replace rule template file. The existing replace rules on the phones will be overwritten by the downloaded replace rules.

When editing the replace rule template file, learn the following:

- <DialRule> indicates the start of the template file and </DialRule> indicates the end of the template file.
- Create replace rules between <DialRule> and </DialRule>.
- When specifying the desired line(s) to apply the replace rule, valid values are 0 and line ID. The digit 0 stands for all lines. Multiple line IDs are separated by commas. Specifying the desired line(s) to apply replace rules is not applicable to SIP-T19P IP phones.
- At most 100 replace rules can be added to the IP phone.
- For the basic expression syntax of the replace rule, refer to Yealink phone-specific user guide.

### To customize a replace rule file:

- 1. Open the template file using an ASCII editor.
- 2. For each replace rule you wish to add, add the following string to the file. Each starts on a separate line:

```
<Data Prefix="" Replace="" LineID=""/>
```
#### Where:

Prefix="" specifies the numbers to be replaced.

Replace="" specifies the alternate string.

LineID="" specifies the desired line(s) for this rule. When you leave it blank or enter 0, this replace rule will apply to all lines.

- **3.** Specify the values within double quotes.
- 4. Save the change.

The following shows an example of a replace rule file:

```
<DialRule>
```

```
<Data Prefix="1" Replace="05928665234" LineID=""/>
  <Data Prefix="2(xx)" Replace="002$1" LineID="0"/>
</DialRule>
```
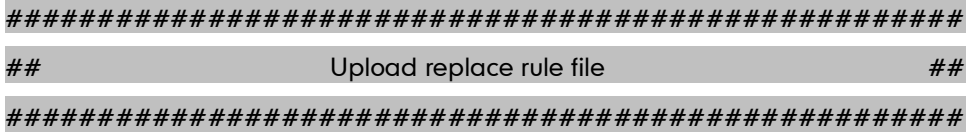

#### dialplan\_replace\_rule.url =

For example, enter "tftp://192.168.1.100/DialPlan.xml" in the "dialplan\_replace\_rule.url =" field. During the auto provisioning process, the phone connects to the provisioning server "192.168.1.100", and downloads the replace rule file "DialPlan.xml".

### <span id="page-31-0"></span>**Customizing a Dial-now File**

You can create dial-now rules directly in configuration files, or create multiple dial-now rules using the supplied dial-now rule template file. The existing dial-now rules on the phones will be overwritten by the downloaded dial-now rules.

When editing a dial-now file, learn the following:

- <DialNow> indicates the start of the template file and </DialNow> indicates the end of the template file.
- Create dial-now rules between <DialNow> and </DialNow>.
- When specifying the desired line(s) for the dial-now rule, valid values are 0 and line ID. The digit 0 stands for all lines. Multiple line IDs are separated by commas. Specifying the desired line(s) to apply dial-now rules is not applicable to SIP-T19P IP phones.
- At most 100 dial-now rules can be added to the IP phone.
- For the basic expression syntax of the dial-now rule, refer to Yealink phone-specific user guide.

#### To customize a dial-now file:

- 1. Open the template file using an ASCII editor.
- 2. For each dial-now rule you wish to add, add the following string to the file. Each starts on a separate line:

<Data DialNowRule="" LineID=""/>

#### Where:

DialNowRule=""/ rule="" specifies the dial-now rule.

LineID=""/ lines="" specifies the desired line(s) for this rule. When you leave it blank or enter 0, this dial-now rule will apply to all lines.

- 3. Specify the values within double quotes.
- 4. Save the change.

The following shows an example of a dial-now file:

```
<DialNow>
  <Data DialNowRule="1234" LineID="1"/>
  <Data DialNowRule="52[0-6]" LineID="1"/>
  <Data DialNowRule="xxxxxx" LineID=""/>
</DialNow>
```
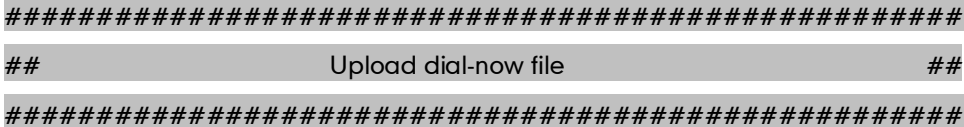

dialplan dialnow.url =

For example, enter "tftp://192.168.1.100/DialNow.xml" in the "dialplan\_dialnow.url =" field. During the auto provisioning process, the phone connects to the provisioning server "192.168.1.100", and downloads the dial-now file "DialNow.xml".

### <span id="page-32-0"></span>**Customizing a Directory Template**

Directory provides easy access to frequently used lists. You can access lists by pressing the Directory soft key when the IP phone is idle. The lists may contain Local Directory, History, Remote Phone Book and LDAP (LDAP list is not applicable to SIP-T19P IP phones). You can add the desired list(s) to Directory using the supplied directory template (favorite\_setting.xml). After setup, place the directory template to the provisioning server and specify the access URL in the configuration files. Directory is not applicable to SIP-T20P IP phones.

When editing a directory template, learn the following:

- Do not rename the directory template.
- <root\_favorite\_set> indicates the start of a template and </root\_favorite\_set> indicates the end of a template.
- The default display names of directory lists are Local Directory, History, Remote Phone Book and LDAP.
- When specifying the display priority of the directory list, the valid values are 1, 2, 3 and 4. 1 is the highest priority, 4 is the lowest.
- When enabling or disabling the desired directory list for Directory, the valid values are 0 and 1. 0 stands for Disabled, 1 stands for Enabled.

### To customize a directory template:

- 1. Open the template file using an ASCII editor.
- 2. For each directory list that you want to configure, edit the corresponding string in the file. For example, you want to configure the local directory list, edit the following strings:

<item id\_name="localdirectory" display\_name="Local Directory" priority="1" enable="1" />

#### Where:

id name= $\mathbb{I}$  specifies the directory list (id name = "localdirectory" specifies the local directory list). Do not edit this field.

display\_name="" specifies the display name of the directory list. We recommend you do not edit this field.

priority="" specifies the display priority of the directory list.

enable="" enables or disables the directory list for Directory.

- 3. Edit the values within double quotes.
- 4. Place this file to the provisioning server.

The following is an example of a directory template:

<root favorite set>

<item id\_name="localdirectory" display\_name="Local Directory" priority="1" enable="1" />

<item id\_name="history" display\_name="History" priority="2" enable="0" />

<item id\_name="remotedirectory" display\_name="Remote Phone Book" priority="3" enable="0" />

<item id name="ldap" display name="LDAP" priority="4" enable="0" />

</root\_favorite\_set>

### <span id="page-33-0"></span>**Customizing a Super Search Template**

Search source list in dialing allows the IP phone to search for entries from the desired lists when the phone is in the dialing screen, and then the user can select the desired entry to dial out quickly. The lists may contain Local Directory, History, Remote Phone Book and LDAP (LDAP list is not applicable to SIP-T19P IP phones). You can configure the search source list in dialing using the supplied super search template (super\_search.xml). After setup, place the super search template to the provisioning server and specify the access URL in the configuration files. Search source list in dialing is not applicable to SIP-T20P IP phones.

When editing a super search template, learn the following:

- Do not rename the super search template.
- <root\_super\_search> indicates the start of a template and </root\_super\_search> indicates the end of a template.
- The default display names of directory lists are Local Directory, History, Remote Phone Book and LDAP.
- When specifying the priority of search results, the valid values are 1, 2, 3 and 4. 1 is the highest priority, 4 is the lowest.

 When enabling or disabling the phone to search the desired directory list, the valid values are 0 and 1. 0 stands for Disabled, 1 stands for Enabled.

#### To customize a super search template:

- 1. Open the template file using an ASCII editor.
- 2. For each directory list that you want to configure, edit the corresponding string in the file. For example, you want to configure the local directory list, edit the following strings:

<item id\_name="local\_directory\_search" display\_name="Local Directory" priority="1" enable="1" />

#### Where:

id name="" specifies the directory list (id name = "local directory search" specifies the local directory list). Do not edit this field.

display\_name="" specifies the display name of the directory list. We recommend you do not edit this field.

priority="" specifies the priority of search results.

enable="" enables or disables the phone to search the directory list.

- 3. Edit the values within double quotes.
- 4. Place this file to the provisioning server.

The following is an example of a super search template:

<root\_super\_search>

```
<item id_name="local_directory_search" display_name="Local Directory" 
priority="1" enable="1" />
```
<item id\_name="calllog\_search" display\_name="History" priority="2" enable="1" />

<item id\_name="remote\_directory\_search" display\_name="Remote Phone Book" priority="3" enable="0" />

<item id name="ldap search" display name="LDAP" priority="4" enable="0" />

</root\_super\_search>

### <span id="page-34-0"></span>**Upgrading Firmware**

Yealink IP phones allow you to upgrade firmware manually via web user interface, or upgrade firmware in batch via auto provisioning.

The following table lists the firmware name for each phone model (X is replaced by the actual firmware version):

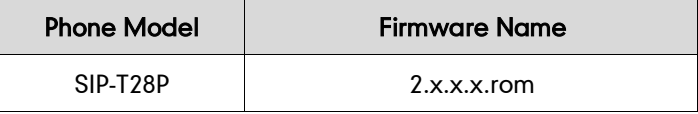

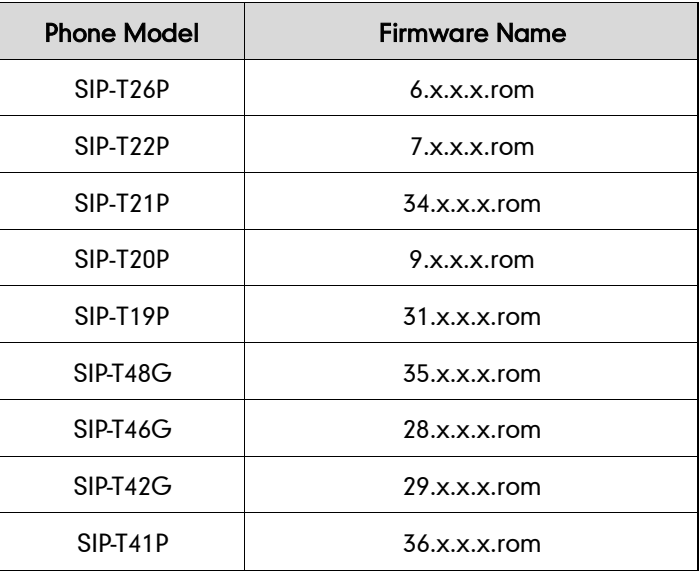

To upgrade the phones' firmware in batch via auto provisioning, ask the distributor for the firmware file, upload it to the provisioning server, and then specify the access URL in configuration files.

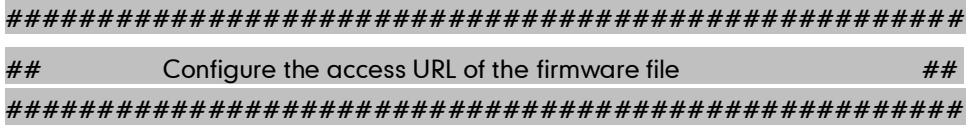

firmware.url =

For example, enter "tftp://admin:password@192.168.1.100/2.72.0.1.rom" ("admin" is replaced by the authentication user name and "password" is replaced by the authentication password) in the "firmware.url =" field. During the auto provisioning process, the phone connects to the provisioning server "192.168.1.100", and downloads the firmware file "2.72.0.1.rom".
# **Configuring a TFTP Server**

Yealink IP phones support using FTP, TFTP, HTTP and HTTPS protocols to download configuration files. You can use one of these protocols for provisioning. The TFTP protocol is used by default. The following section provides instructions on how to configure a TFTP server.

We recommend that you use 3CDaemon or TFTPD32 as a TFTP server. 3CDaemo and TFTPD32 are free applications for Windows. You can download 3CDaemon online: <http://www.oldversion.com/3Com-Daemon.html> and TFTPD32 online: [http://tftpd32.jounin.net/.](http://tftpd32.jounin.net/)

For more information on how to configure FTP and HTTP servers, refer to [Configuring an](#page-59-0) [FTP server](#page-59-0) on page [49](#page-58-0) and [Configuring an](#page-61-0) HTTP Server on page [52.](#page-61-0)

## **Preparing a Root Directory**

### To prepare a root directory:

- 1. Create a TFTP root directory on the local system.
- 2. Place configuration files to this root directory.
- 3. Set security permissions for the TFTP directory folder.

You need to define a user or a group name, and set the permissions: read, write or modify. Security permissions vary by organizations.

An example of configuration on the Windows platform is shown as below:

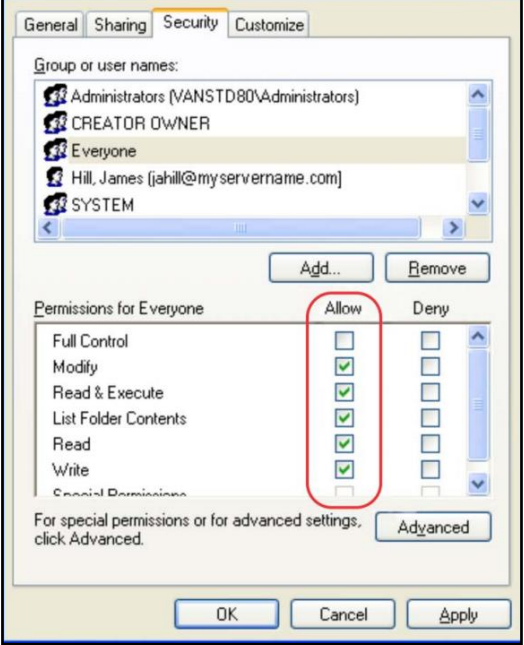

# **Configuring a TFTP Server**

If you have a 3CDaemon application installed on your local system, use it directly. Otherwise, download and install it.

### To configure a TFTP server:

1. Double click 3CDaemon.exe to start the application. A configuration page is shown as below:

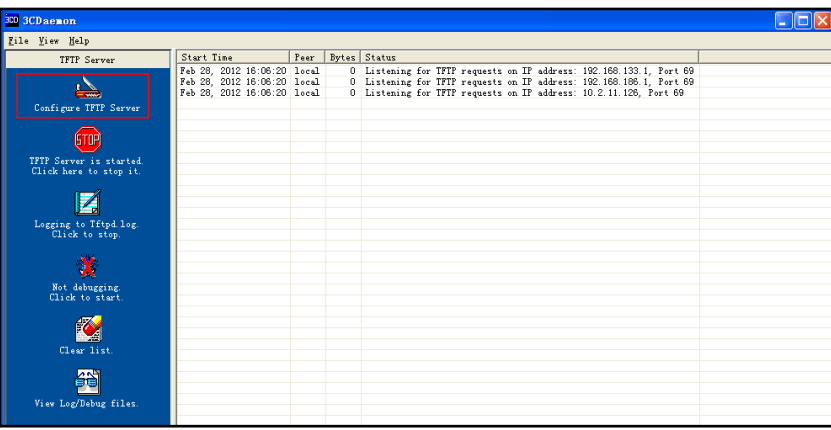

2. Select Configure TFTP Server. Click the  $\begin{array}{|c|c|c|c|}\n\hline\n\bullet\end{array}$  button to locate the TFTP root directory from your local system:

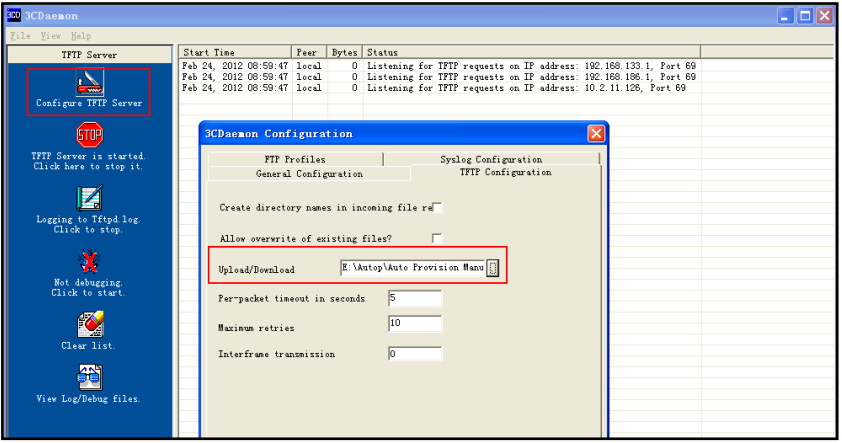

3. Click the Confirm button to finish configuring the TFTP server.

The server URL "tftp://IP/" (Here "IP" means the IP address of the provisioning server, for example, "tftp://192.168.1.100/") is where the phone downloads configuration files from.

# **Obtaining the Address of Provisioning Server**

Yealink IP phones support obtaining the provisioning server address in the following ways:

- Zero [Touch](#page-38-0)
- [Plug and Play](#page-40-0) (PnP) Server
- [DHCP Options](#page-41-0)
- [Phone](#page-42-0) Flash

The priority of obtaining the provisioning server address is as follows: Zero Touch-->PnP Server-->DHCP Options (Custom option-->option 66-->option 43) -->Phone Flash.

The following sections detail the process of each way (take the SIP-T28P IP phone as an example).

## <span id="page-38-0"></span>**Zero Touch**

Zero Touch allows you to configure the network parameters and provisioning server address via phone user interface during startup. This feature is helpful when there is a system failure on the phone. To use Zero Touch, make sure this feature is enabled.

To configure the Zero Touch via web user interface:

- 1. Click on Settings->Auto Provision.
- 2. Select Enabled from the pull-down list of Zero Active.

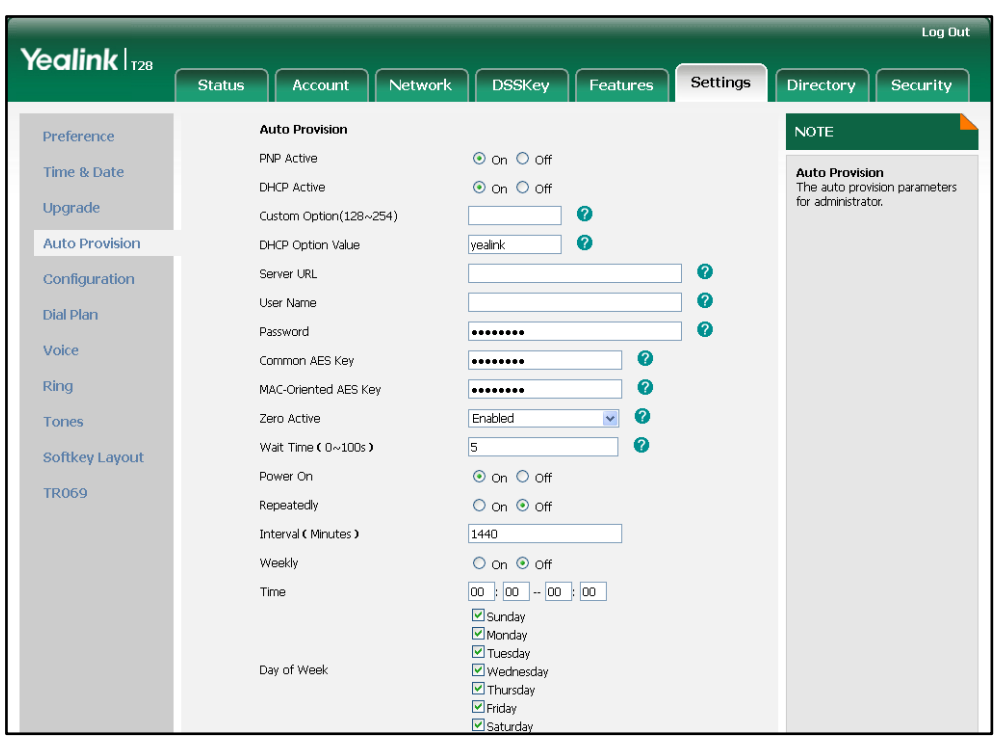

3. Configure the wait time in the Wait Time (0~100s) field.

4. Click Confirm to accept the change.

When Zero Touch is enabled, there will be a configuration wizard during startup:

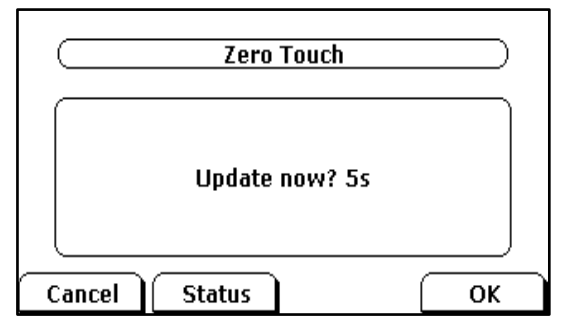

Press the OK soft key.

The network parameters are configurable via phone user interface:

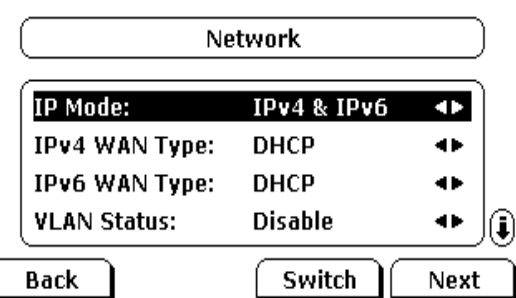

Press the **Next** soft key after finishing network setting.

Configure the provisioning server address, authentication user name (optional) and

password (optional) in the Auto Provision screen.

An example of screenshot is shown as below:

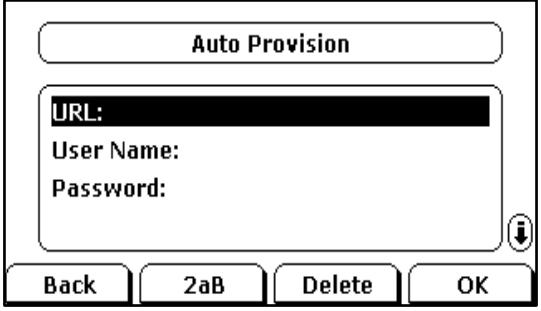

## <span id="page-40-0"></span>**Plug and Play (PnP) Server**

Yealink IP phones support obtaining the provisioning server address from the PnP server. The phone broadcasts the PnP SUBSCRIBE message to obtain the provisioning server address during startup. To use Plug and Play, make sure this feature is enabled.

### To configure PnP via web user interface:

- 1. Click on Settings->Auto Provision.
- 2. Mark the On radio box in the PNP Active field.

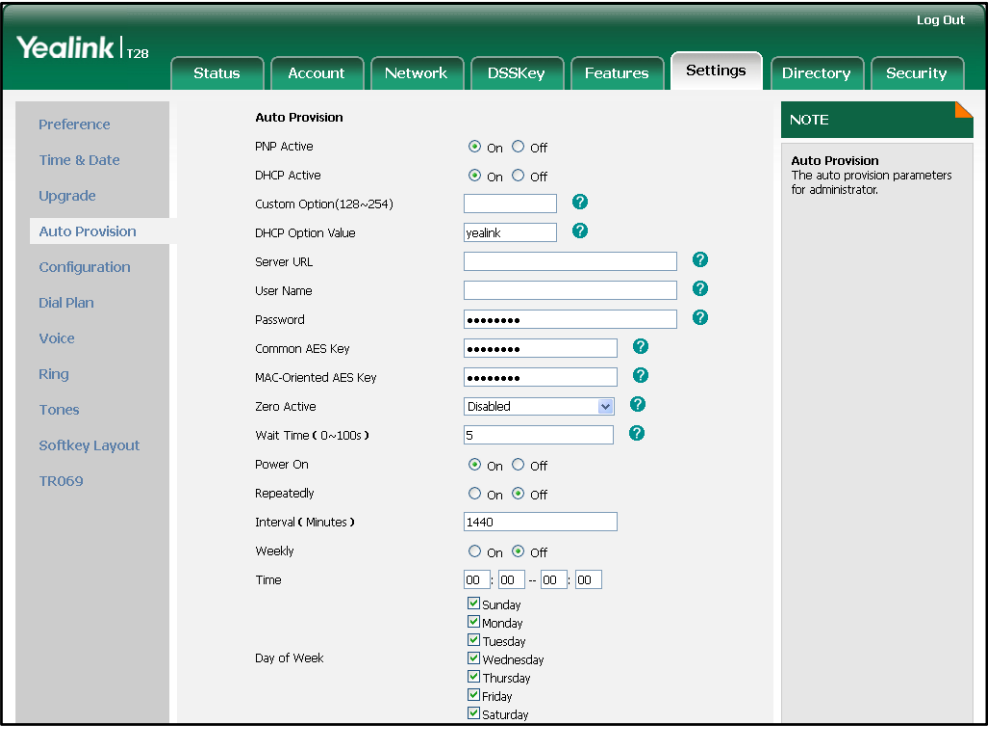

#### **3.** Click **Confirm** to accept the change.

Any PnP server activated in the network responses with a SIP NOTIFY message, and an address of the provisioning server is contained in the message body. Then the phone

can connect to the provisioning server and perform the auto provisioning process.

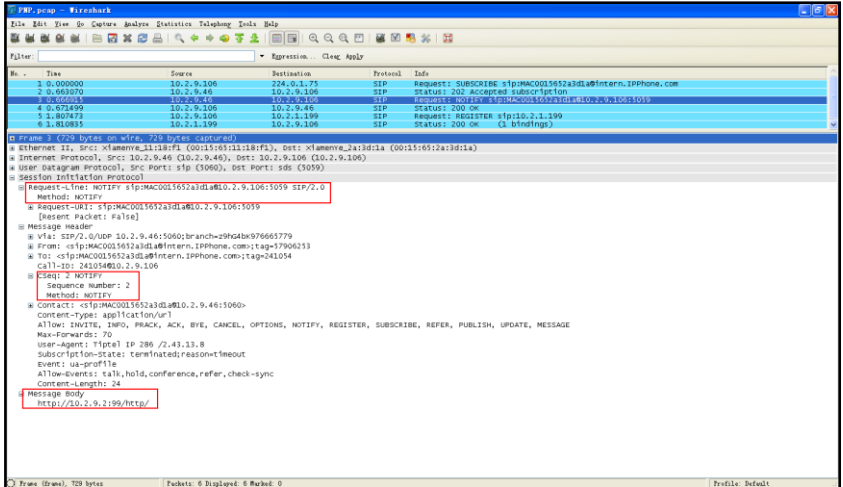

## <span id="page-41-0"></span>**DHCP Options**

Yealink IP phones support obtaining the provisioning server address from DHCP options. You can configure the phone to obtain the provisioning server address from a custom DHCP option, or the phone will automatically detect the Option 66 and Option 43. The Option 66 is used to identify the TFTP server. To obtain the provisioning server address by a custom DHCP option, make sure the DHCP option is set properly.

The custom DHCP option must be in accordance with the one defined in the DHCP server. For more information on configuring a DHCP server, refer to [Configuring](#page-64-0) a DHCP [server](#page-64-0) on page [55.](#page-64-0)

### To configure the DHCP option via web user interface:

- 1. Click on Settings->Auto Provision.
- 2. Mark the On radio box in the DHCP Active field.
- 3. Enter the desired value in the Custom Option (128~254) field.

4. Enter the desired value in the DHCP Option Value field.

The default value is yealink.

5. Configure the desired update mode.

For more information, refer to [Update](#page-44-0) Mode on page [35.](#page-44-0)

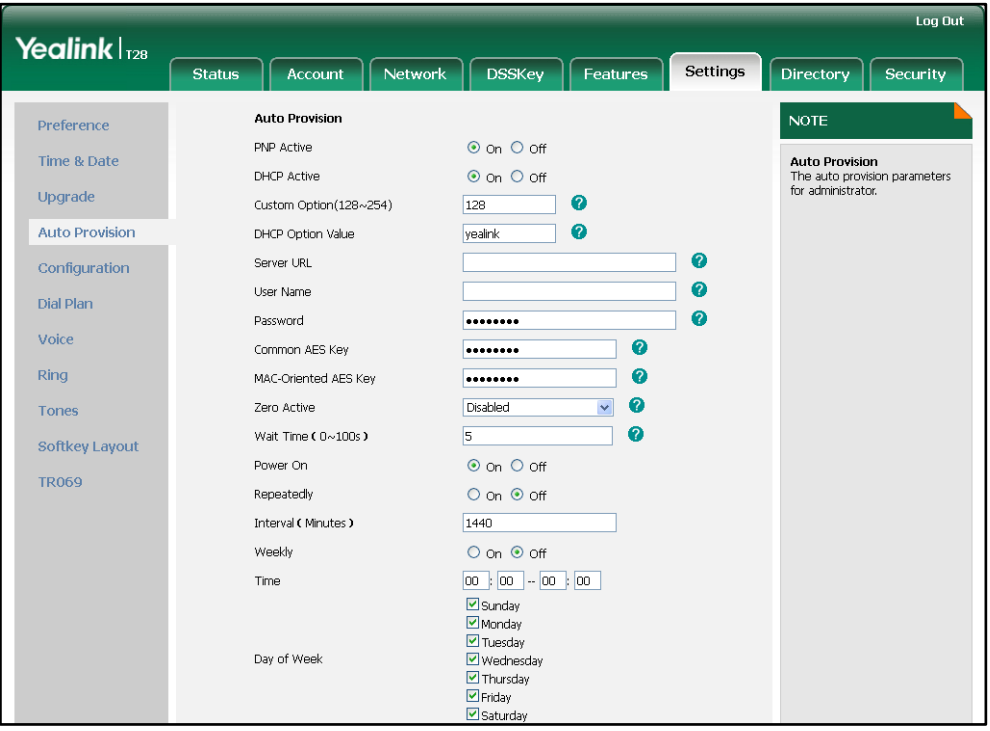

6. Click Confirm to accept the change.

## <span id="page-42-0"></span>**Phone Flash**

Yealink IP phones support obtaining the provisioning server address from the phone flash. To obtain the provisioning server address by reading the phone flash, make sure the configuration is set properly.

### To configure the Phone Flash via web user interface:

1. Click on Settings->Auto Provision.

- 2. Enter the URL, user name and password of the provisioning server in the Server URL, User Name and Password fields (the user name and password are optional).
- 3. Configure the desired update mode.

For more information, refer to [Update](#page-44-0) Mode on page [35.](#page-44-0)

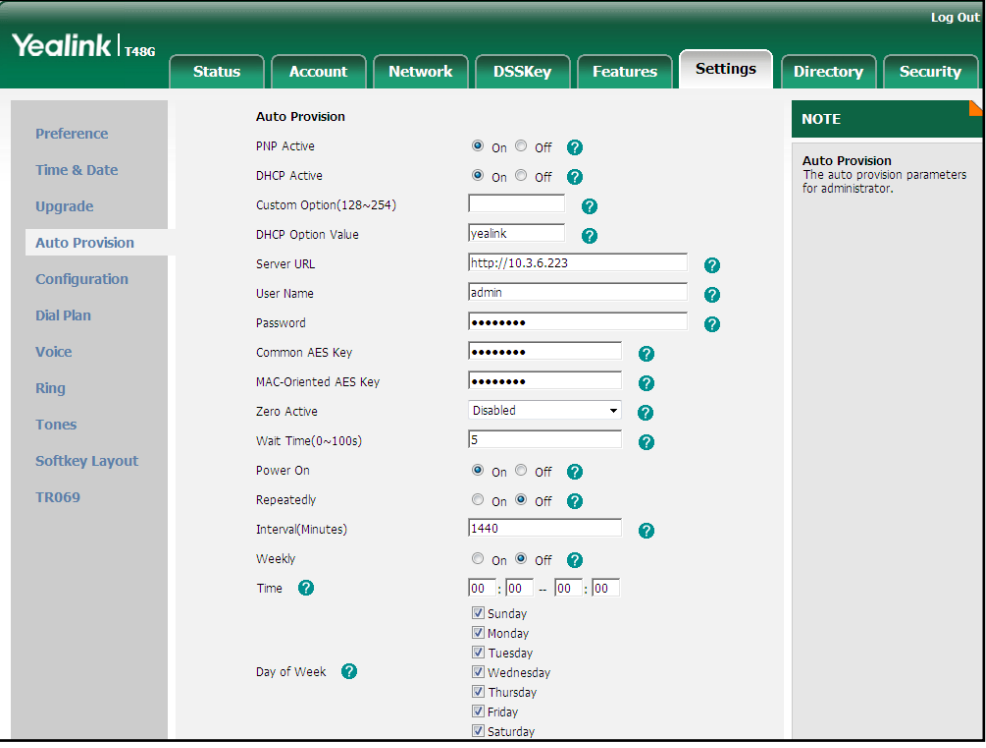

4. Click **Confirm** to accept the change.

# <span id="page-44-0"></span>**Update Mode**

The update mode is used to set the desired time for the phone to perform the auto provisioning process. This chapter introduces the following update modes in detail:

- [Power On](#page-44-1)
- [Repeatedly](#page-45-0)
- **[Weekly](#page-46-0)**
- Auto [Provision](#page-47-0) Now
- [Multi-mode Mixed](#page-48-0)
- [SIP NOTIFY](#page-48-1) Message

When there is an active call on the phone during provisioning, the auto provisioning process will detect the call status every 30 seconds. If the call is released within 2 hours, the auto provisioning process will be performed normally. Otherwise, the process will be completed, due to timeout.

## <span id="page-44-1"></span>**Power On**

The phone performs the auto provisioning process when the phone is powered on.

To activate the Power On mode via a web user interface:

1. Click on Settings->Auto Provision.

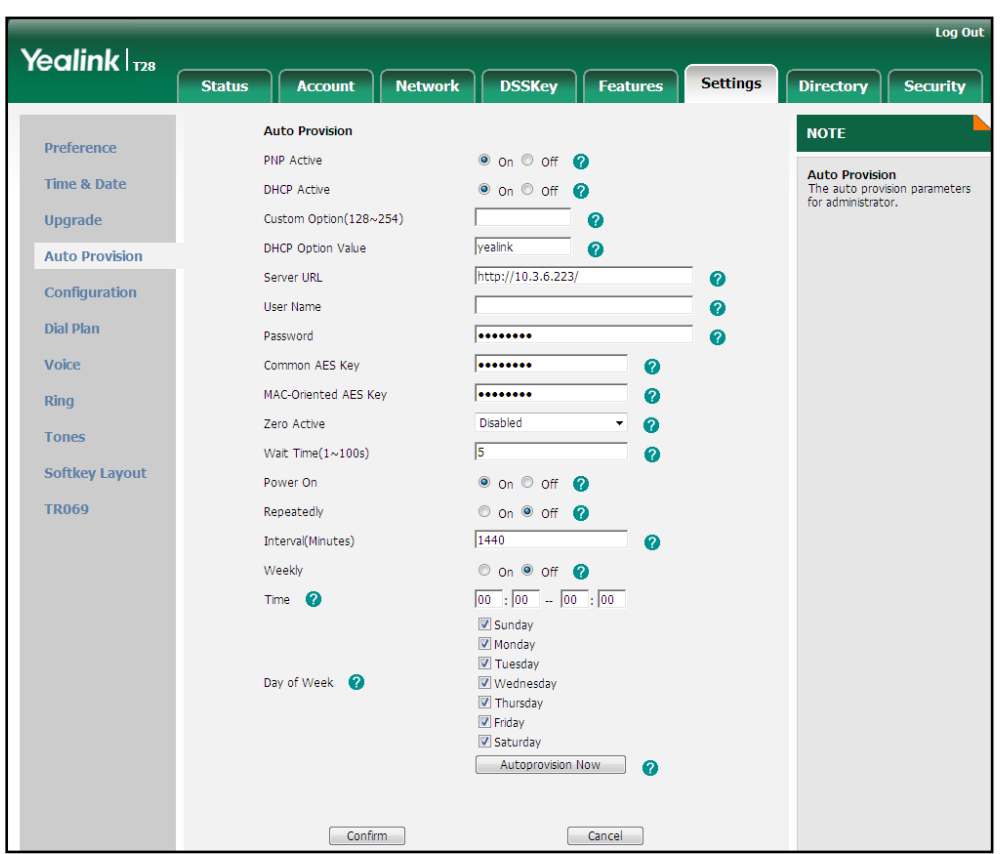

2. Mark the On radio box in the Power On field.

**3.** Click **Confirm** to accept the change.

### <span id="page-45-0"></span>**Repeatedly**

The phone performs the auto provisioning process at regular intervals. You can configure the interval for the Repeatedly mode. The default interval is 1440 minutes.

### To activate the Repeatedly mode via web user interface:

- 1. Click on Settings->Auto Provision.
- 2. Mark the On radio box in the Repeatedly field.

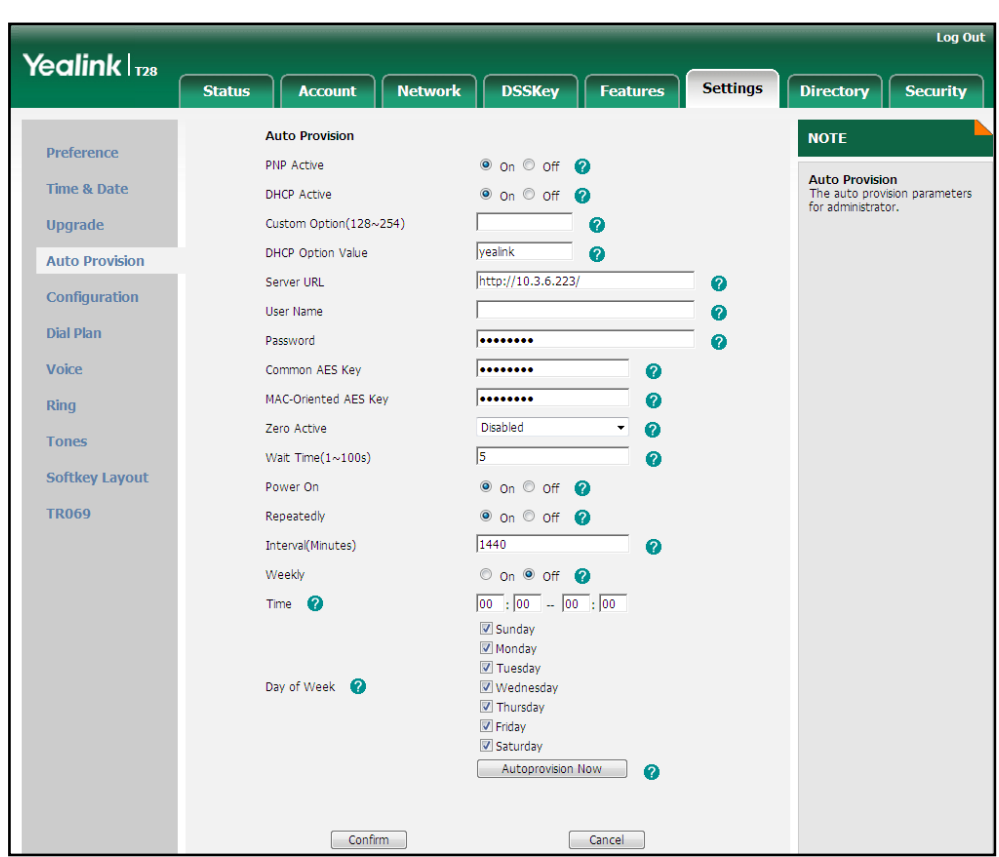

3. Enter the interval time (in minutes) in the Interval (Minutes) field.

4. Click Confirm to accept the change.

## <span id="page-46-0"></span>**Weekly**

The phone performs the auto provisioning process at the fixed time every week. You can configure what time of the day and which day of the week to trigger the phone to perform the auto provisioning process. For example, you can configure the phone to check and update new configuration between 2 to 3 o'clock every Friday and Sunday.

### To activate the Weekly mode via web user interface:

- 1. Click on Settings->Auto Provision.
- 2. Mark the On radio box in the Weekly field.
- 3. Enter the desired time in the Time field.

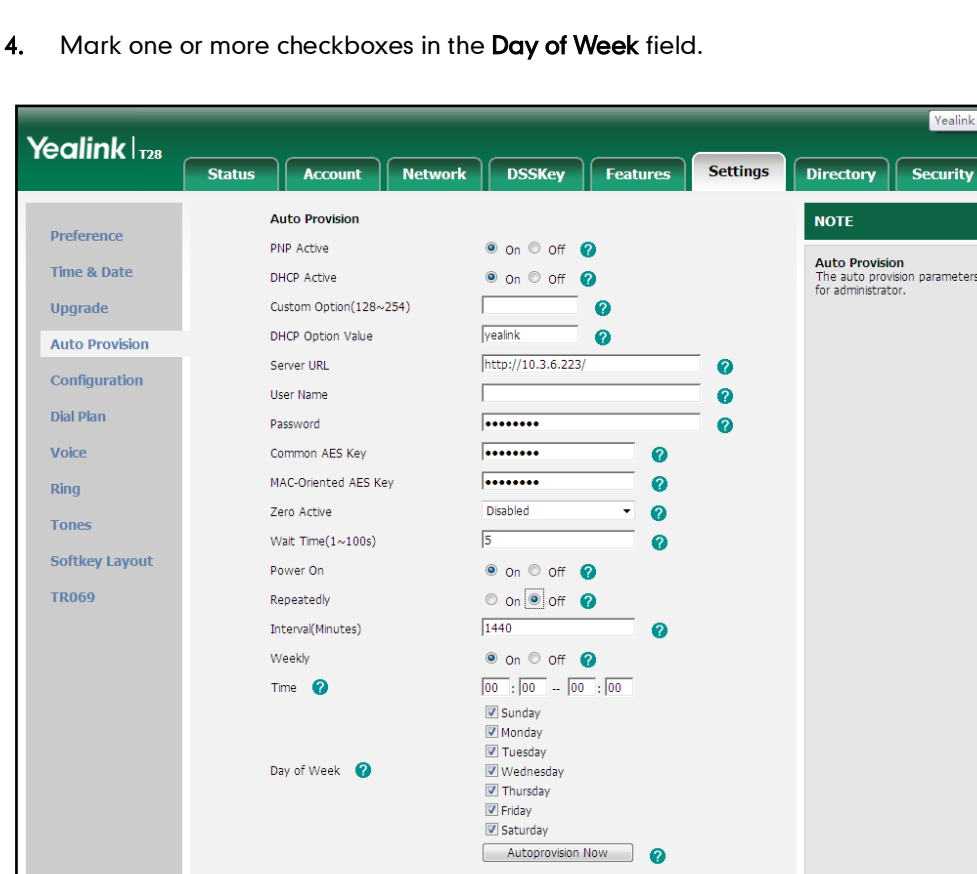

5. Click Confirm to accept the change.

## <span id="page-47-0"></span>**Auto Provision Now**

You can use Auto Provision Now mode to manually trigger the phone to perform the auto provisioning process immediately.

Cancel

To use the Auto Provision Now mode via web user interface:

Confirm

1. Click on Settings->Auto Provision.

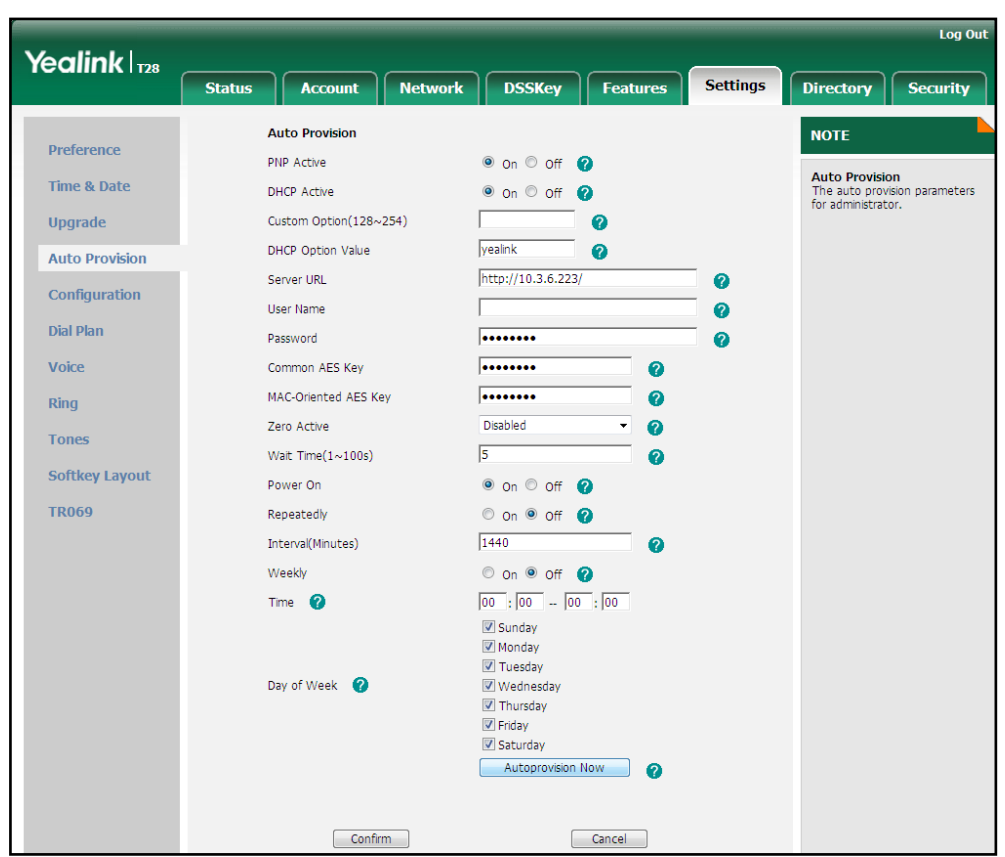

2. Click Autoprovision Now.

The phone will perform the auto provisioning process immediately.

### <span id="page-48-0"></span>**Multi-mode Mixed**

You can activate more than one update mode for auto provisioning. For example, you can activate the "Power On" and "Repeatedly" modes simultaneously. The phone will perform the auto provisioning process when it is powered on and at a specified interval.

# <span id="page-48-1"></span>**SIP NOTIFY Message**

The phone will perform the auto provisioning process when receiving a SIP NOTIFY message which contains the header "Event: check-sync". If the header of the SIP NOTIFY message contains an additional string "reboot=true", the phone will reboot immediately and then perform the auto provisioning process. This update mode requires server support.

The following figure shows the message flow:

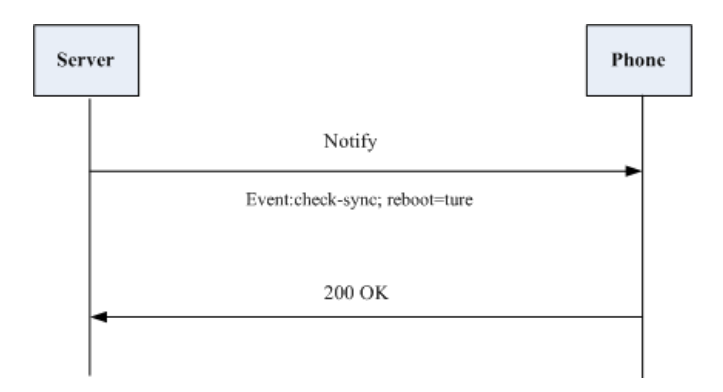

# **Downloading and Verifying Configurations**

## **Downloading Configuration Files**

Once obtaining a provisioning server address in one of the ways introduced above, the phone will connect to the provisioning server and download configuration files. During the auto provisioning process, the phone will try to download the Common CFG file firstly, and then try to download the MAC-Oriented CFG file from the provisioning server. If resource files need to be updated and the access URLs have been specified in configuration files, the phone will then try to download and update the resource files.

### **Resolving and Updating Configurations**

After downloading, the phone resolves the configuration files, downloads the resource files requested in the configuration files, and then updates the configurations and resource files to the phone flash. Generally, updated configurations will automatically take effect after the auto provisioning process is completed. For update of some specific configurations which require a reboot before taking effect, for example, network configurations, the phone will reboot to make the configurations effective after the auto provisioning process is completed.

The phone calculates the MD5 values of the downloaded files. If the MD5 values of the Common and MAC-Oriented configuration files are the same as those of the last downloaded configuration files, this means these two configuration files on the provisioning server are not changed. The phone will complete the auto provisioning without repeated update. This is used to avoid unnecessary restart and impact of phone use.

If configuration files have been AES-encrypted, the phone will decrypt them after downloading the configuration files. For more information on how the phone decrypts configuration files, refer to Yealink Configuration Encryption Tool User Guide.

The phone only reboots when there is at least a specific configuration requiring a reboot during auto provisioning.

For more information on the specific configurations which require a reboot during auto provisioning, refer t[o Description of Configuration Parameters in CFG Files](#page-74-0) on pag[e 65.](#page-74-0)

# **Verifying Configurations**

After auto provisioning, you can then verify the update via phone user interface, or you can verify it via web user interface of the phone. For more information, refer to Yealink phone-specific user guide.

During the auto provisioning process, you can monitor the downloading requests and response messages by a WinPcap tool. The following shows some examples.

Example1: Yealink SIP-T28P IP phone downloads configuration files from the TFTP server.

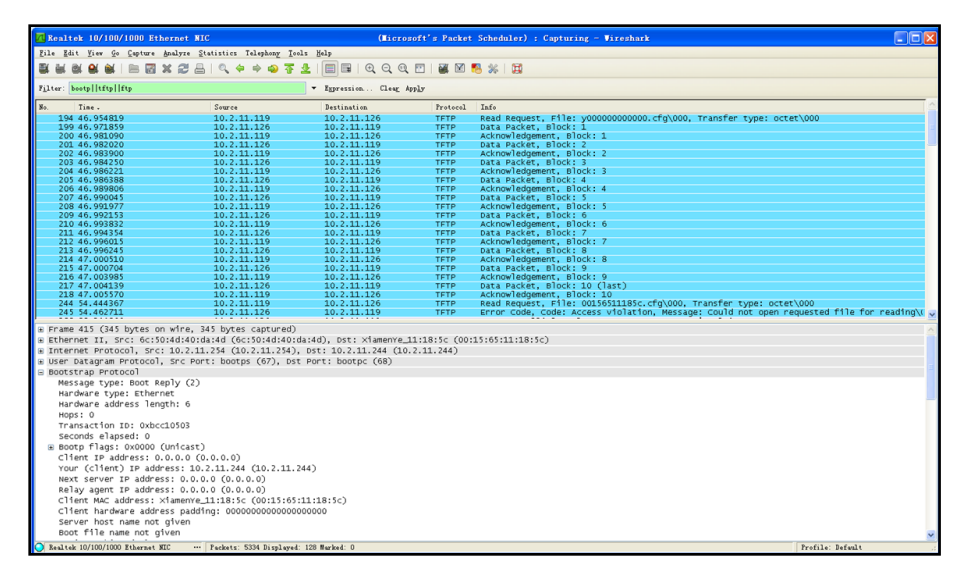

Example 2: Yealink SIP-T28P IP phone downloads configuration files from the FTP server.

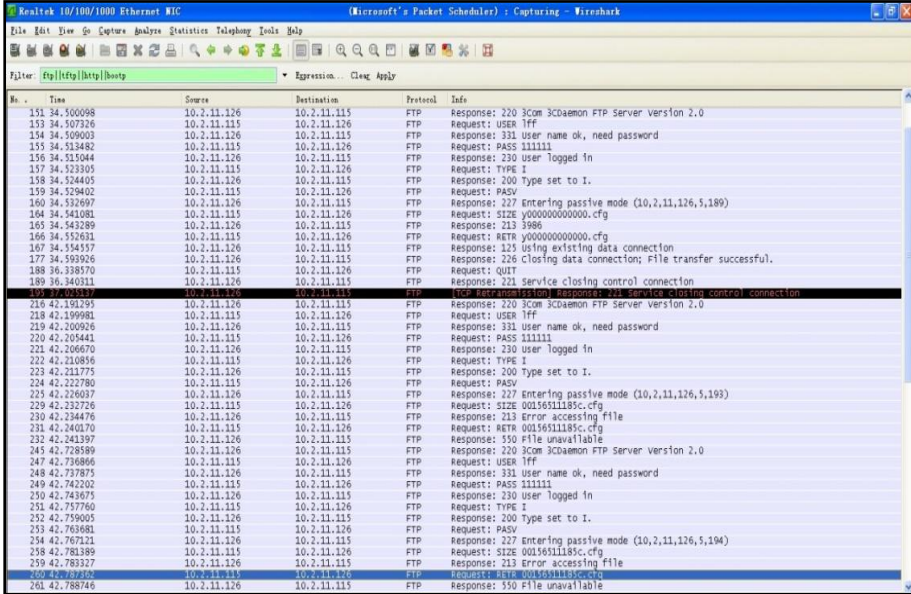

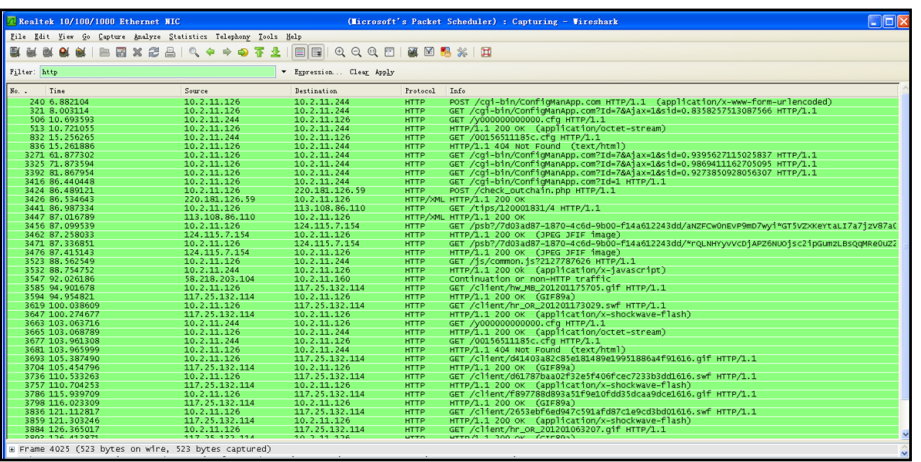

Example 3: Yealink SIP-T28P IP phone downloads configuration files from the HTTP server.

# **Troubleshooting**

This chapter provides general troubleshooting information to help you solve problems you might encounter when deploying phones.

If you require additional information or assistance with the deployment, contact your system administrator.

### Why does the phone fail to download configuration files?

- Ensure that auto provisioning feature is configured properly.
- Ensure that the provisioning server and network are reachable.
- Ensure that authentication credentials configured on the phone are correct.
- Ensure that configuration files exist on the provisioning server.

#### Why does the provisioning server return HTTP 404?

- Ensure that the provisioning server is properly set up.
- Ensure that the access URL is correct.
- Ensure that the requested files exist on the provisioning server.

#### Why does the phone display "Network Unavailable"?

- Ensure that the Ethernet cable is plugged into the Internet port on the phone and the Ethernet cable is not loose.
- Ensure that the switch or hub in your network is operational.
- Ensure that the configurations of network are properly set in the configuration files.

### Why is the permission denied when uploading files to the root directory of the FTP server?

- Ensure that the complete path to the root directory of the FTP server is authorized.
- Check security permissions on the root directory of the FTP server, if necessary, change the permissions.

#### Why doesn't the phone obtain the IP address from the DHCP server?

- Ensure that settings are correct on the DHCP server.
- Ensure that the phone is configured to obtain the IP address from the DHCP server.

### Why doesn't the phone download the ring tone?

- Ensure that the file format of the ring tone is \*.wav.
- Ensure that the size of the ring tone file is no larger than that the phone supports.
- Ensure that the properties of the ring tone for the phone are correct.
- Ensure that the network is available and the root directory is right for downloading.
- Ensure that the ring tone file exists on the provisioning server.

#### Why doesn't the phone update configurations?

- Ensure that the configuration files are different from the last ones.
- Ensure that the phone has downloaded the configuration files.
- Ensure that the parameters are correctly set in the configuration files.

## Glossary

MAC Address: A Media Access Control address (MAC address) is a unique identifier assigned to network interfaces for communications on the physical network segment.

MD5: The MD5 Message-Digest Algorithm is a widely used cryptographic hash function that produces a 128-bit (16-byte) hash value.

DHCP: Dynamic Host Configuration Protocol (DHCP) is a network configuration protocol for hosts on Internet Protocol (IP) networks. Computers that are connected to IP networks must be configured before they can communicate with other hosts.

FTP: File Transfer Protocol (FTP) is a standard network protocol used to transfer files from one host to another host over a TCP-based network, such as the Internet. It is often used to upload web pages and other documents from a private development machine to a public web-hosting server.

HTTP: The Hypertext Transfer Protocol (HTTP) is an application protocol for distributed, collaborative, hypermedia information systems. HTTP is the foundation of data communication for the World Wide Web.

HTTPS: Hypertext Transfer Protocol Secure (HTTPS) is a combination of Hypertext Transfer Protocol (HTTP) with SSL/TLS protocol. It provides encrypted communication and secure identification of a network web server.

TFTP: Trivial File Transfer Protocol (TFTP) is a simple protocol to transfer files. It has been implemented on top of the User Datagram Protocol (UDP) using port number 69.

AES: Advanced Encryption Standard (AES) is a specification for the encryption of electronic data.

URL: A uniform resource locator or universal resource locator (URL) is a specific character string that constitutes a reference to an Internet resource.

XML: Extensible Markup Language (XML) is a markup language that defines a set of rules for encoding documents in a format that is both human-readable and machine-readable.

# **Appendix**

# <span id="page-58-0"></span>**Configuring an FTP Server**

This section provides instructions on how to configure an FTP server using 3CDaemon. You can download the 3CDaemon software online: [http://www.oldversion.com/3Com-Daemon.html.](http://www.oldversion.com/3Com-Daemon.html)

### **Preparing a Root Directory**

### To prepare a root directory:

- 1. Create an FTP root directory on the local system.
- 2. Place the configuration files to this root directory.
- 3. Set the security permissions for the FTP directory folder.

You need to define a user or group name, and set the permissions: read, write, and modify. Security permissions vary by organizations.

An example of configuration on the Windows platform is shown as below:

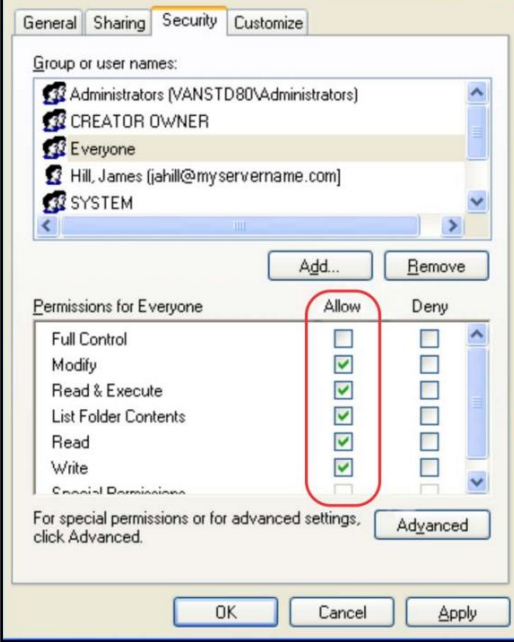

## <span id="page-59-0"></span>**Configuring an FTP server**

If you have a 3CDaemon application installed on your local system, use it directly. Otherwise, download and install it.

### To configure an FTP server:

- 1. Double click the 3CDaemon.exe to start the application.
- 2. Click the FTP Server button on the left of the main page.

A configuration page is shown as below:

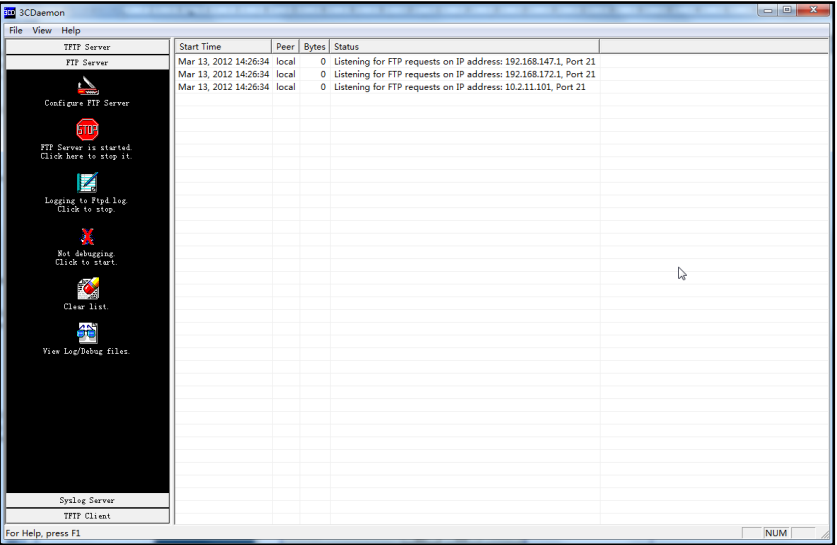

### 3. Select Configure FTP Server.

4. Click the **button to locate the FTP root directory from your local system:** 

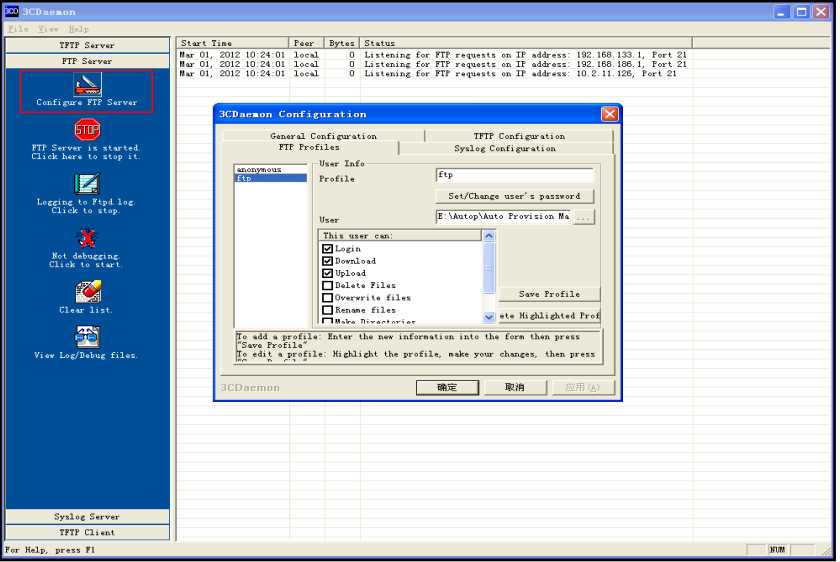

- 5. Enter the new authentication user name in the Profile field.
- 6. Click the Set/Change user's password button to set the password in the pop-up

dialogue box.

- 7. Click the OK button to save.
- 8. Mark the check boxes of Login, Download and Upload to make sure the FTP user has the login, download and upload permission.

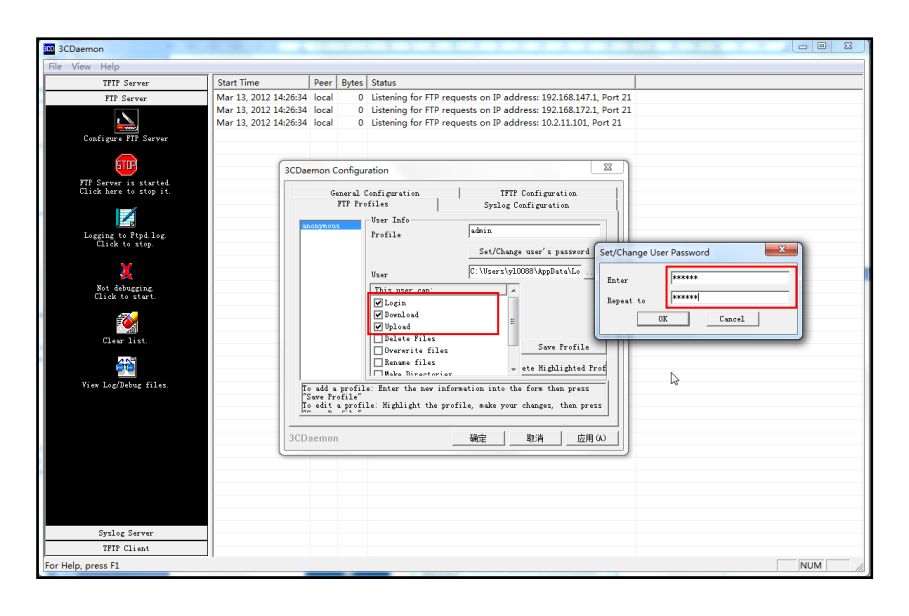

9. Click the Save Profile button to save the settings and finish the configurations.

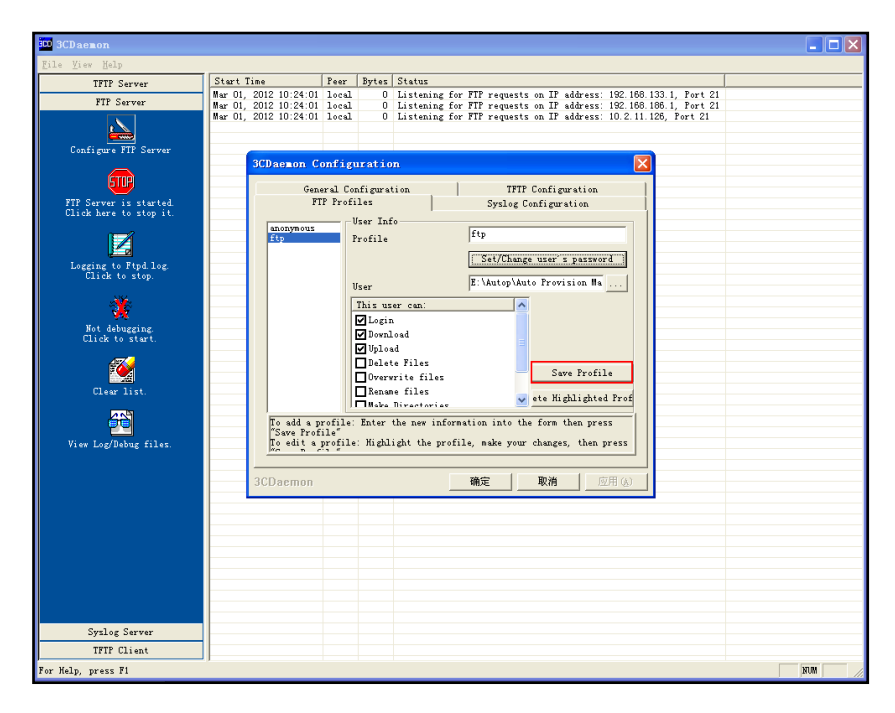

10. Click the Confirm button to finish configuring the FTP server.

The server URL "ftp://username:password@IP/" (Here "IP" means the IP address of the provisioning server, "username" and "password" are the authentication for FTP download. For example, "ftp://admin:123456@192.168.1.100/") is where the phone downloads configuration files from.

# <span id="page-61-0"></span>**Configuring an HTTP Server**

This section provides instructions on how to configure an HTTP server using HFS tool. You can download the HFS software online[: http://www.snapfiles.com/get/hfs.html.](http://www.snapfiles.com/get/hfs.html)

### **Preparing a Root Directory**

### To prepare a root directory:

- 1. Create an HTTP root directory on the local system.
- 2. Place configuration files to this root directory.
- 3. Set the security permissions for the HTTP directory folder.

You need to define a user or group name and set the permissions: read, write, and modify. Security permissions vary by organizations.

An example of configuration on the Windows platform is shown as below:

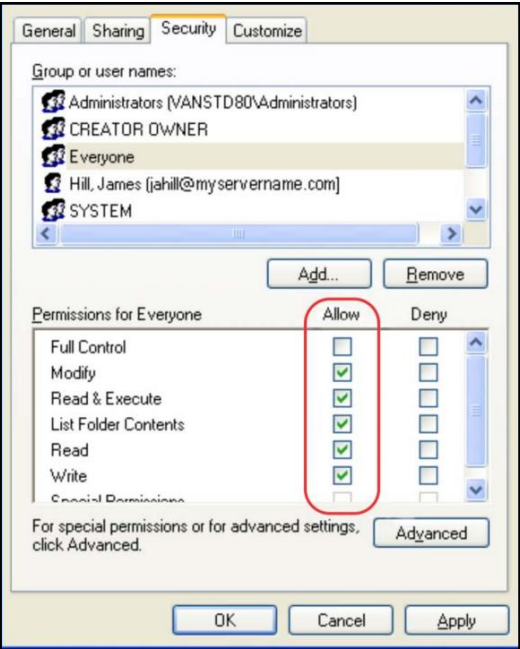

### **Configuring an HTTP Server**

HFS tool is an executable application, so you don't need to install it.

### To configure an HTTP server:

1. Download the application file to your local directory, double click the hfs.exe.

The main configuration page is shown as below:

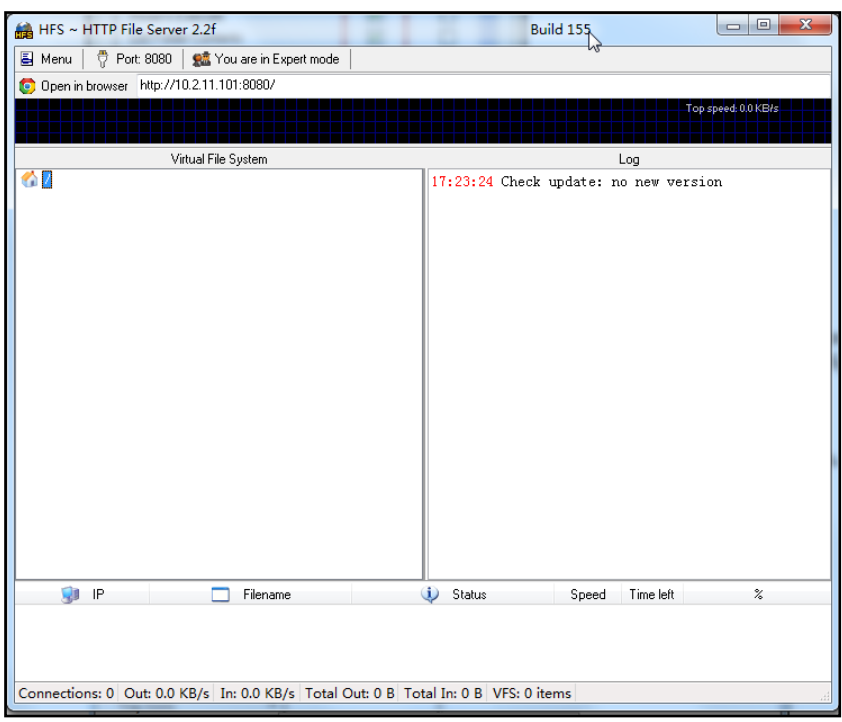

2. Click Menu in the main page and select the IP address of the PC from IP address.

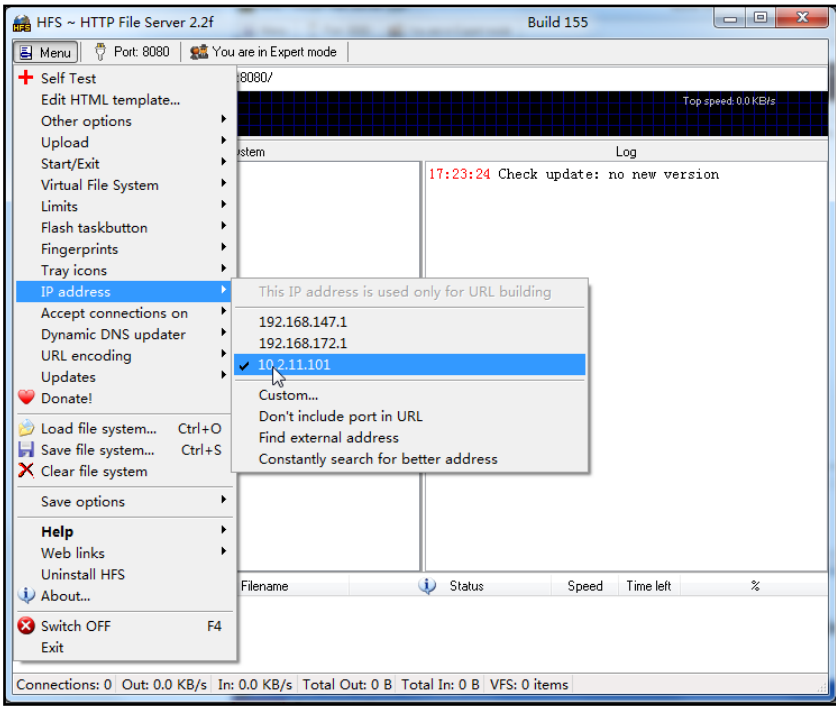

The default HTTP port is 8080. You can also reset the HTTP port (make sure there is no port conflict).

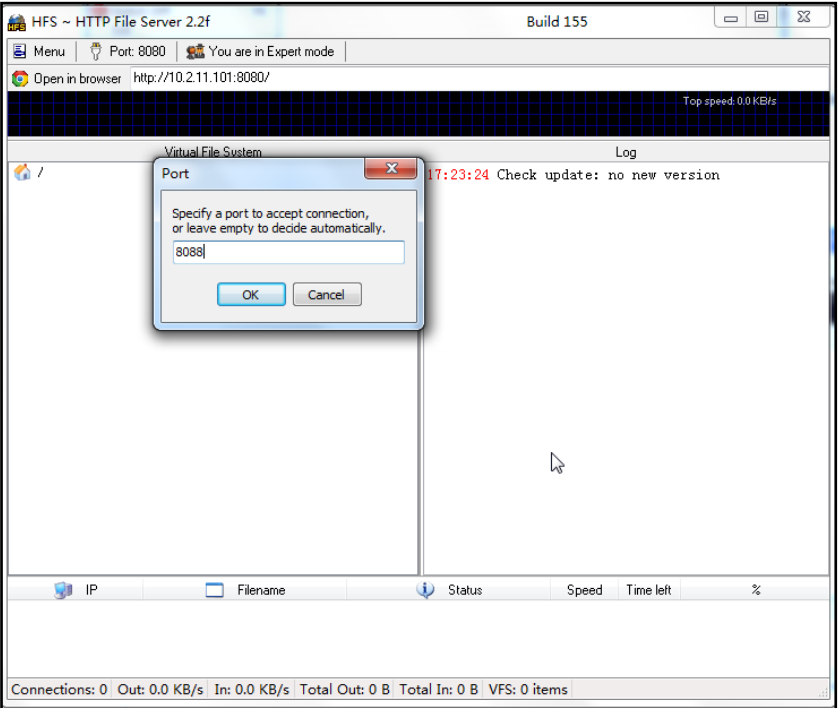

3. Right click the **interpret in the left of the main page, select Add folder from disk to** add the HTTP Server root directory.

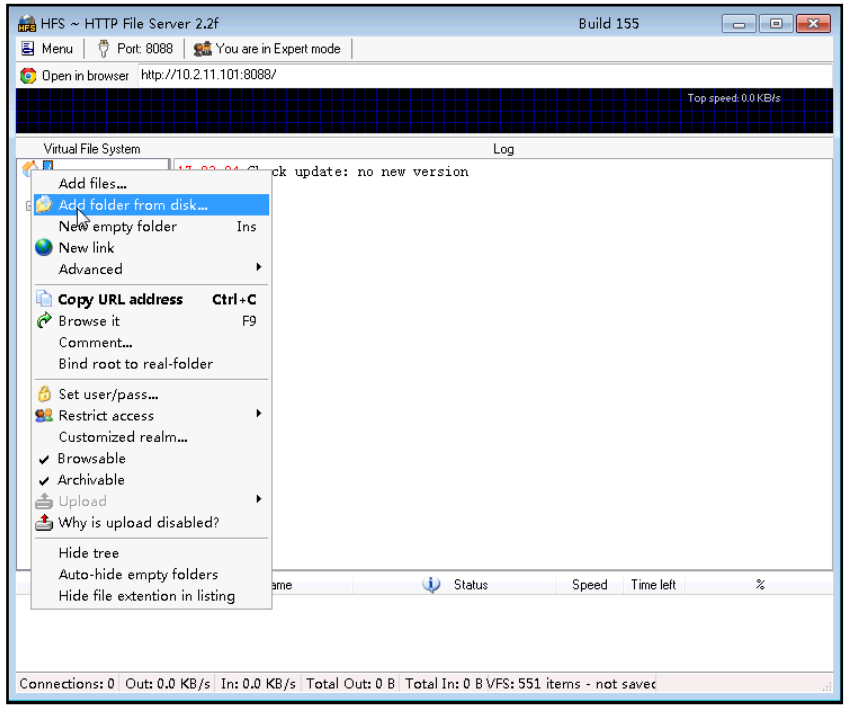

4. Locate the root directory from your local system.

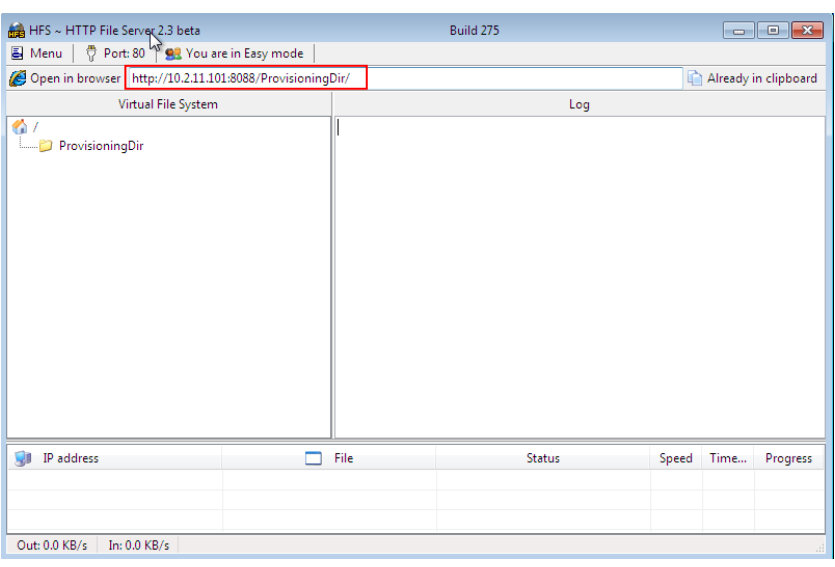

5. Check the server URL (e.g., http:// 10.2.11.101:8088/ProvisioningDir/) by clicking "Open in browser".

Yealink IP phones also support th[e Hypertext Transfer Protocol](http://en.wikipedia.org/wiki/Hypertext_Transfer_Protocol) wit[h SSL/TLS](http://en.wikipedia.org/wiki/Transport_Layer_Security) (HTTPS) protocol for auto provisioning. HTTPS protocol provides the encrypted communication and secure identification. For more information on installing and configuring an Apache HTTPS Server, refer to the network resource.

## <span id="page-64-0"></span>**Configuring a DHCP server**

This section provides instructions on how to configure a DHCP server for Windows using DHCP Turbo. You can download this software online:

<http://www.tucows.com/preview/265297> and install it following the setup wizard.

Before configuring the DHCP Turbo, make sure:

- The firewall on the PC is disabled.
- There is no DHCP server in your local system.

### To configure the DHCP Turbo:

1. To start the DHCP Turbo application, double click localhost.

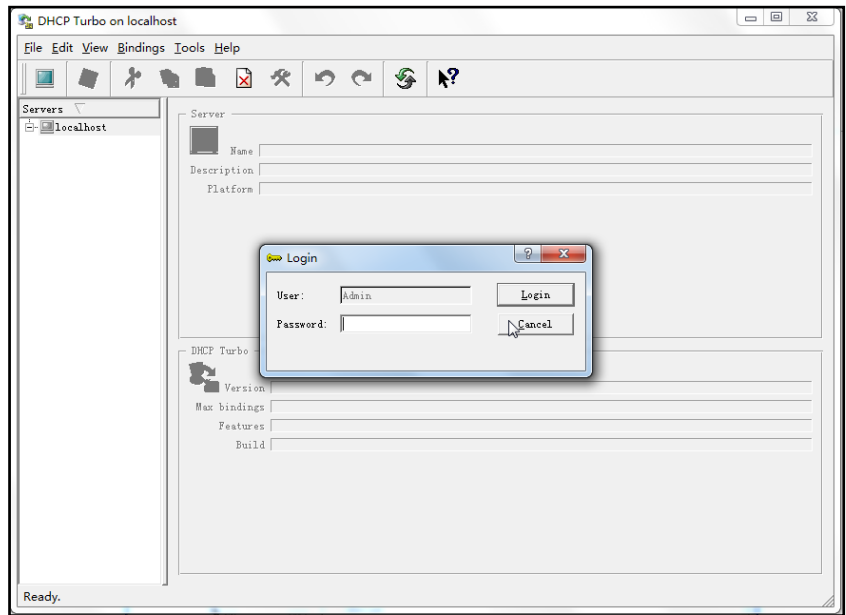

2. Click the Login button (the login password is blank) to log in.

3. You can then edit the existing DHCP server, or you can right click localhost and select **New Server** to add a new DHCP server.

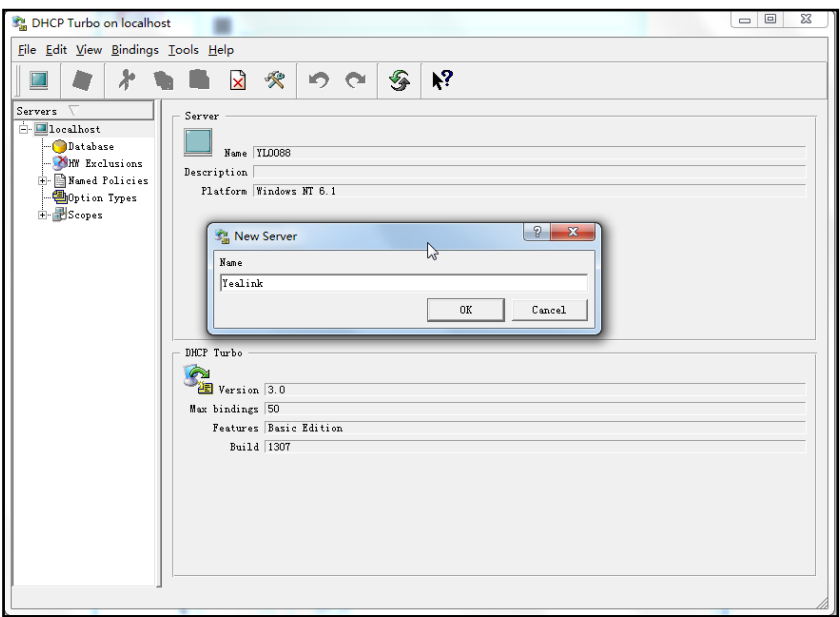

- 4. Right click Scopes and select New Scope.
- 5. Configure the DHCP server name, the DHCP IP range and the subnet mask.
- 6. Click OK to accept the change.

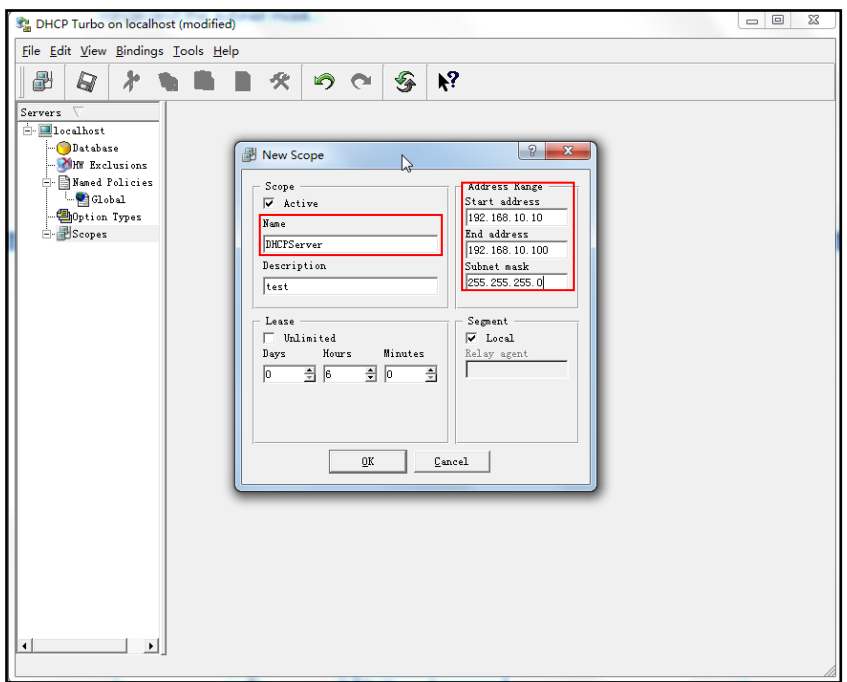

7. You can add a custom option via DHCP Turbo. Select Option Types, right click one of the options on the right of the main page, and then select New Option Type.

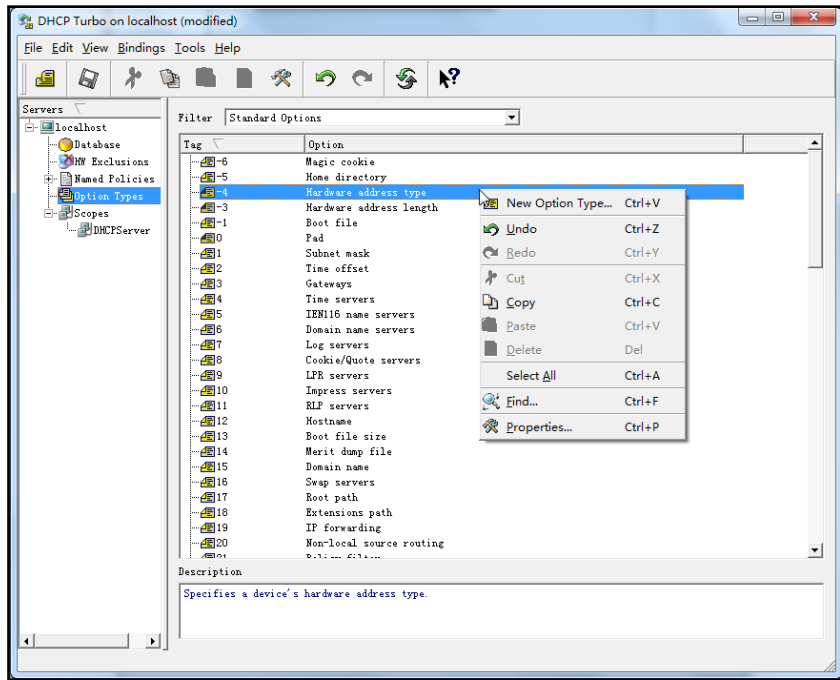

8. Set the custom DHCP option (custom DHCP option tag number ranges from 128 to 254) and select the option type (Yealink supports String and IP Address option types only). Click the OK button to finish setting the option properties. Click  $\Box$  to save the change.

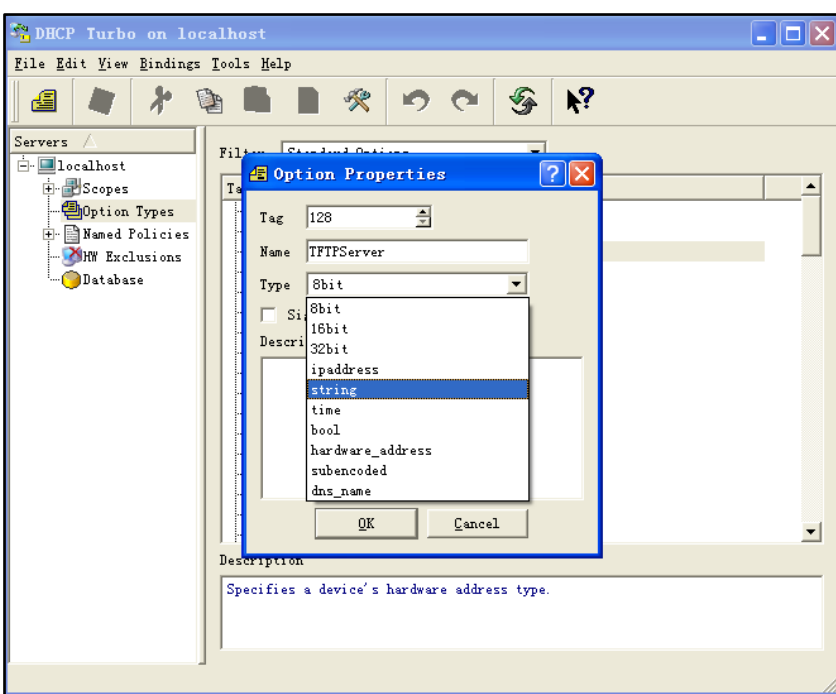

9. Click Named Policies-->Global, right click the blank area on the right of the main page and then select New Option.

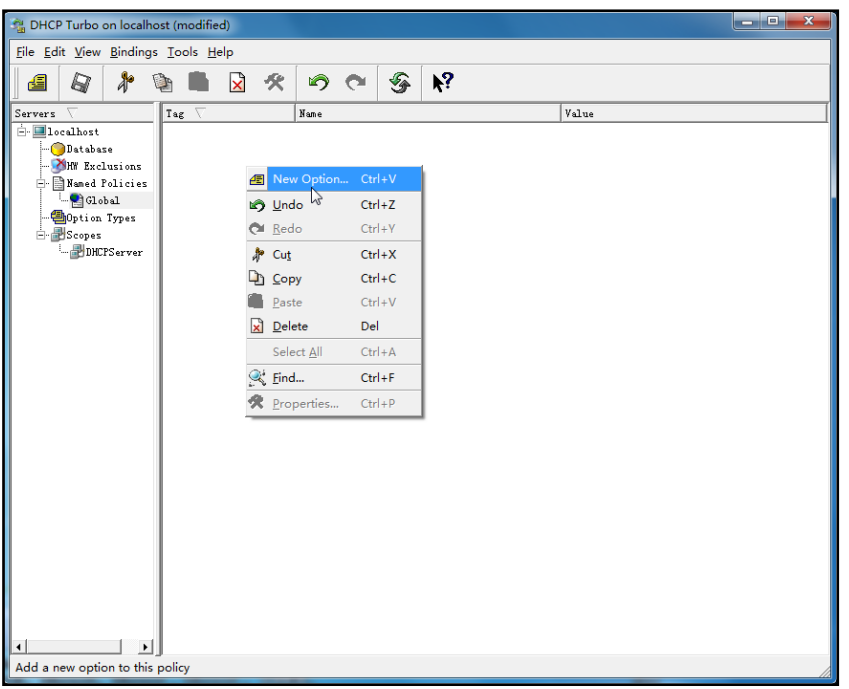

10. Scroll down and double click the custom option 128.

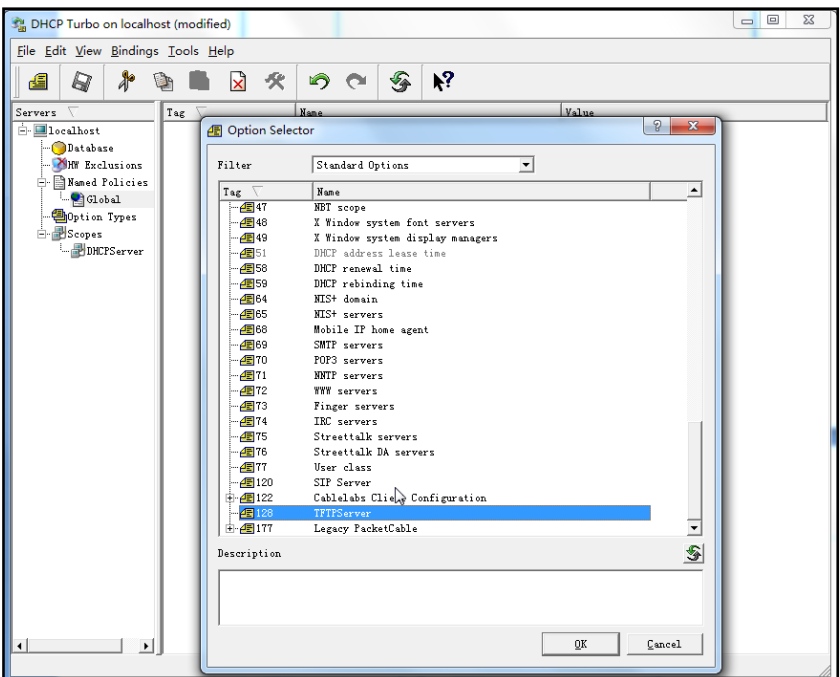

- 11. Fill the provisioning server address in the input field.
- 12. Click the OK button to finish setting a custom option.
- 13. Click  $\mathbb{R}$  to save the change.

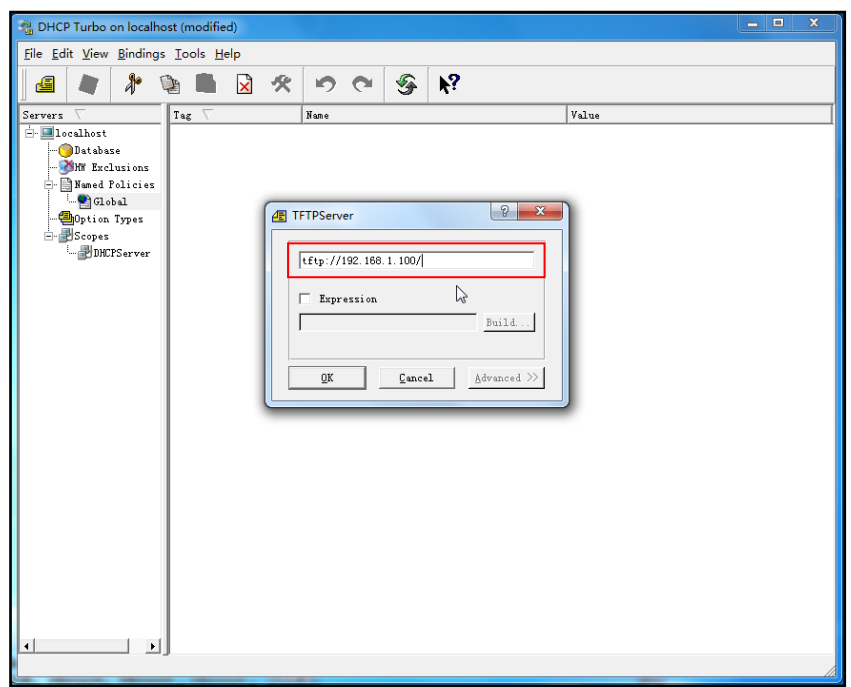

You can add the option 66 via DHCP Turbo. The following shows the detailed processes.

1. Click Named Policies-->Global, right click the blank area on the right of the main page and then select New Option.

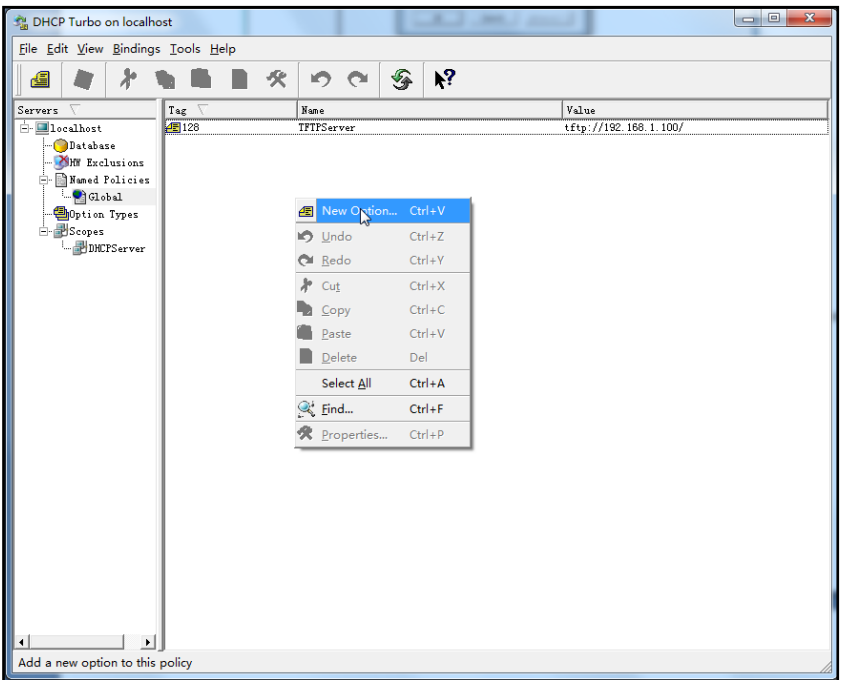

- 2. Select TFTP Options from the pull-down list of Filter.
- 3. Scroll down and double click MS option 66.

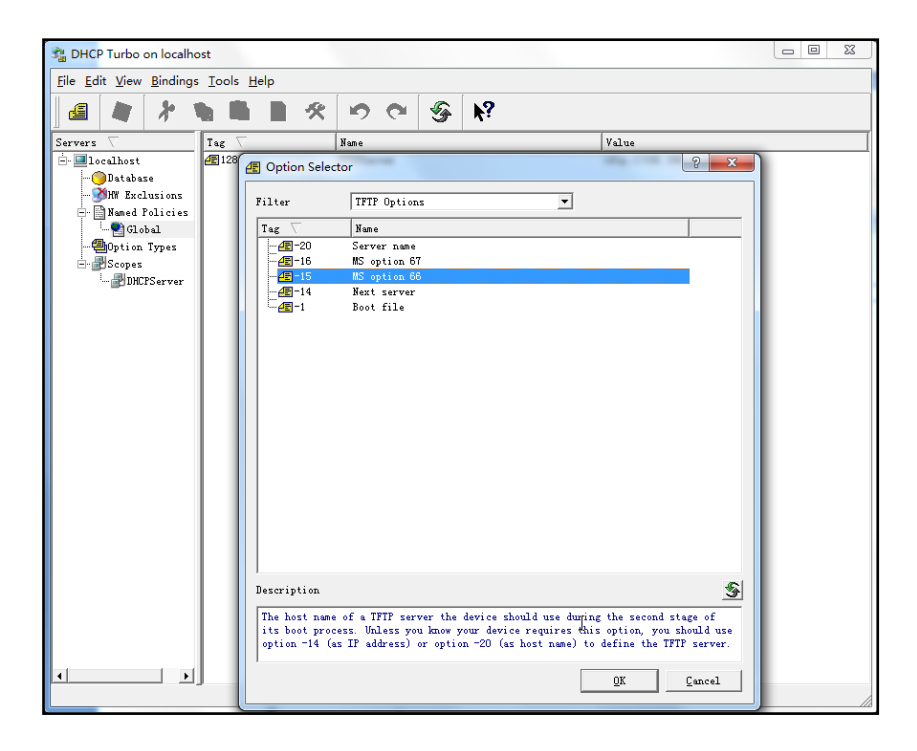

4. Fill the provisioning server address in the input field.

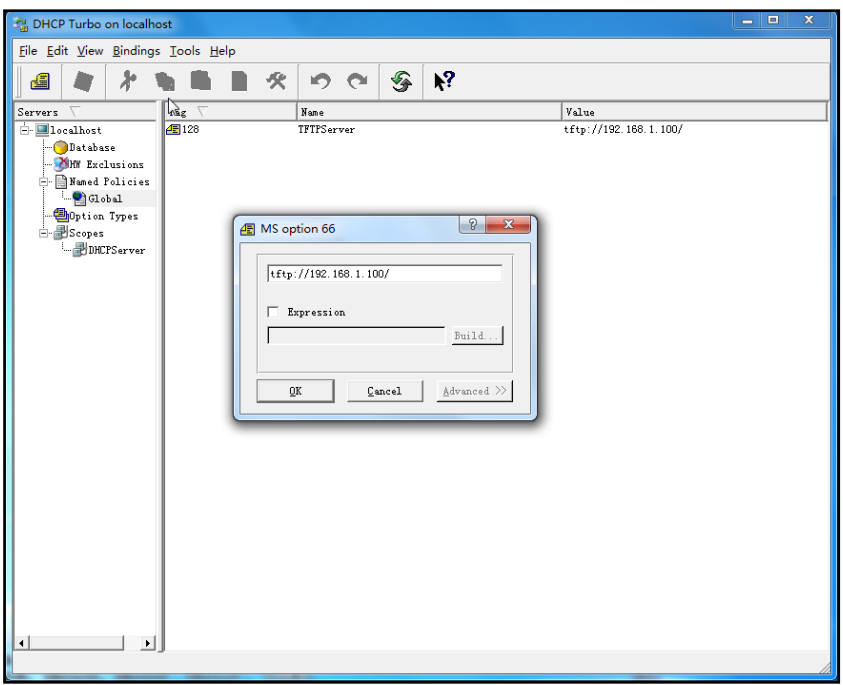

- 5. Click the OK button to finish setting a custom option.
- 6. Click  $\Box$  to save the change.

You also can add the option 43. The following shows the detailed processes.

- 1. Click Named Policies-->Global, right click the blank area on the right of the main page and then select New Option.
- 2. Select the Standard Options from the pull-down list of Filter.
- 3. Scroll down and double click 43.

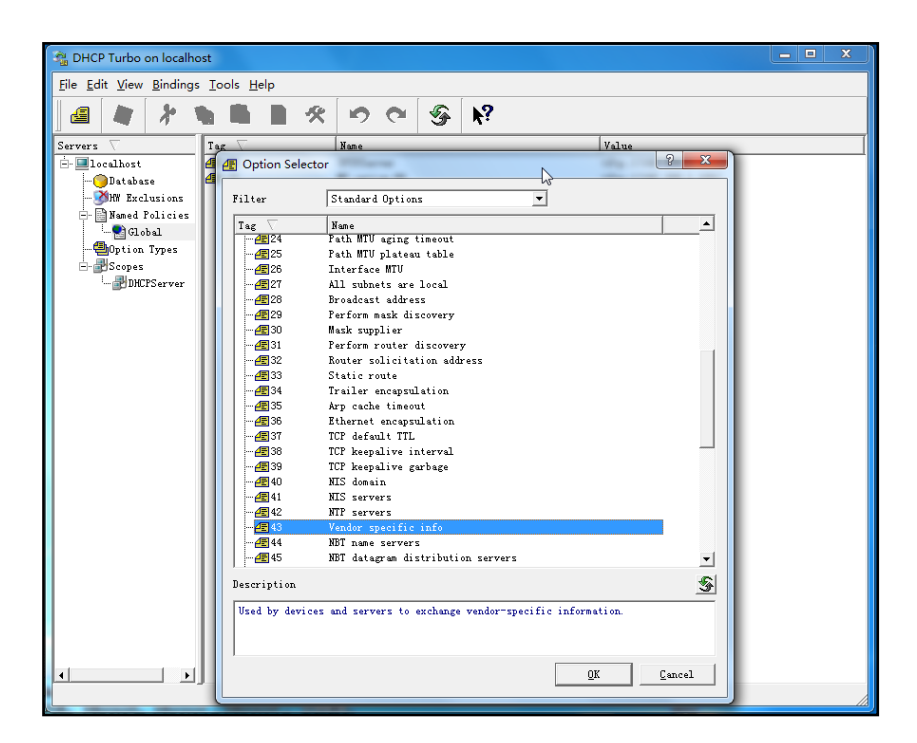

4. Fill the provisioning server address in the input field.

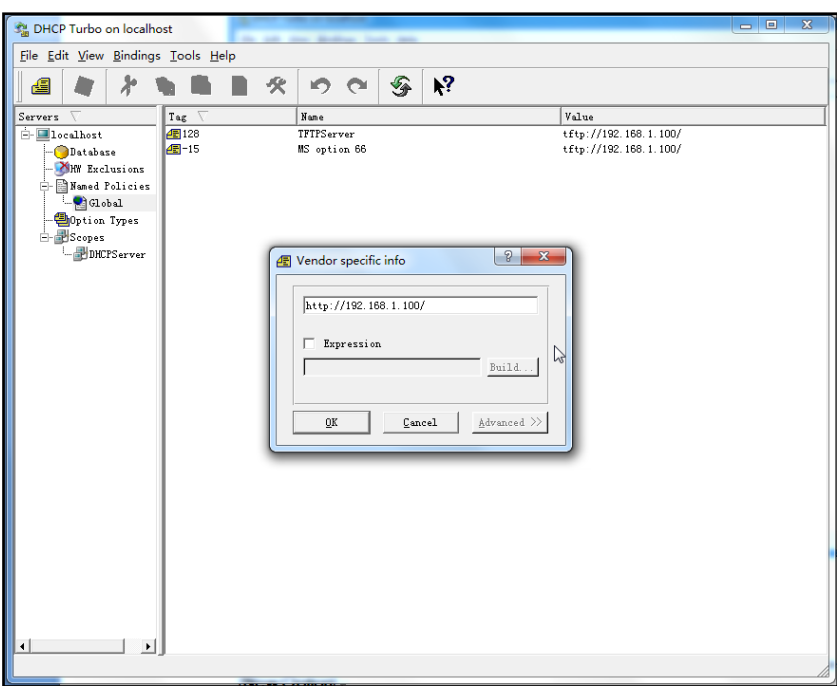

- 5. Click the OK button to finish setting a custom option.
- 6. Click  $\mathbb{R}$  to save the change.
## **Customizing a Ring Tone Using Cool Edit Pro**

If you have installed the Cool Edit application, double click to open it. Otherwise, you can download the installation package online: [http://www.toggle.com/lv/group/view/kl36218/Cool\\_Edit\\_Pro.htm](http://www.toggle.com/lv/group/view/kl36218/Cool_Edit_Pro.htm) and install it.

## To customize a ring tone using Cool Edit Pro:

- 1. Open the Cool Edit Pro application.
- 2. Click File to open an audio file.
- 3. Locate the ring tone file, click Open, the file is uploaded as follows.

A sample audio file loaded is shown as below:

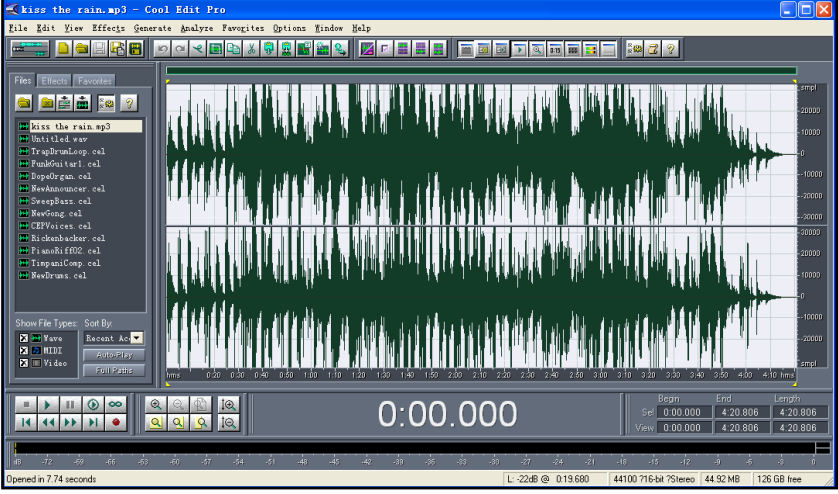

- 4. Select and copy the audio waveform.
- 5. Select File->New to create a new file, set the channels as Mono, the sample rate as 8000 and the resolution as 16-bit.
- 6. Paste the audio waveform to the new file.

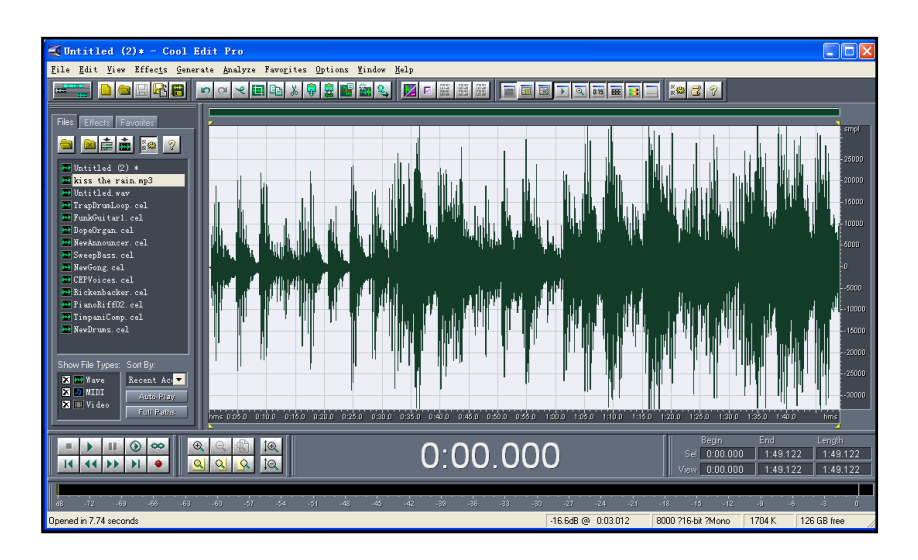

7. Select File->Save as to save the new audio file. On the Save waveform page,

select the file format as A/mu-law wave.

## **Customizing a Logo File Using PictureExDemo**

The original picture format must be \*.bmp or \*.gif. We recommend placing all files and the PictureExDemo application to the root directory of the PC.

1. Double click the PictureExDemo.exe.

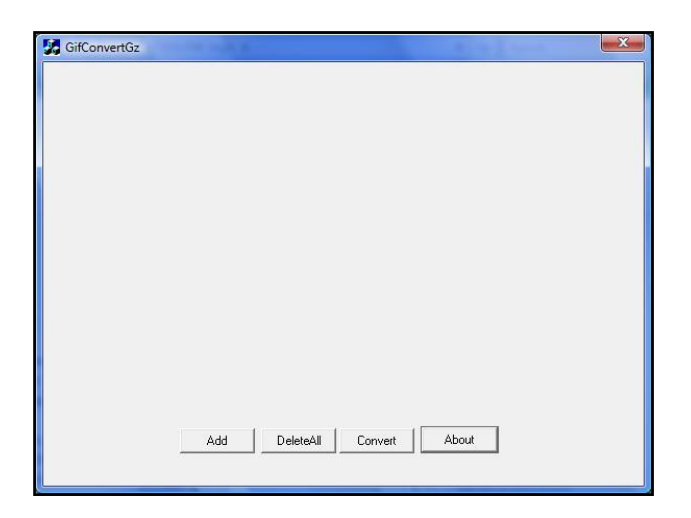

2. Click Add button to open a \*.bmp or \*.gif file.

You can repeat the second step to add multiple original picture files.

3. Click the Convert button.

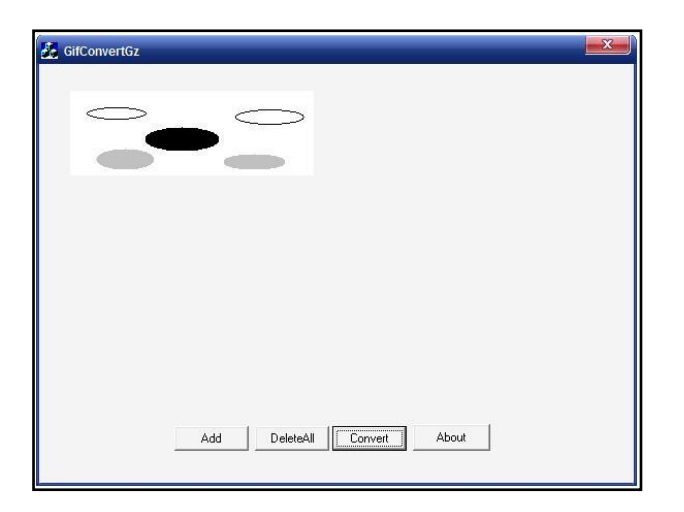

Then you can find the DOB logo files in the adv directory.

## **Description of Configuration Parameters in CFG Files**

If you want to reset the configuration of a parameter, set the value of the parameter to !NULL! or %NULL%. For example, local\_time.ntp\_server1 = %NULL%. After the auto provisioning process is completed, the NTP server 1 will be reset to "cn.pool.ntp.org".

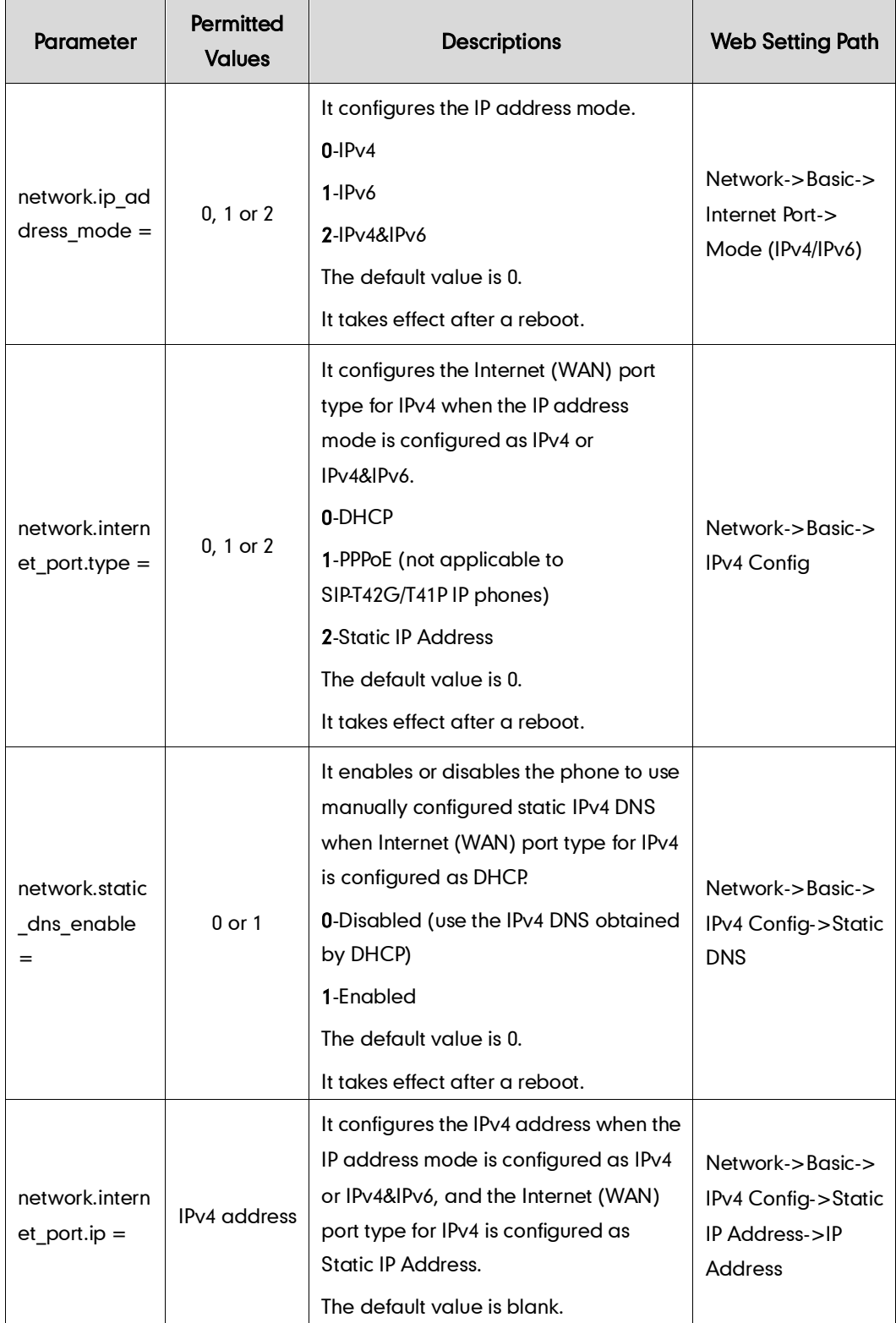

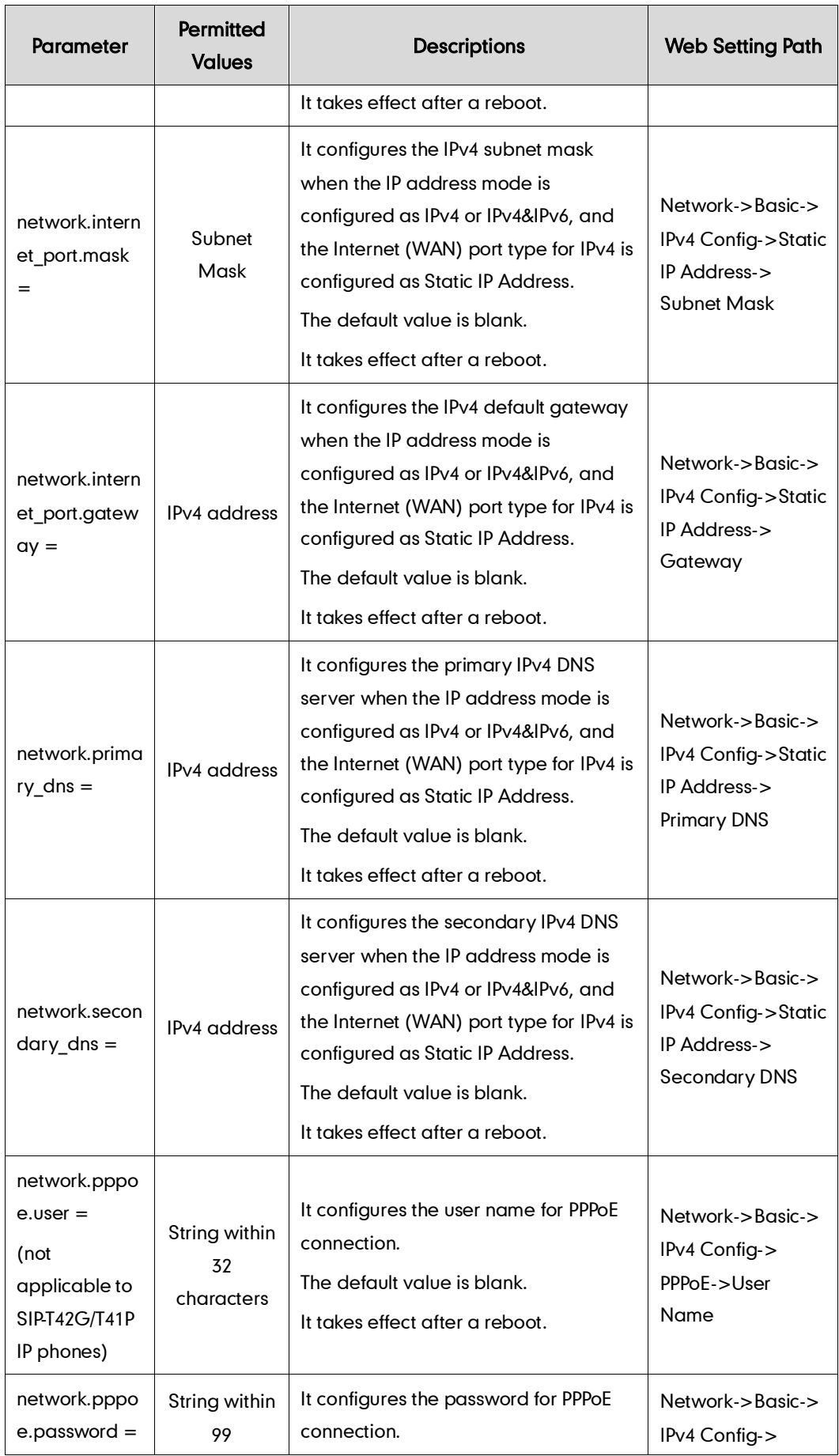

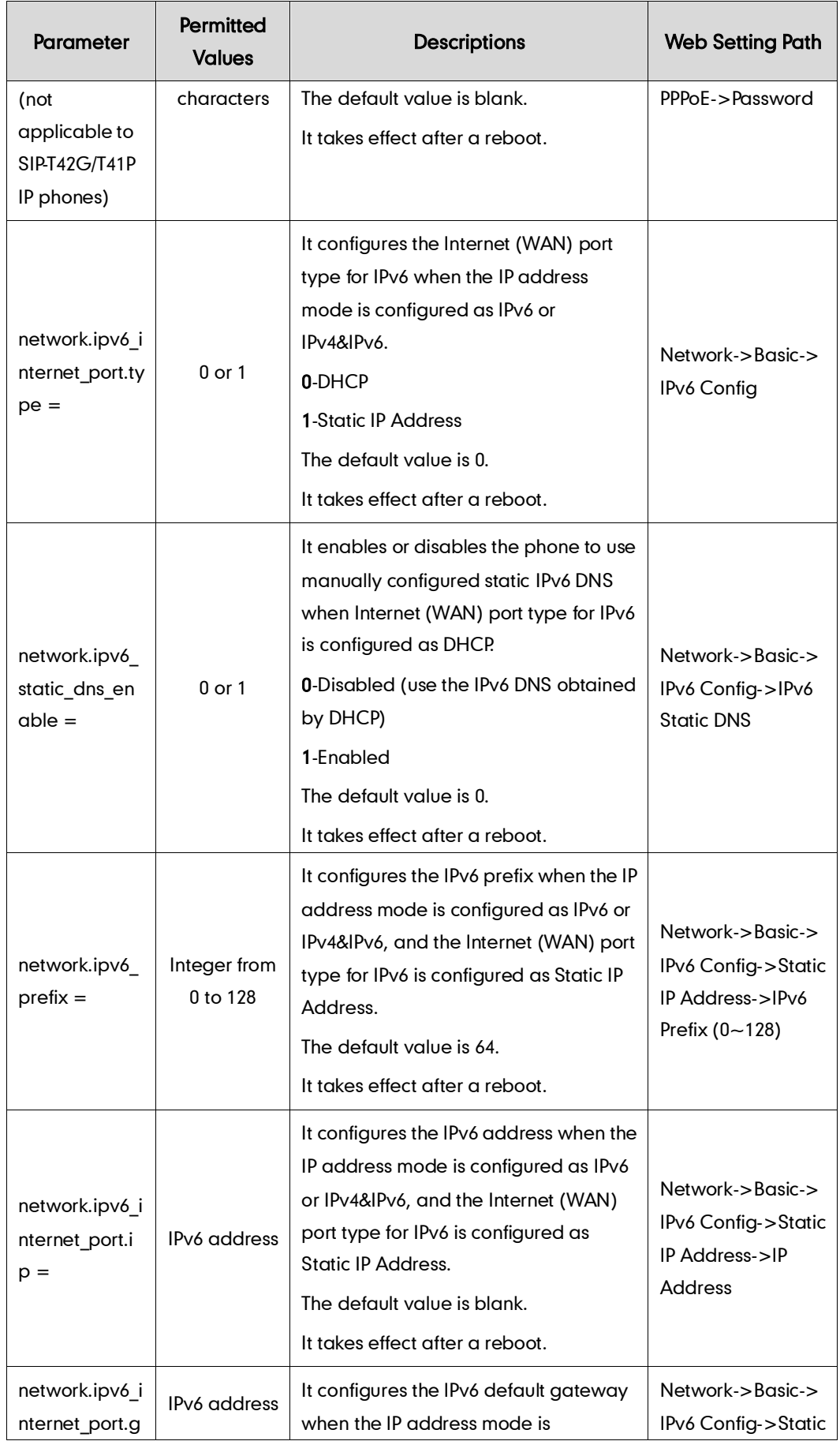

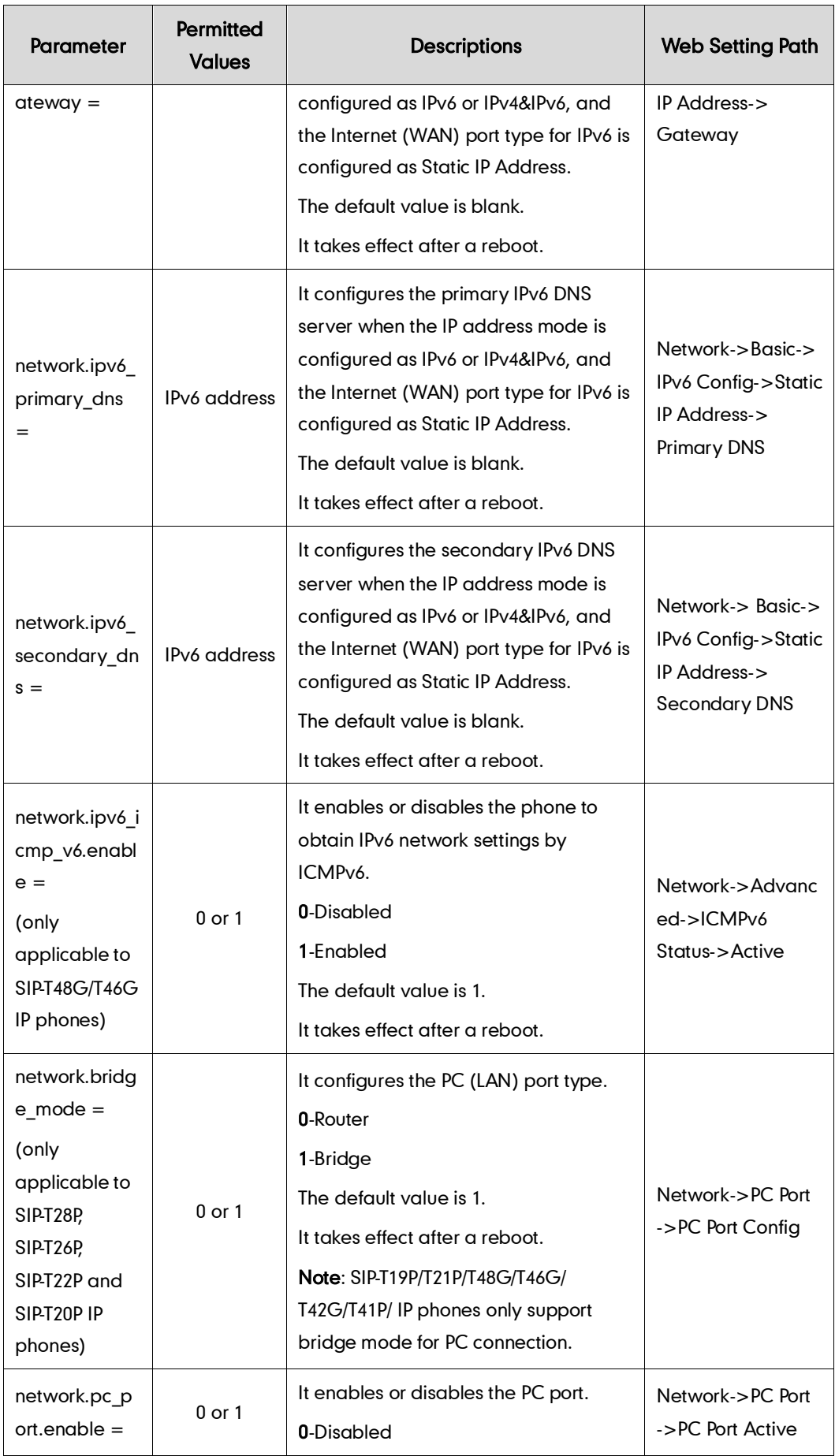

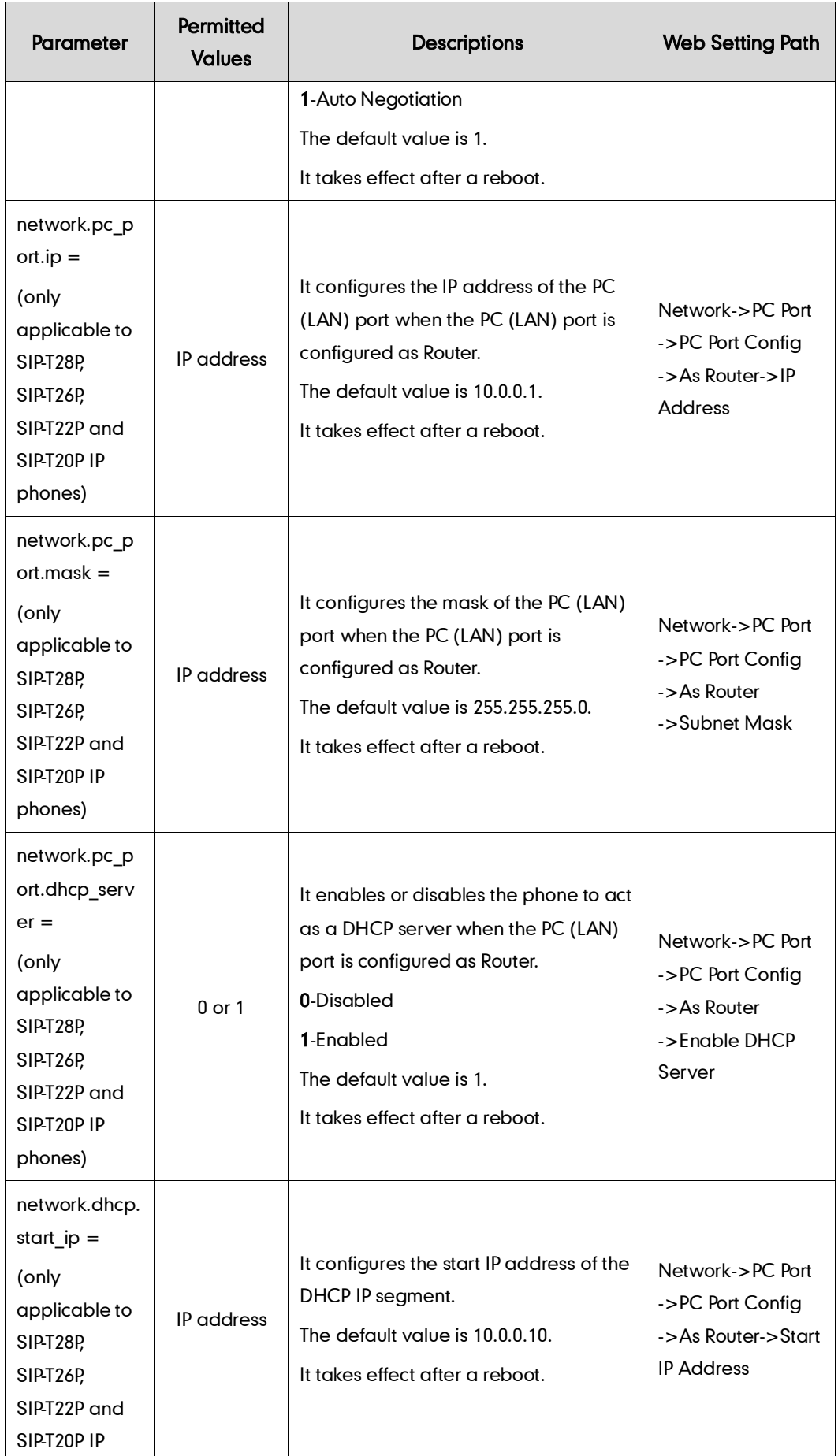

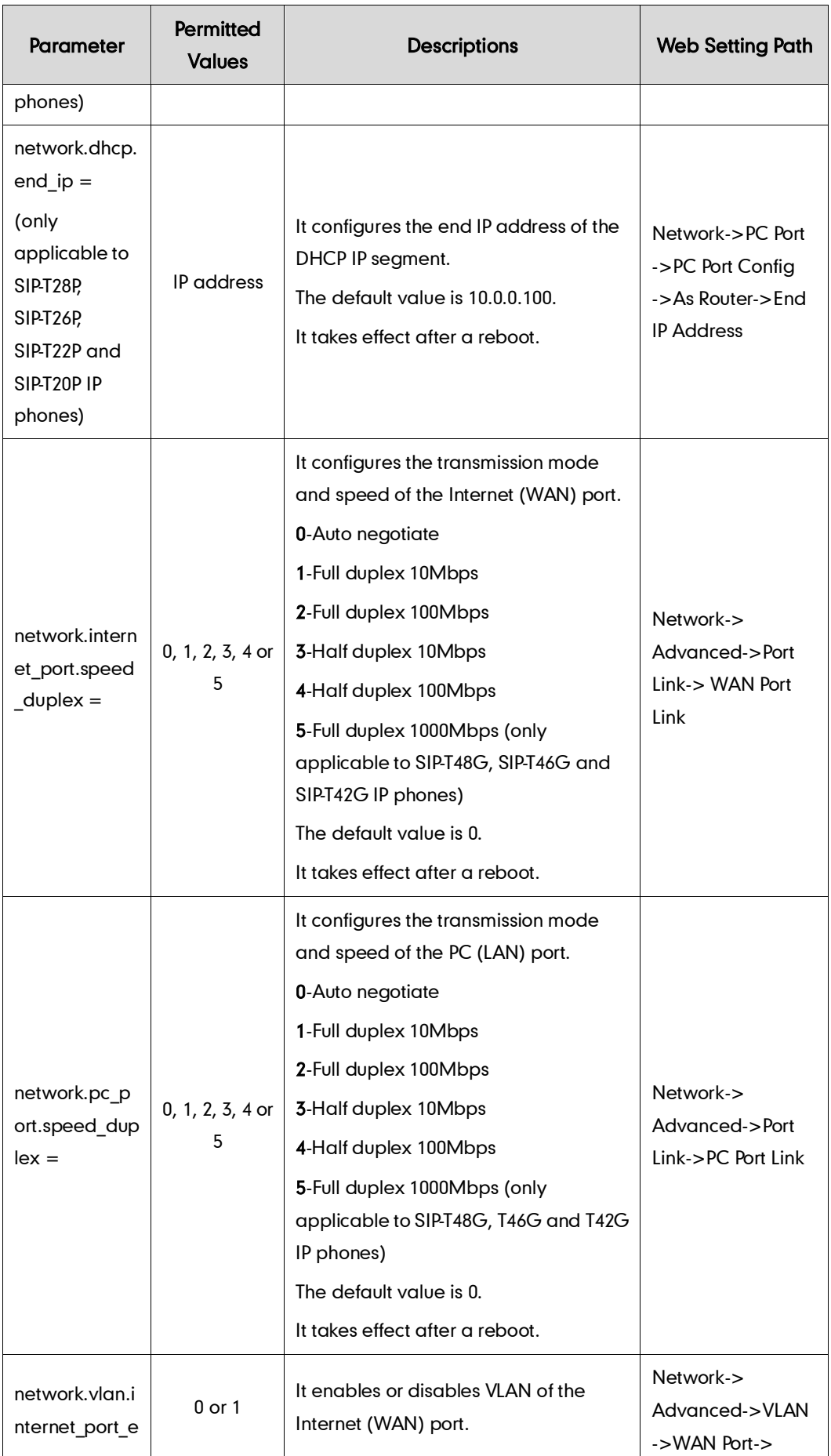

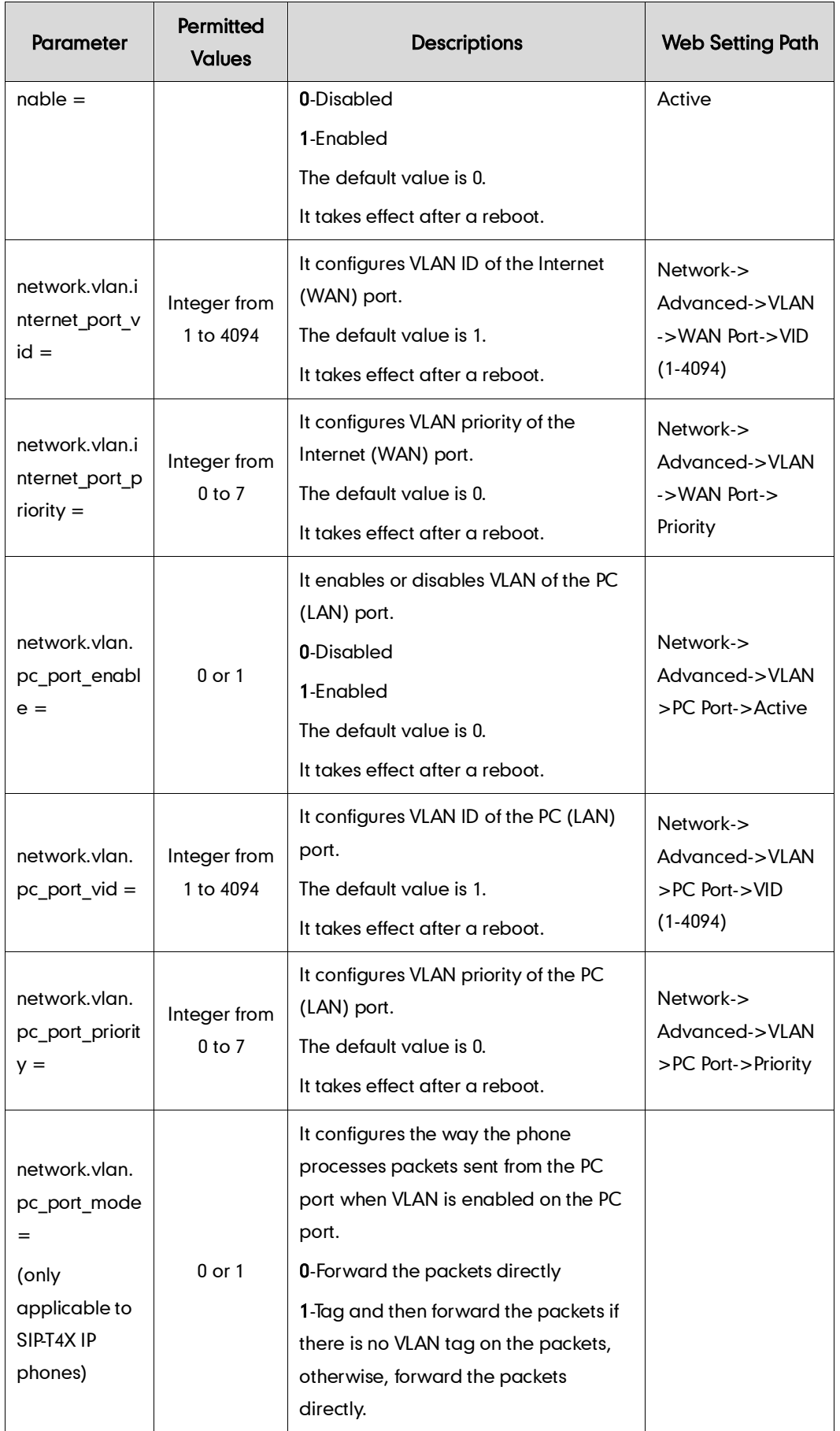

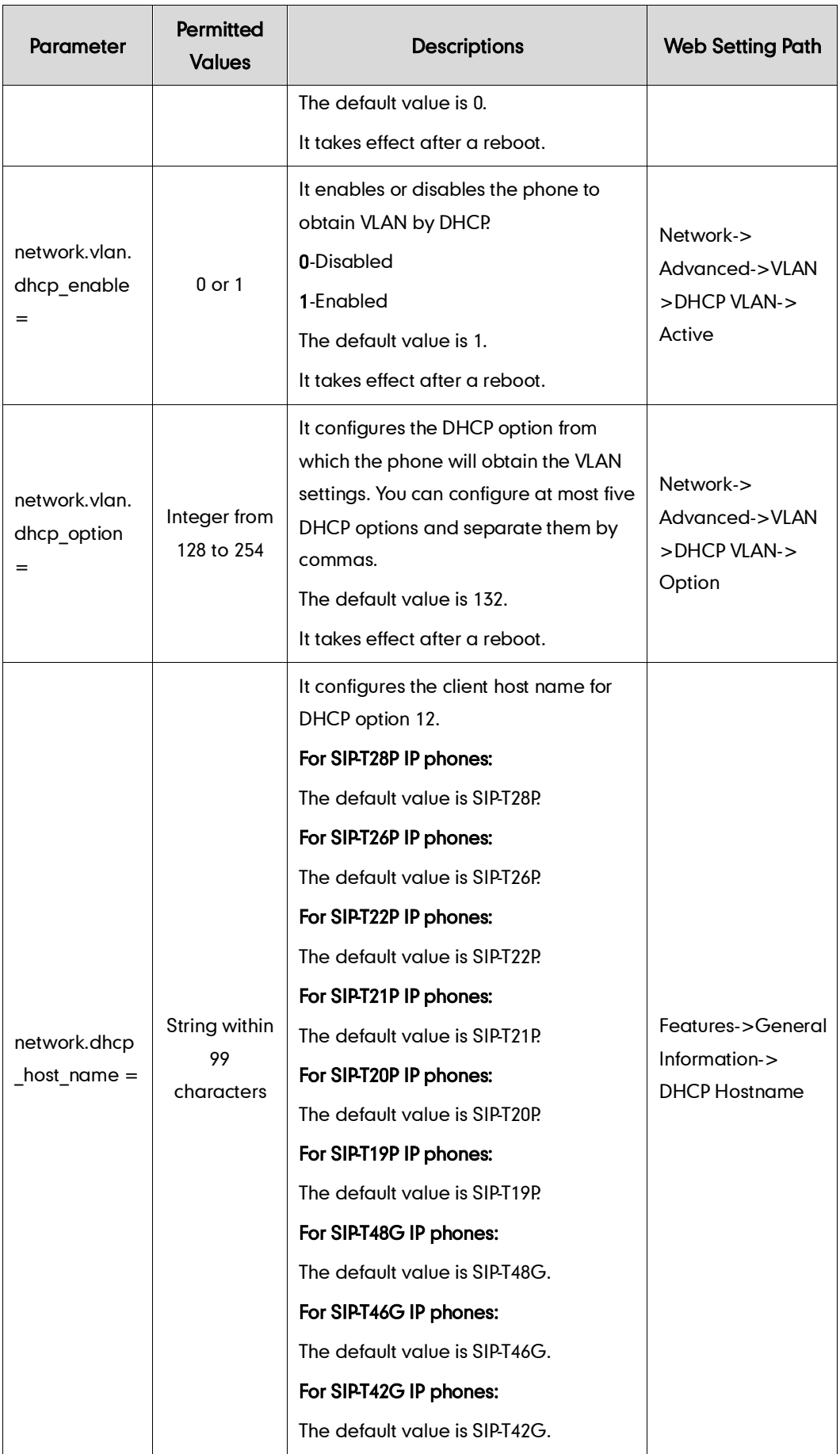

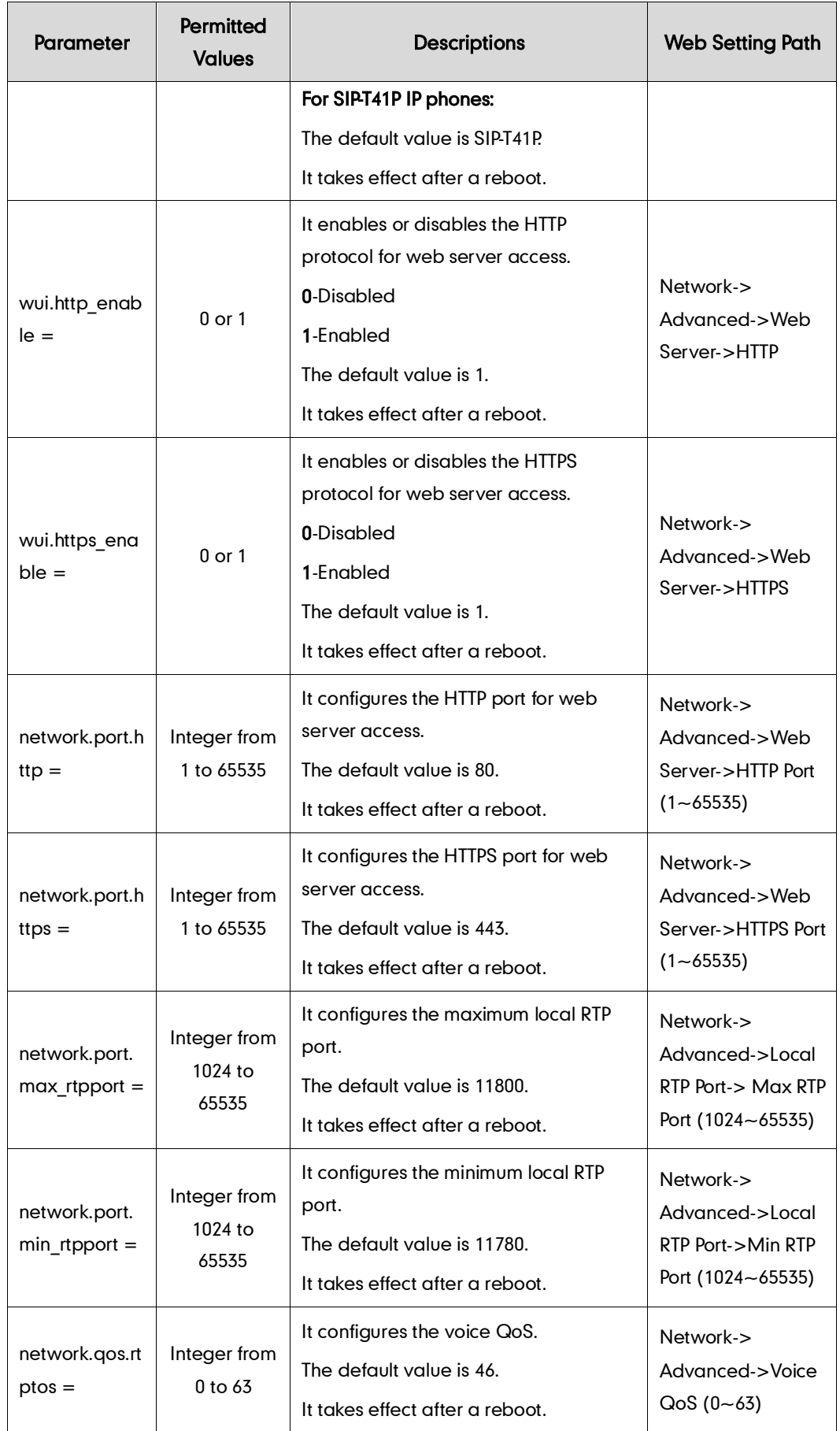

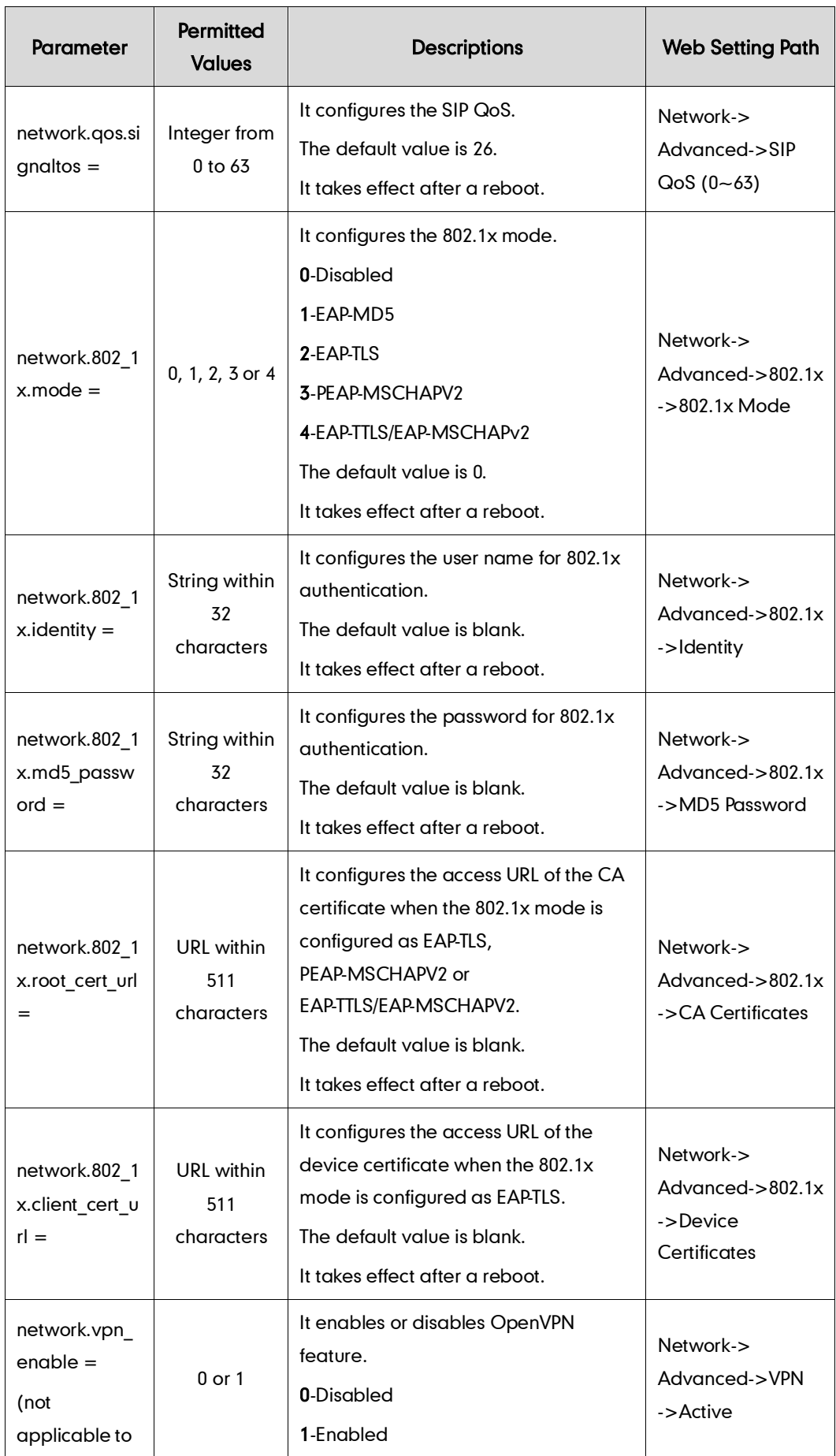

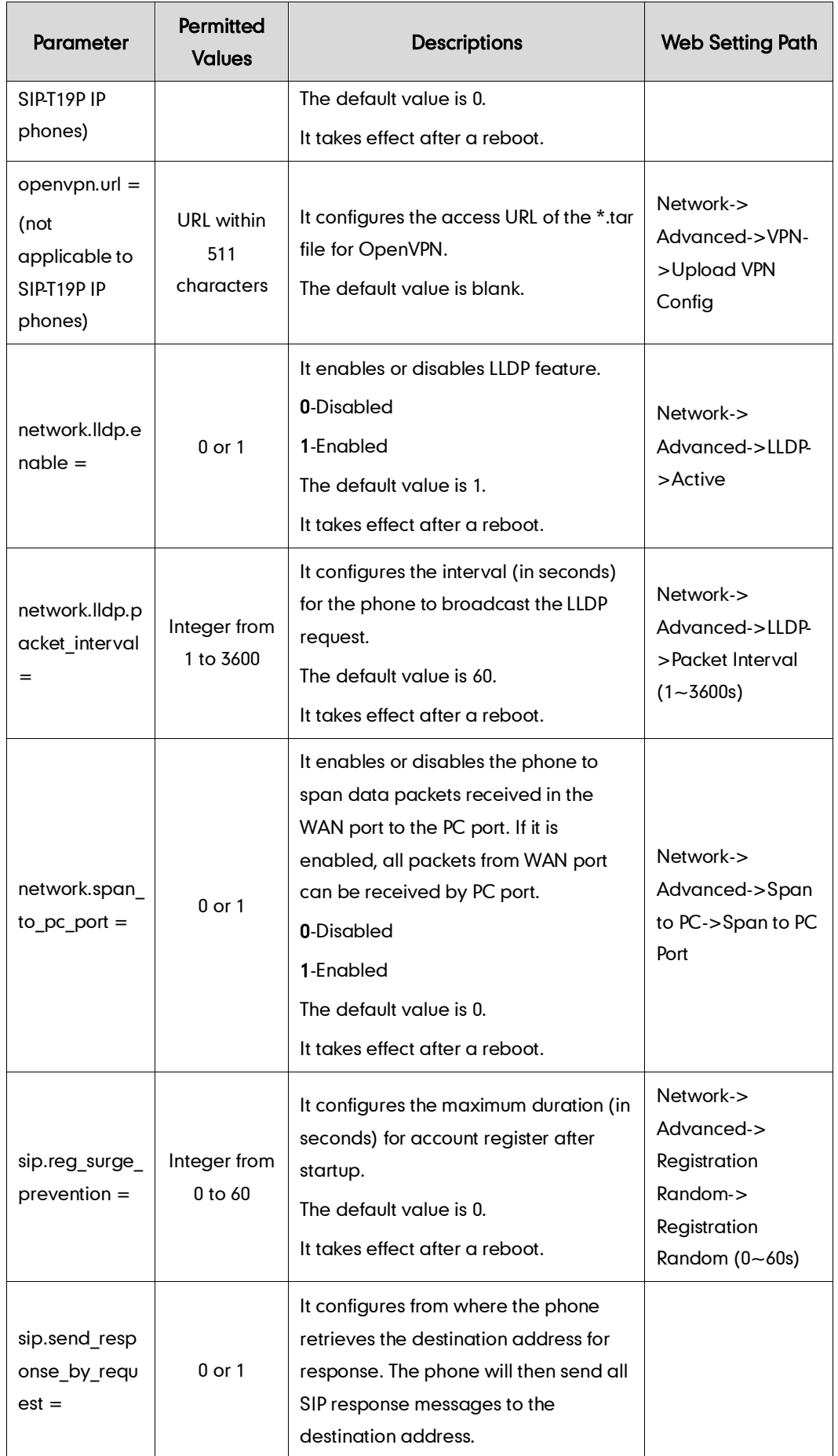

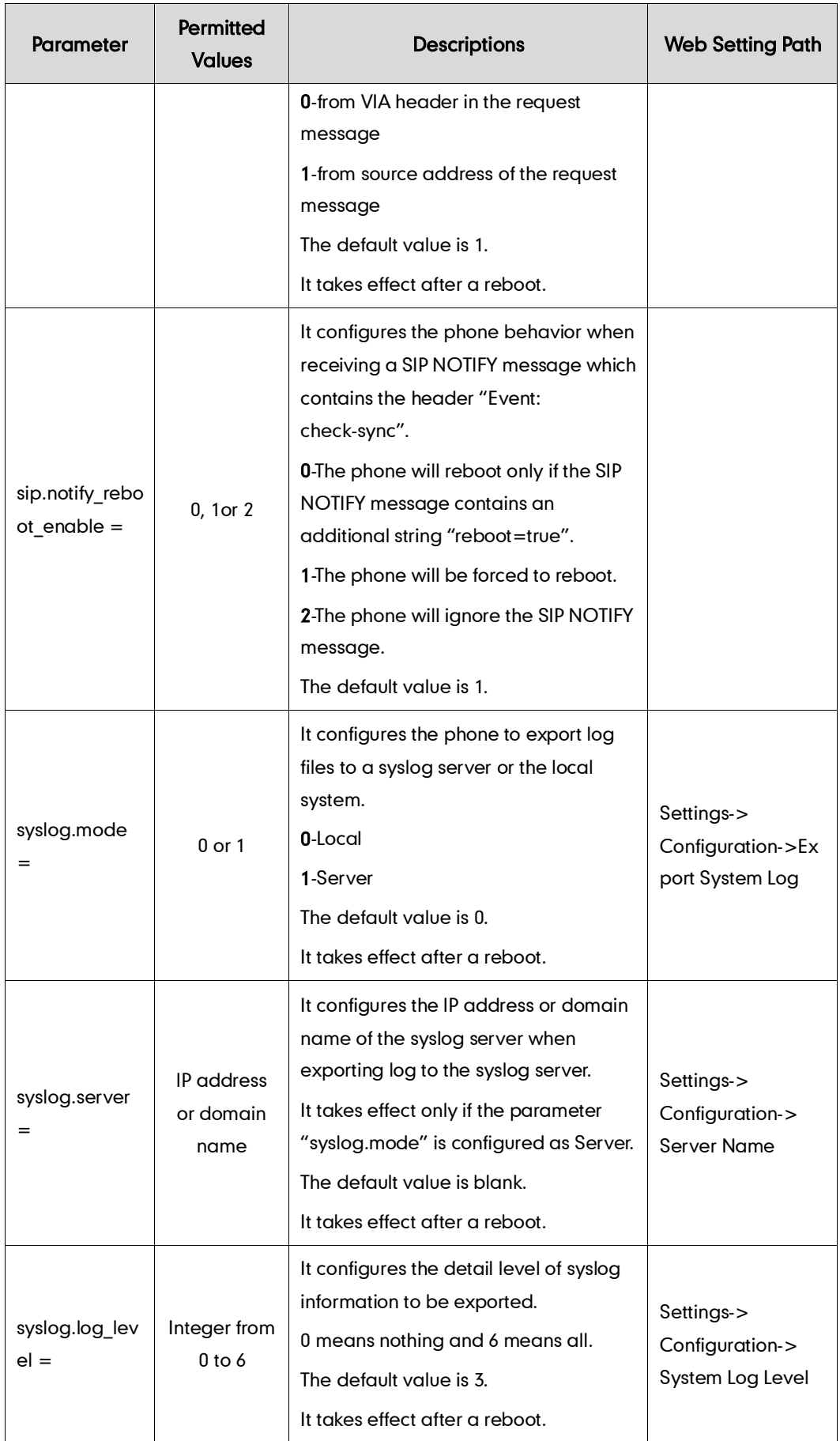

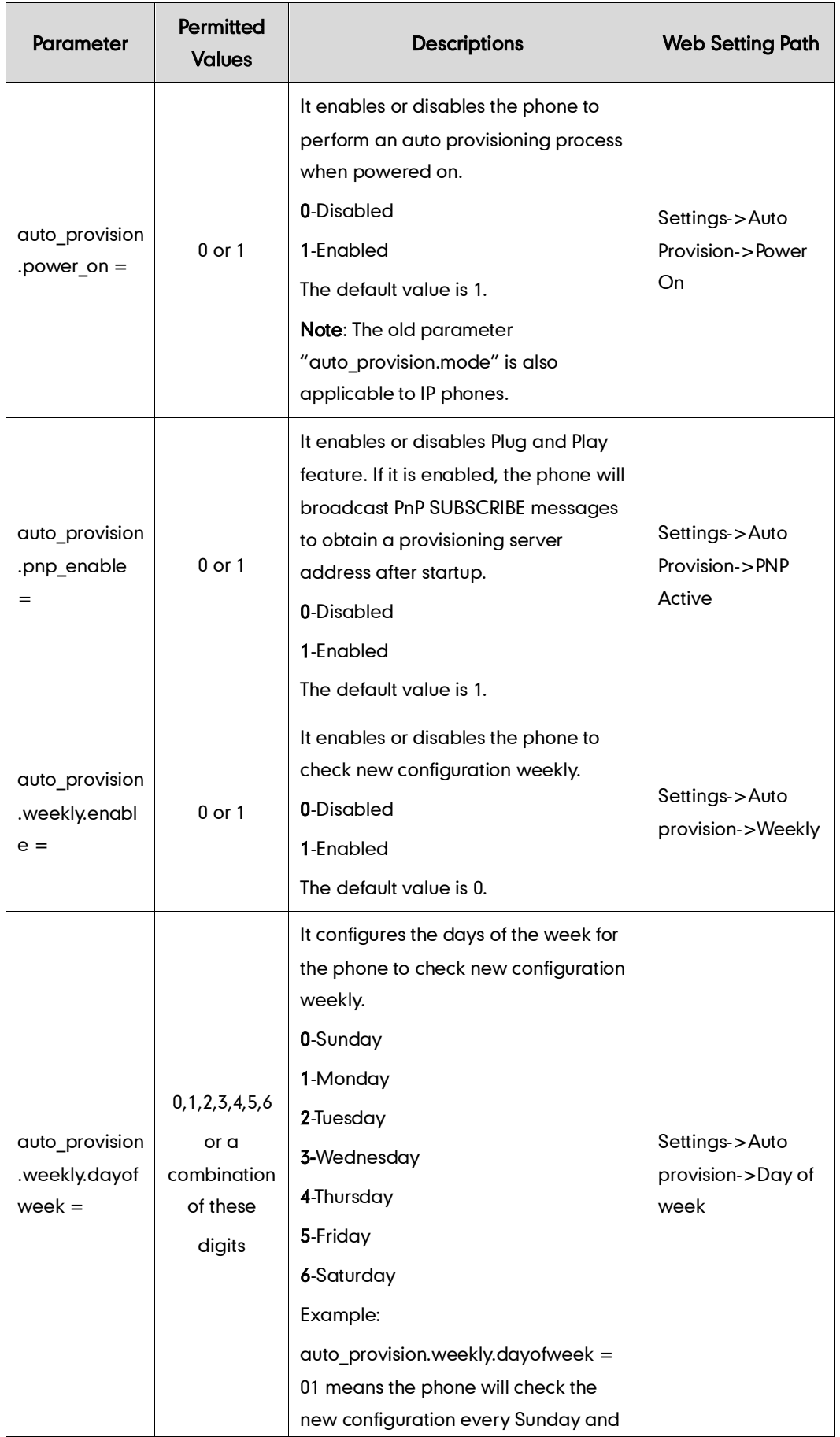

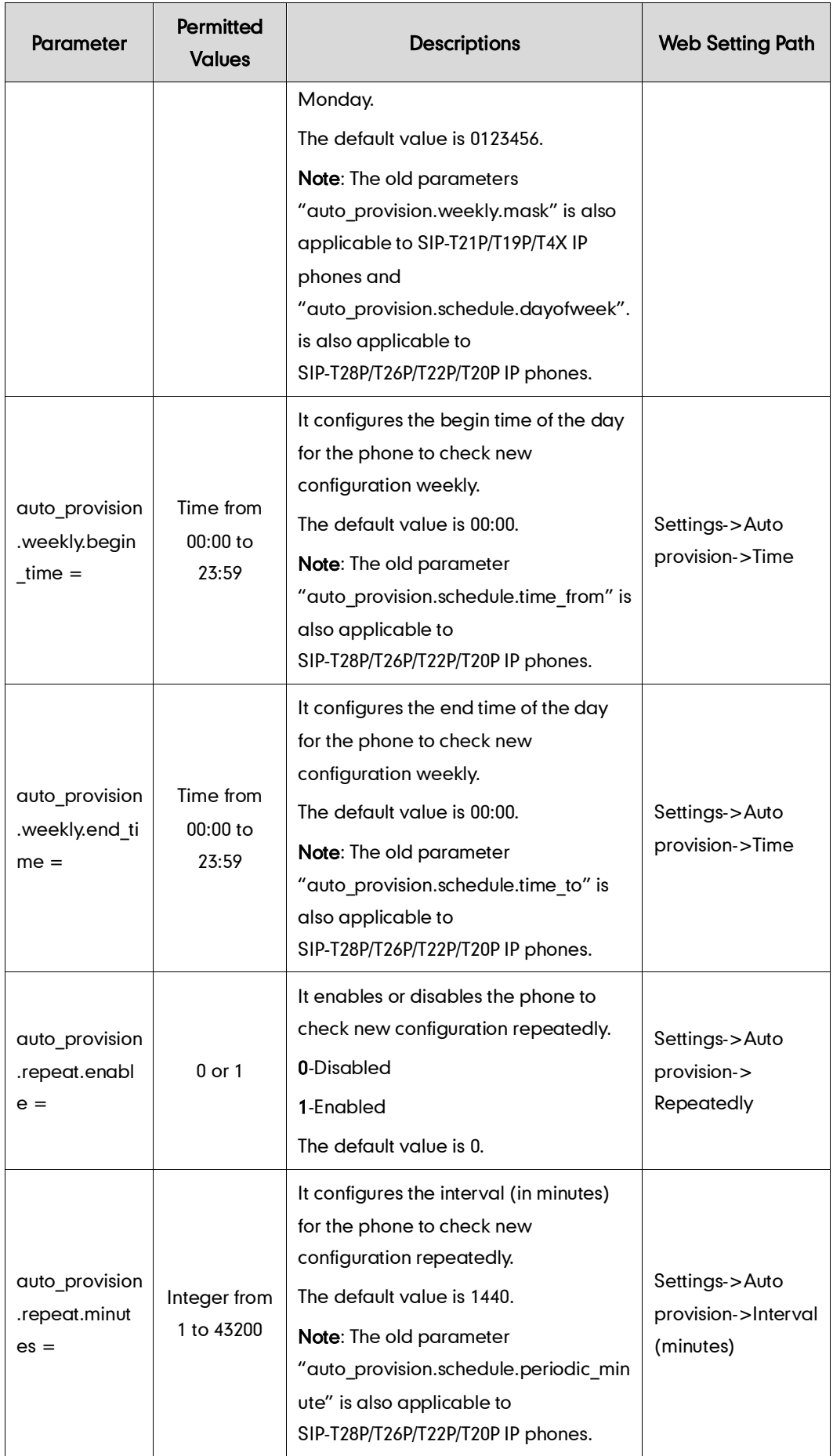

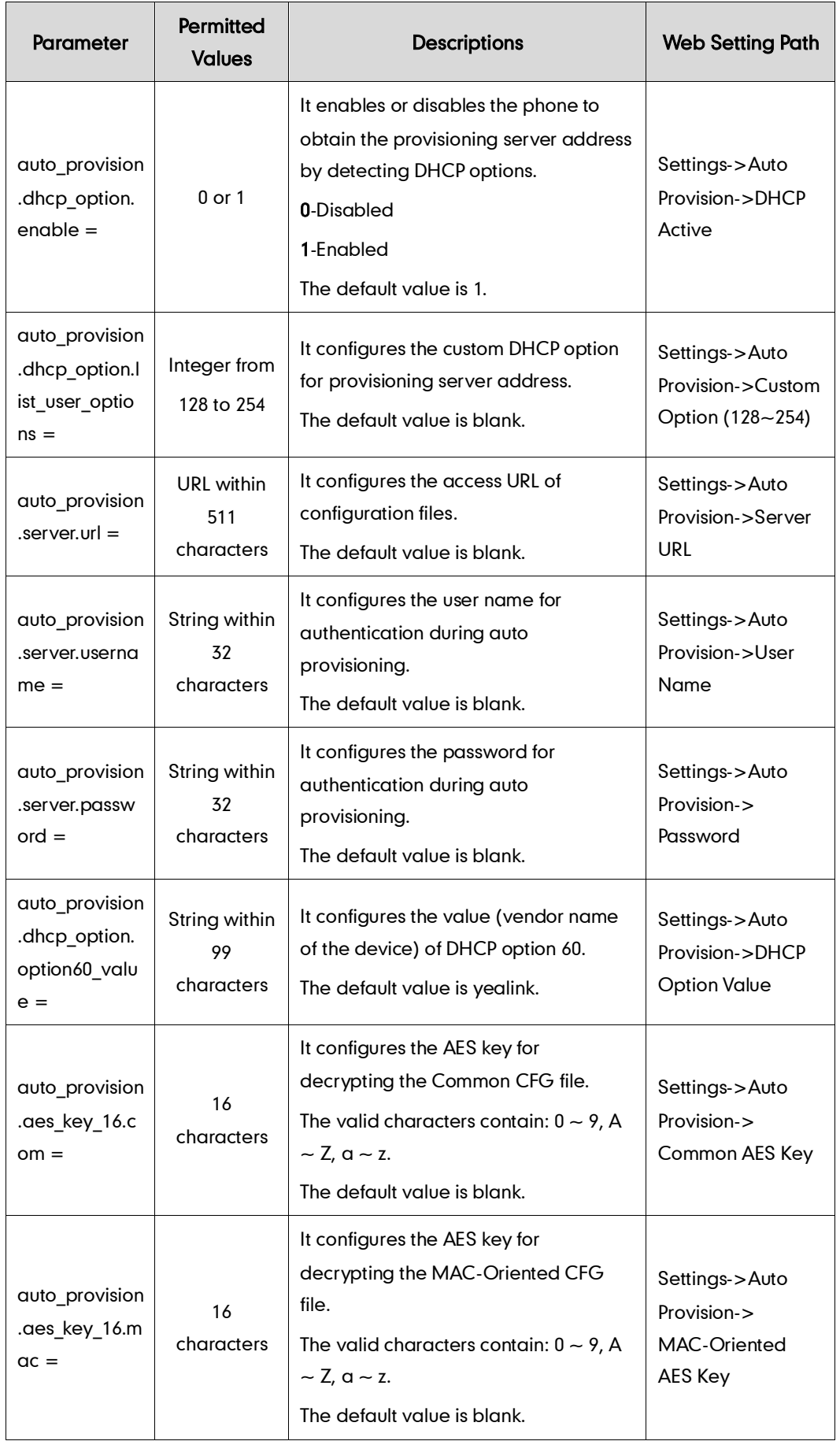

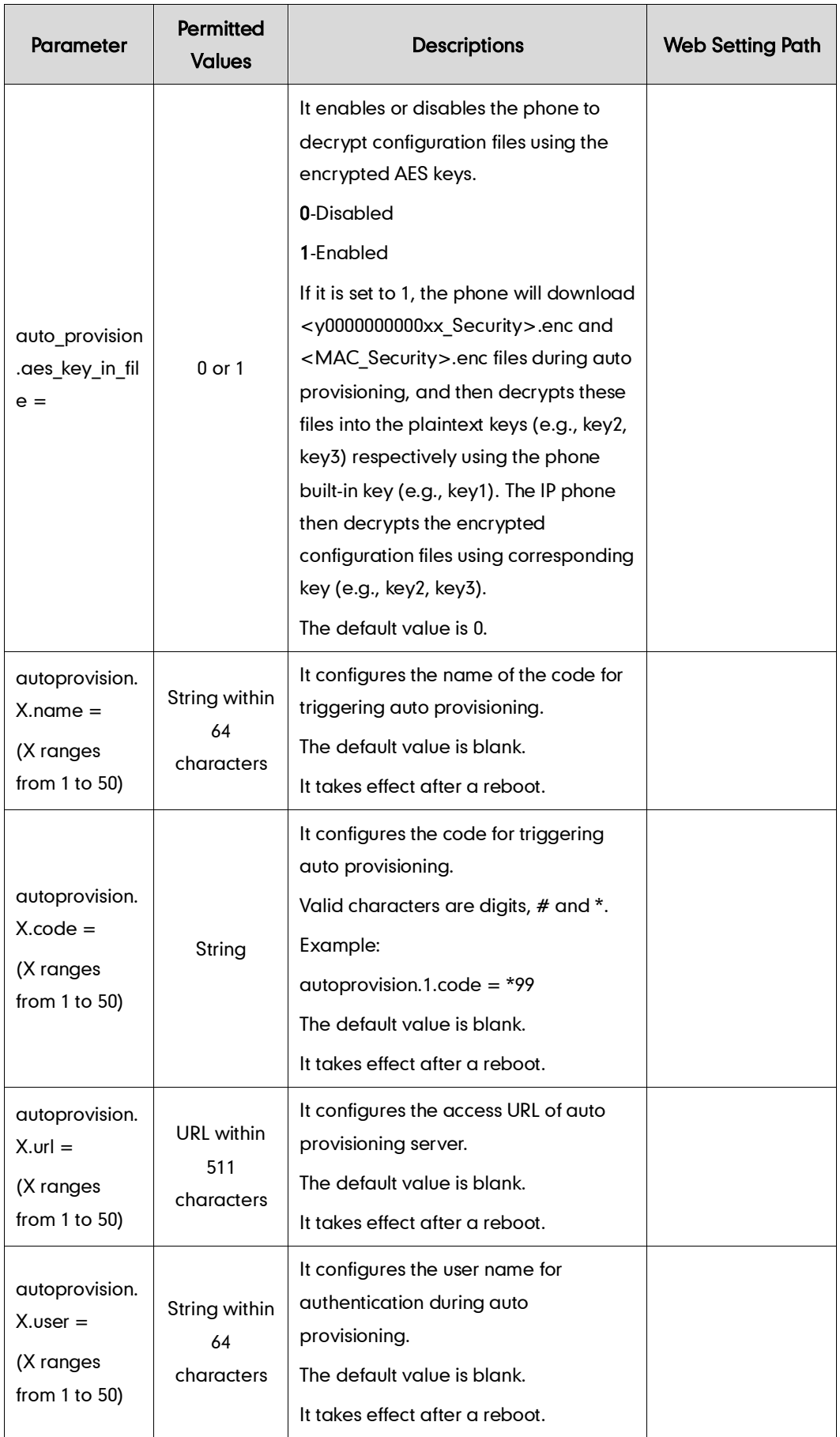

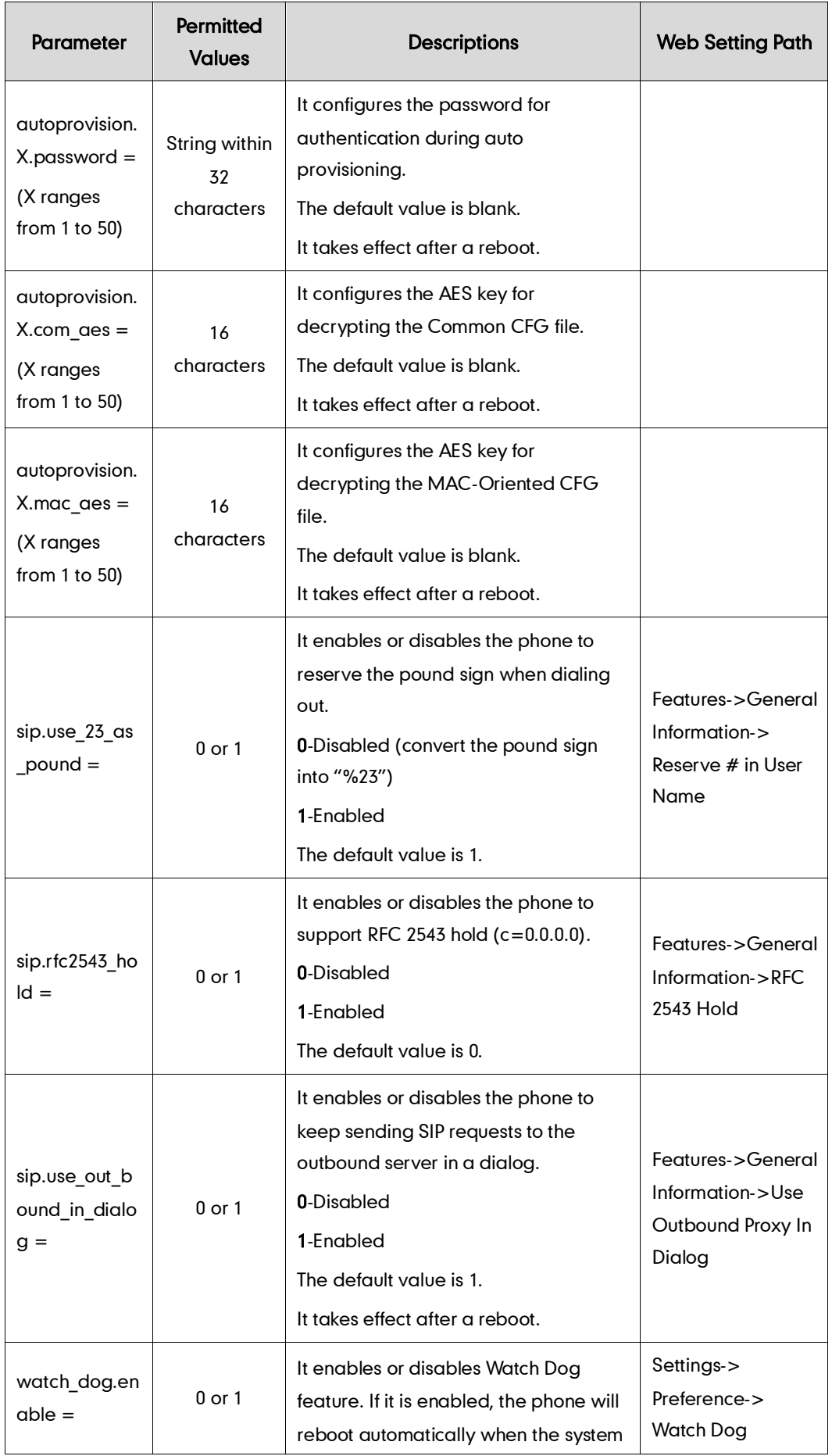

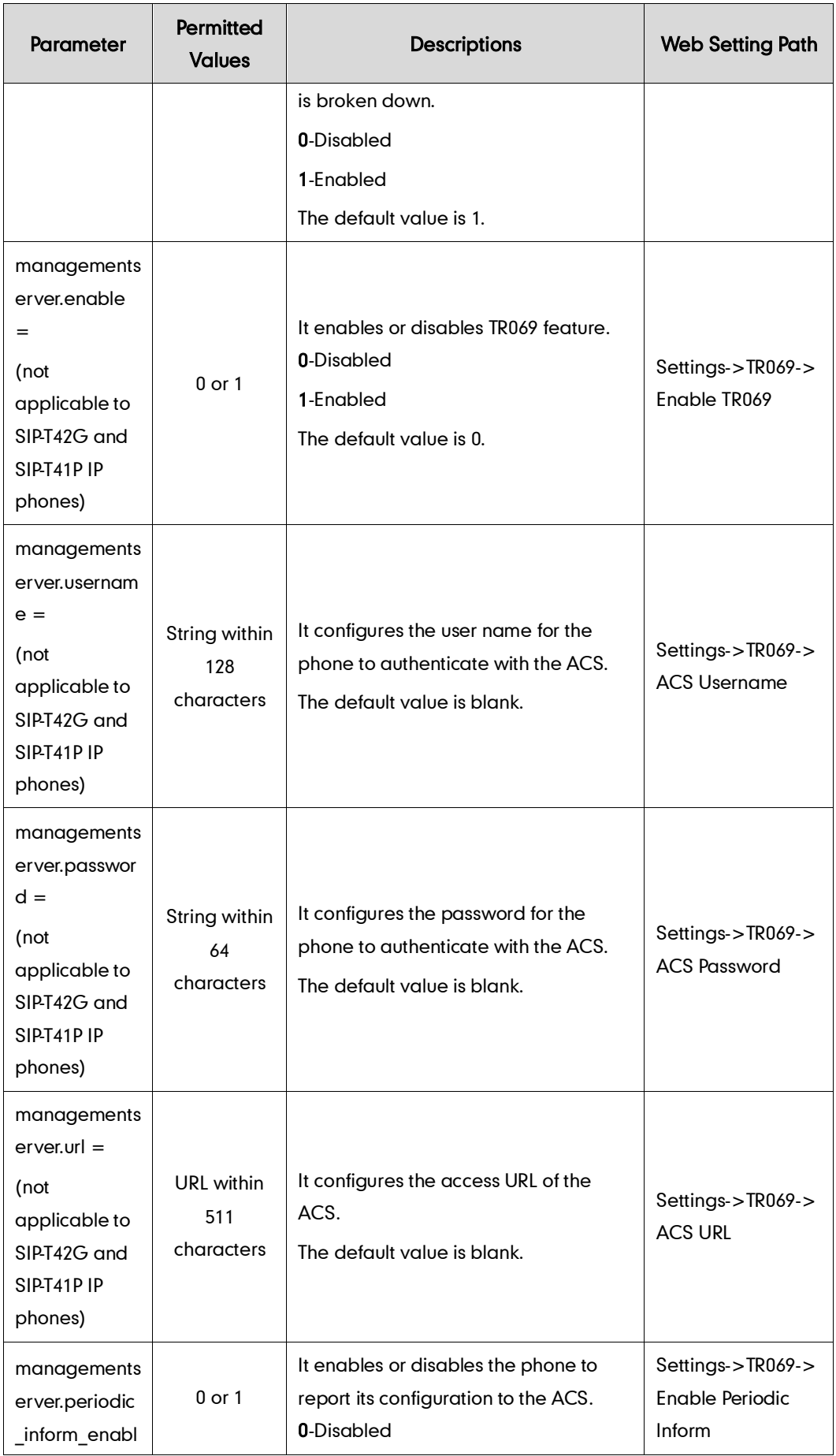

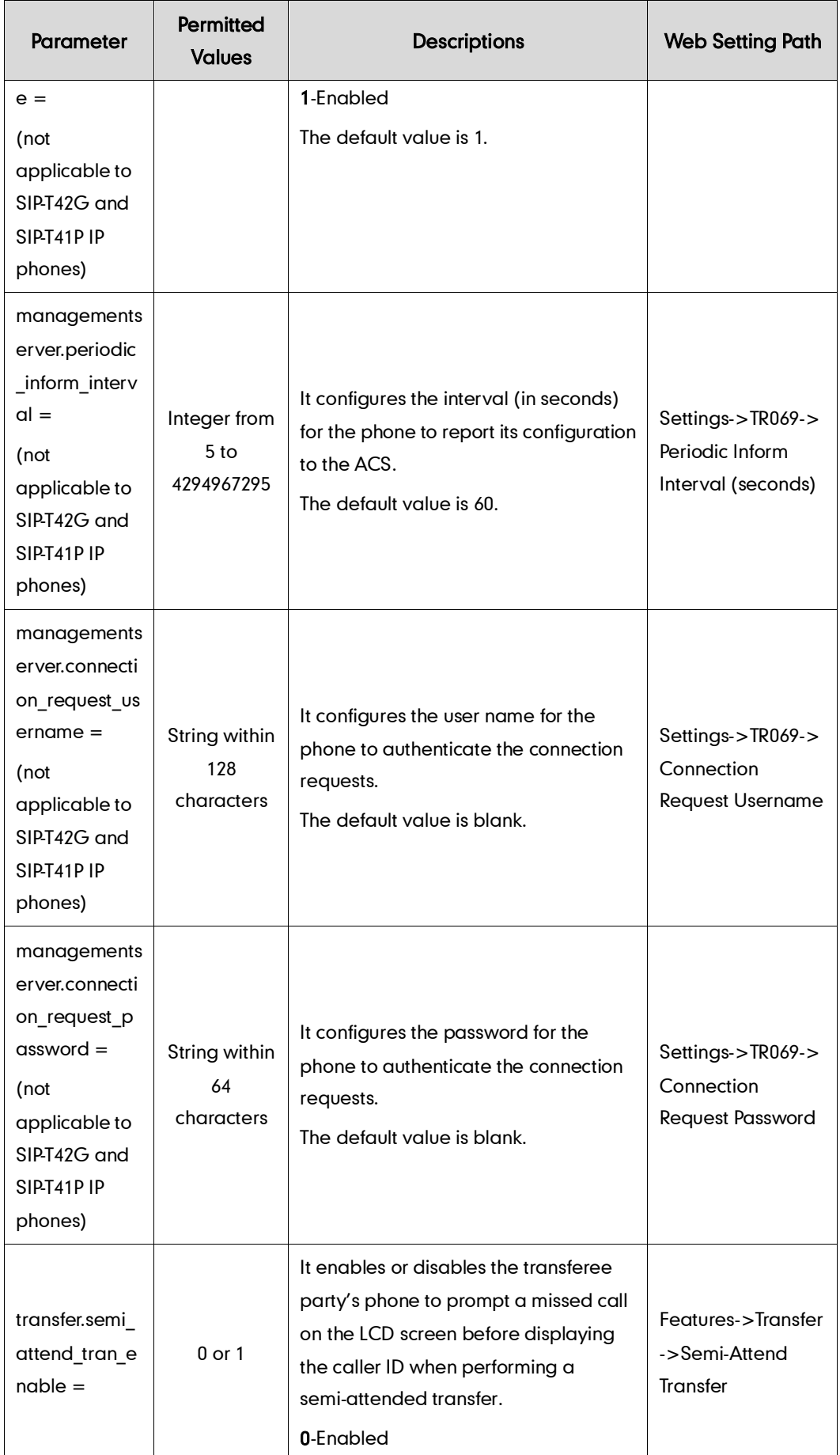

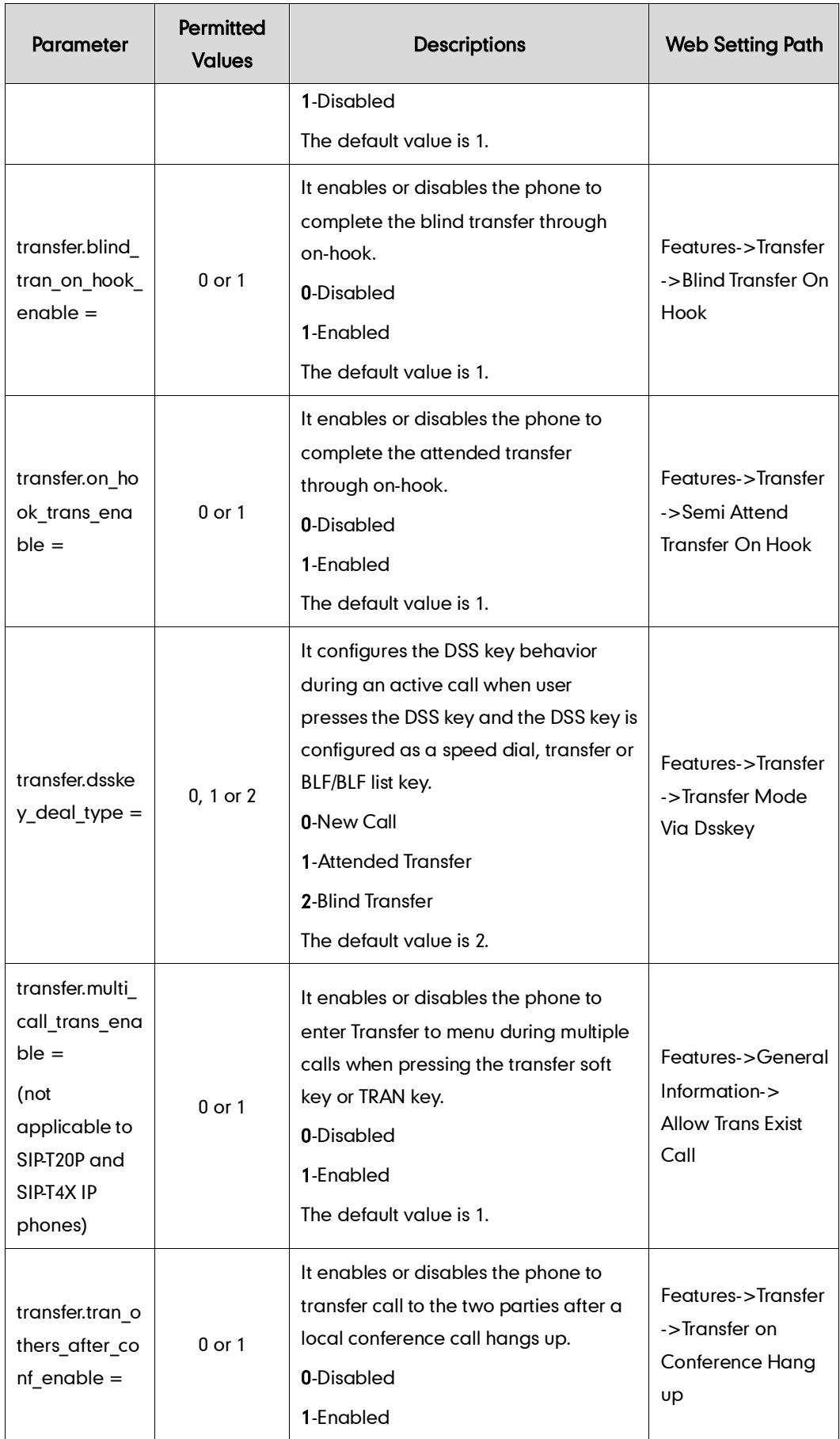

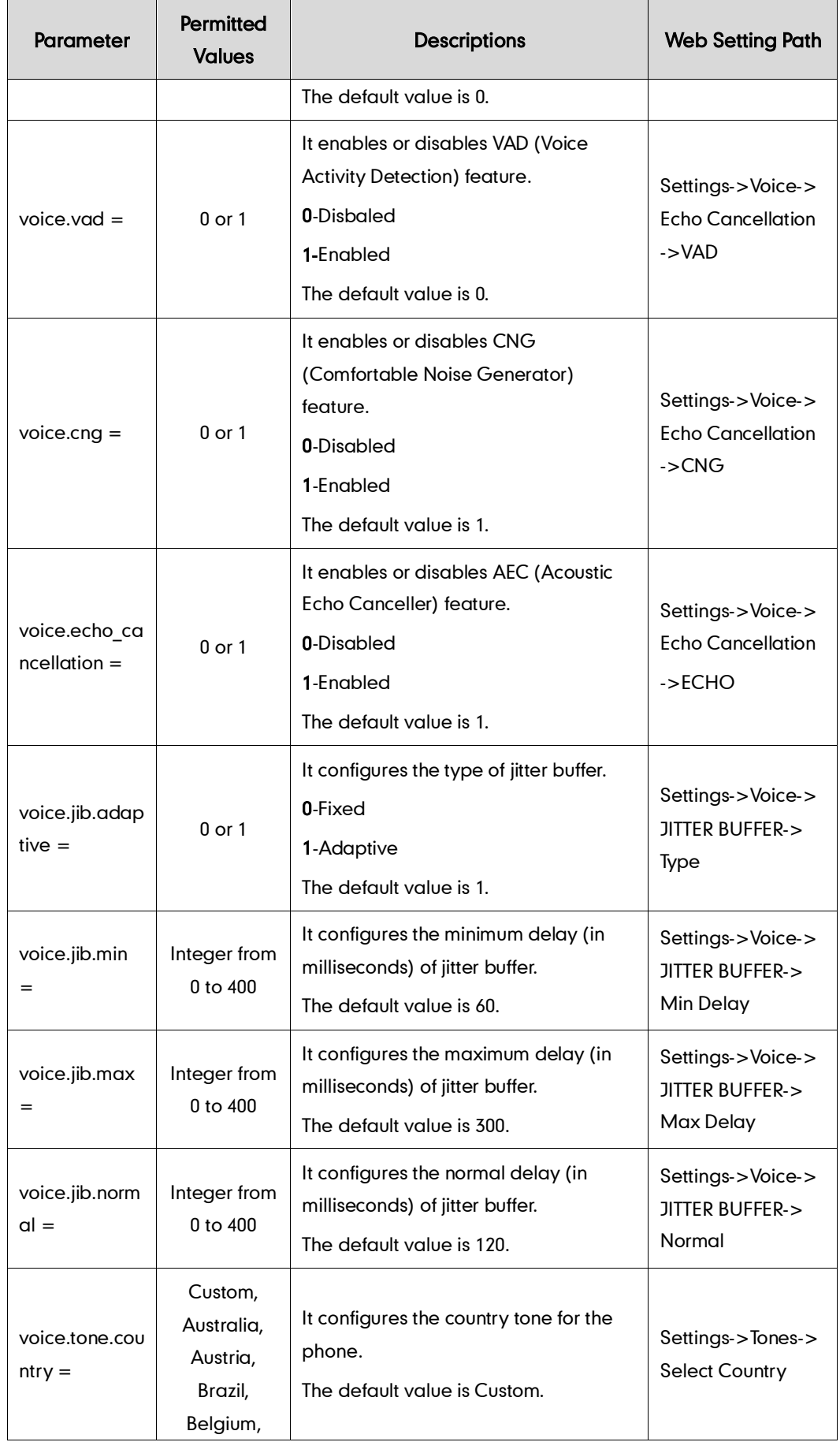

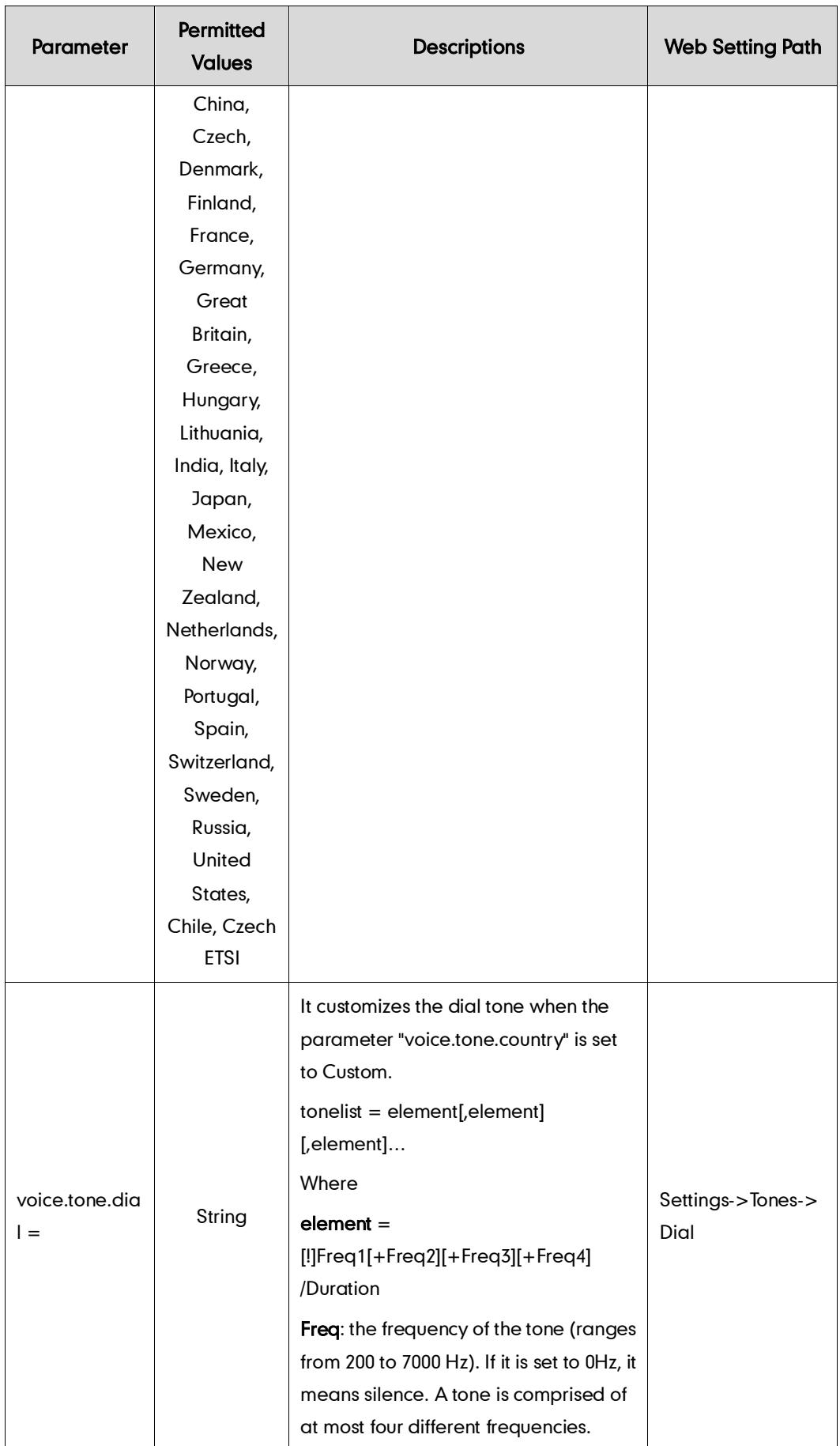

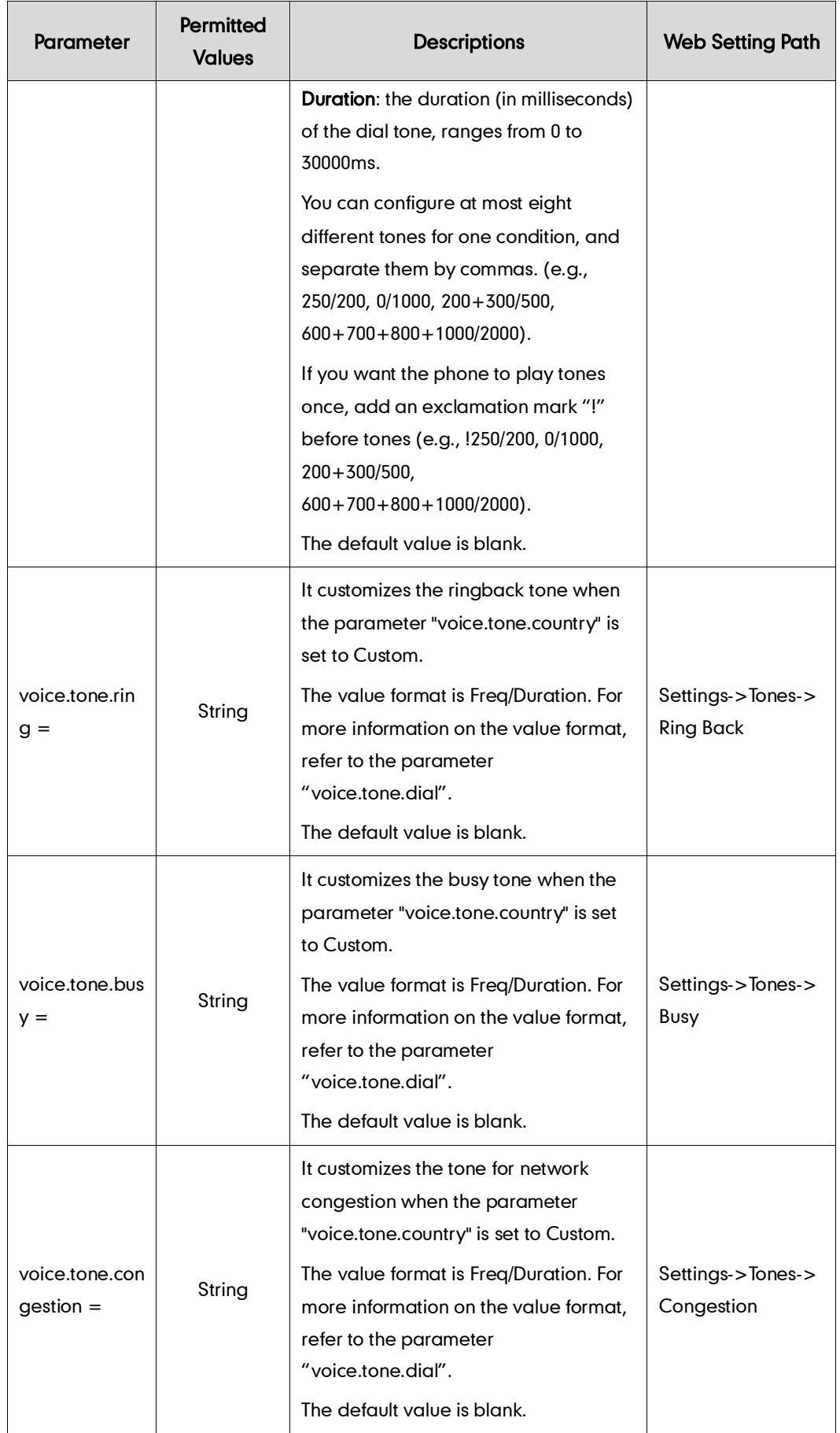

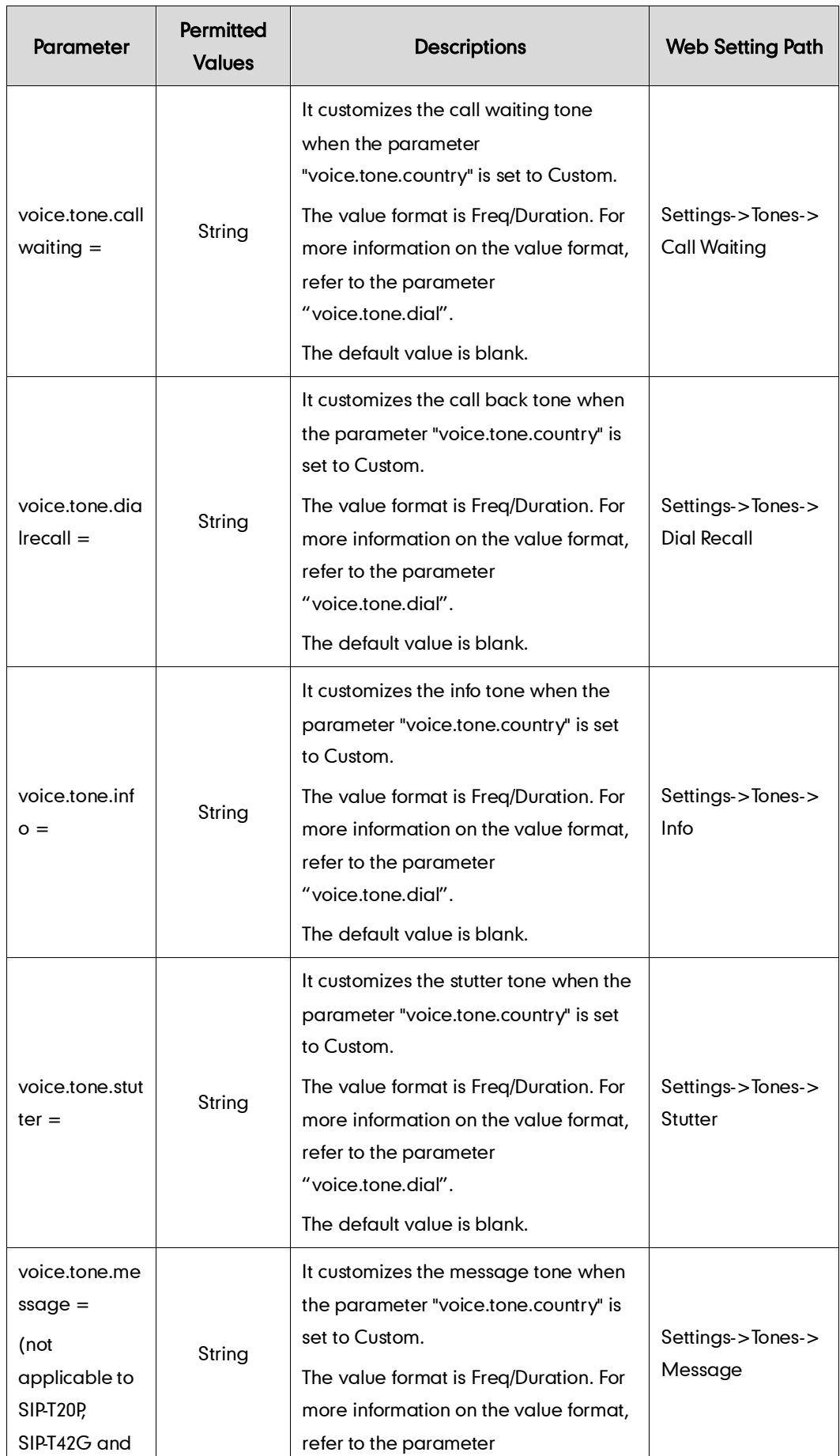

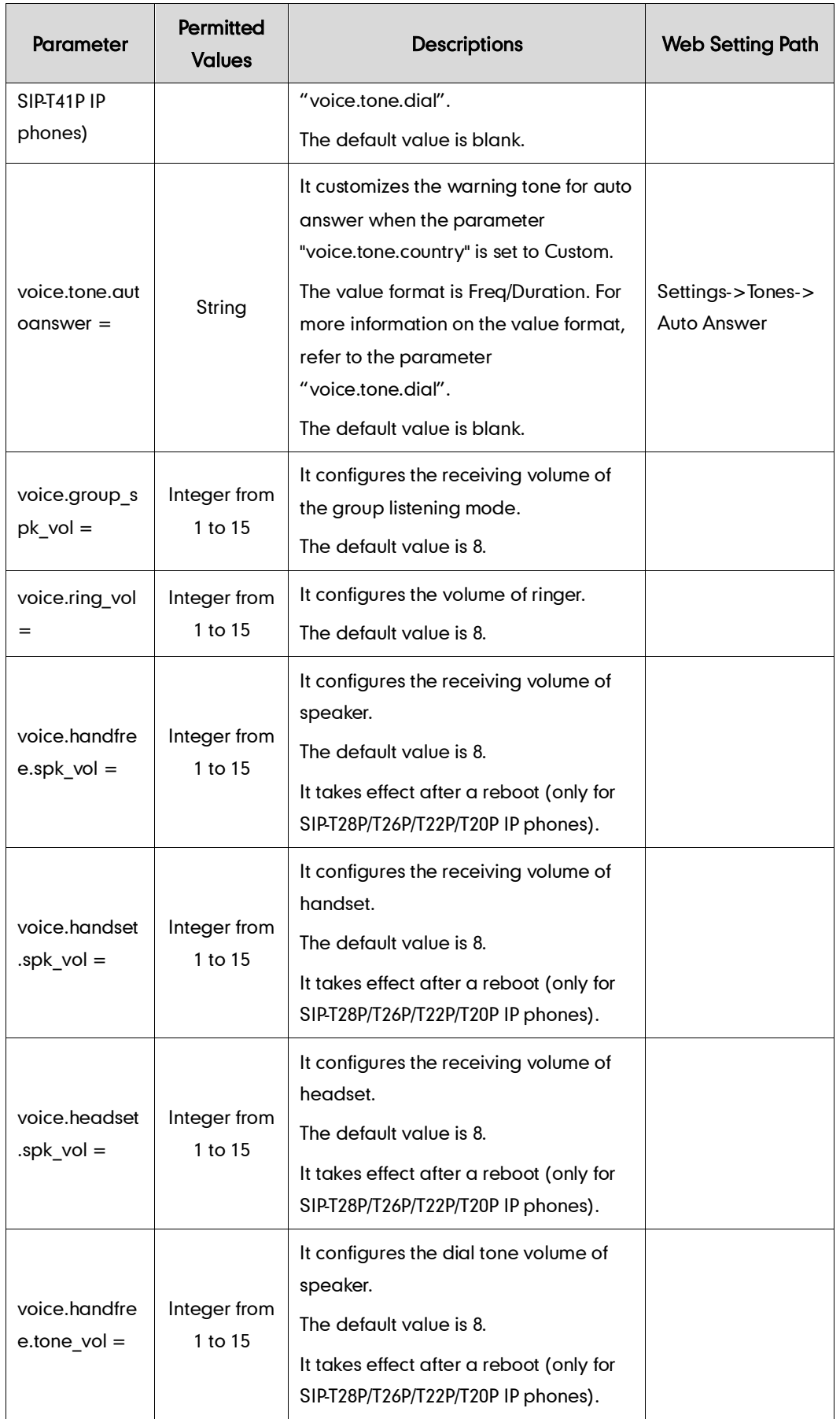

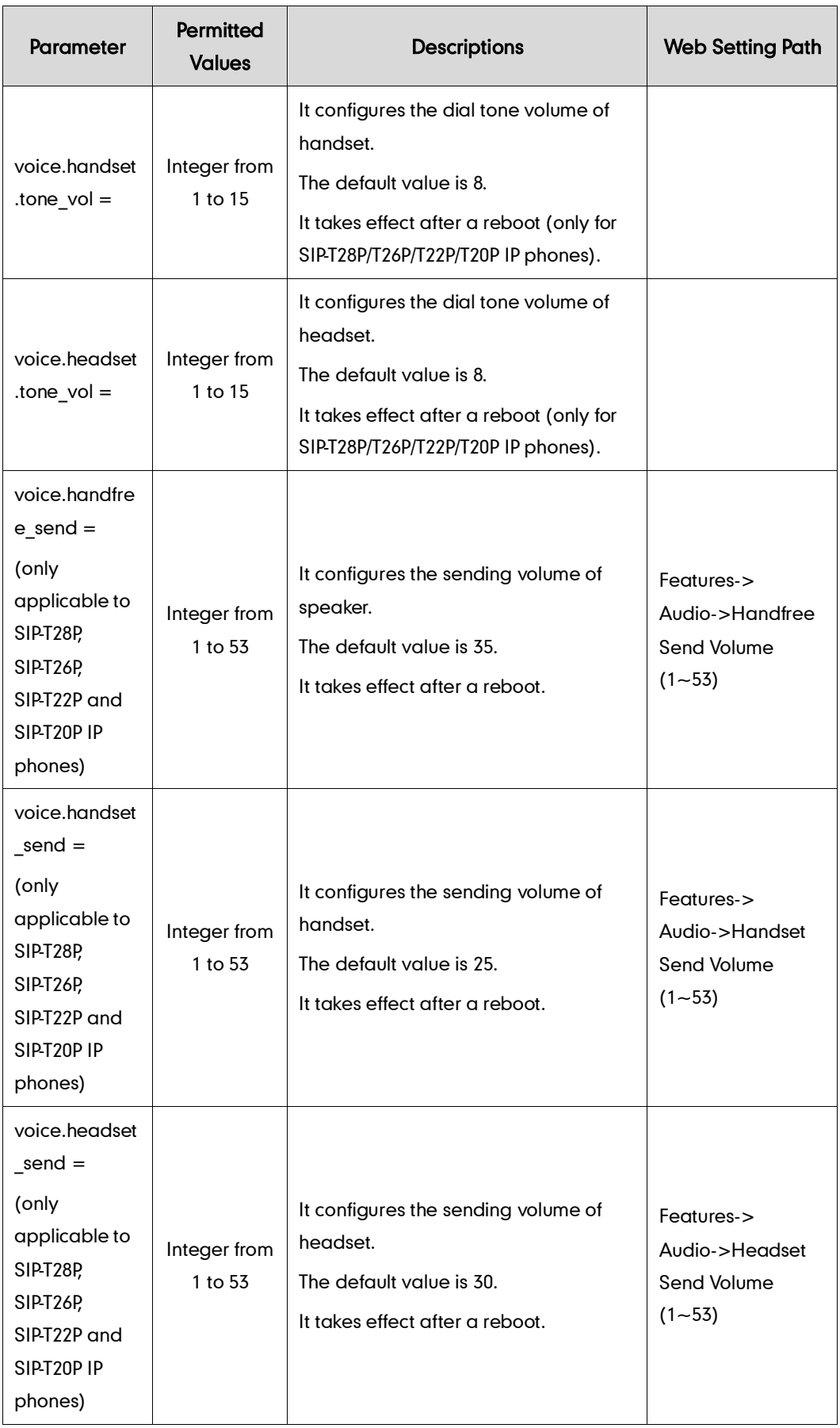

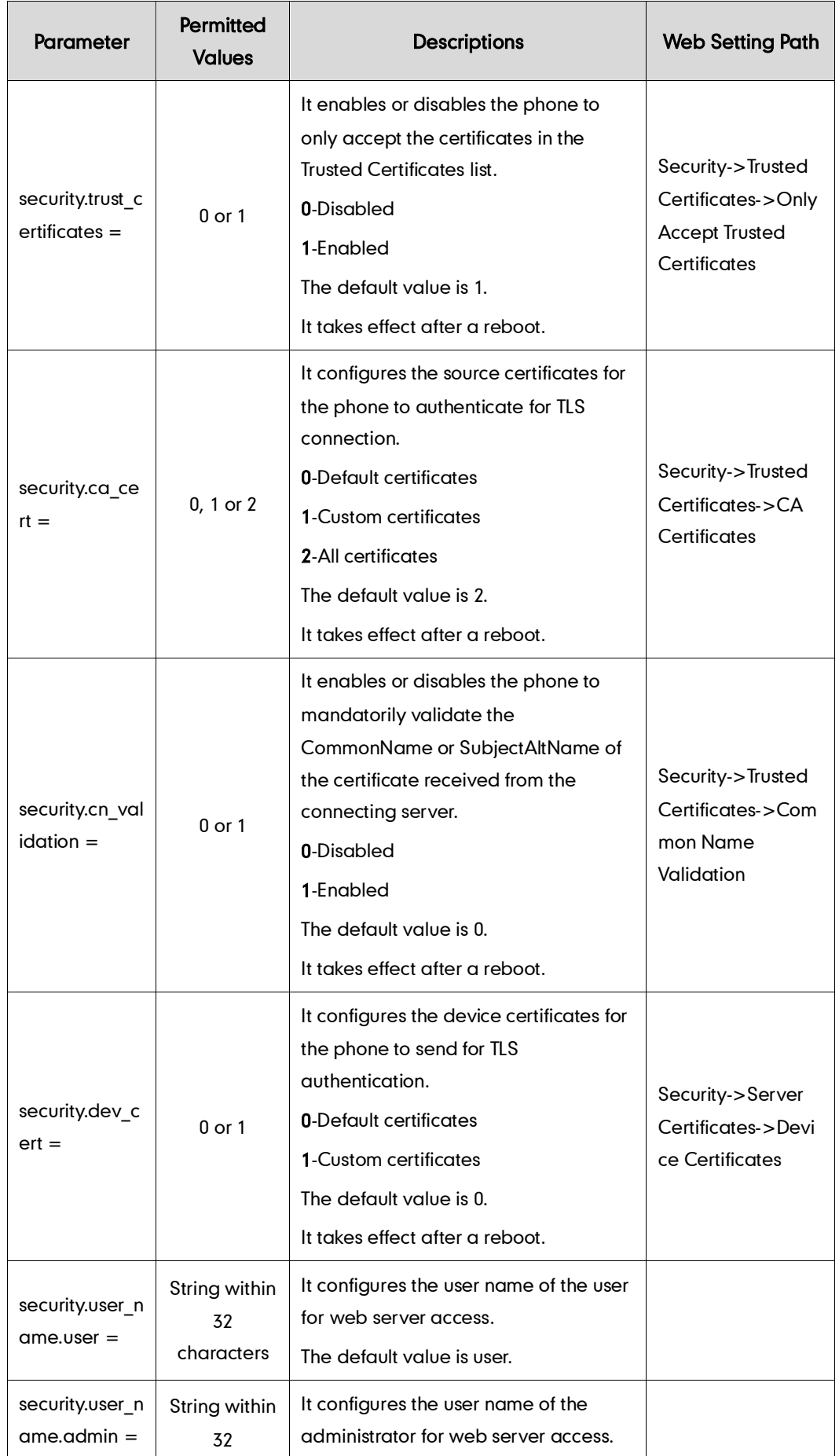

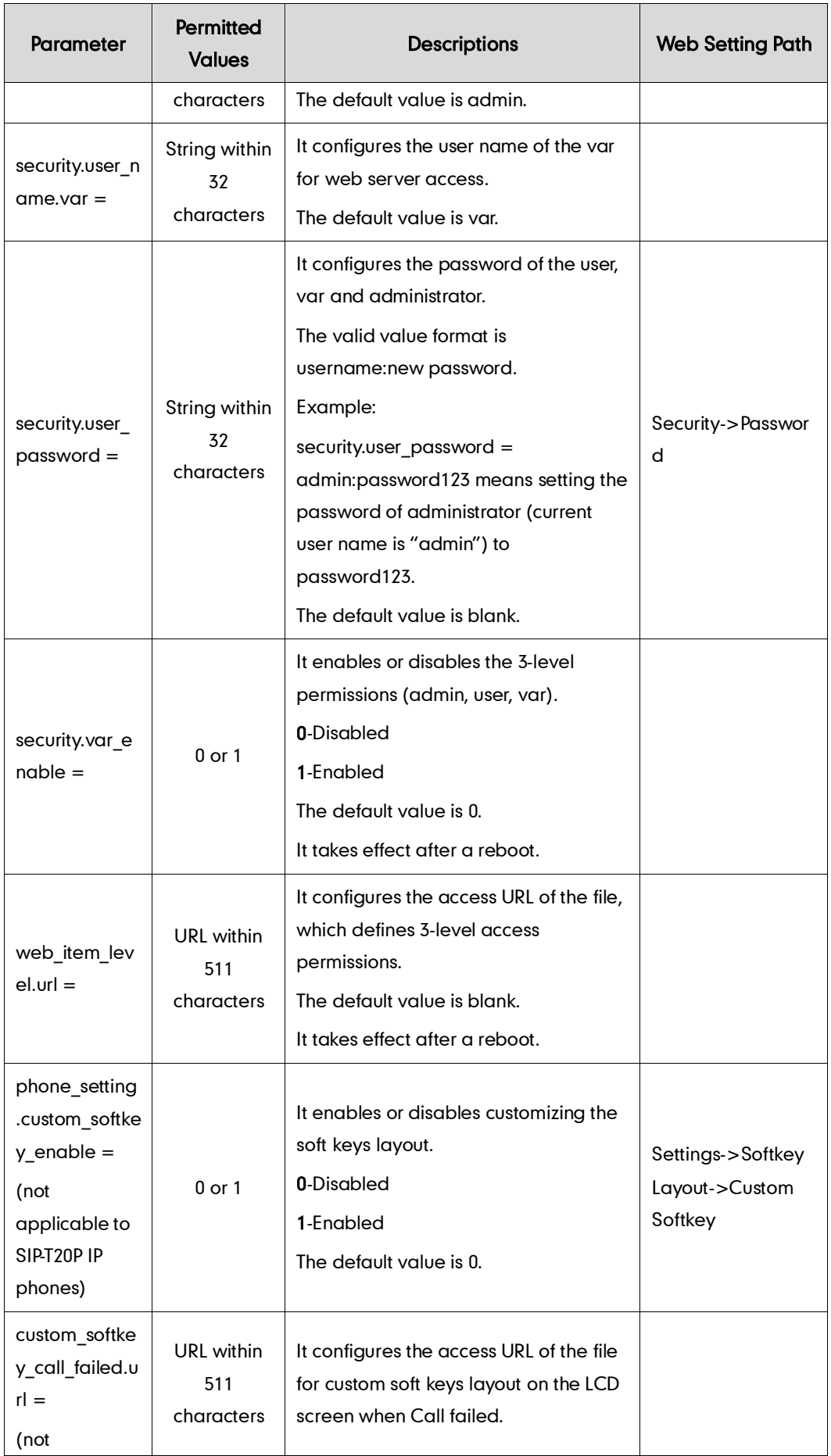

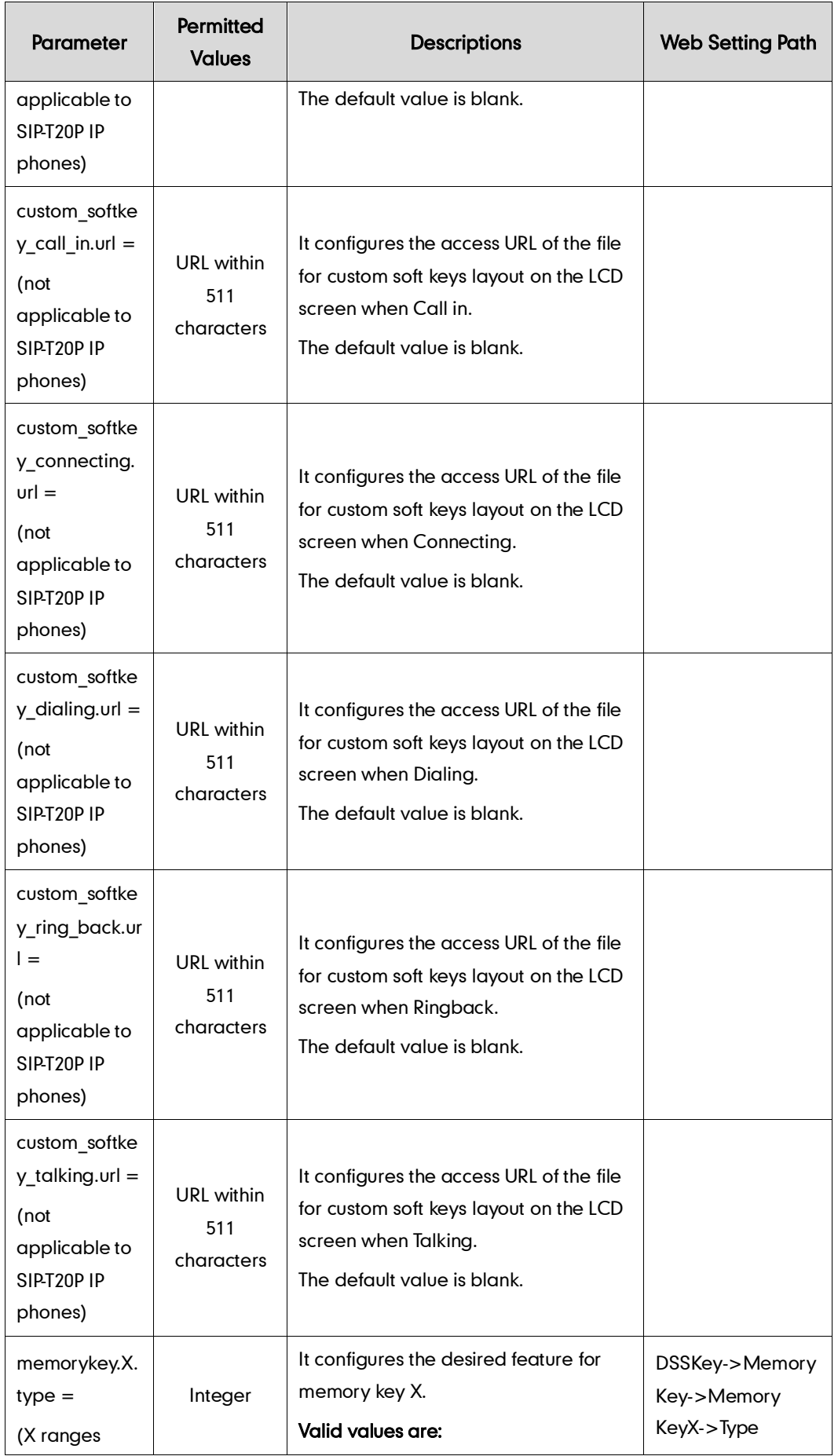

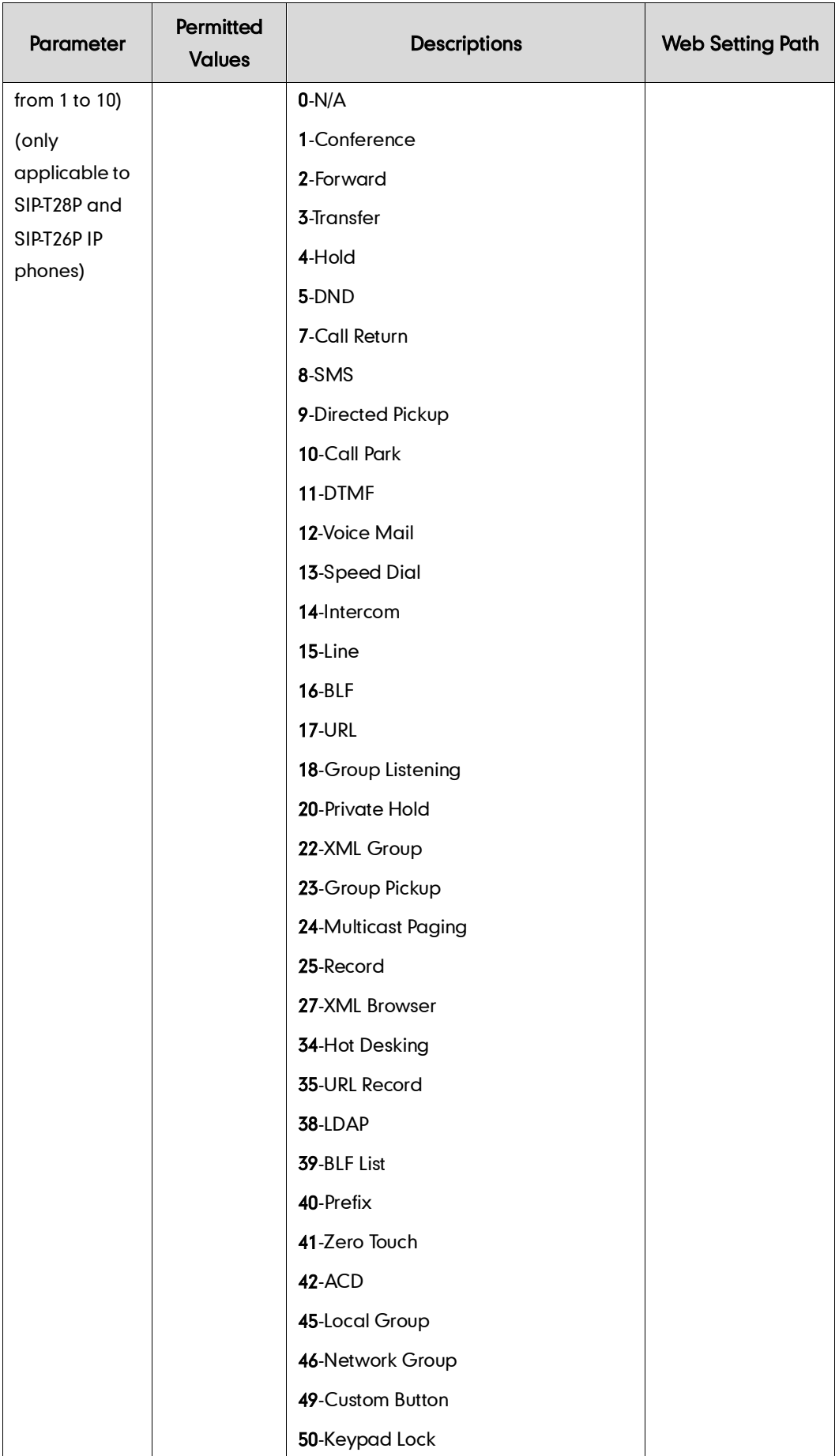

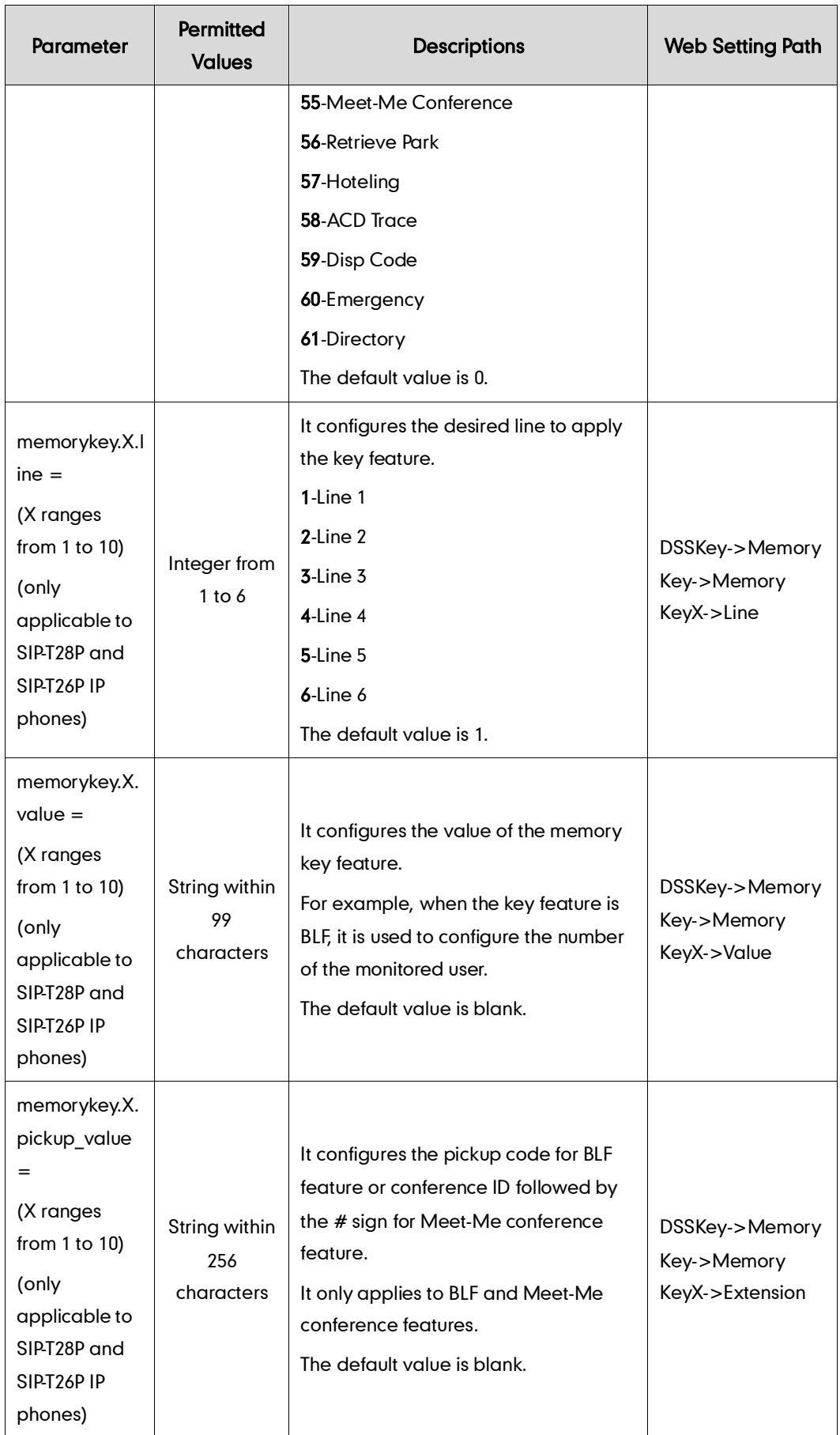

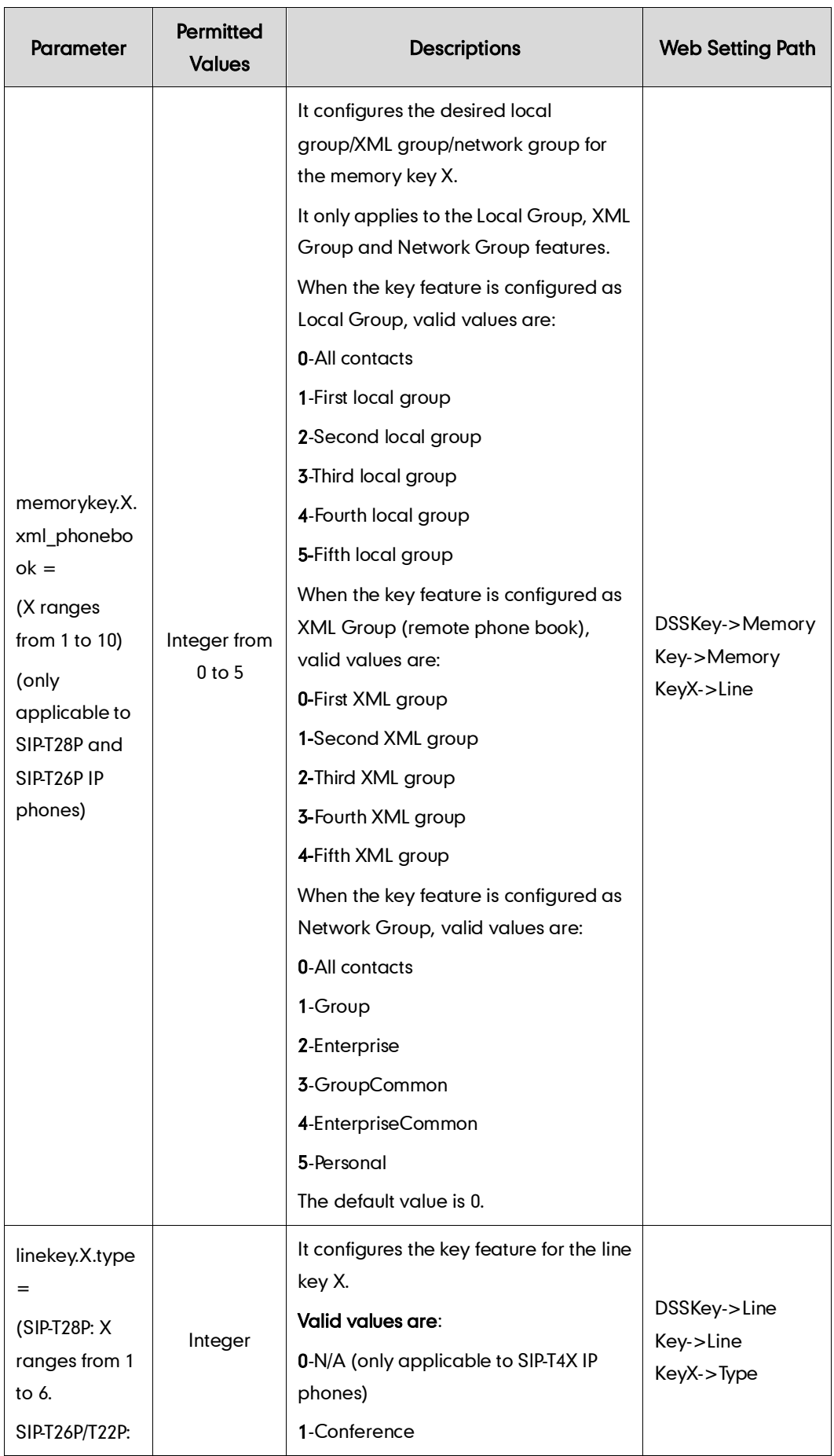

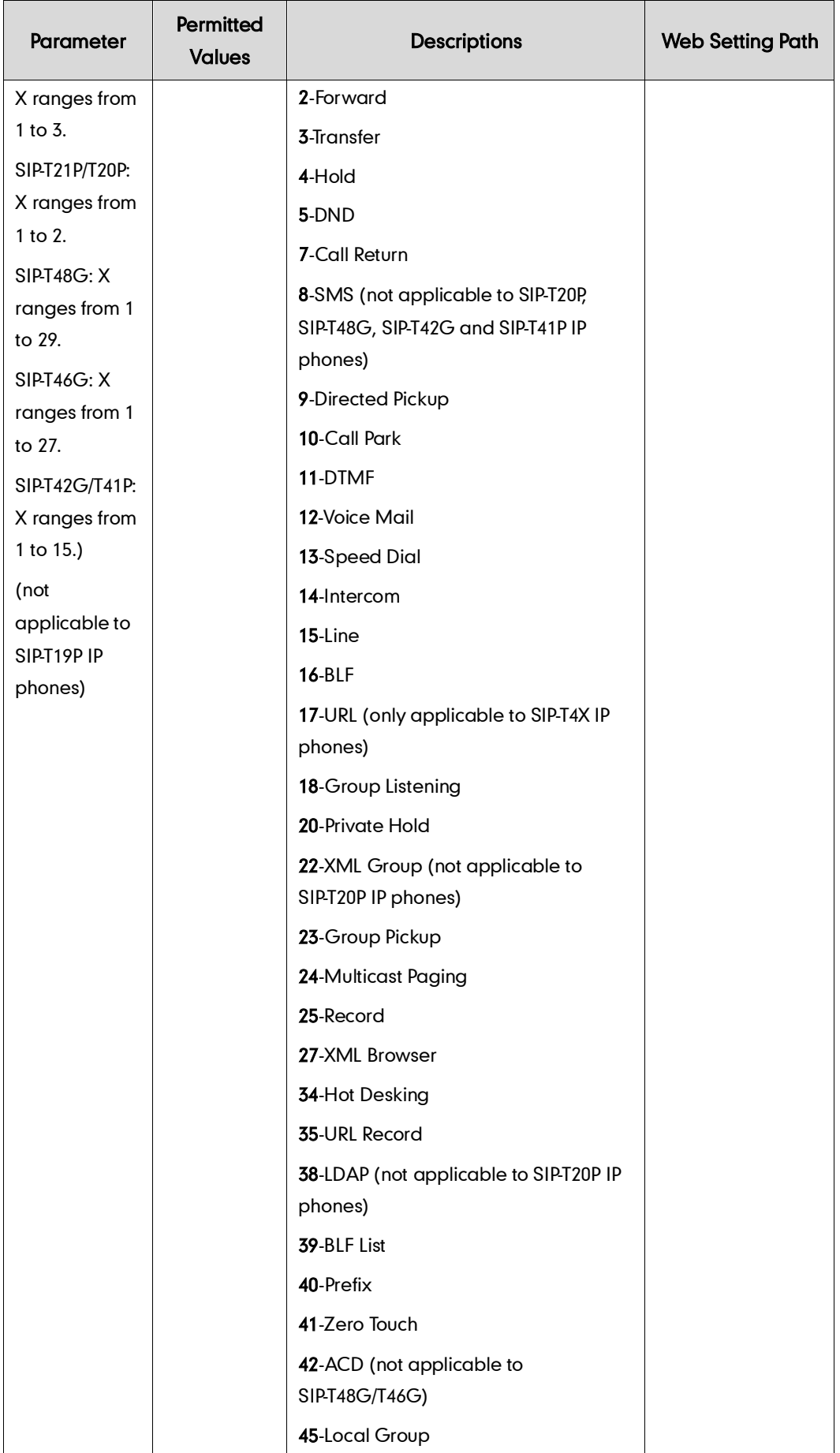

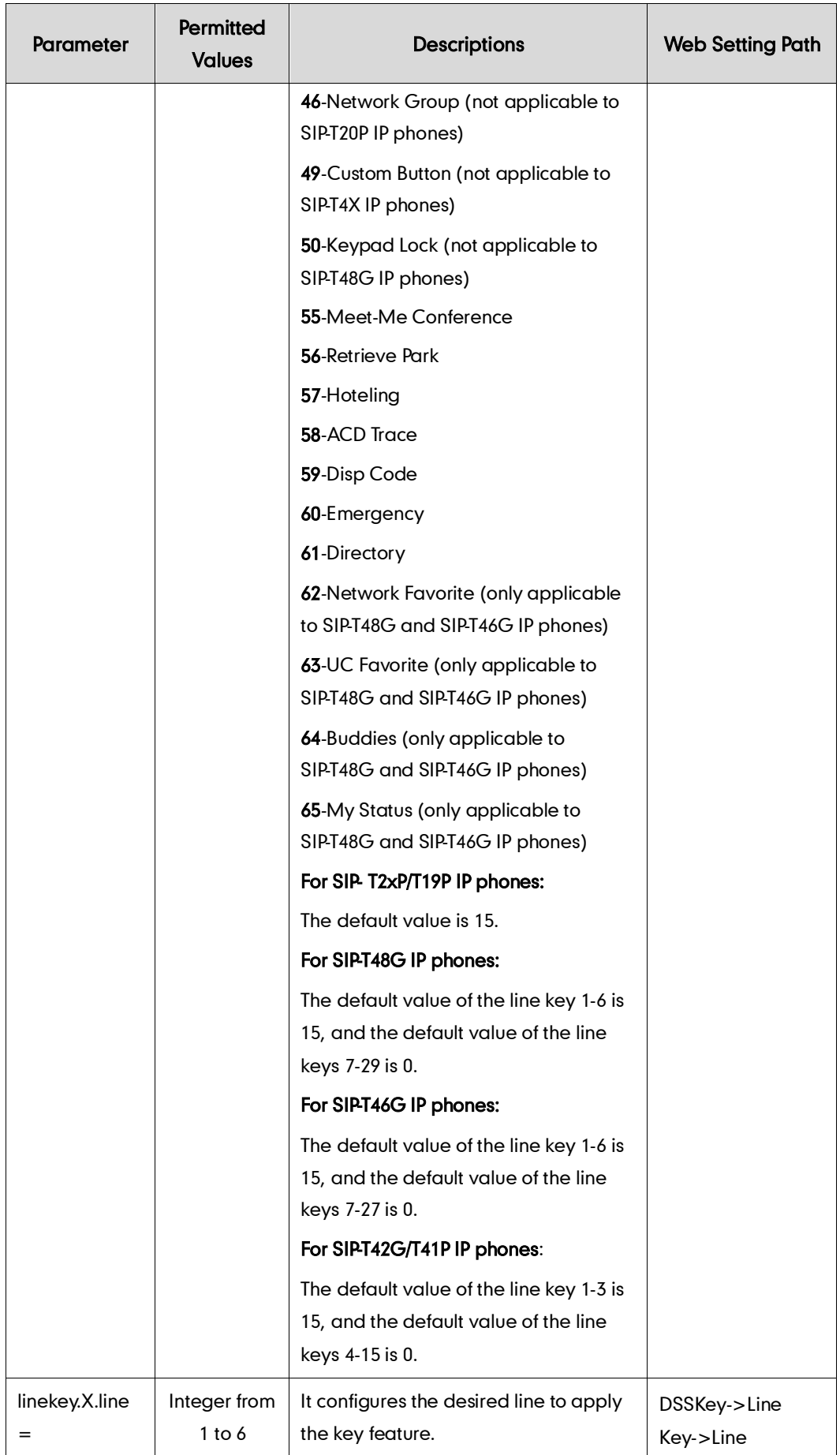
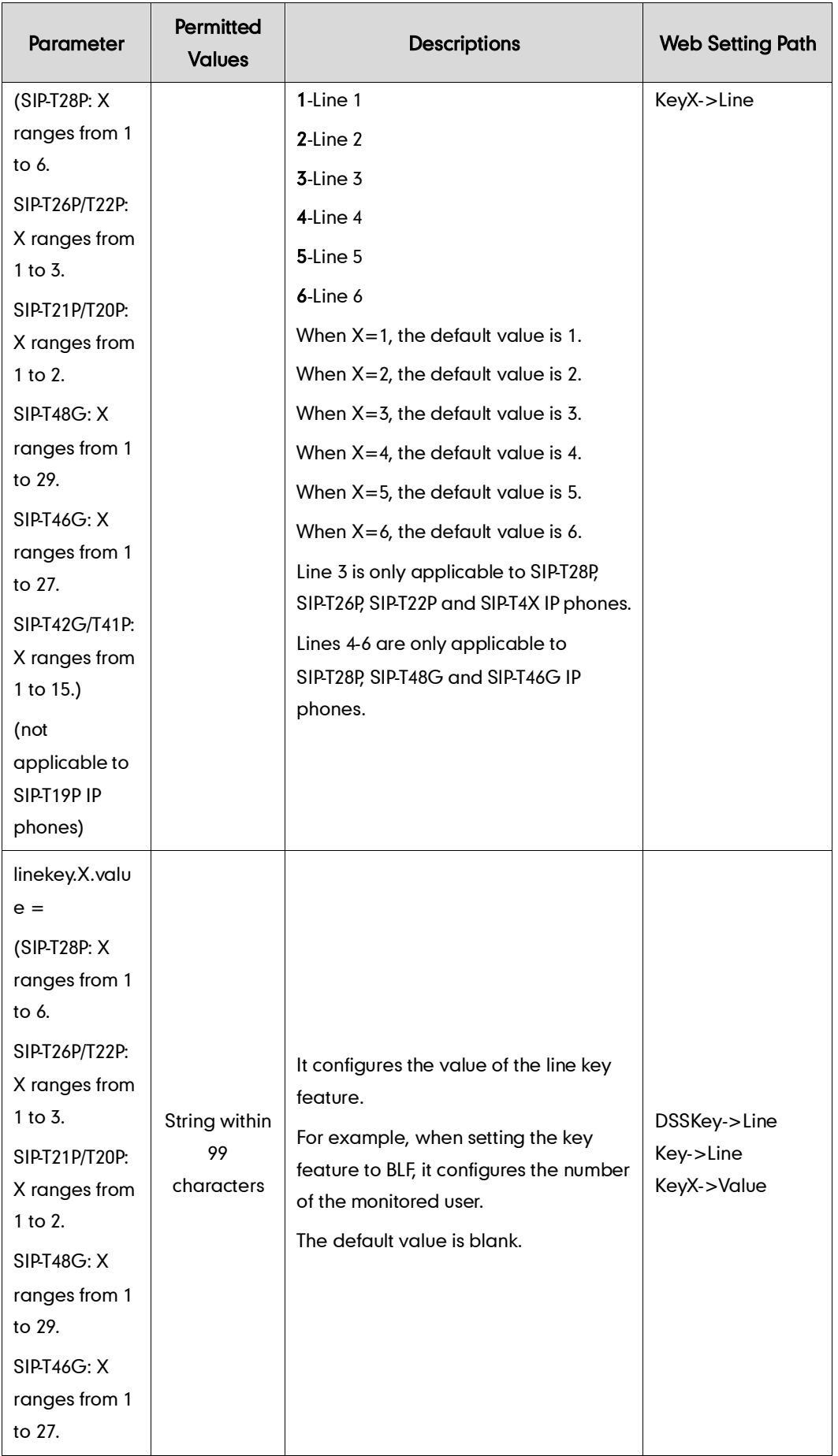

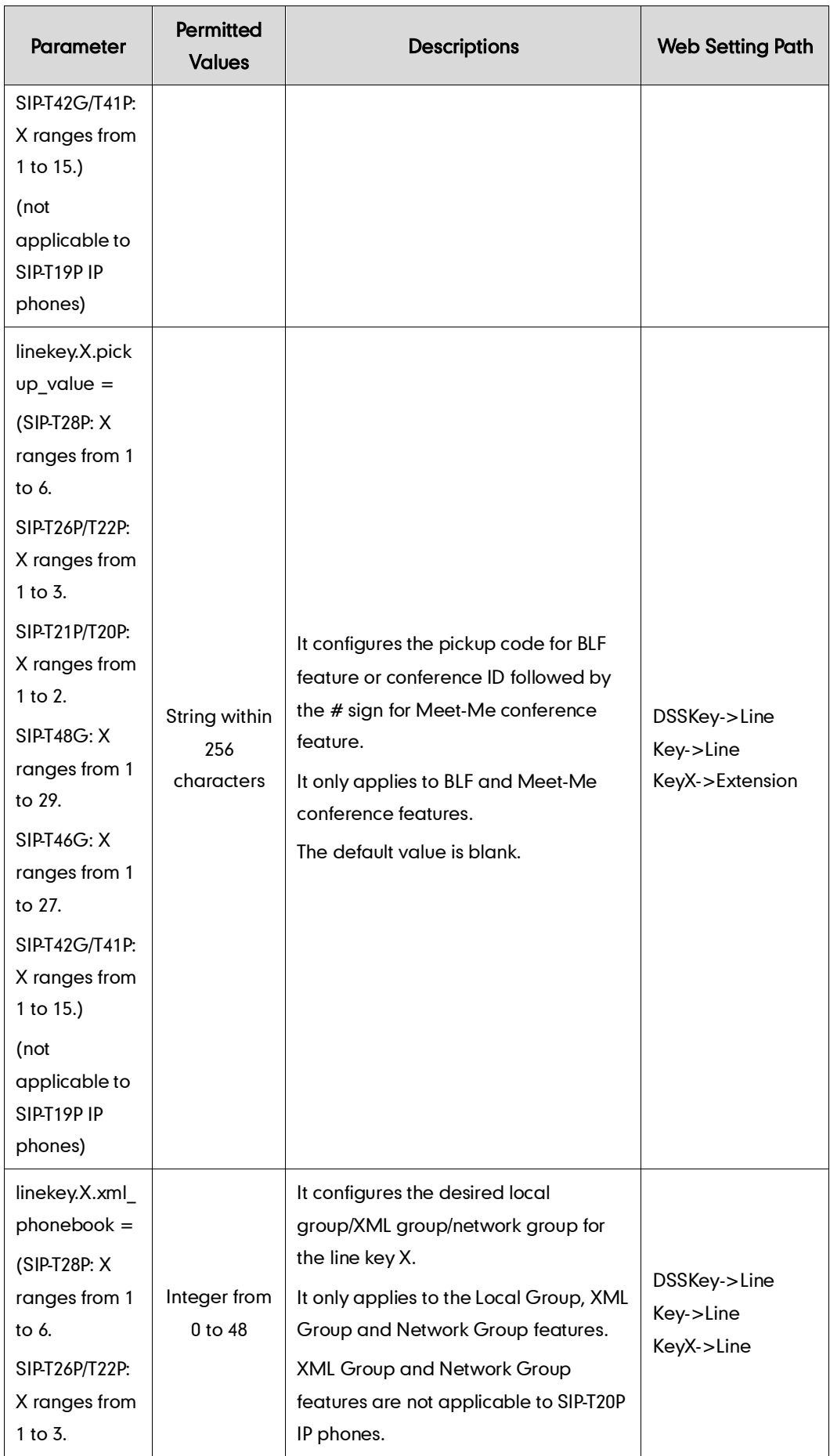

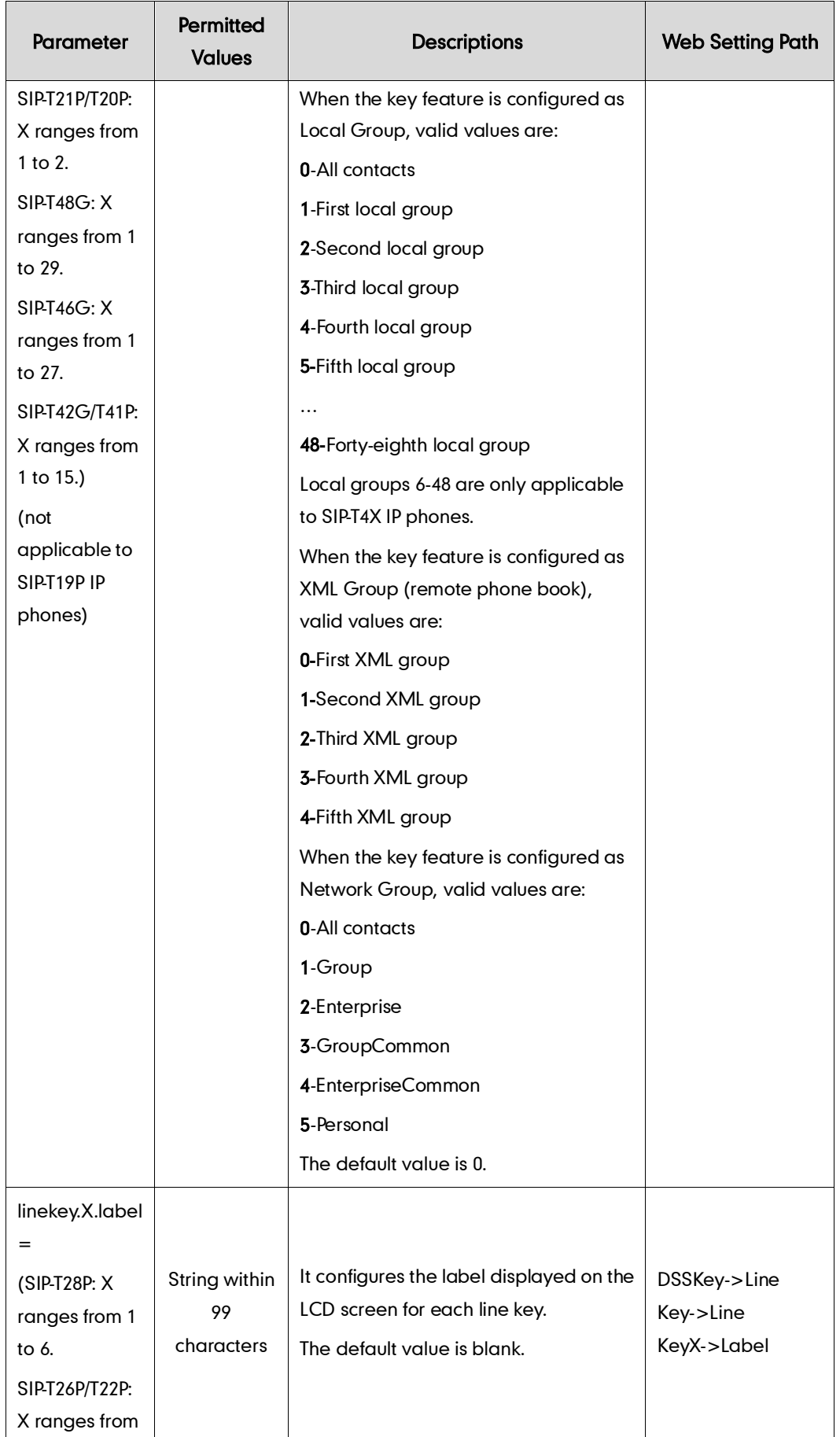

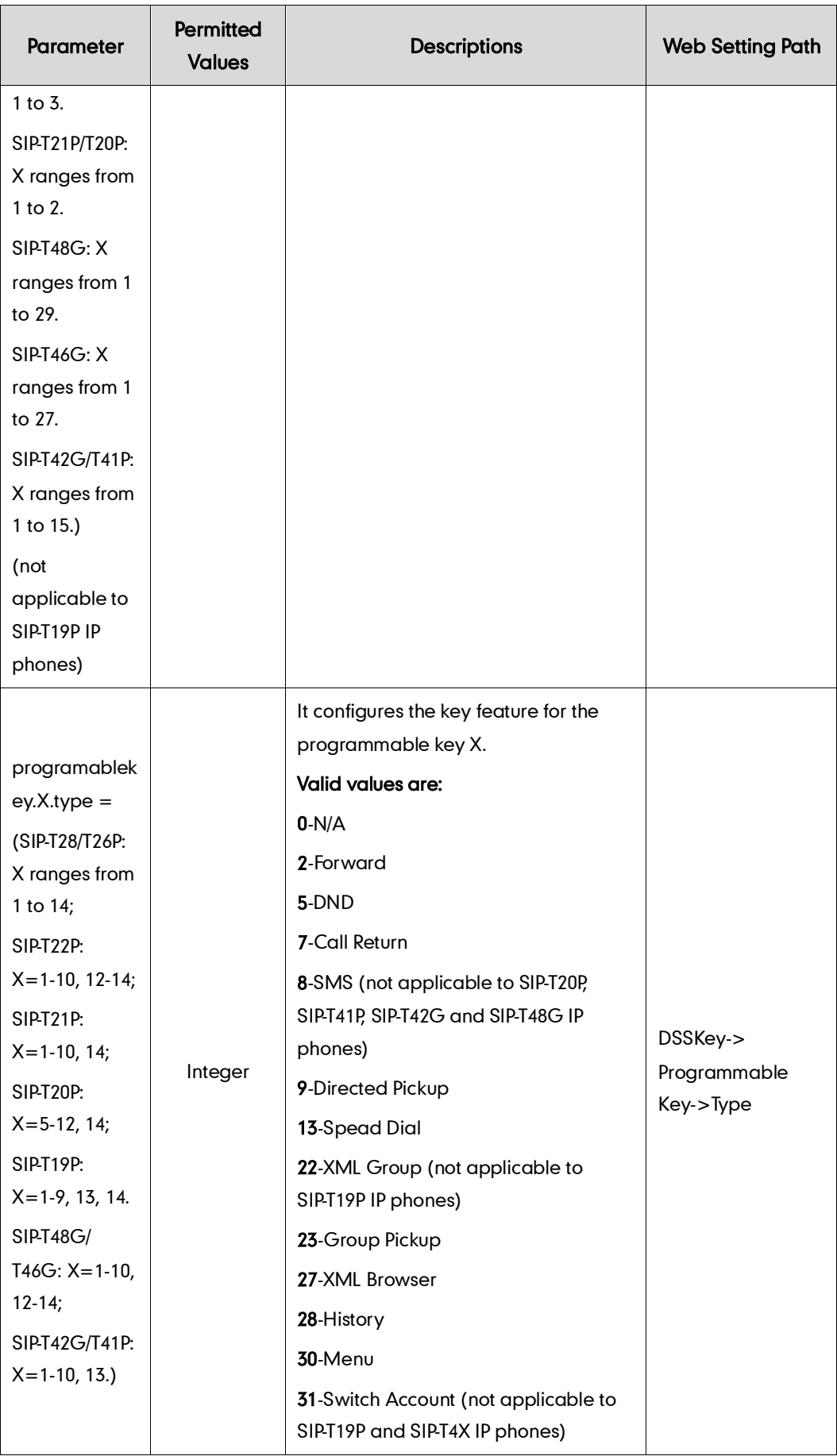

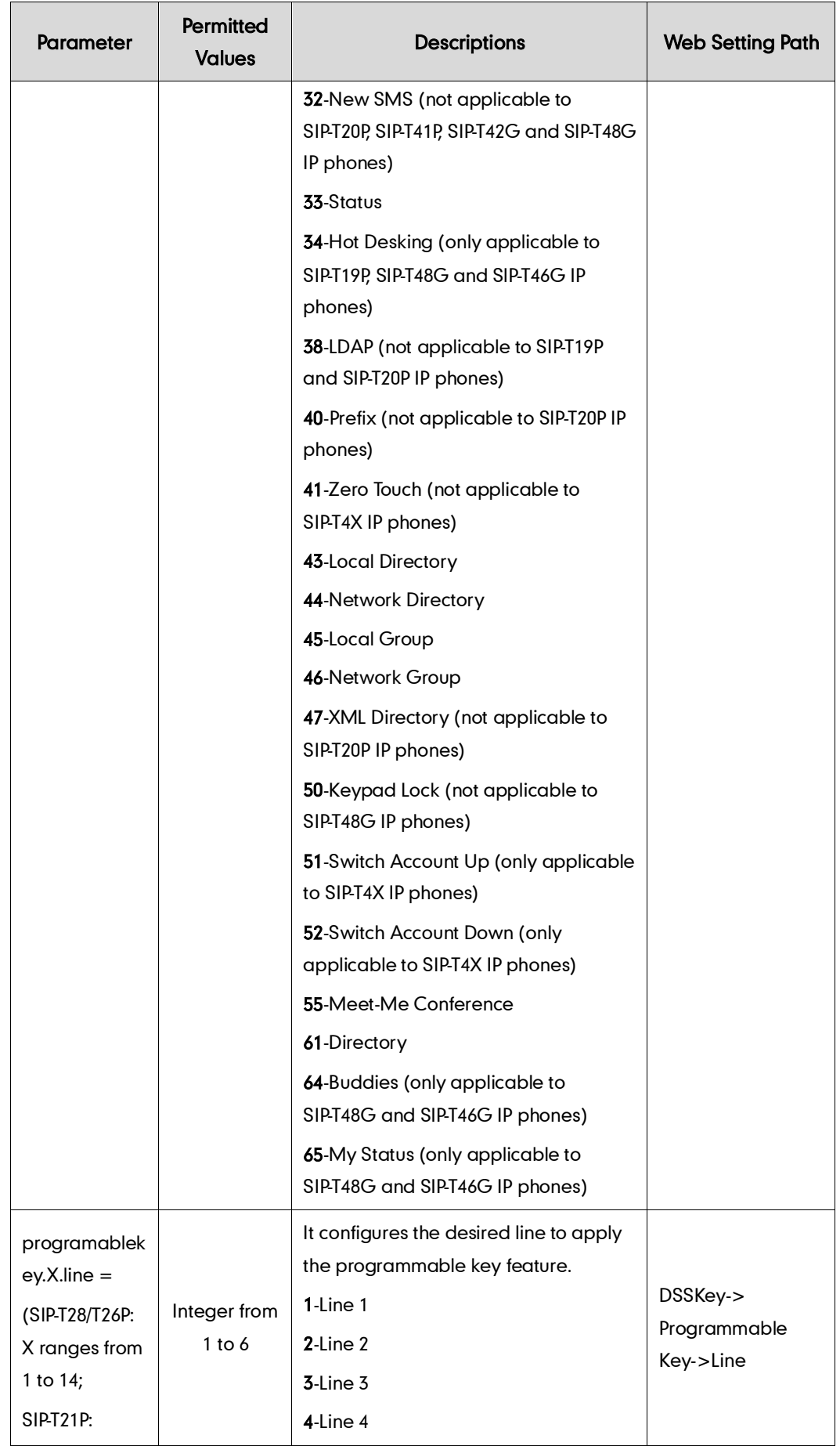

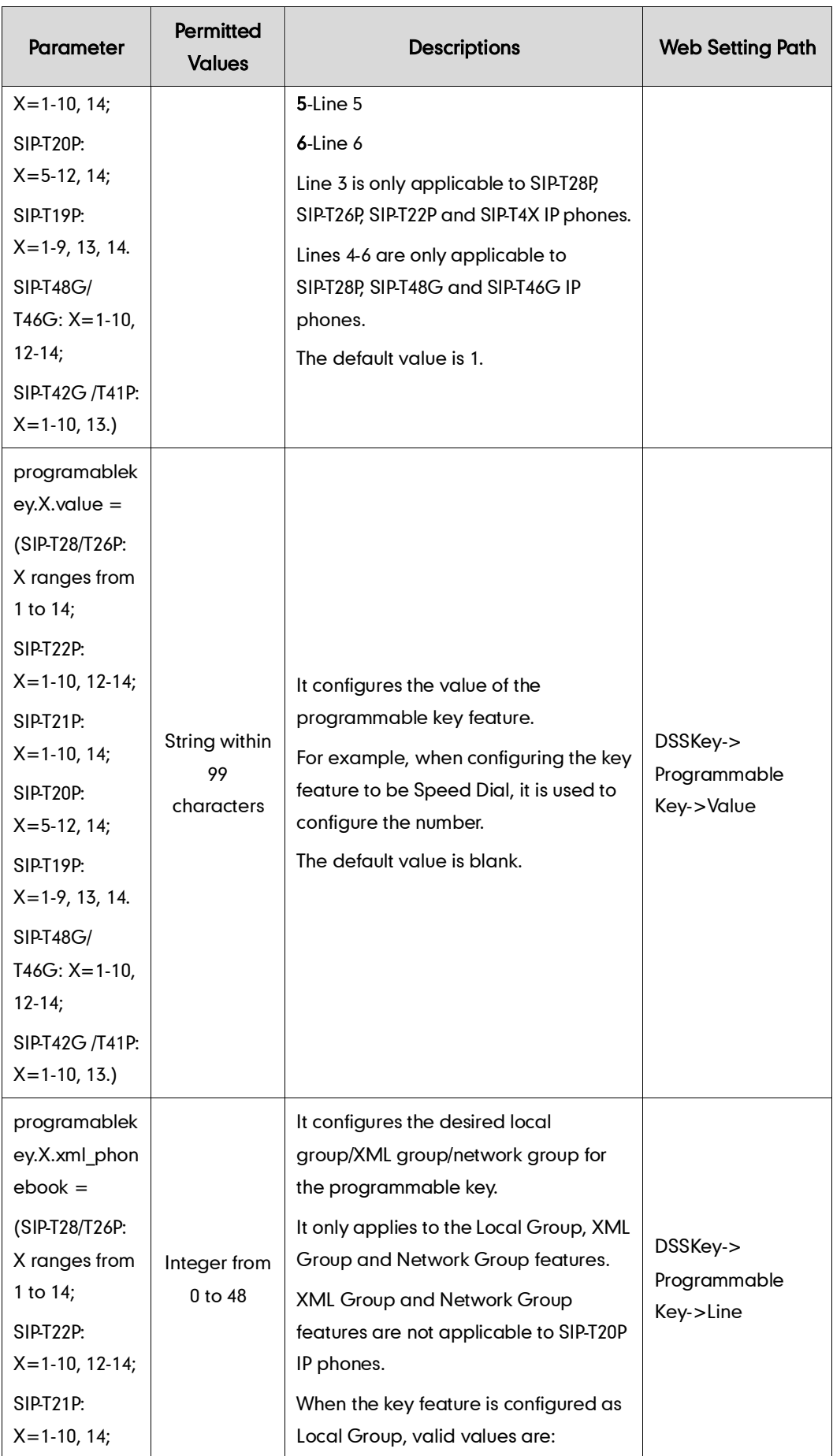

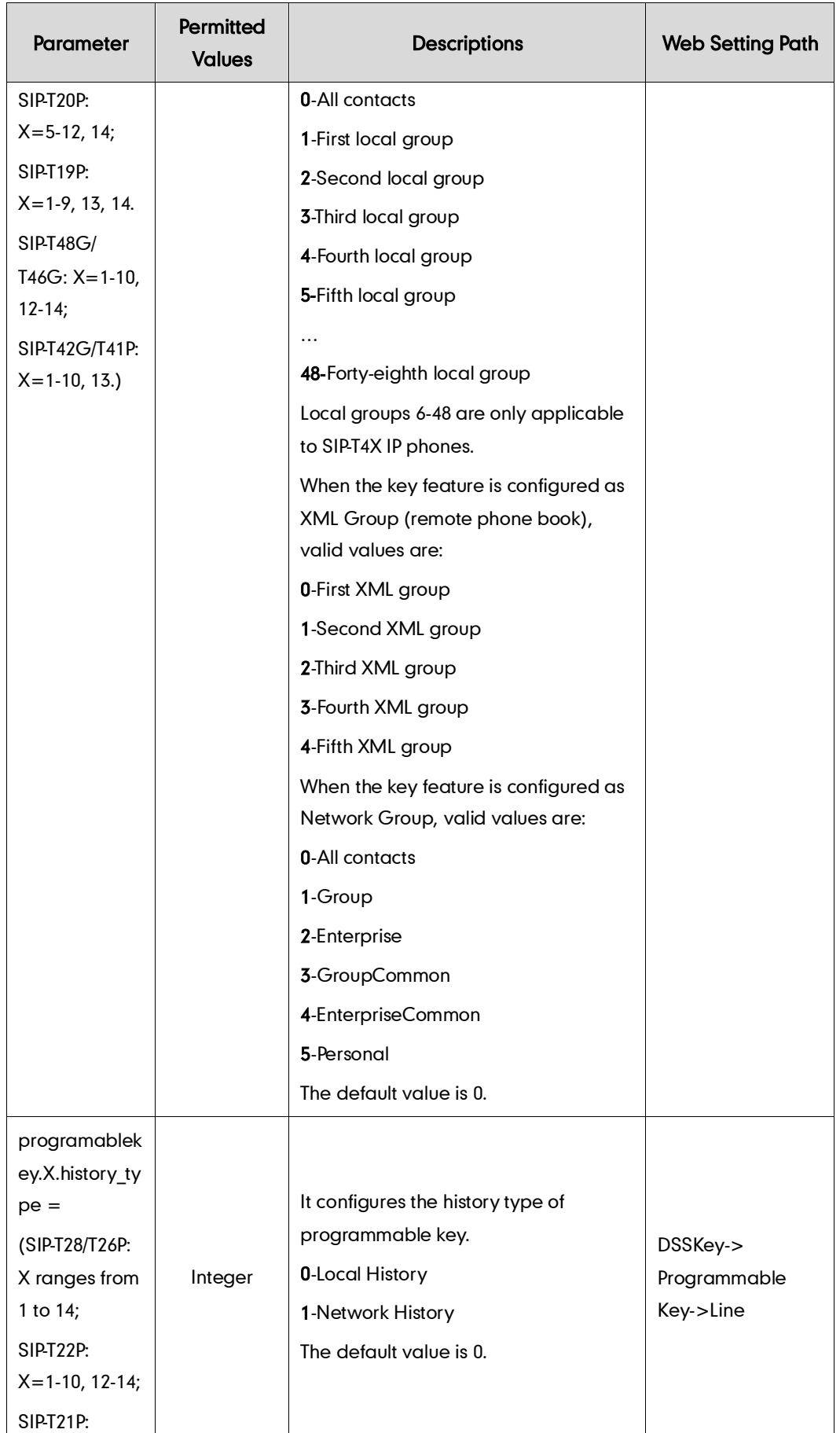

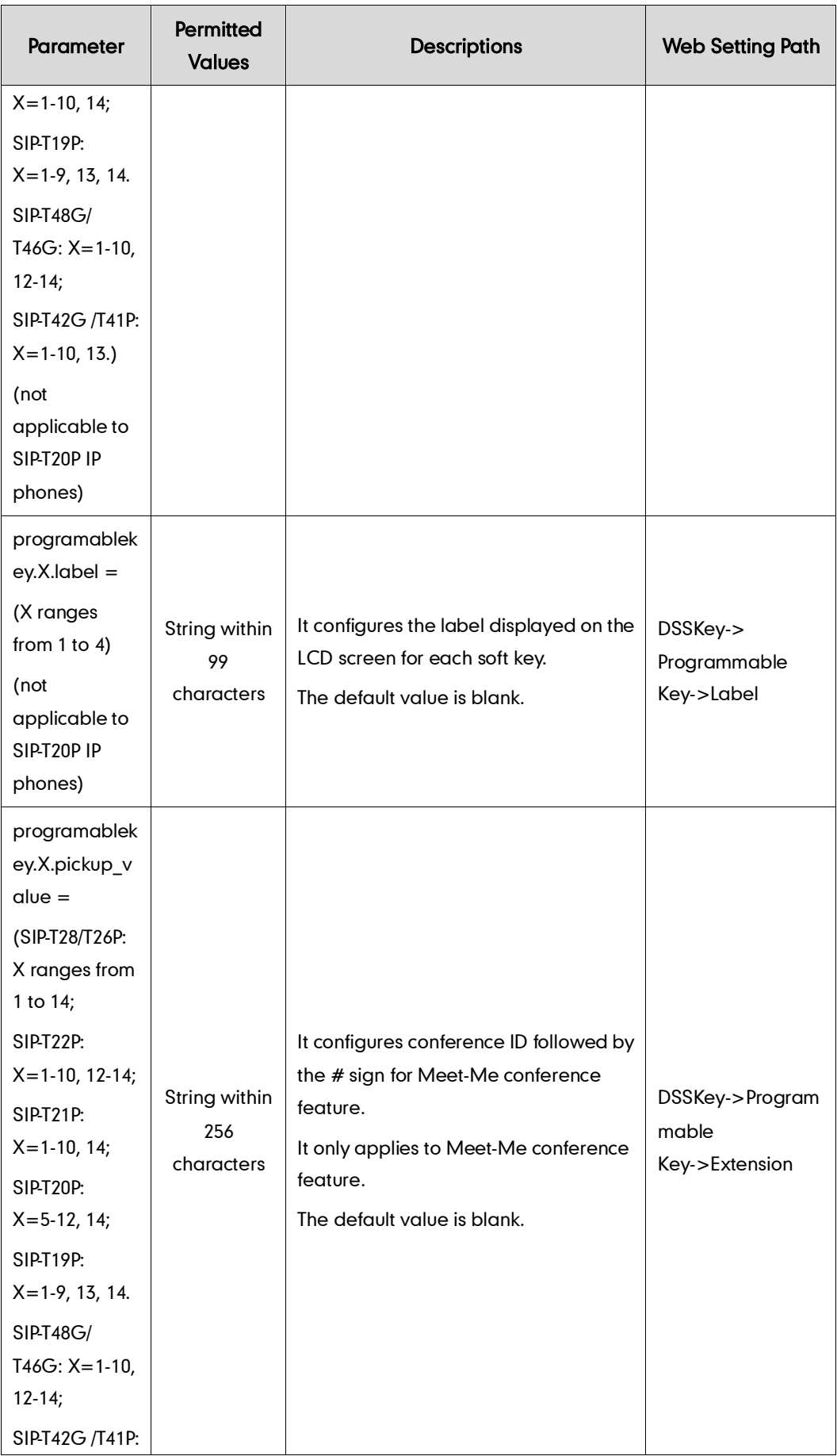

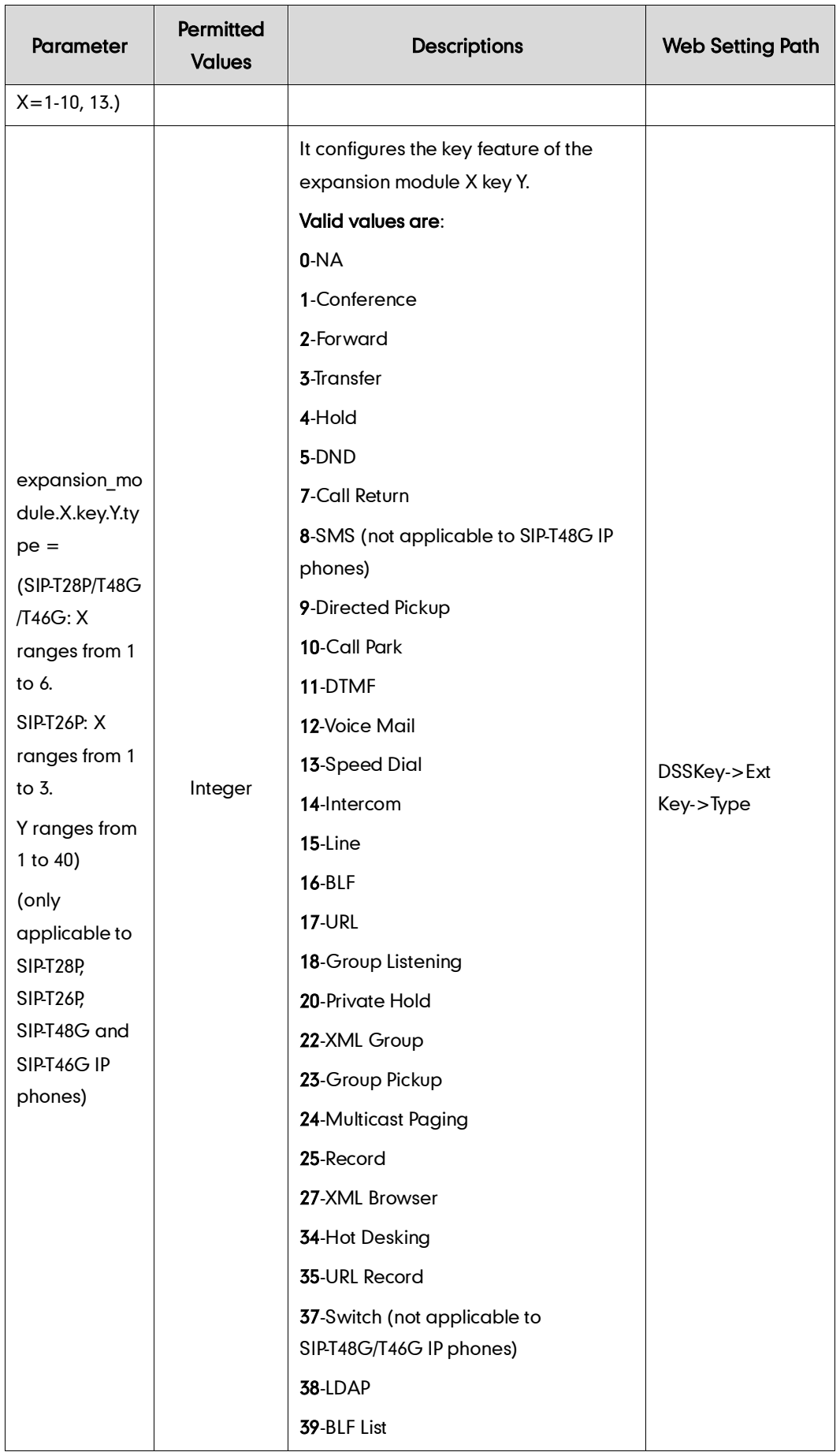

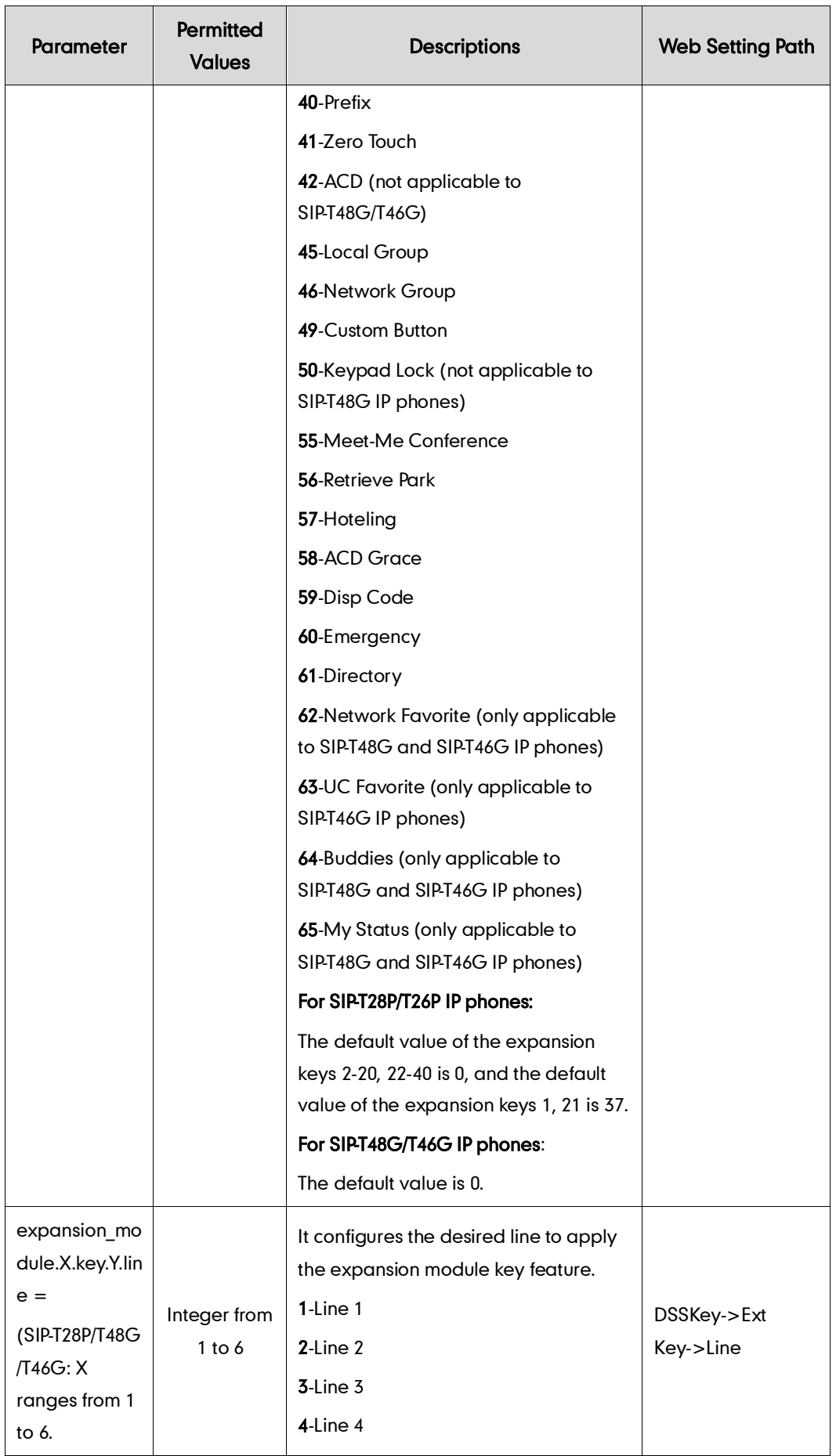

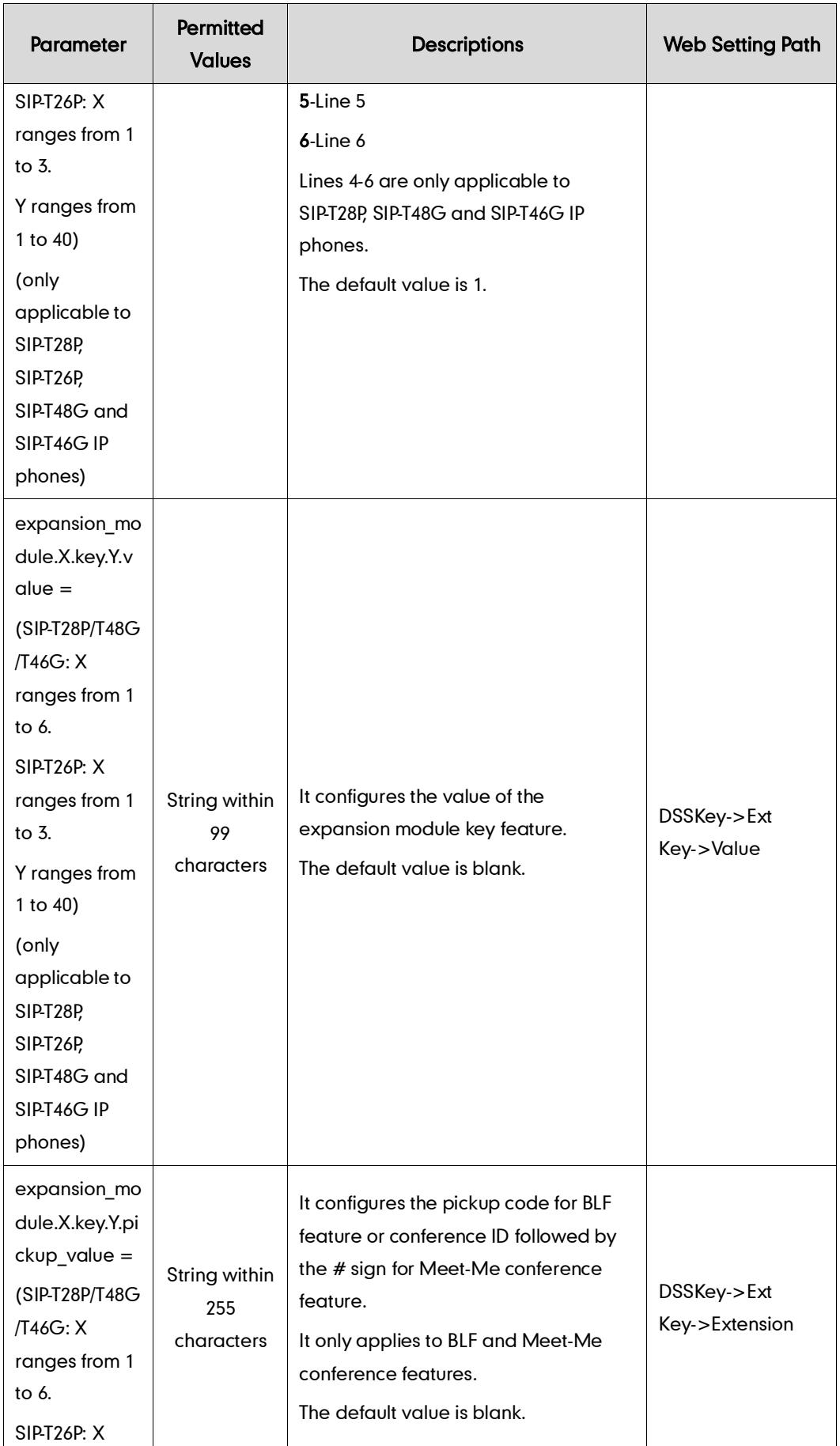

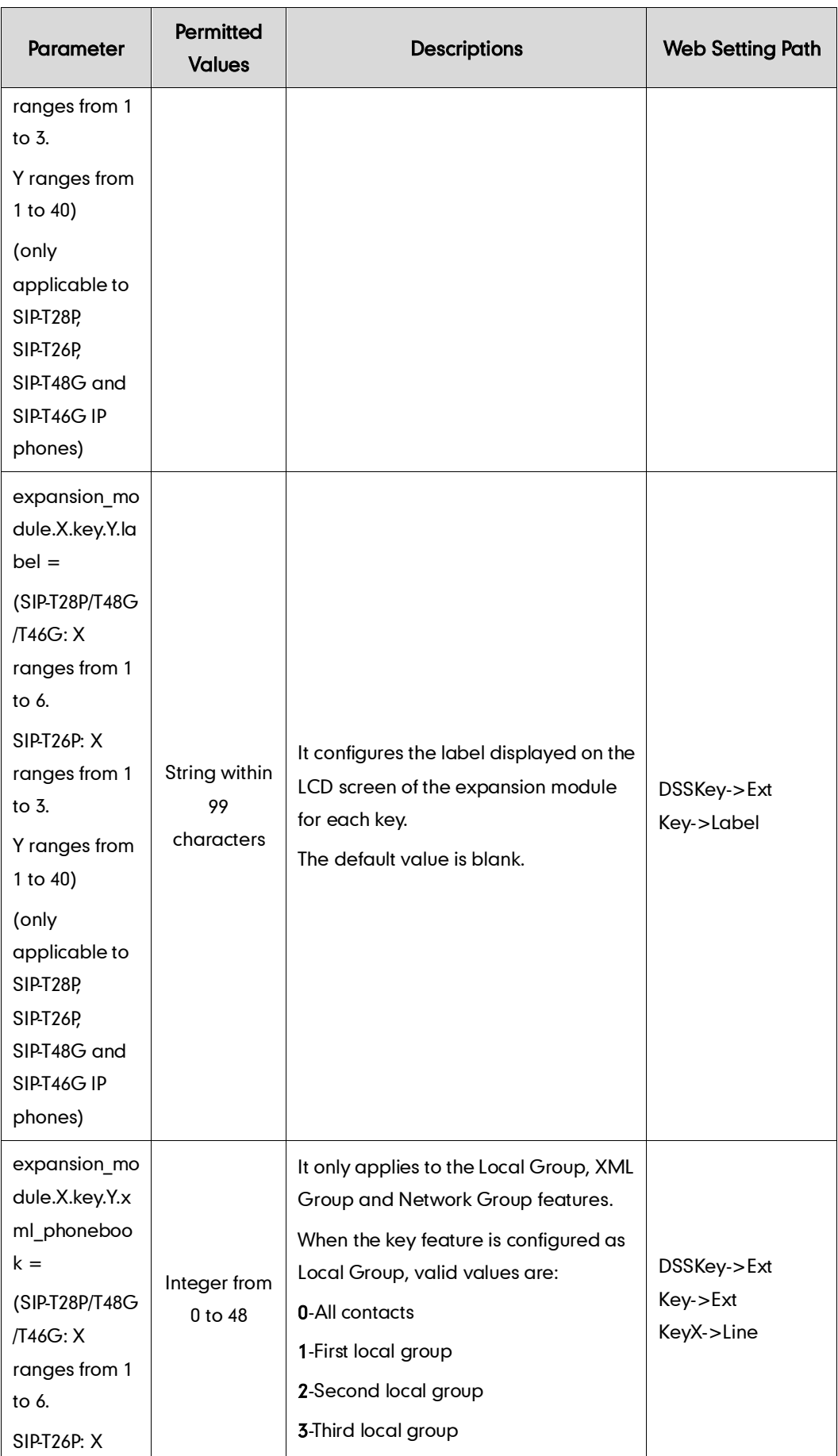

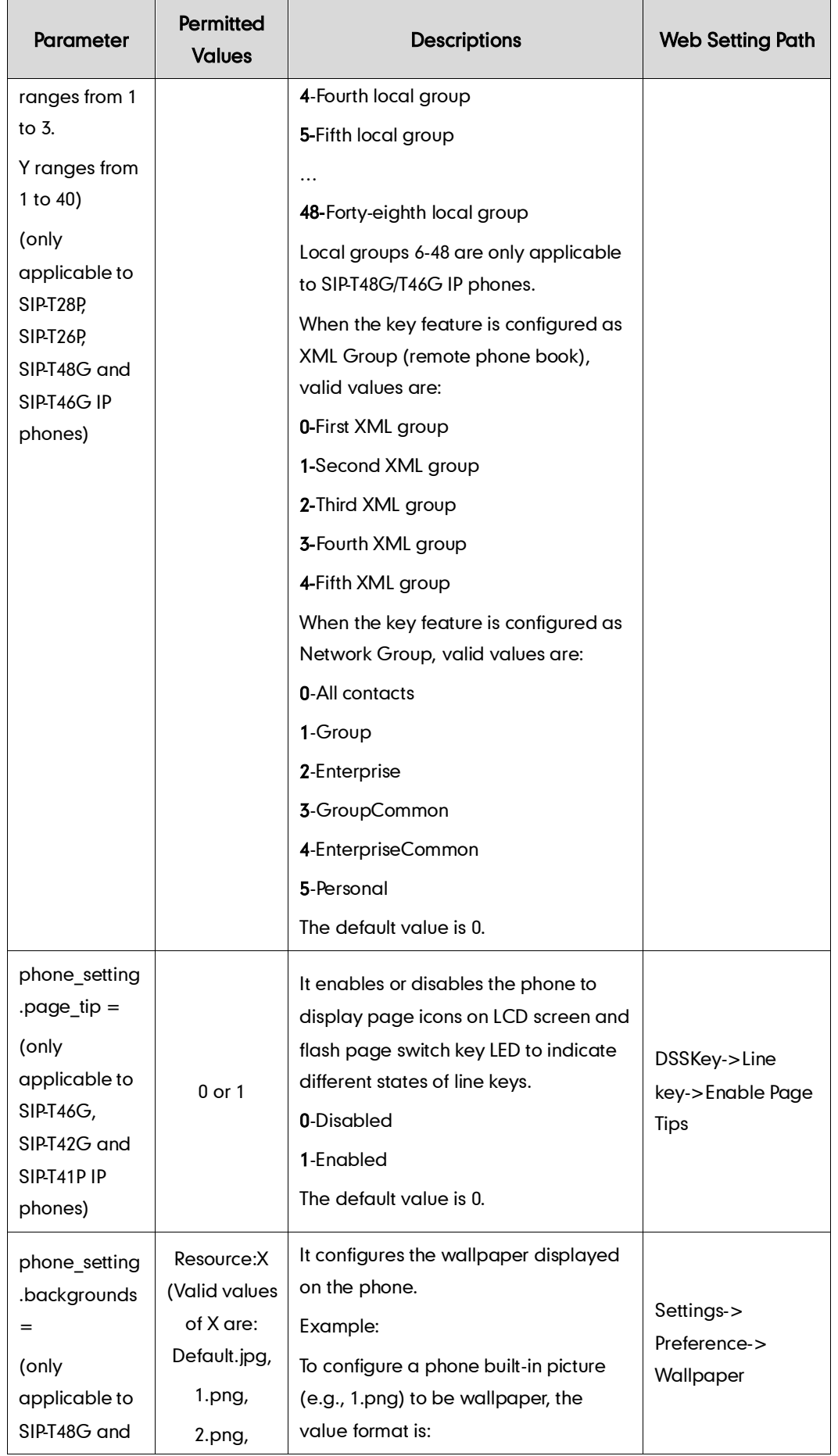

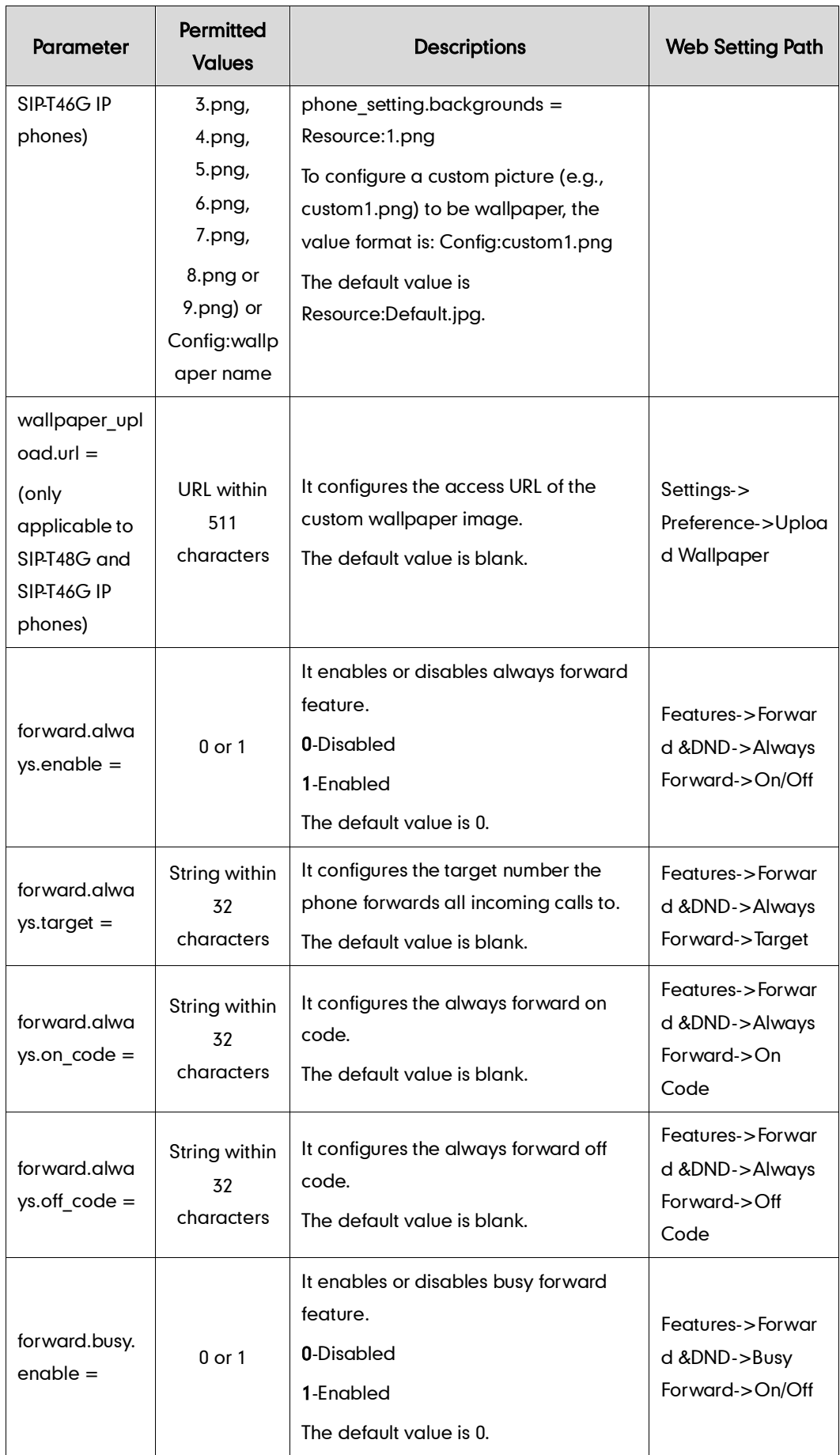

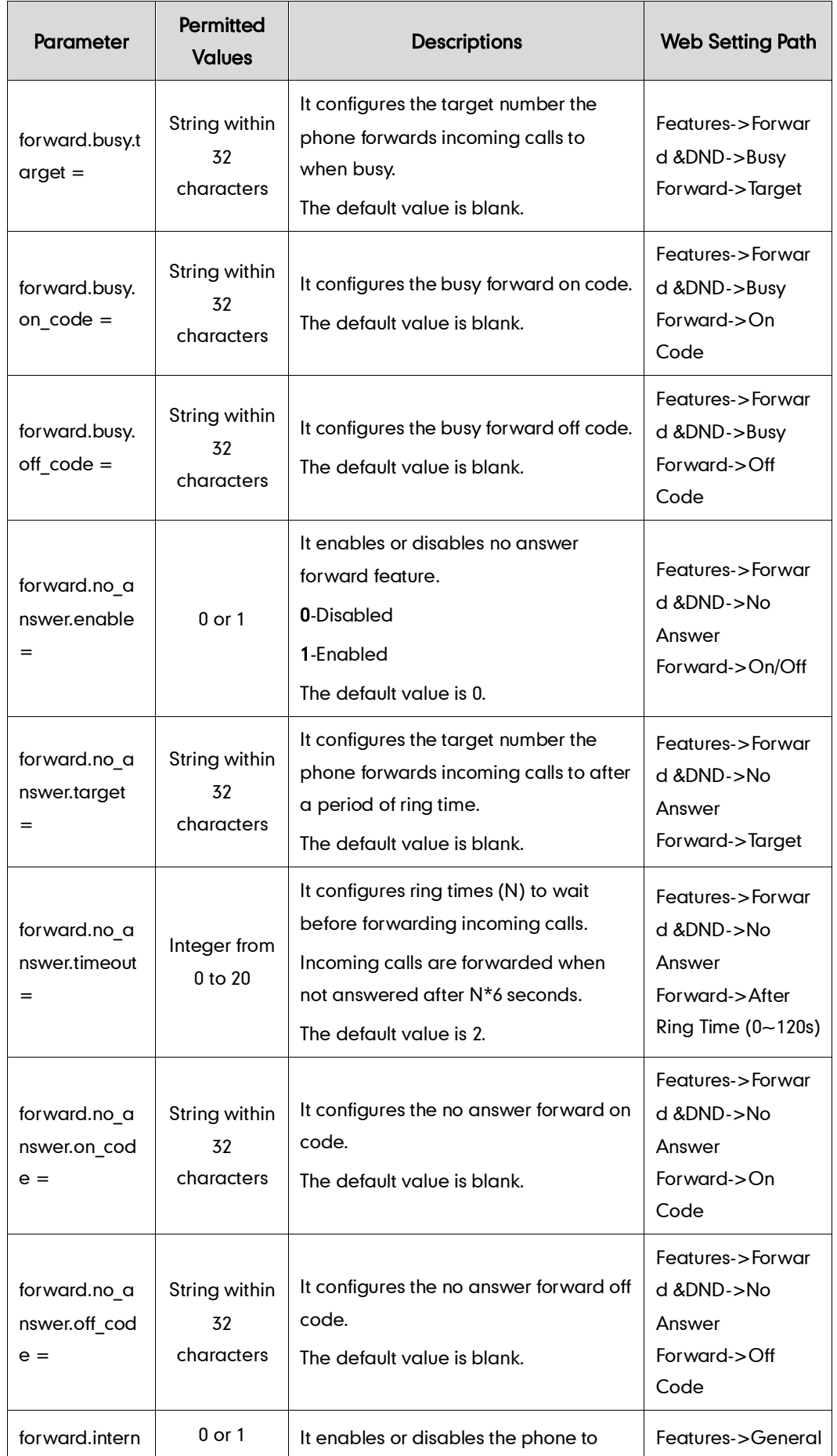

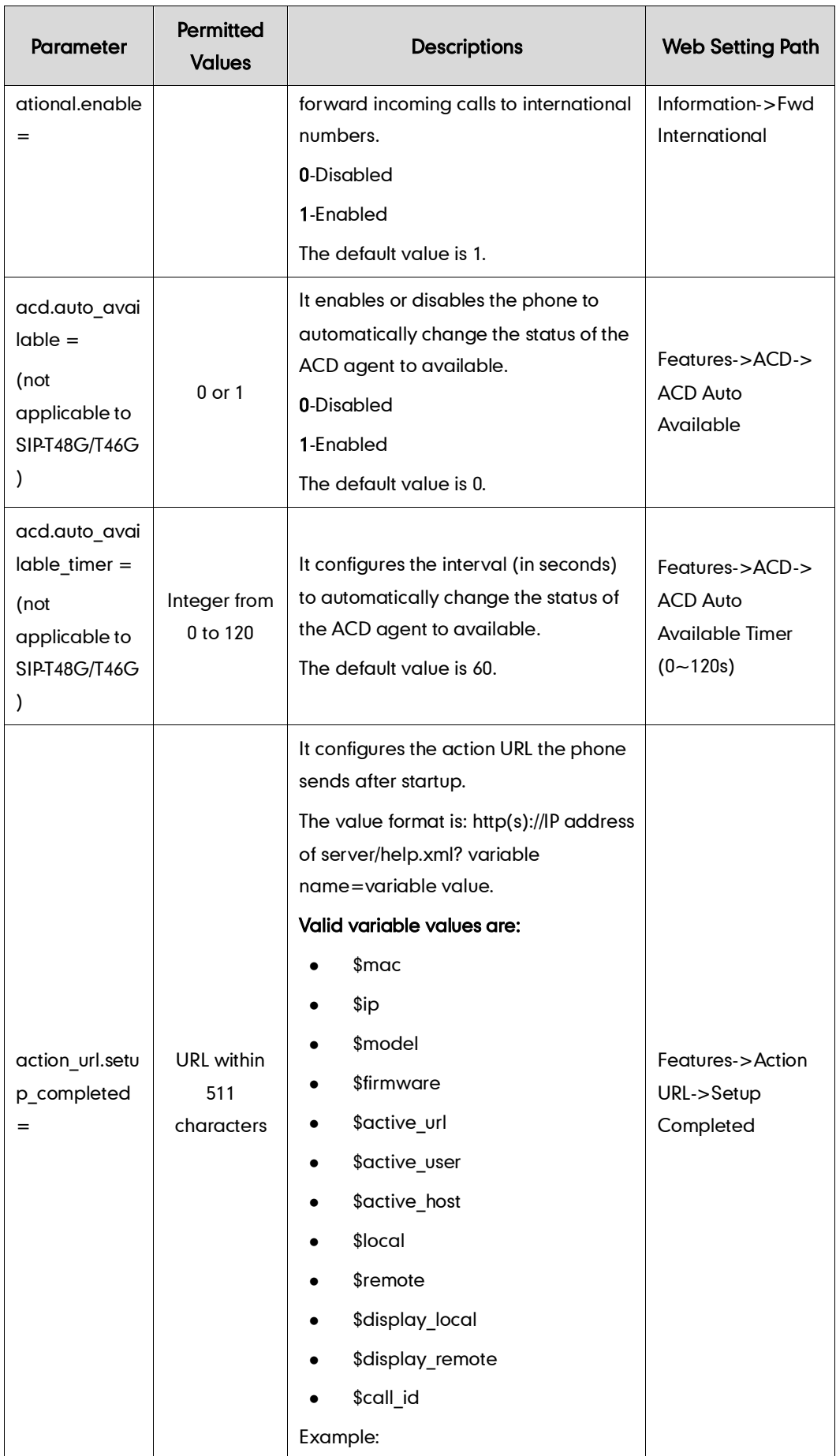

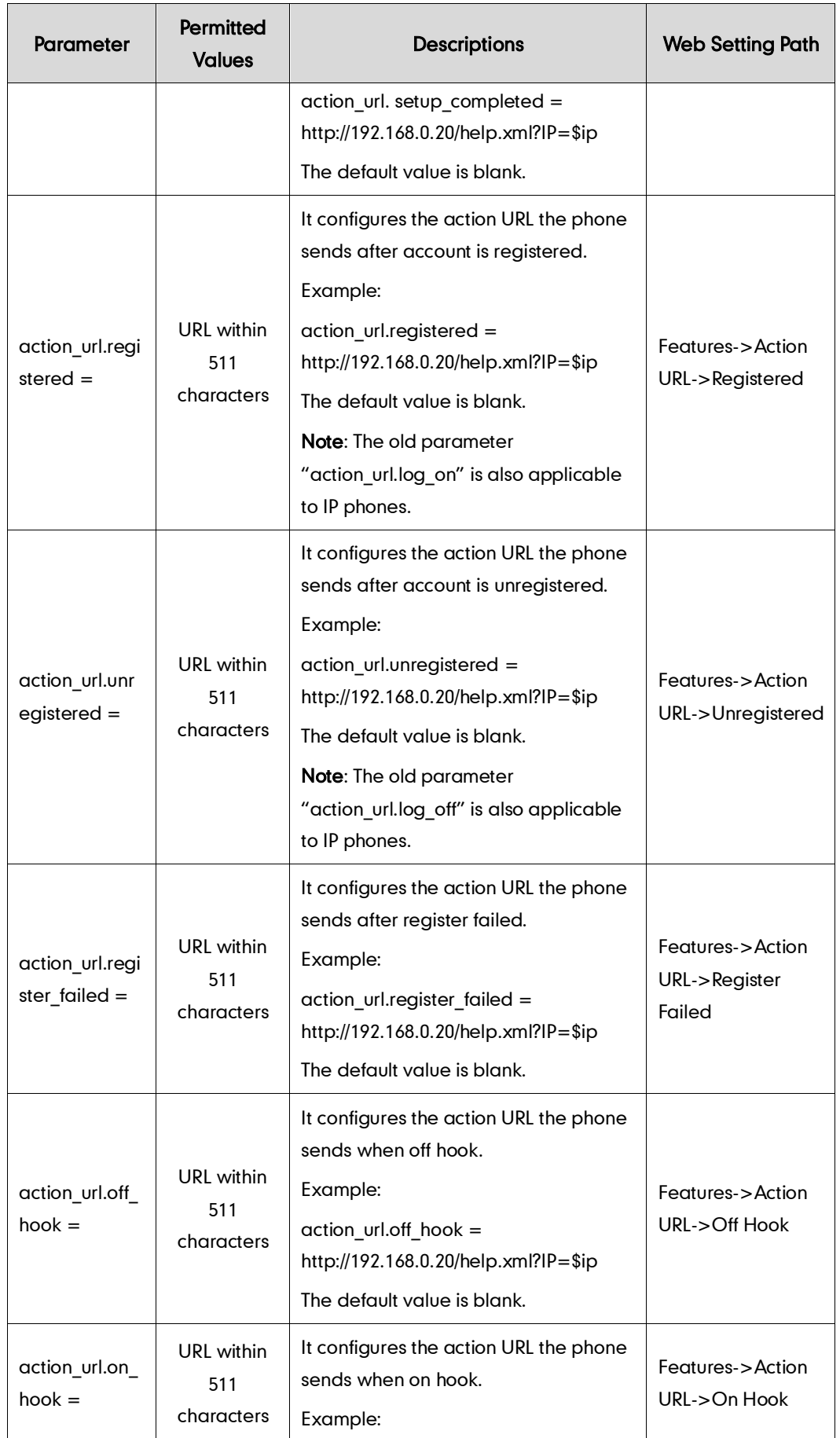

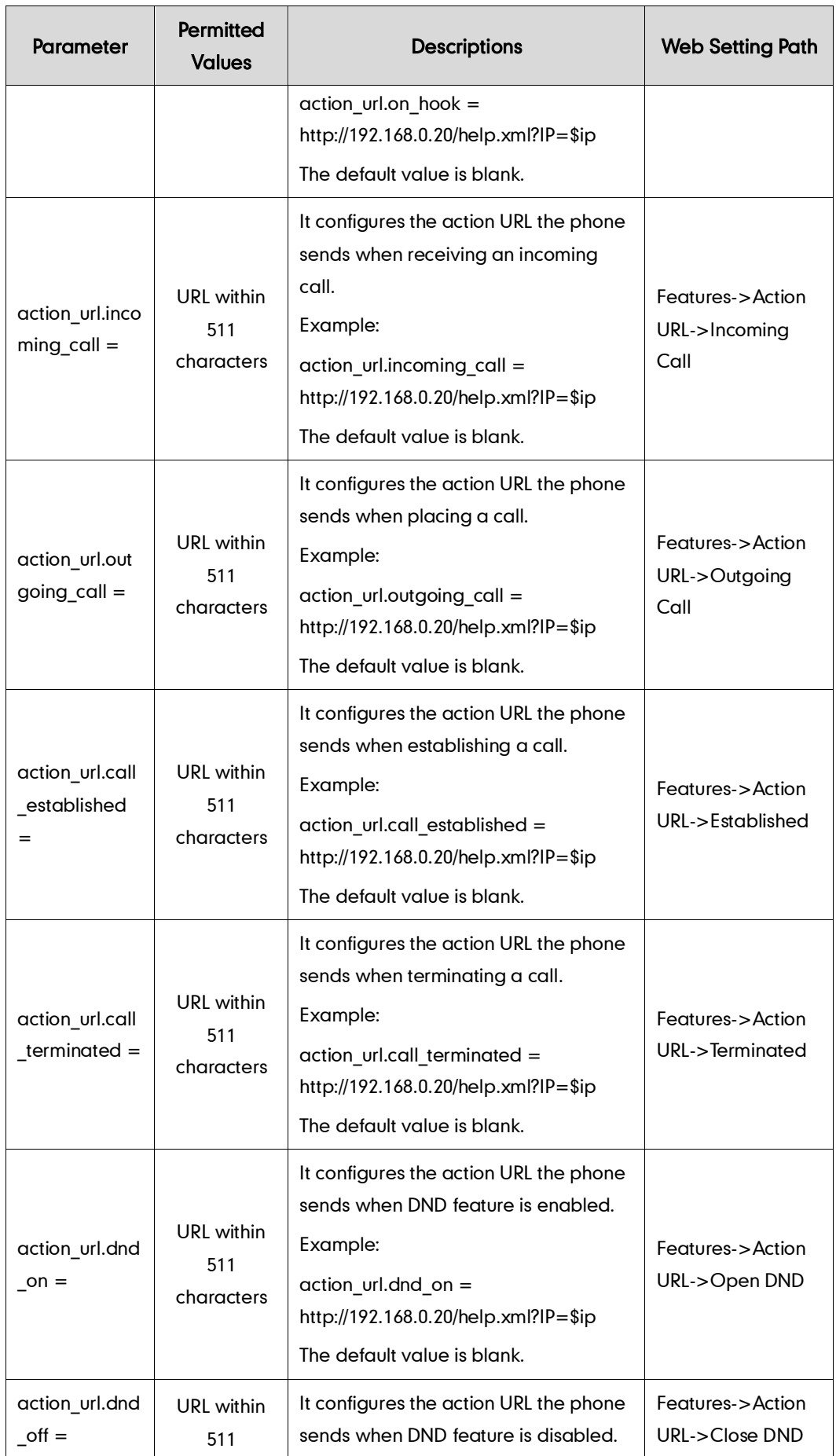

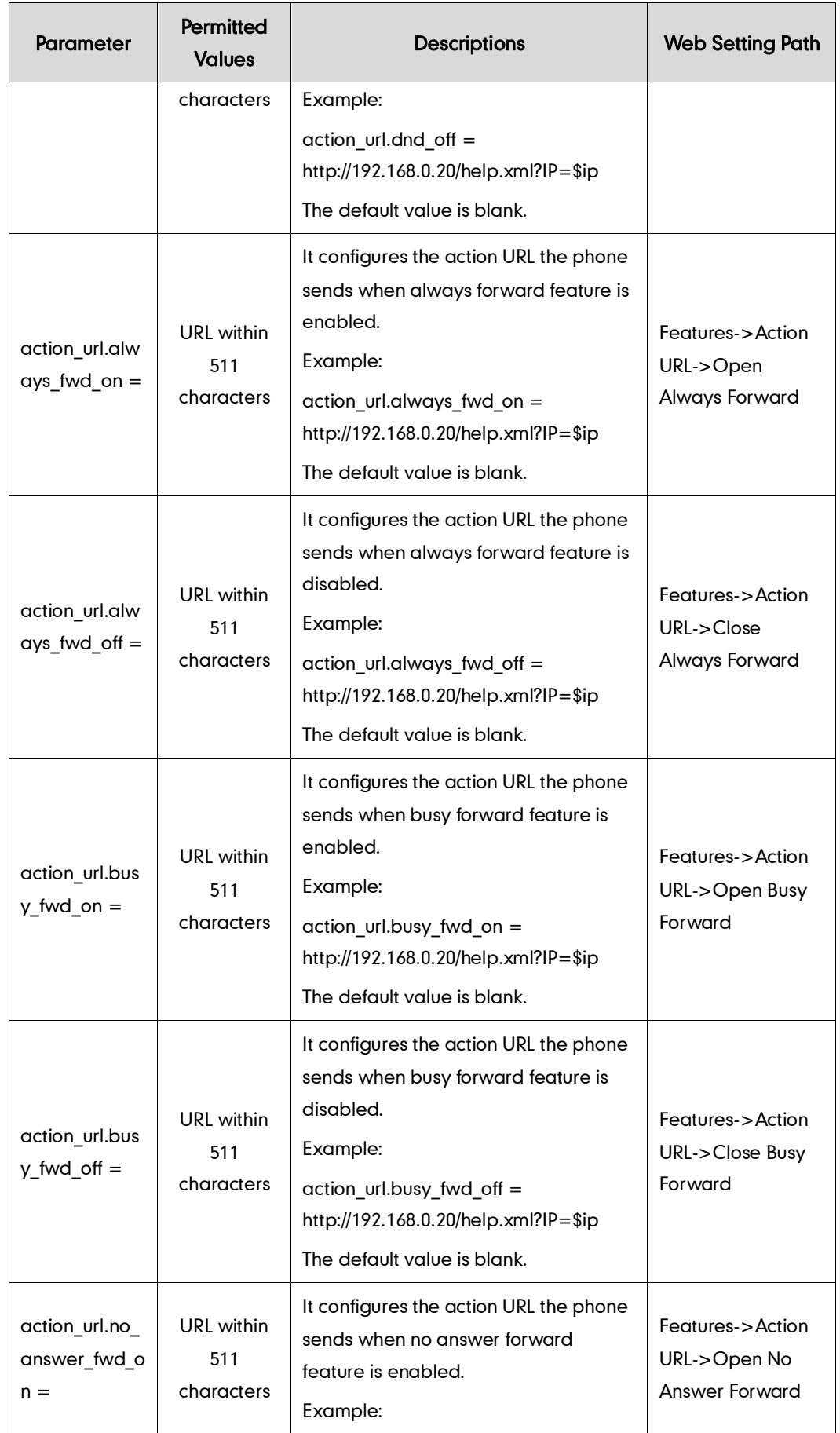

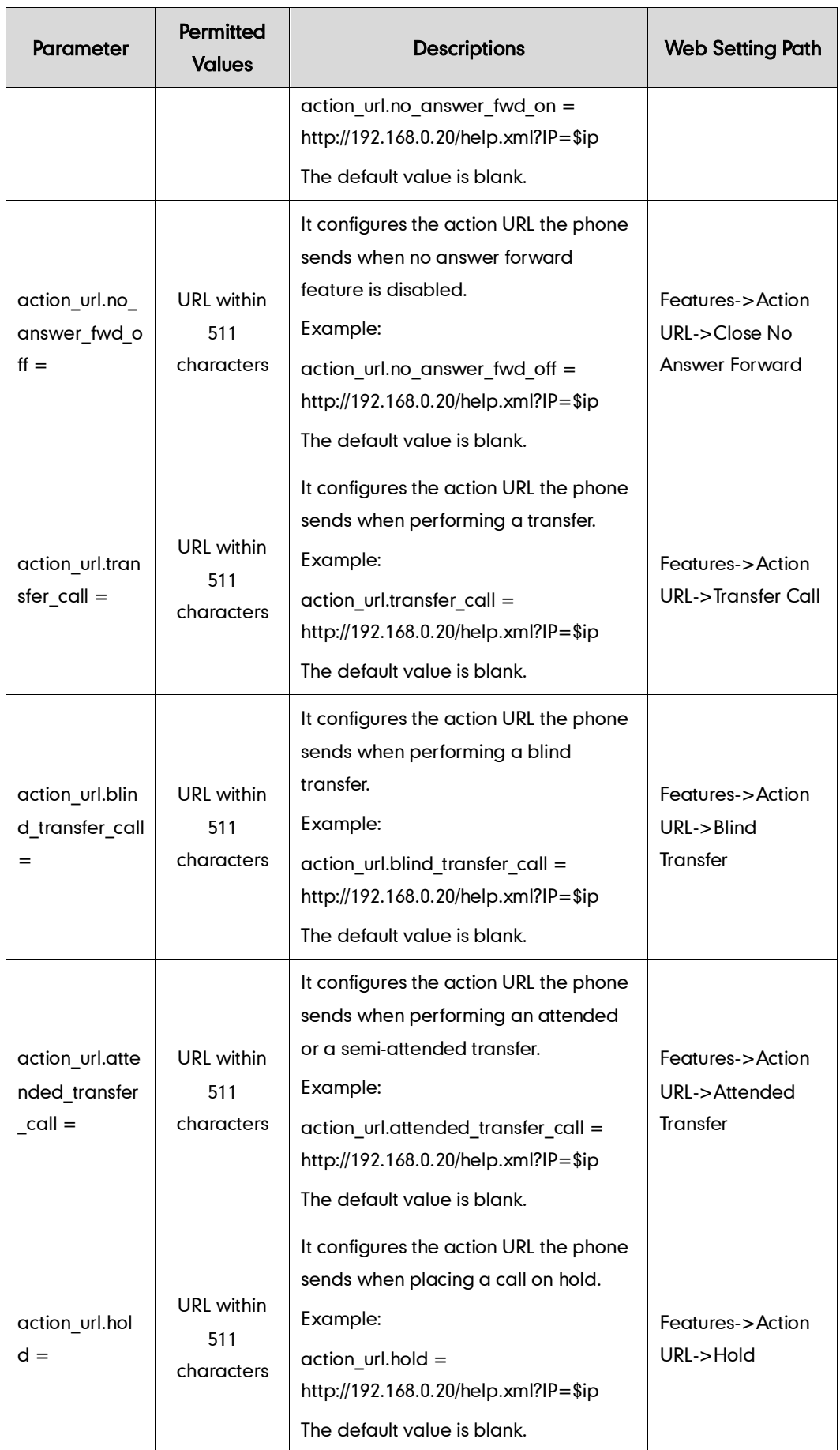

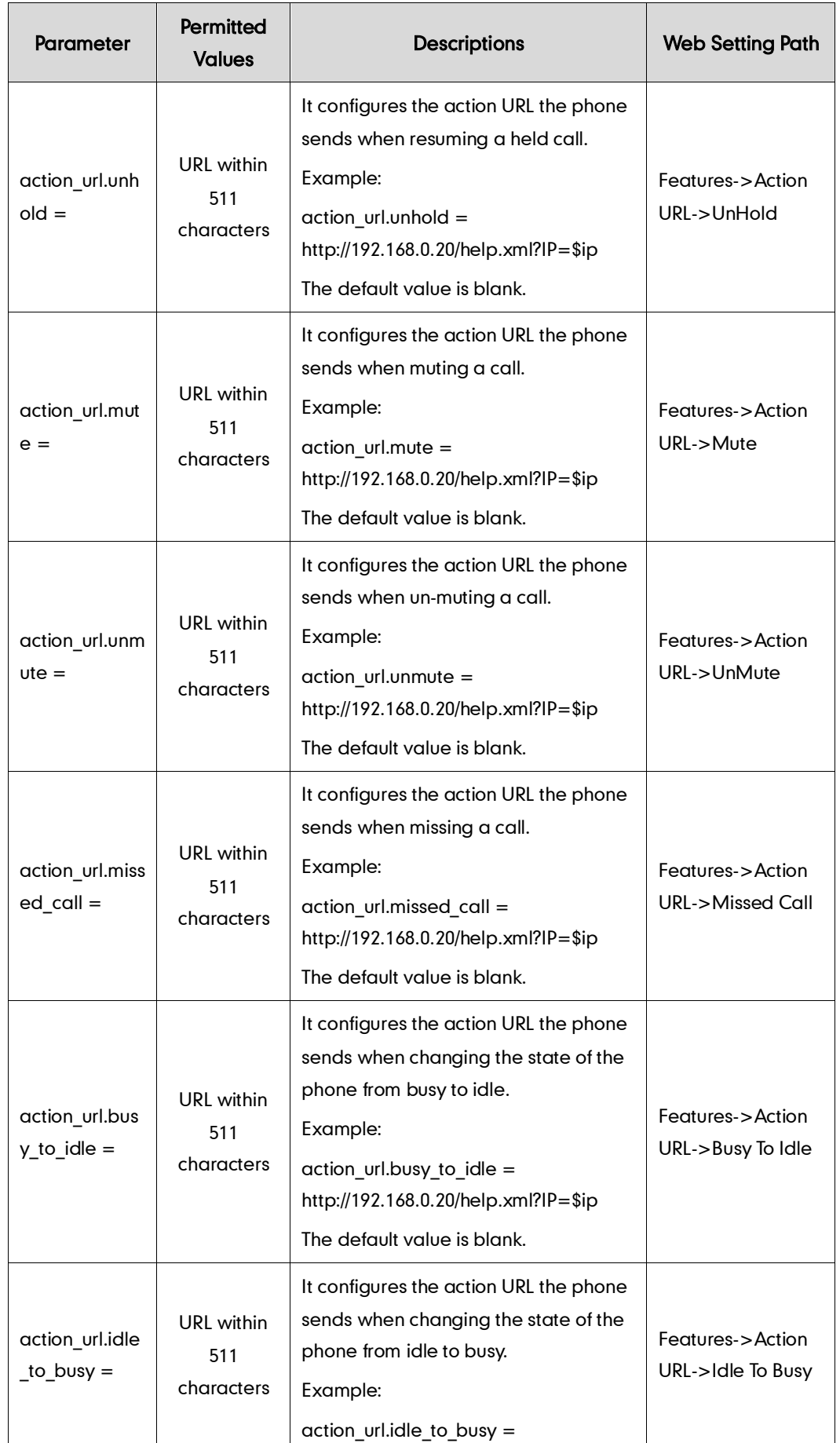

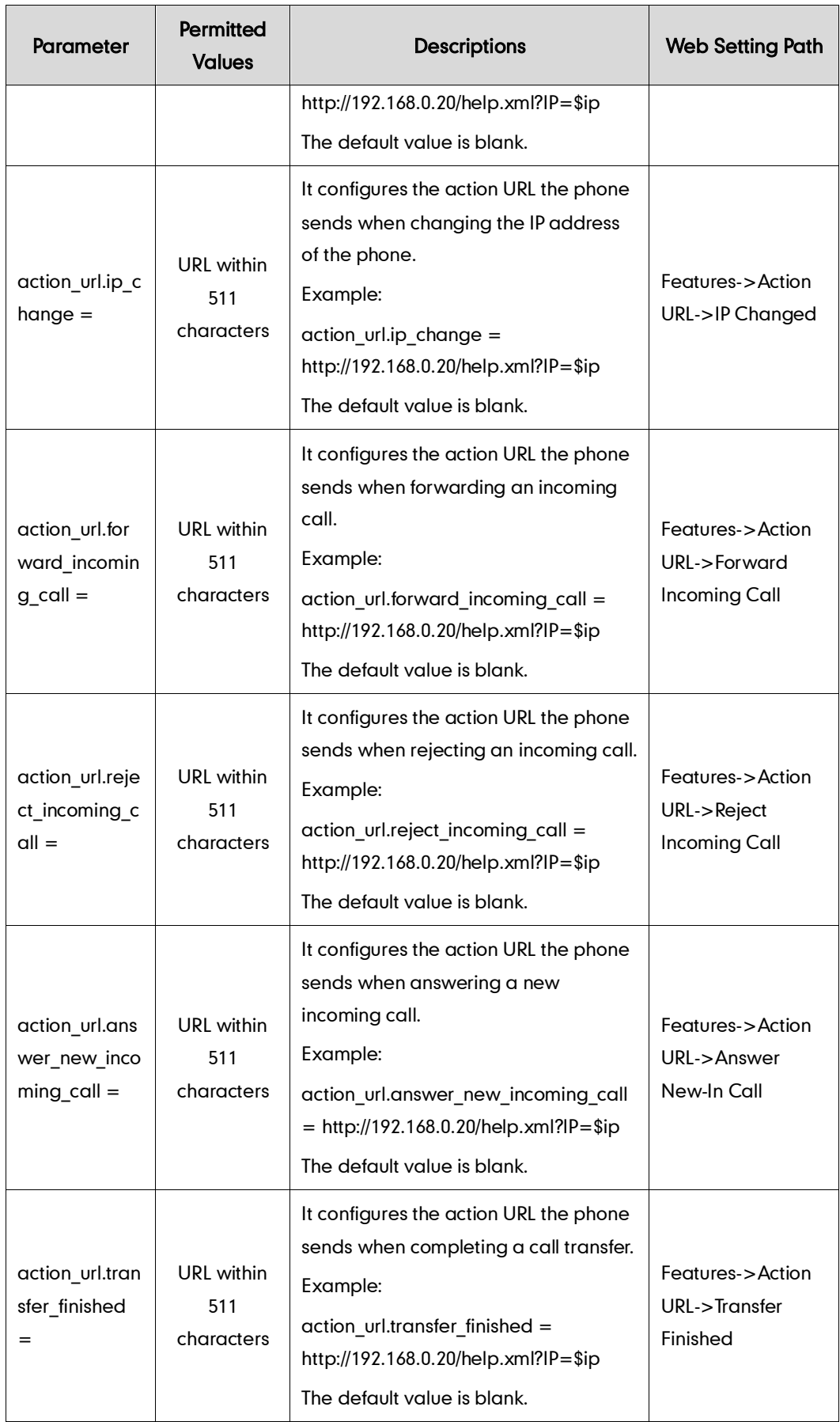

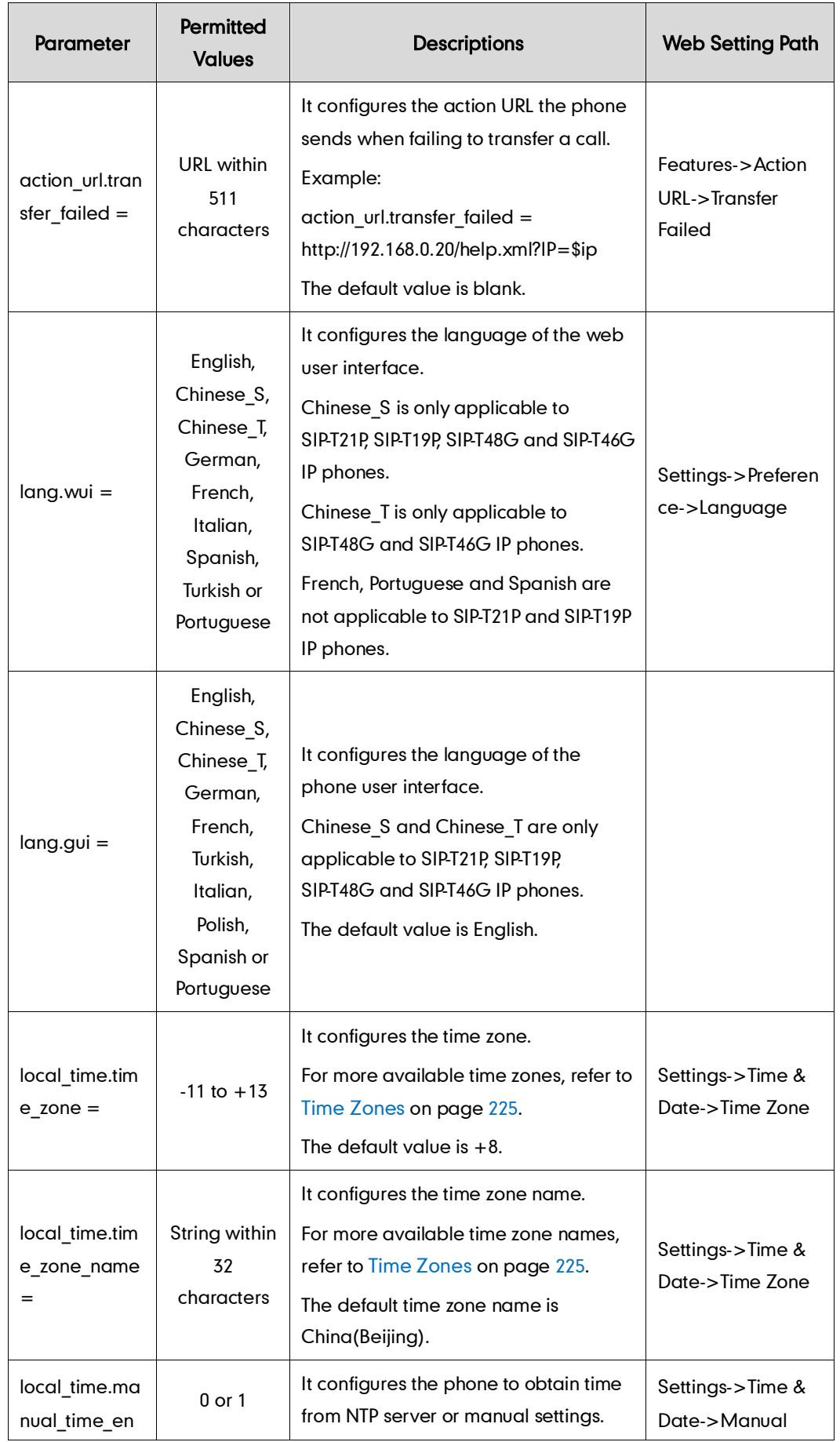

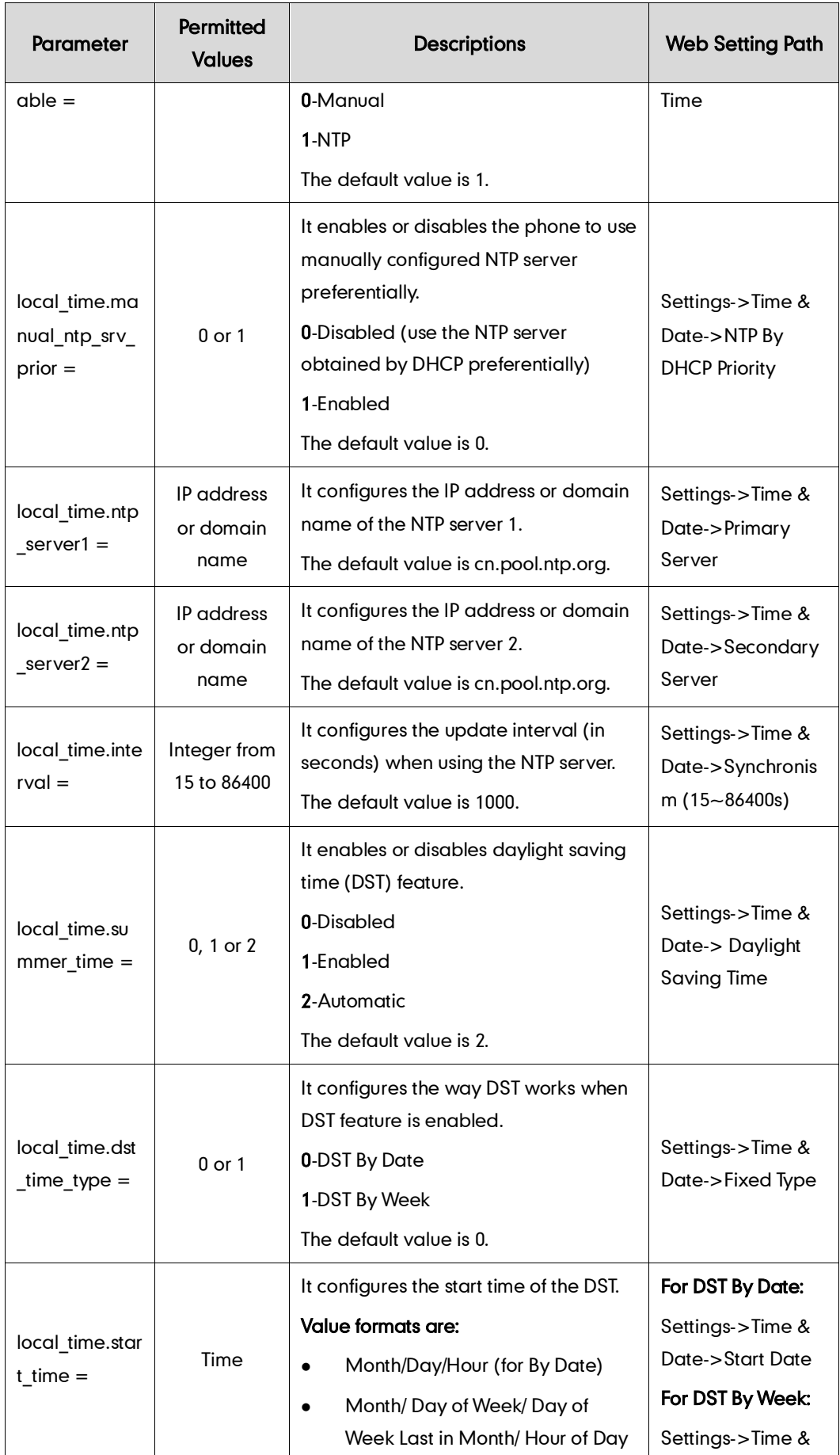

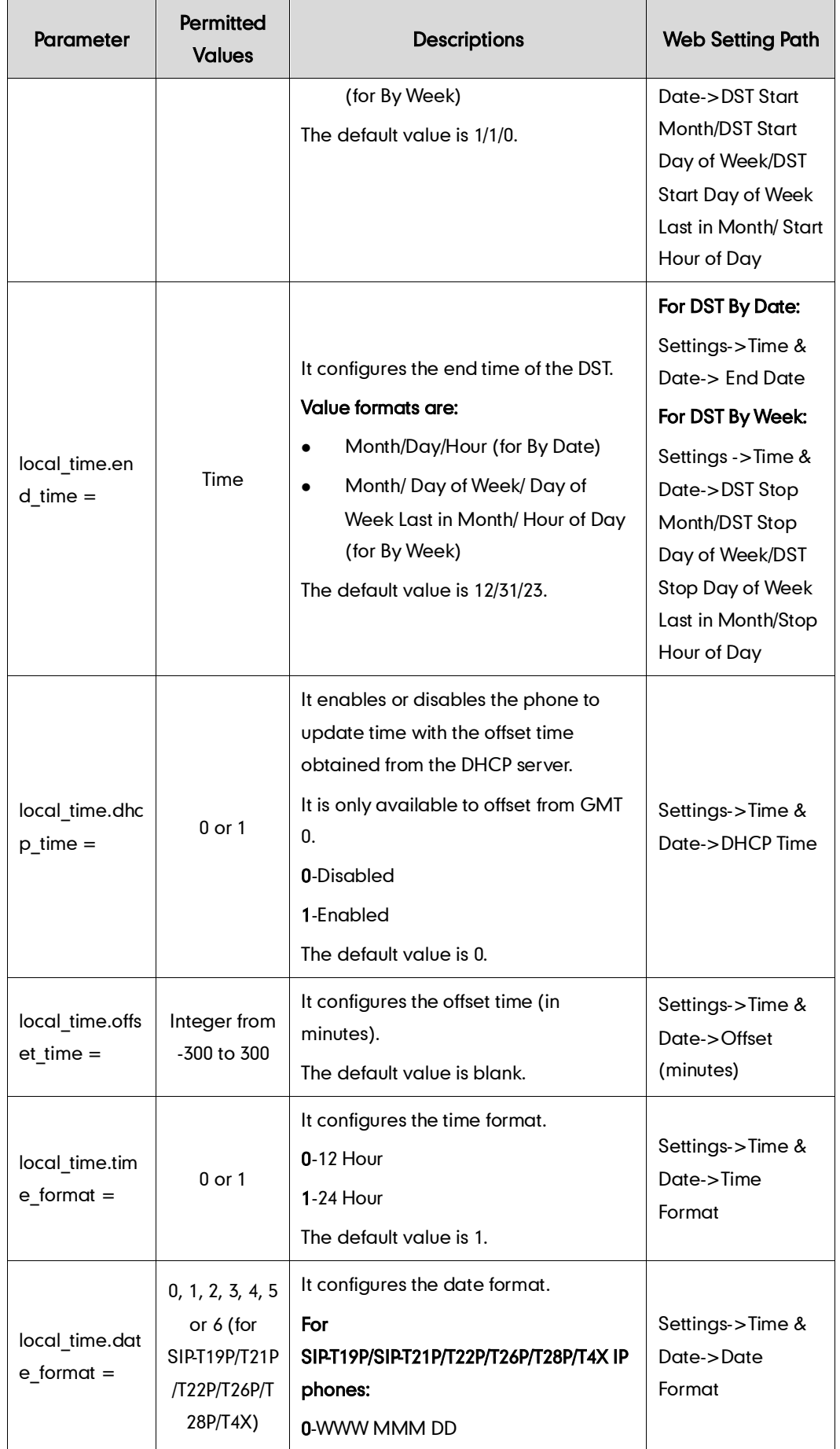

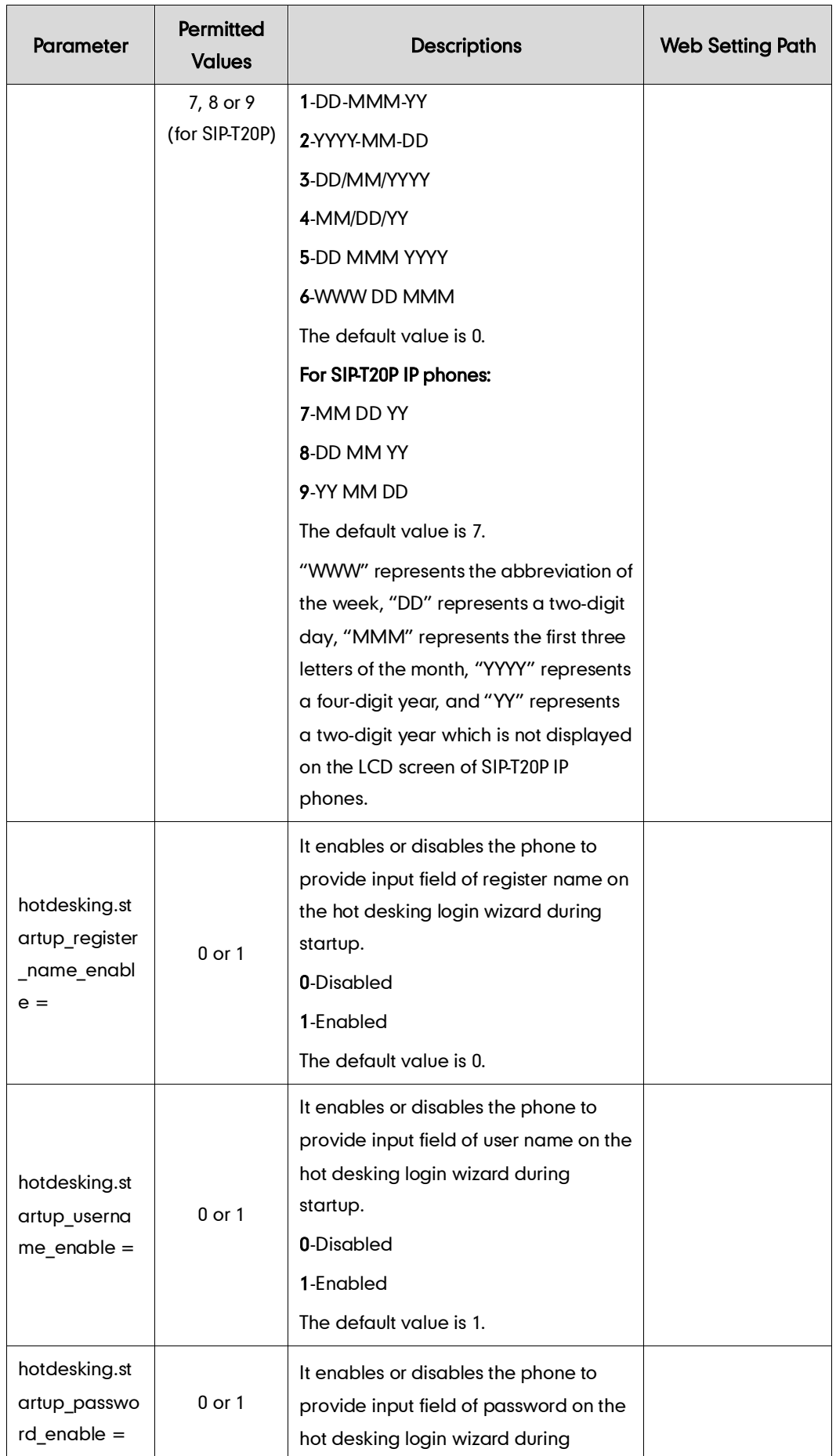

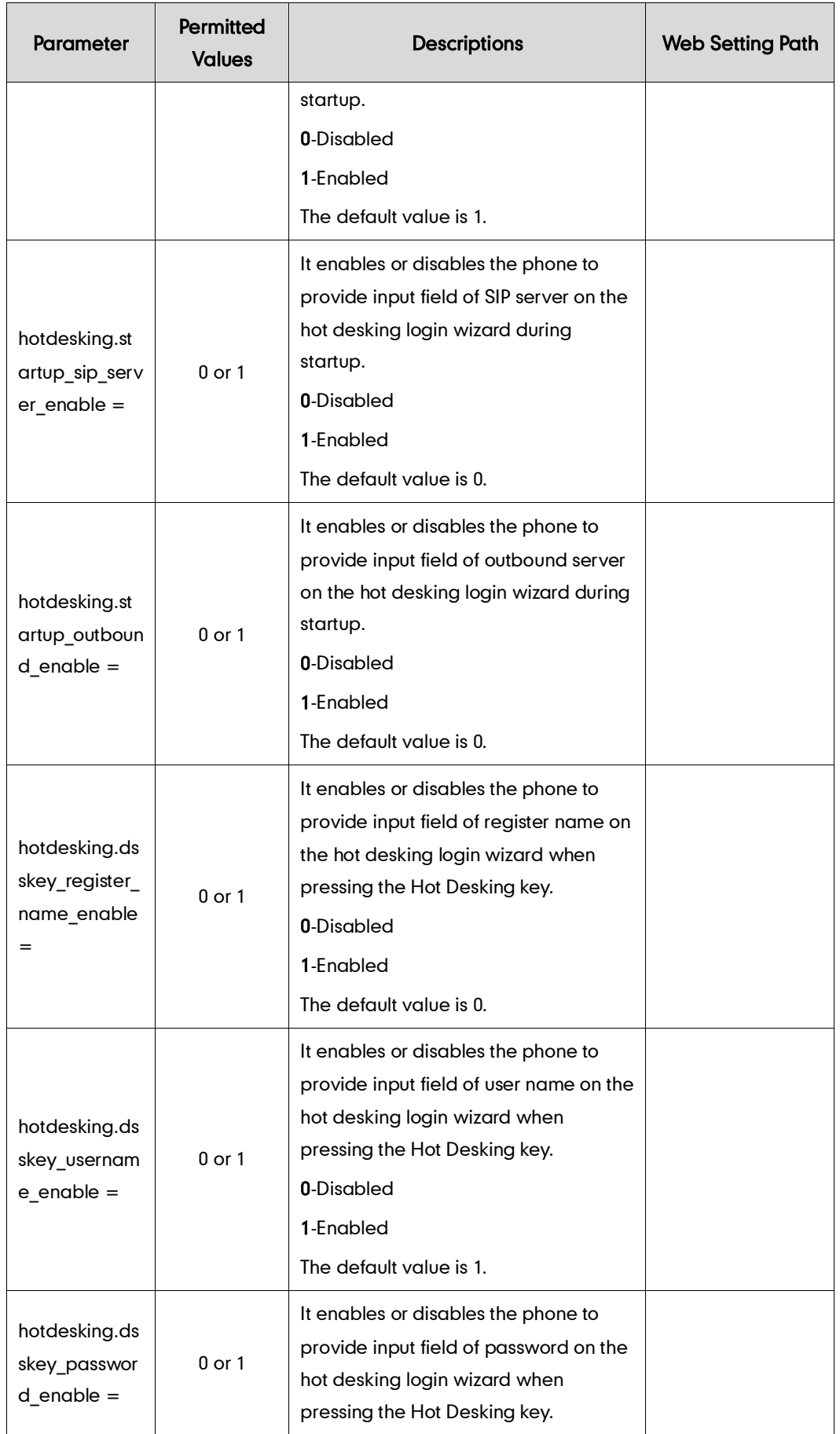

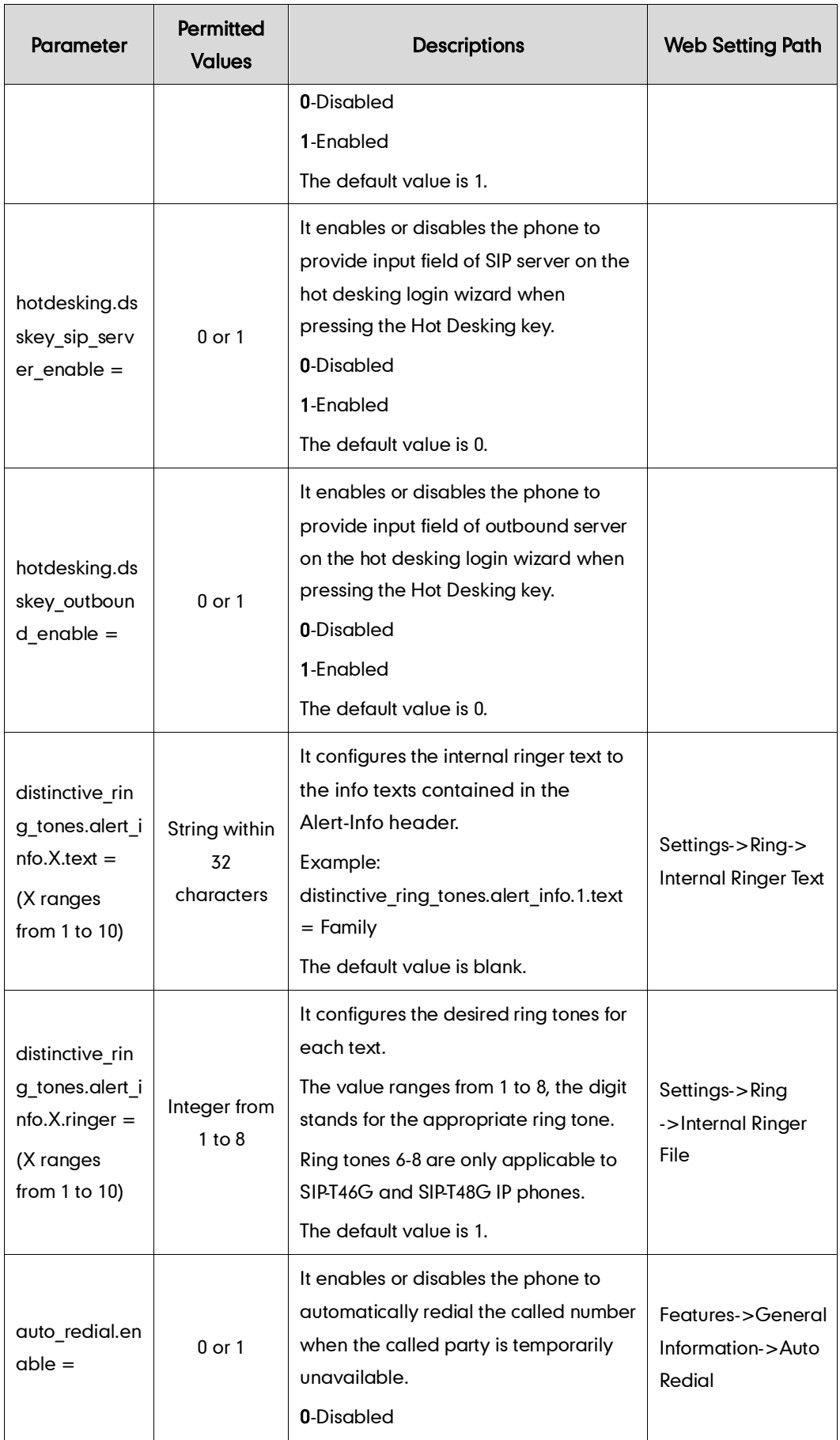

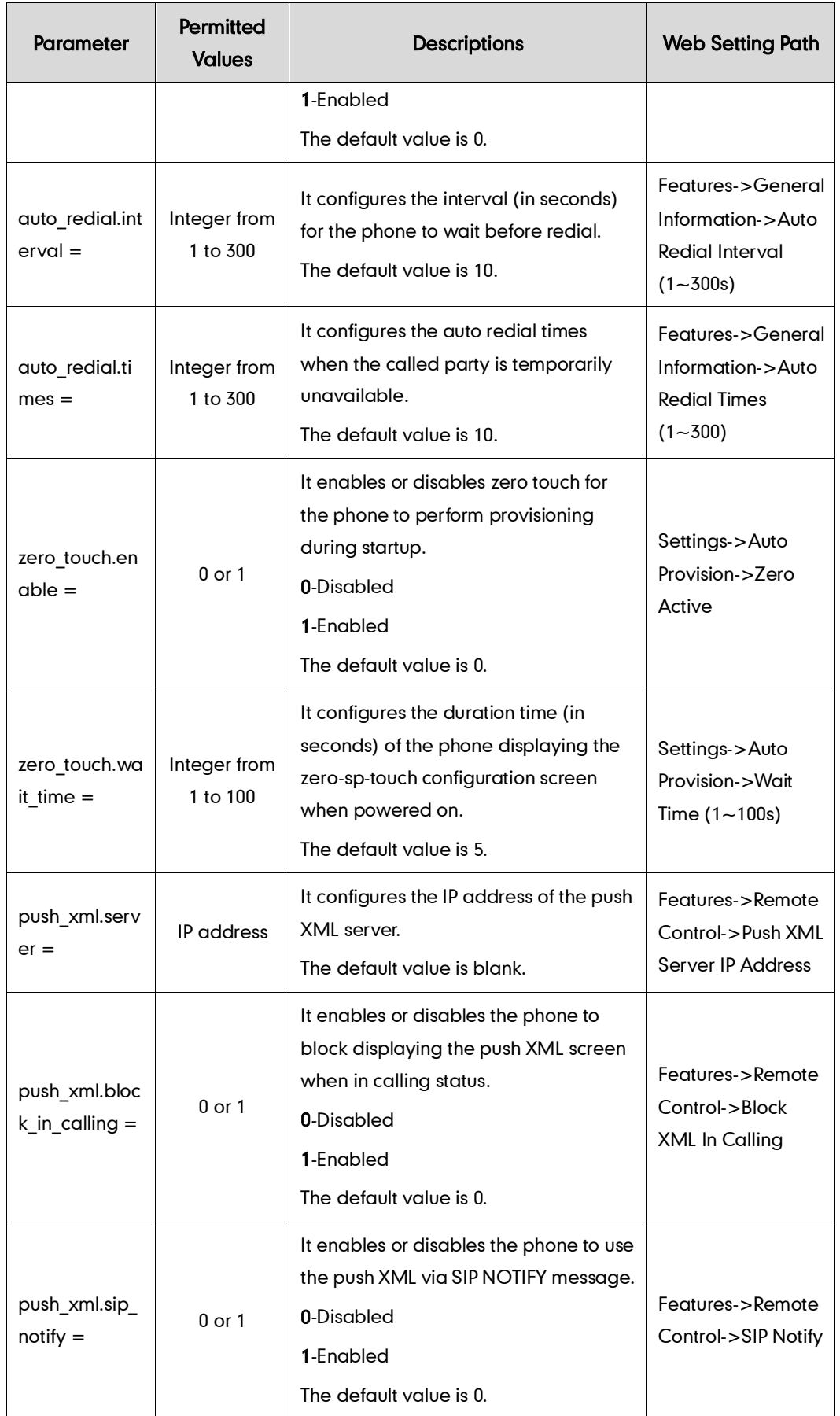

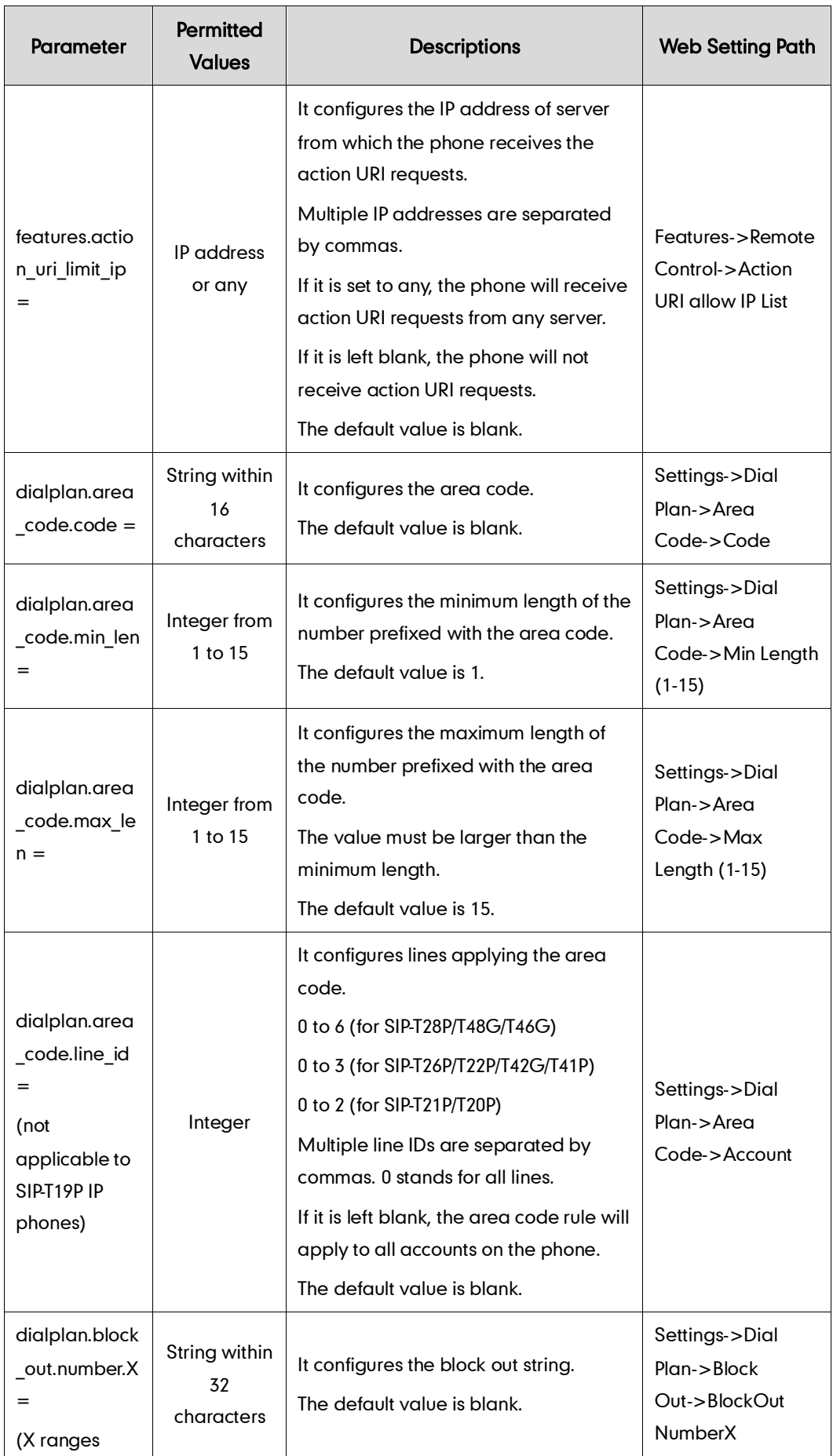

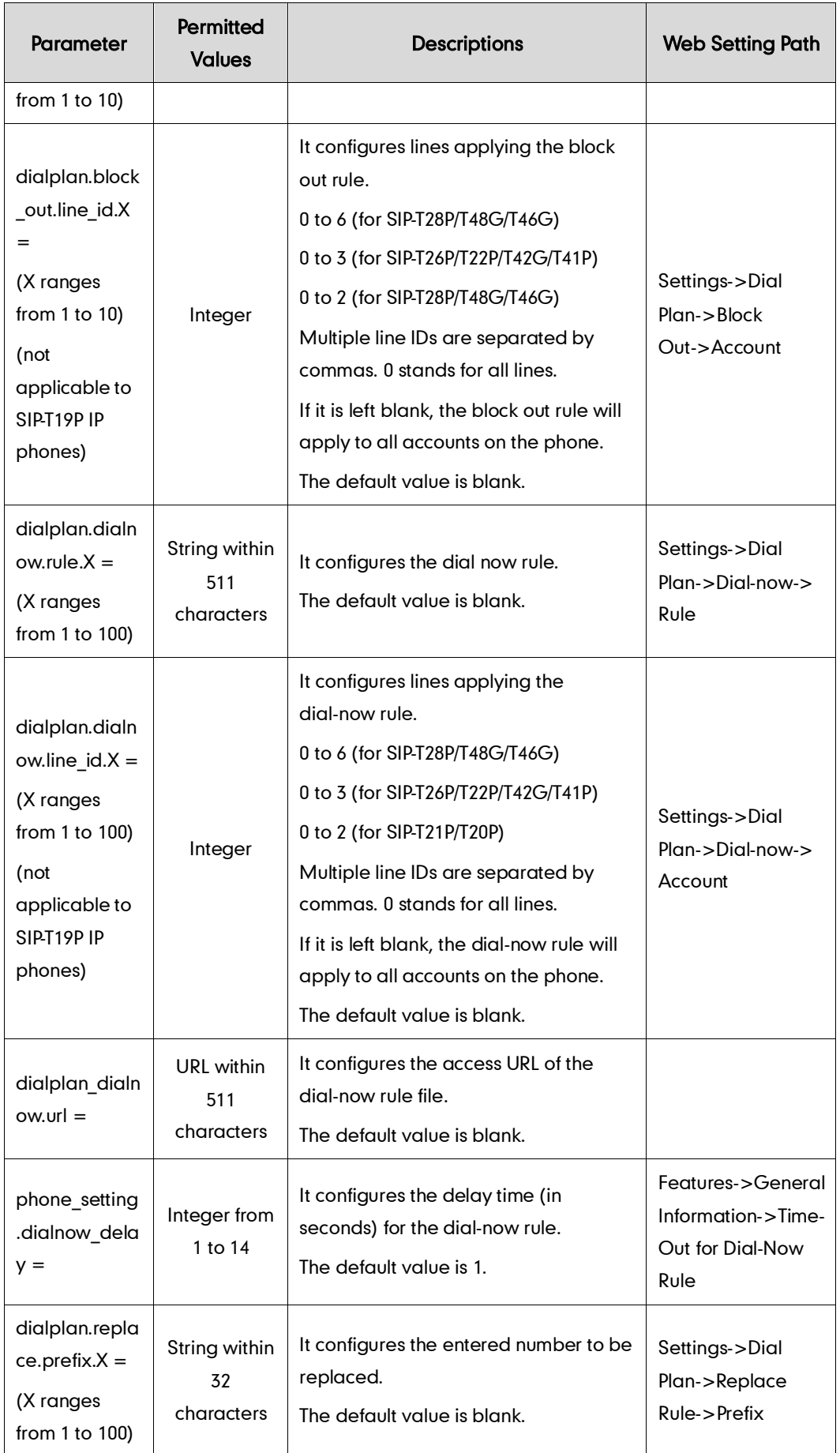

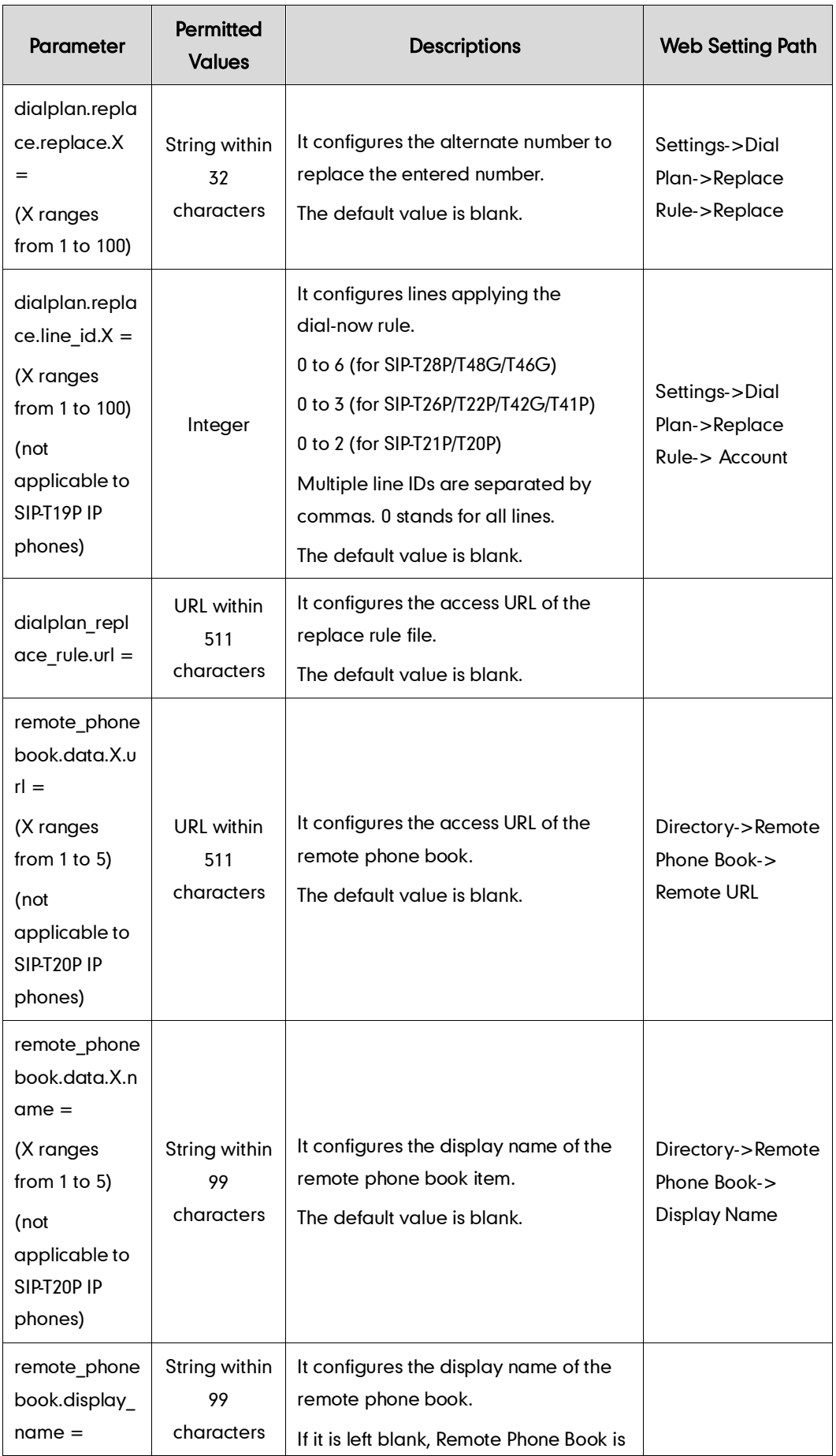

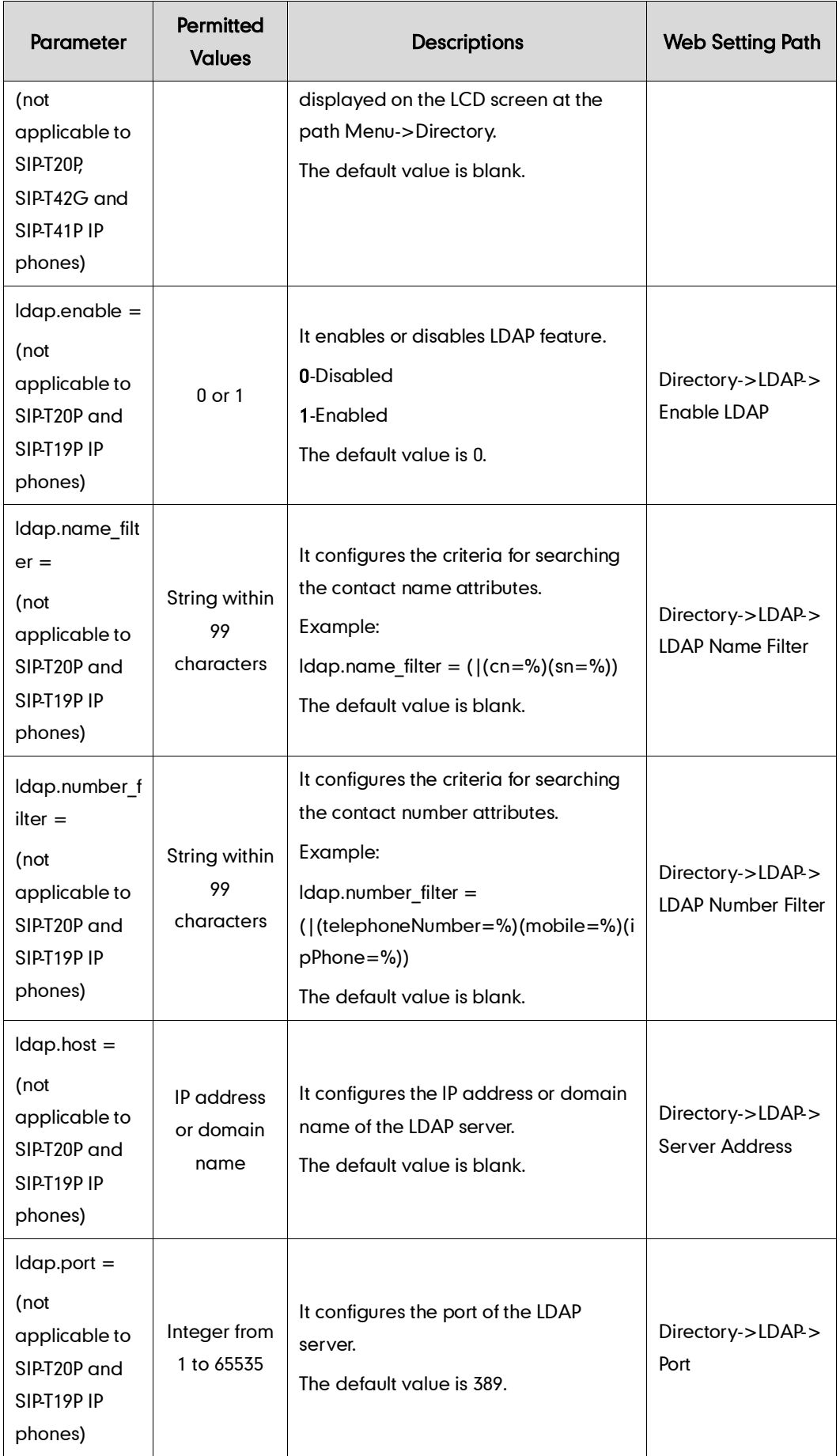

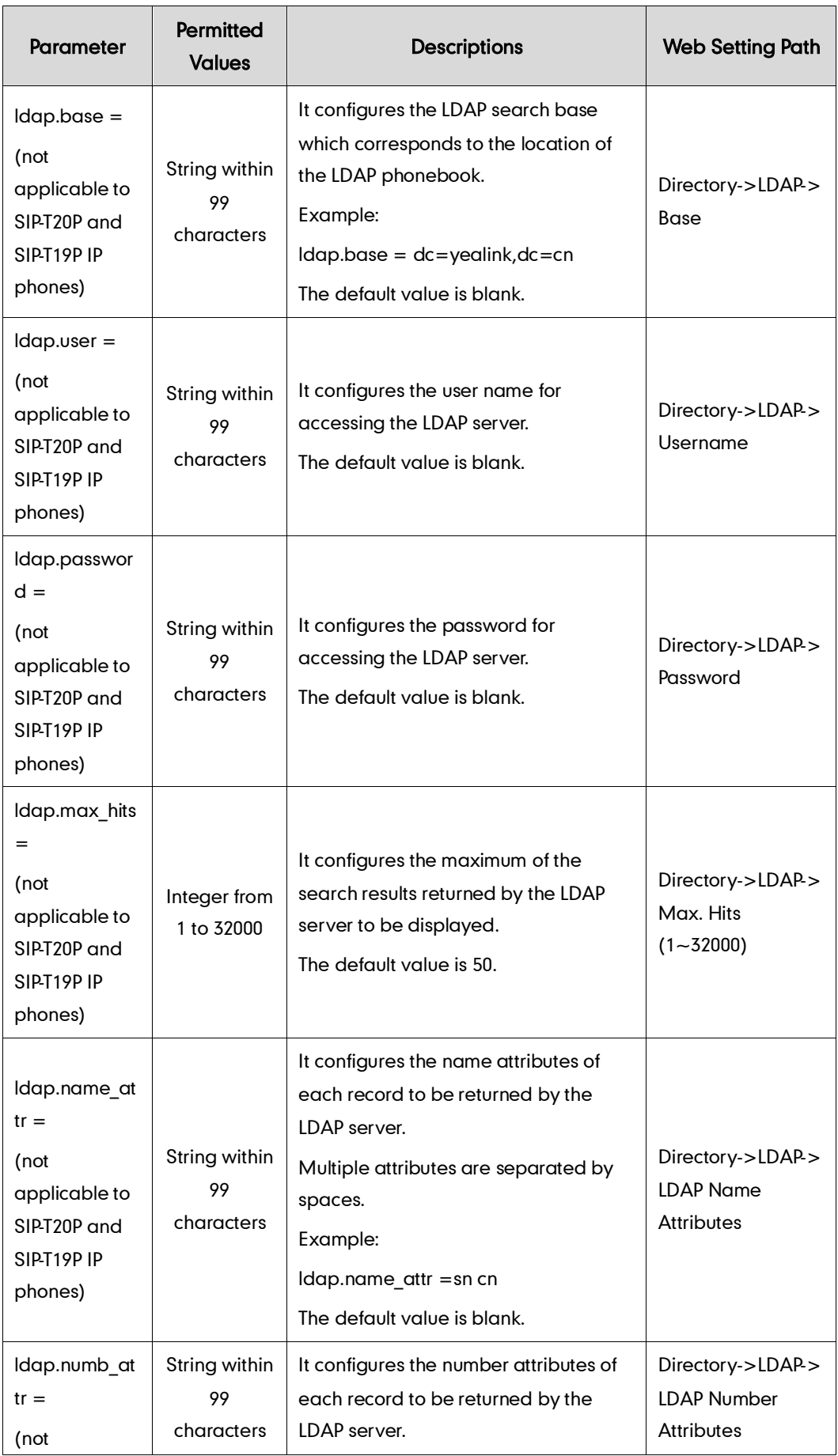

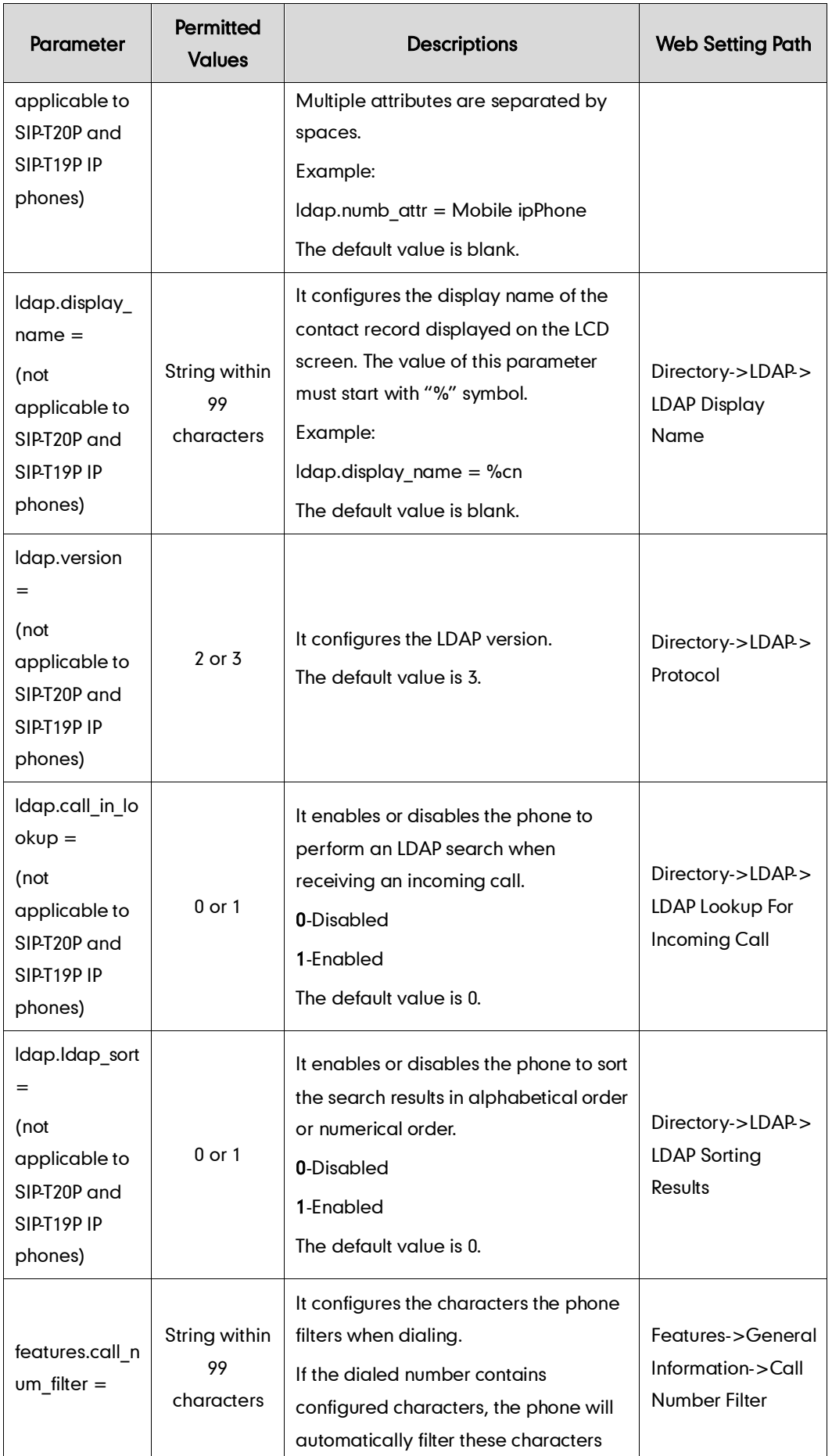

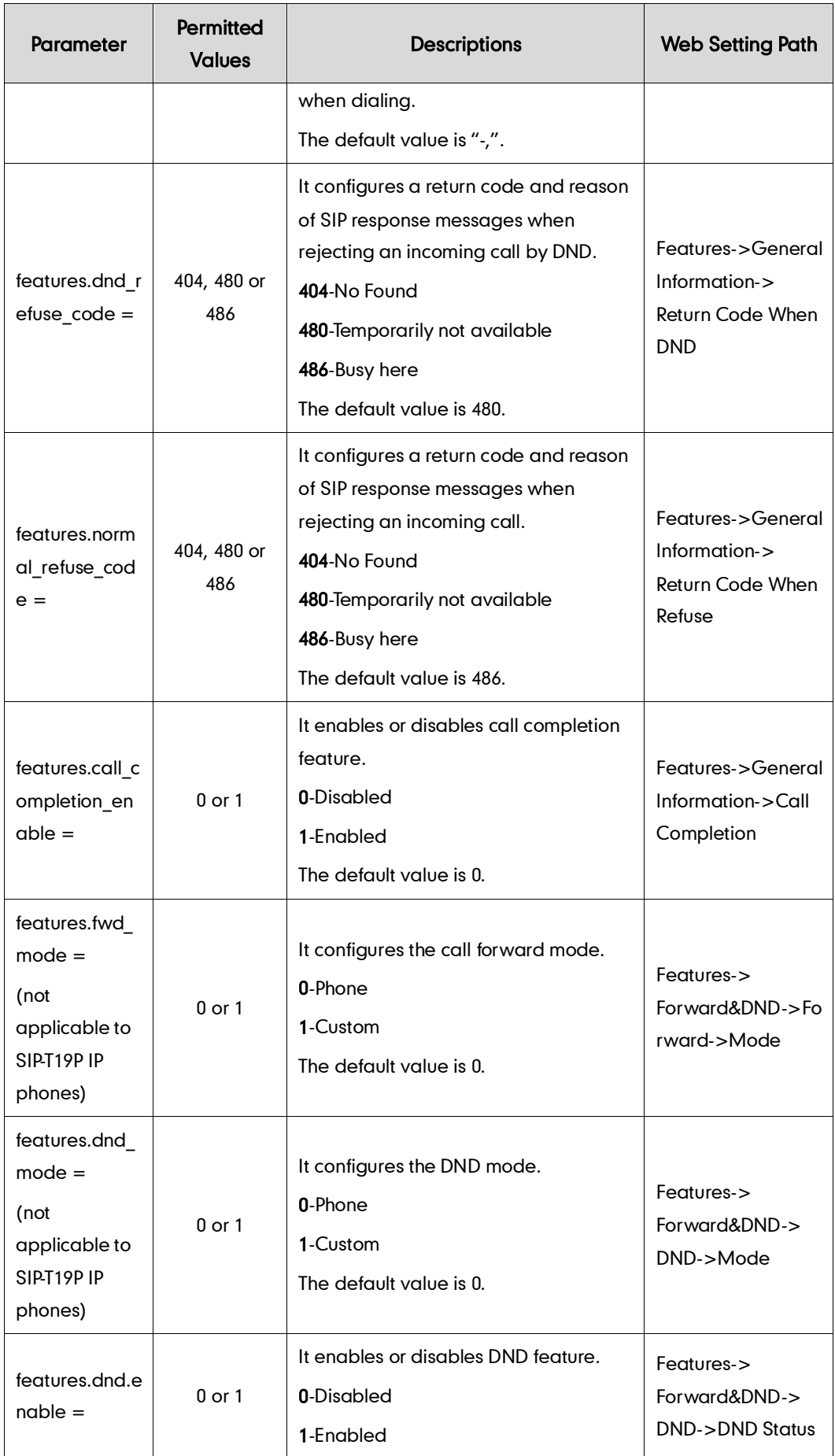
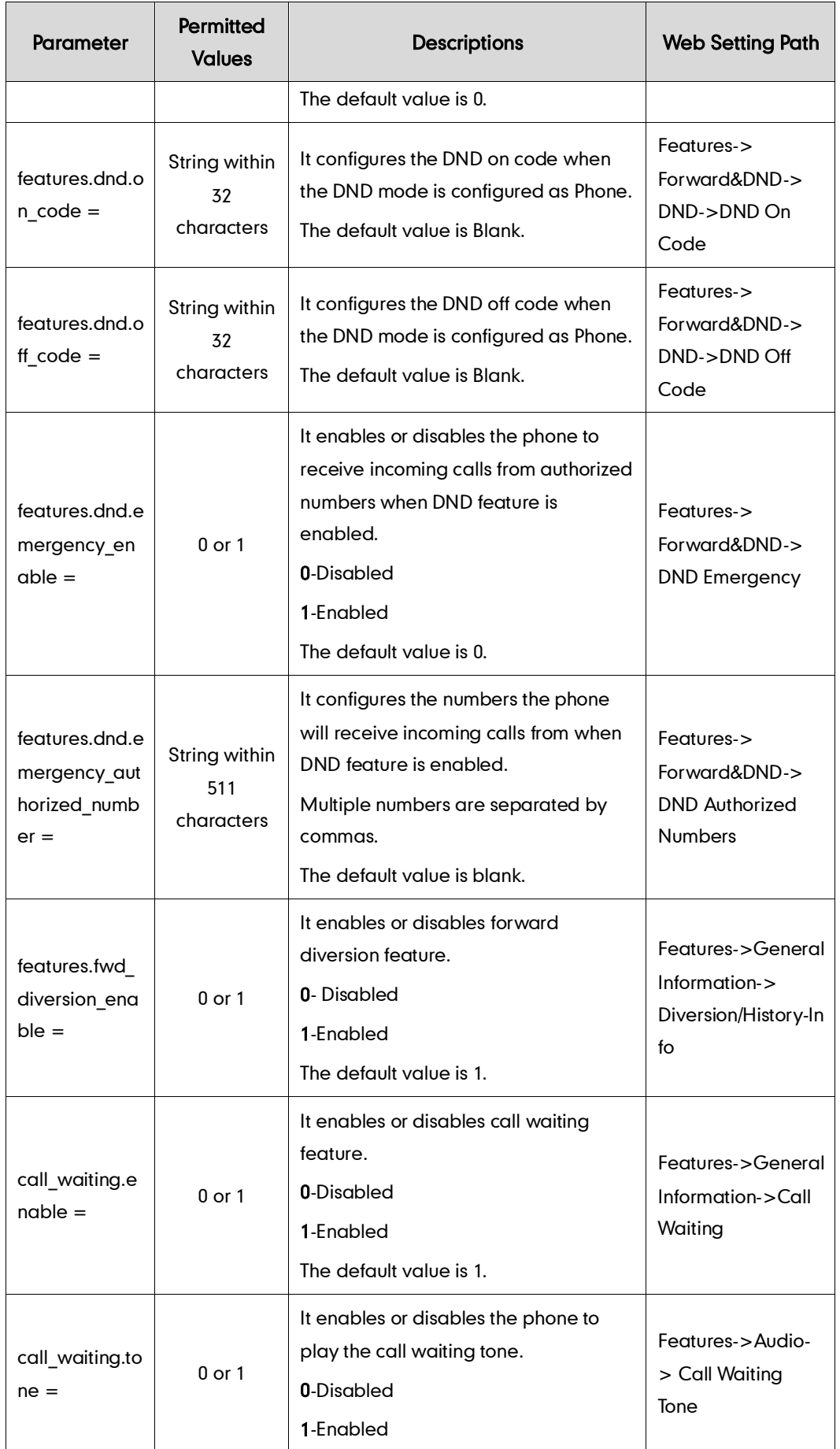

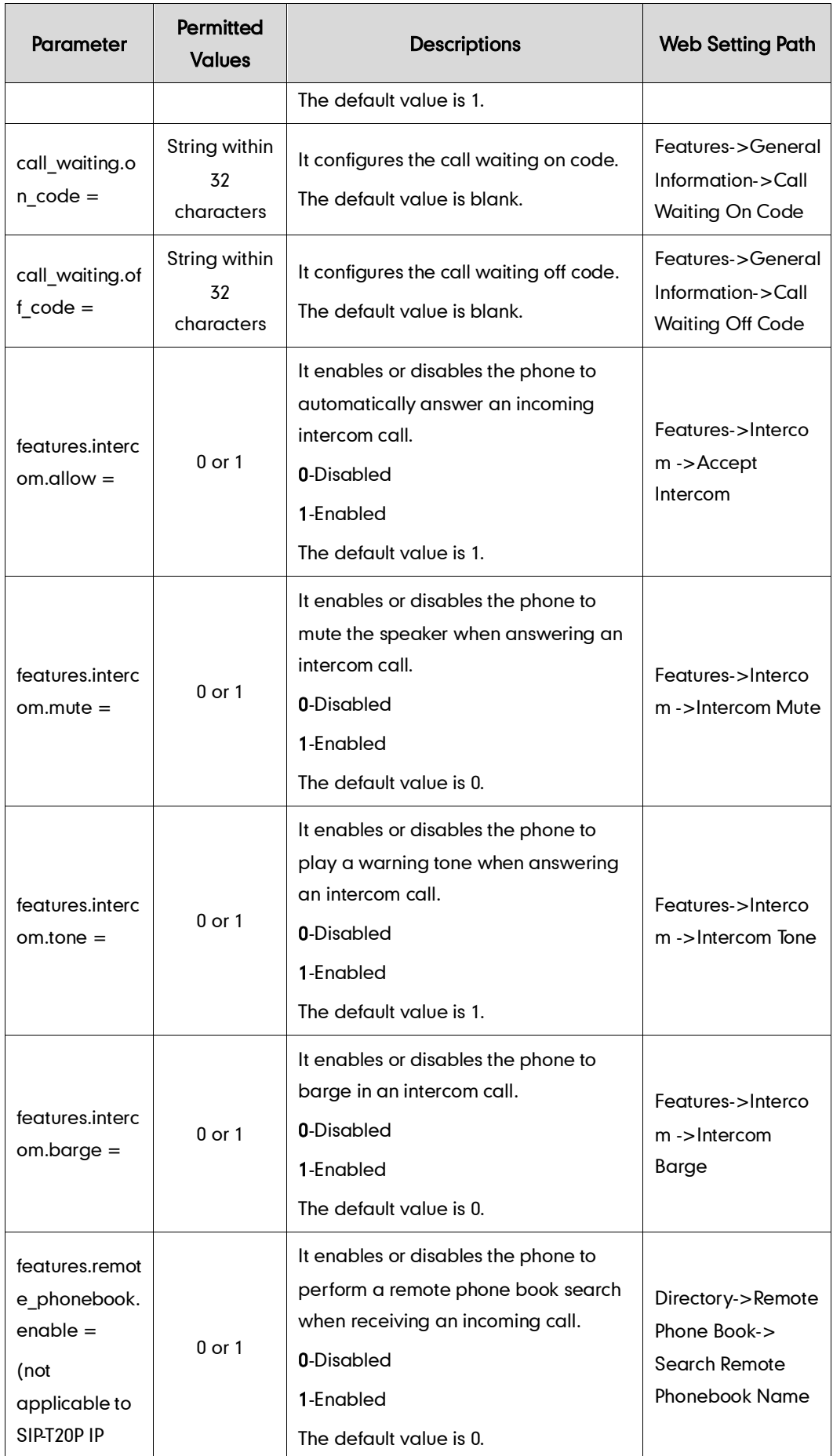

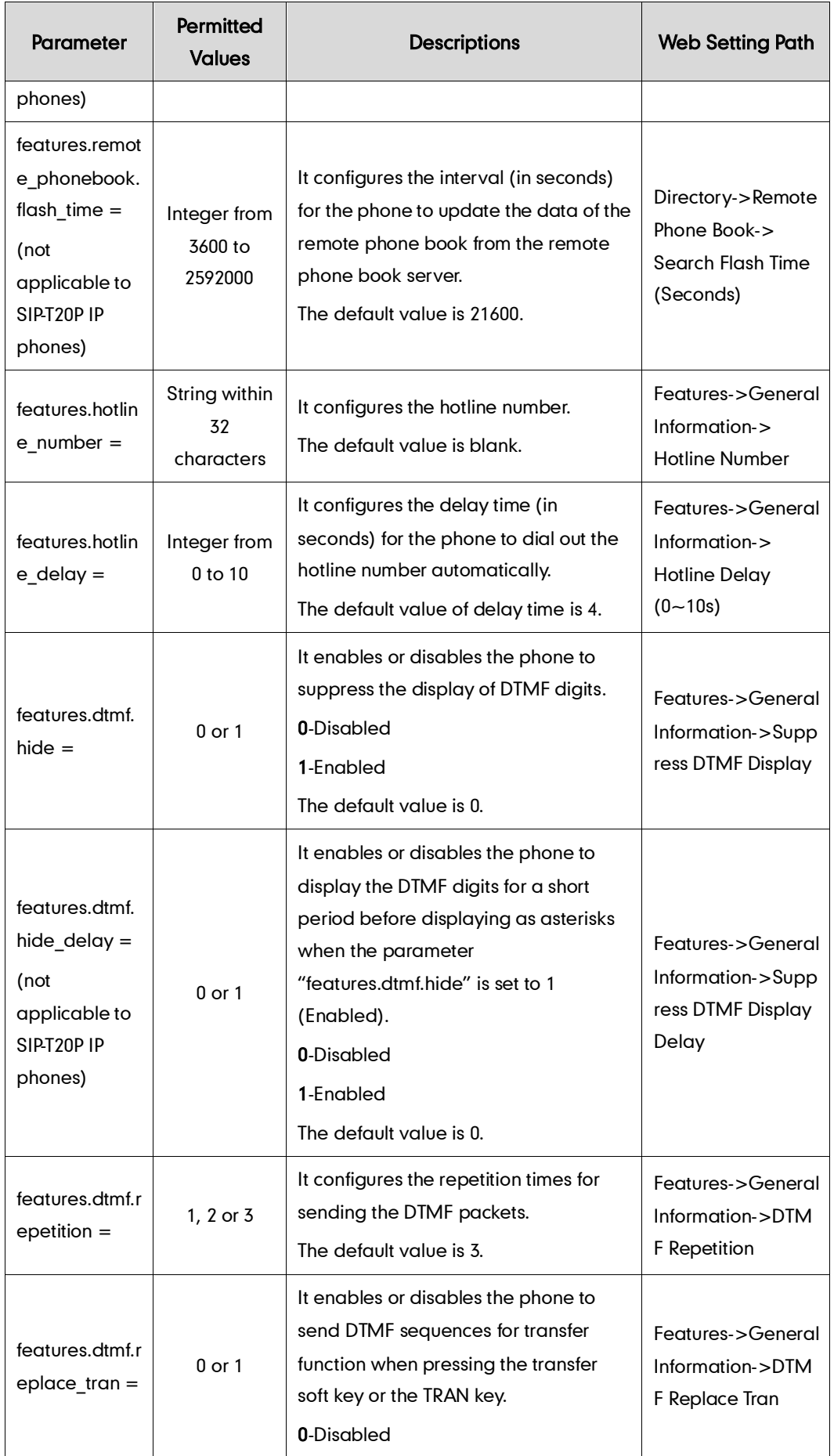

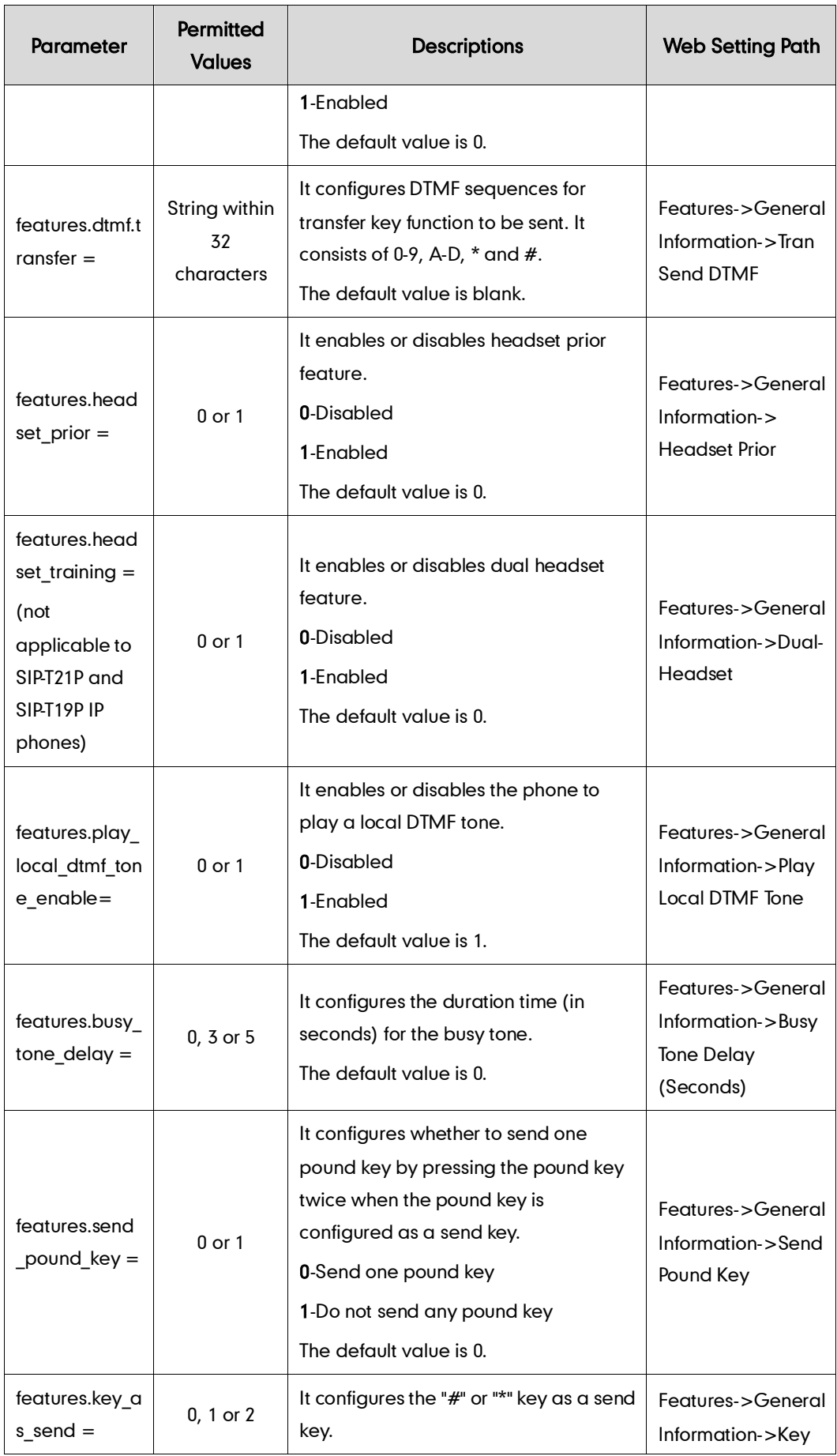

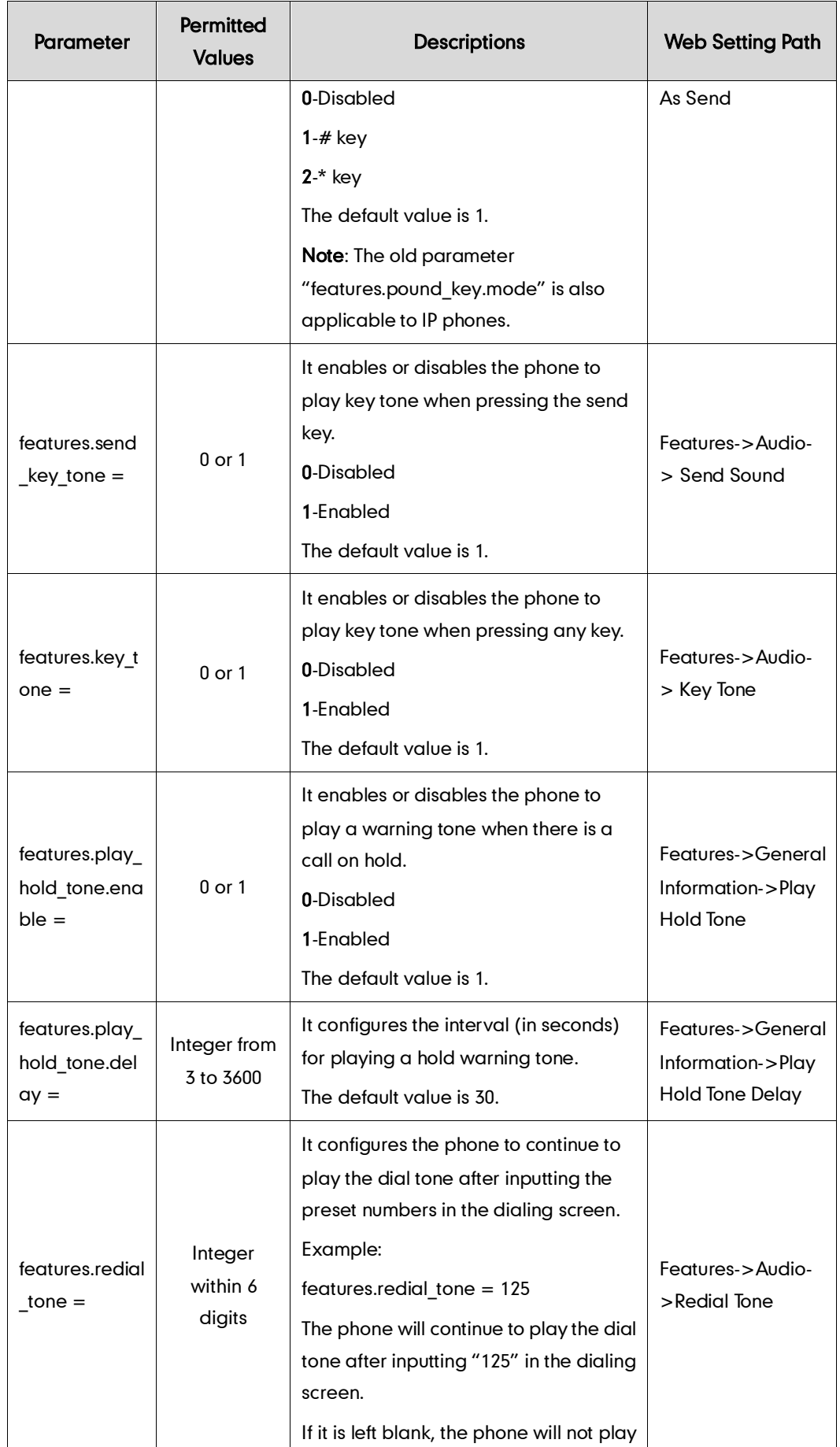

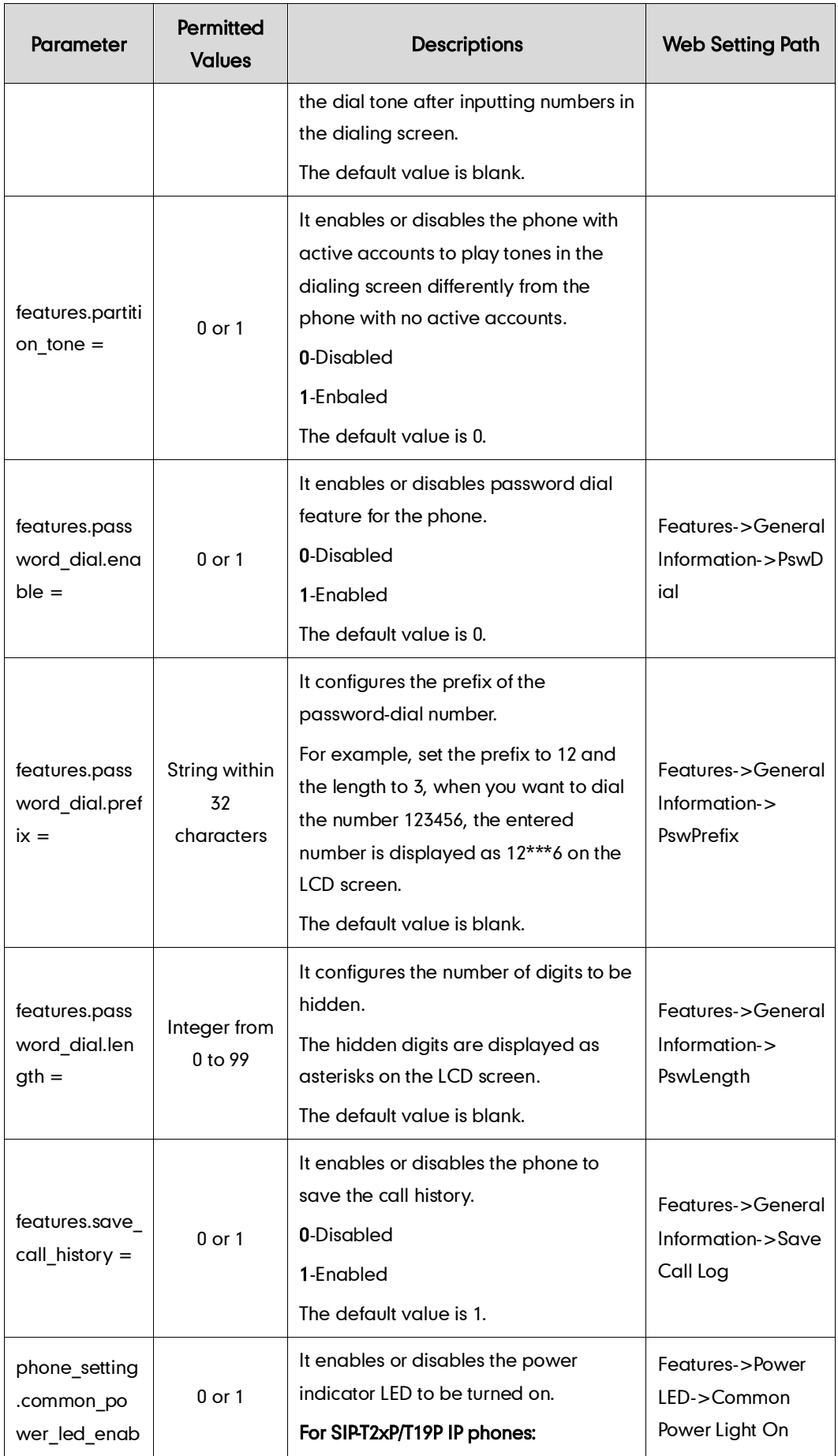

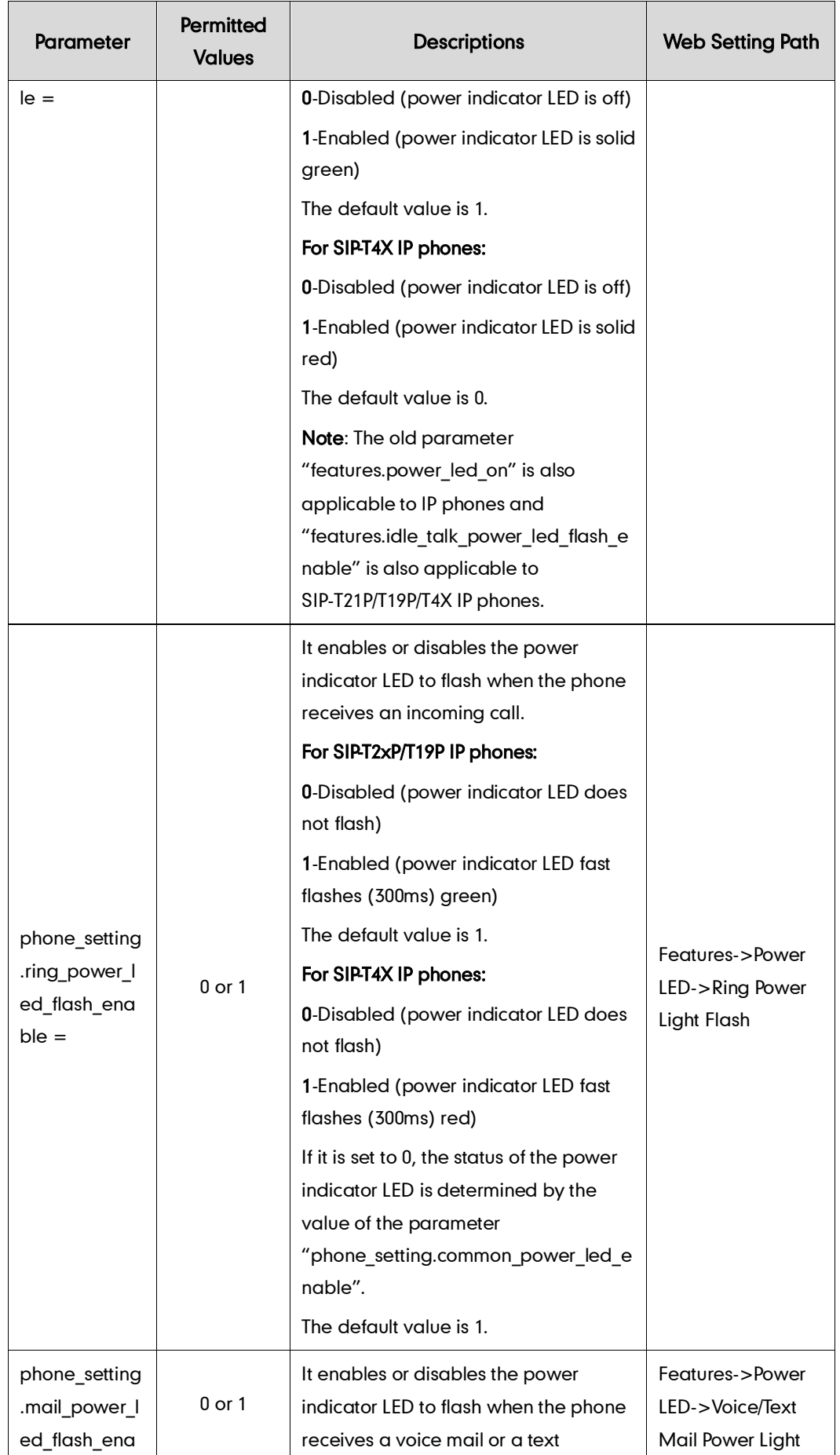

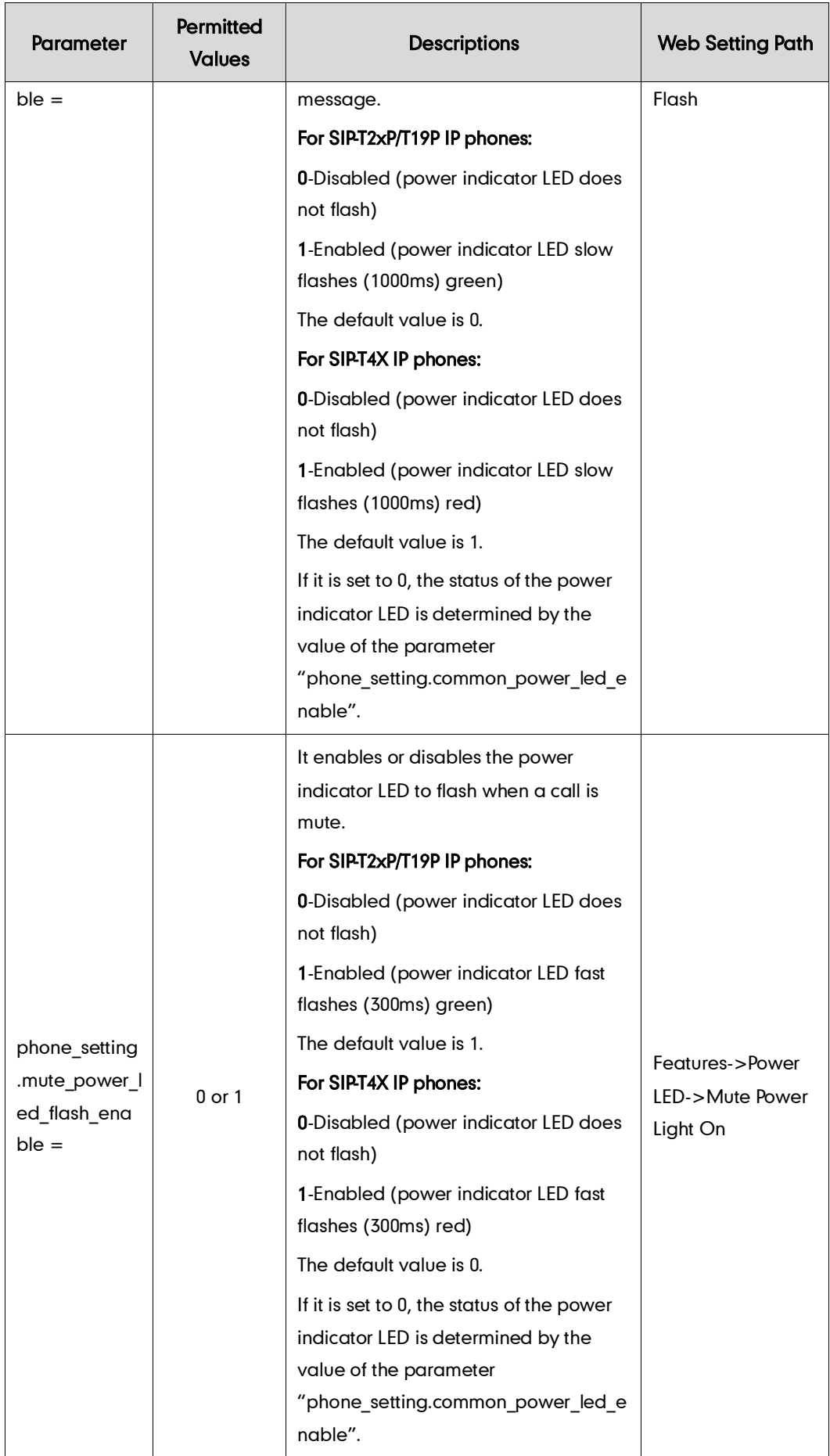

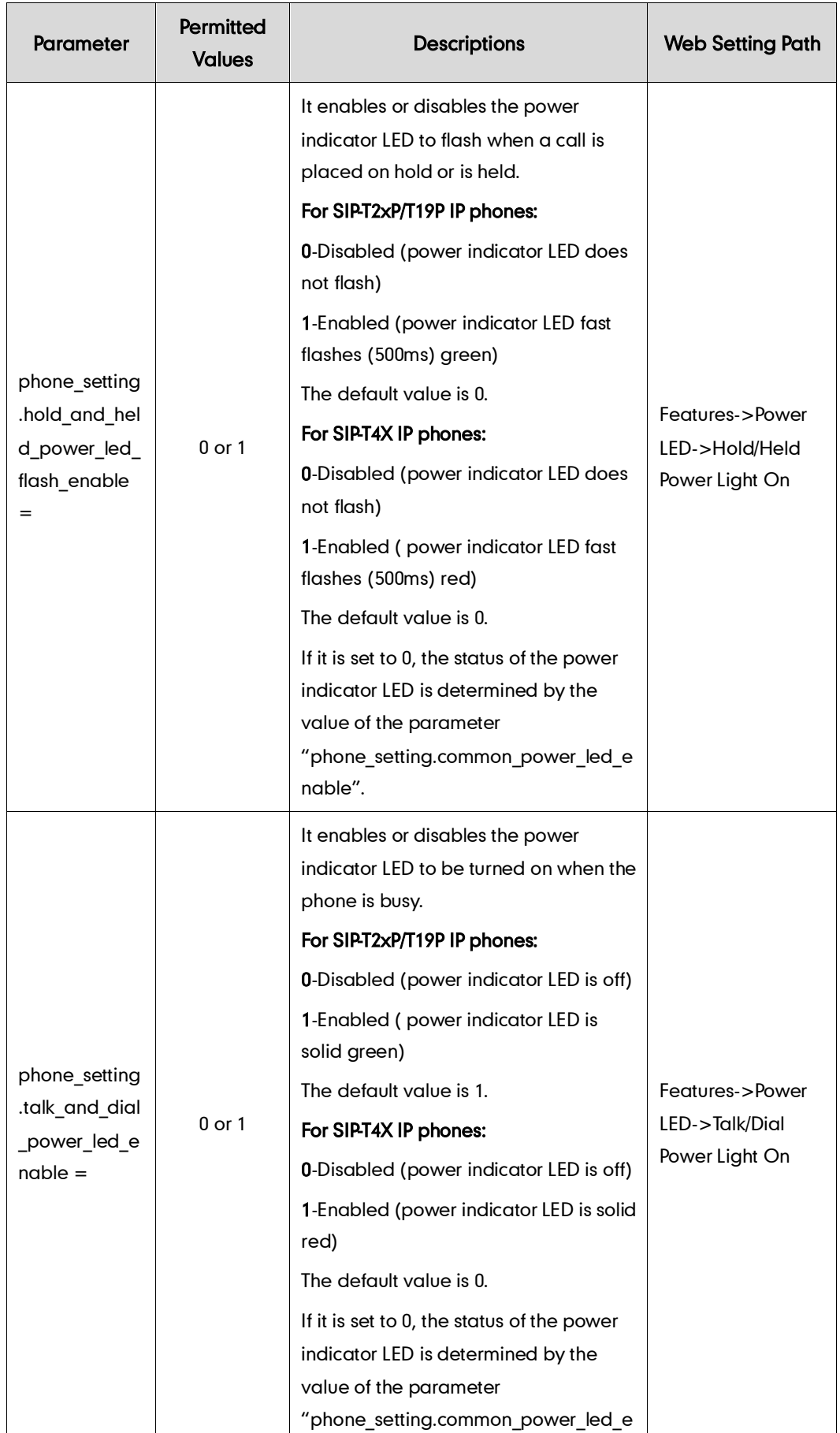

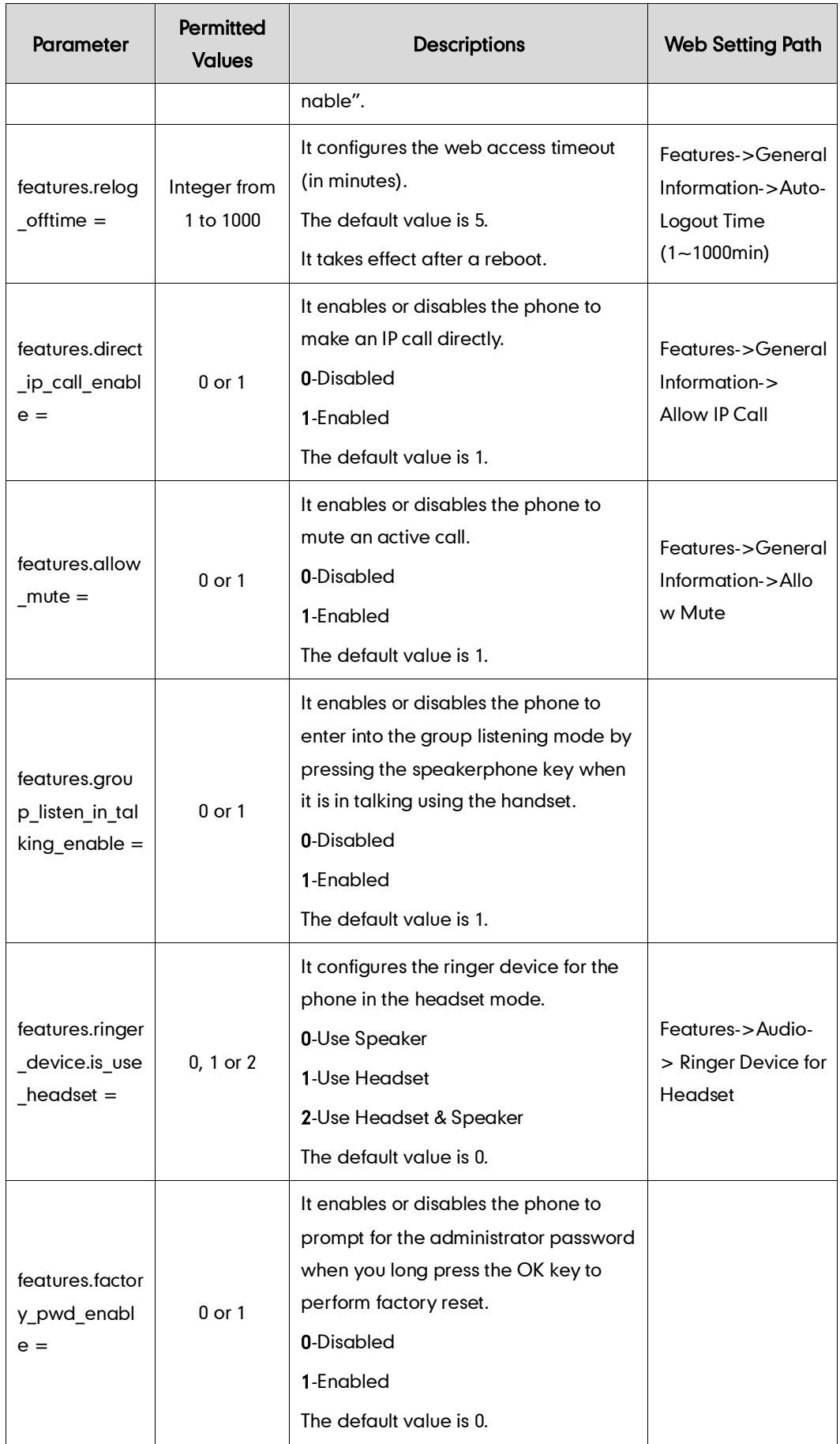

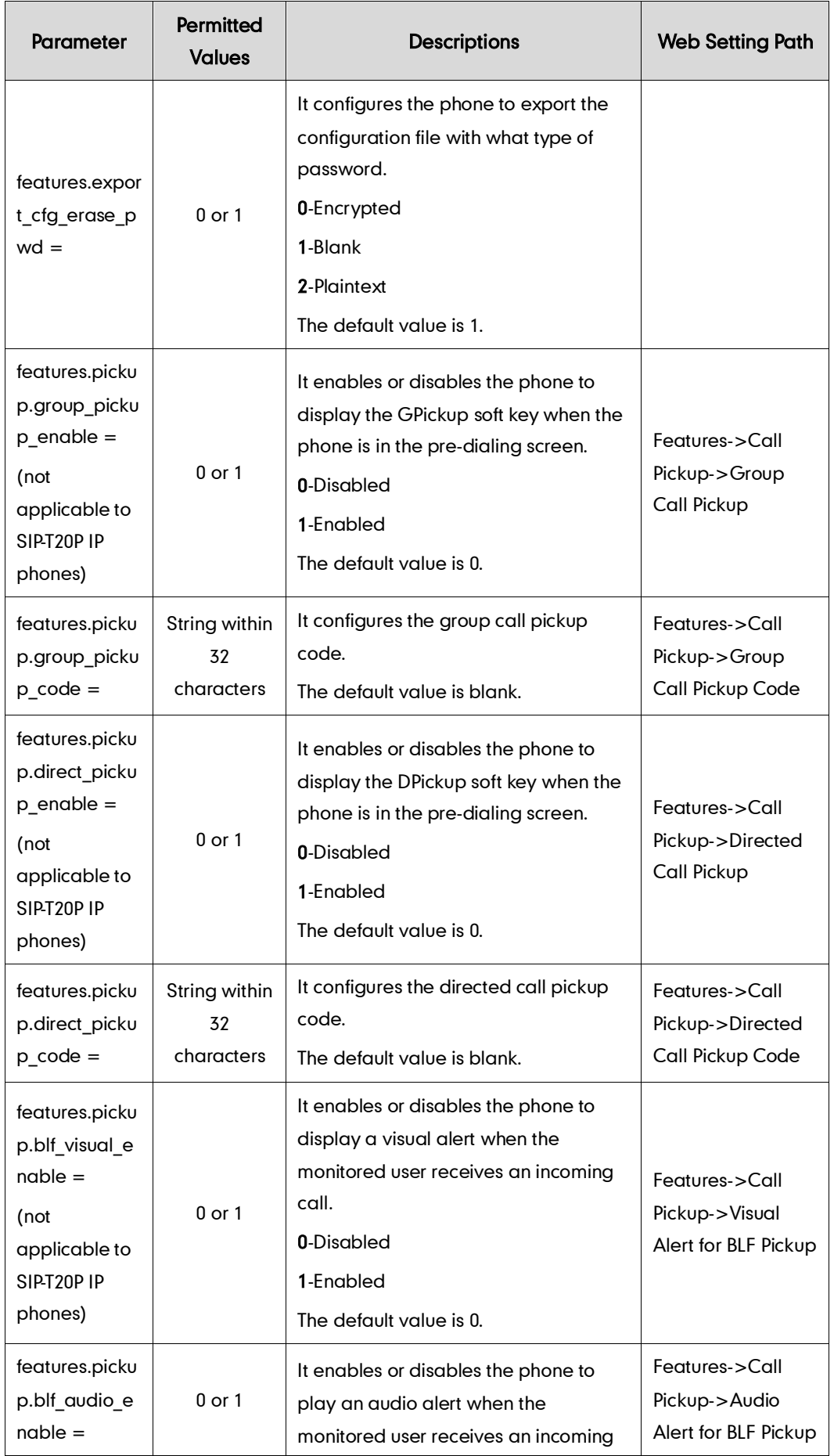

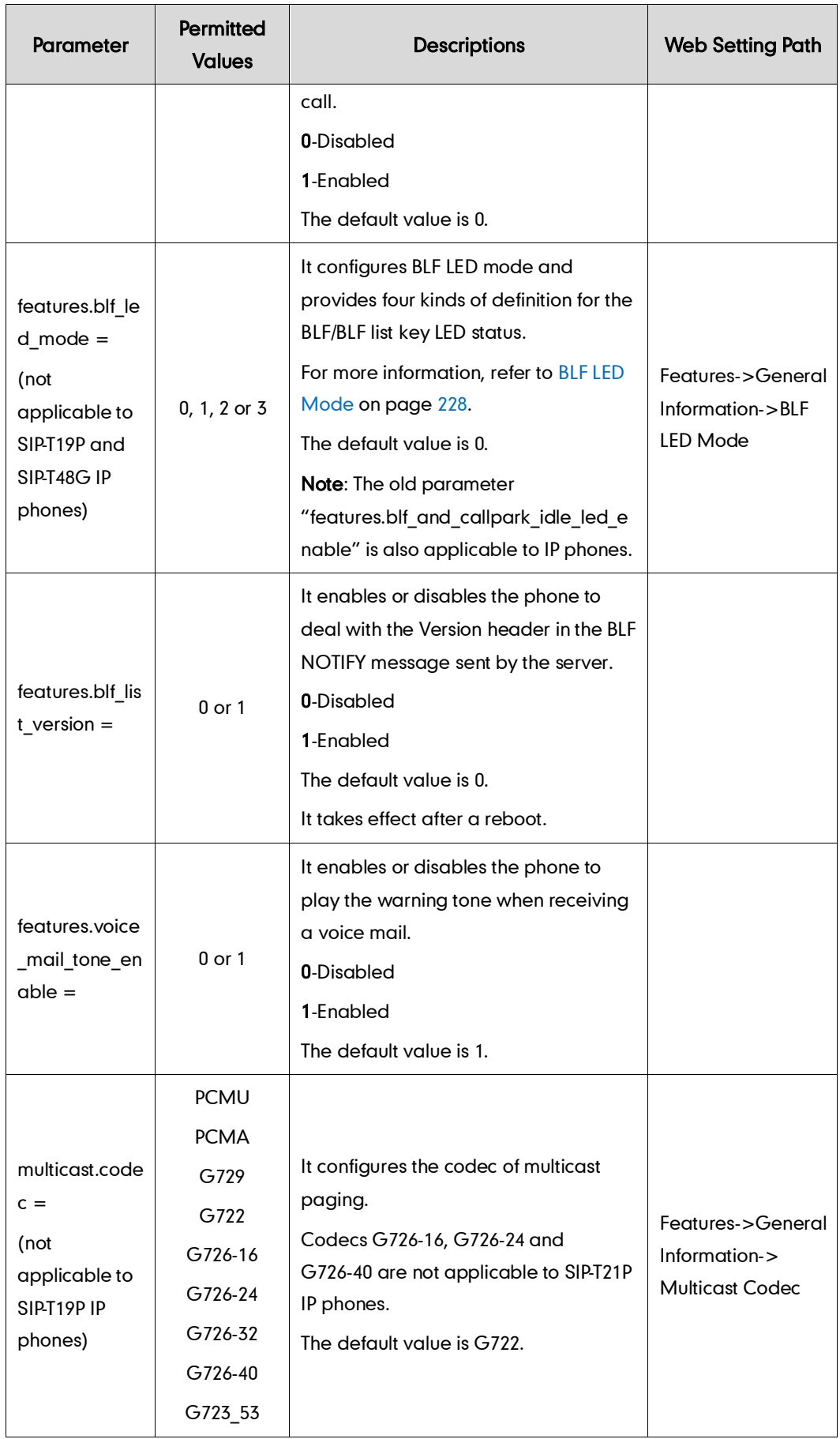

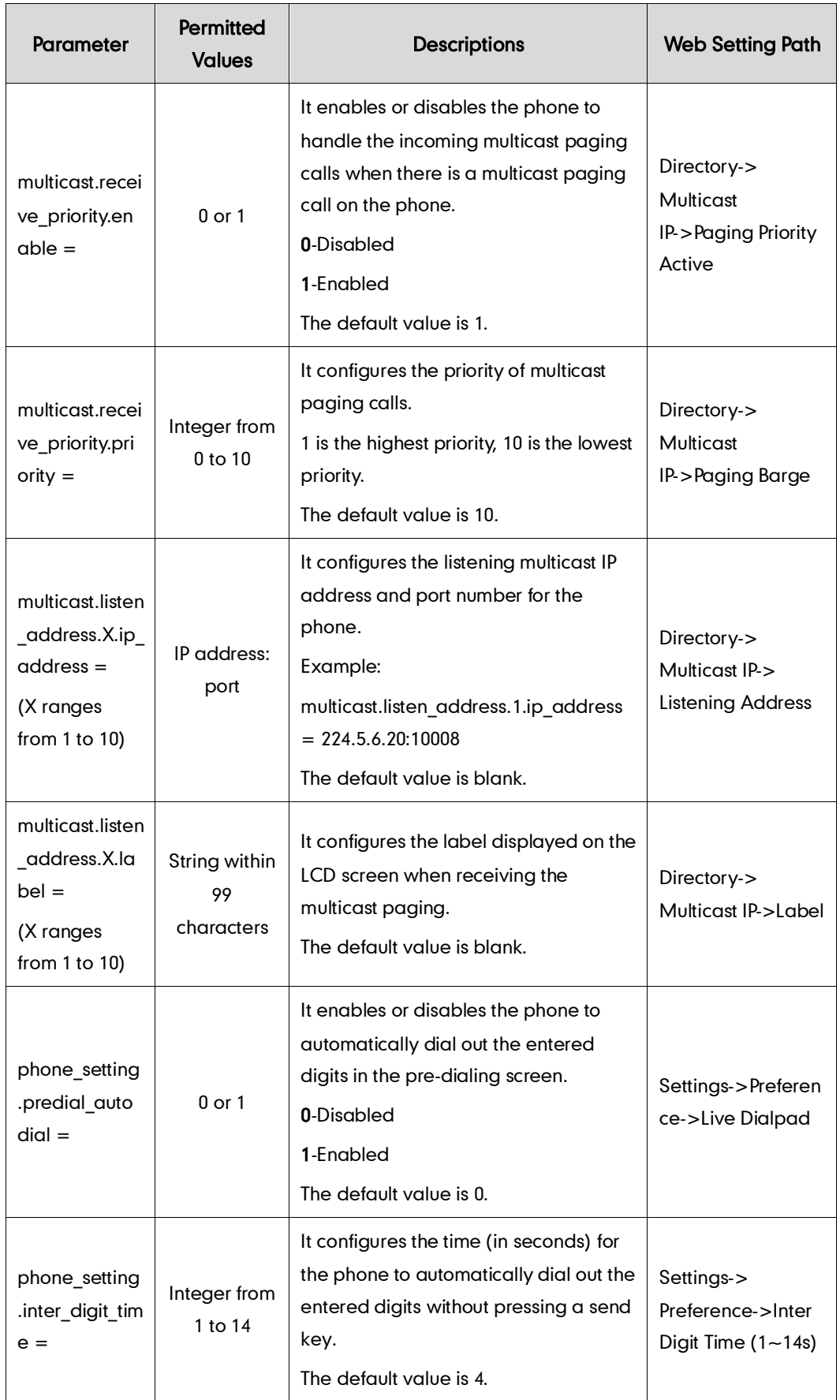

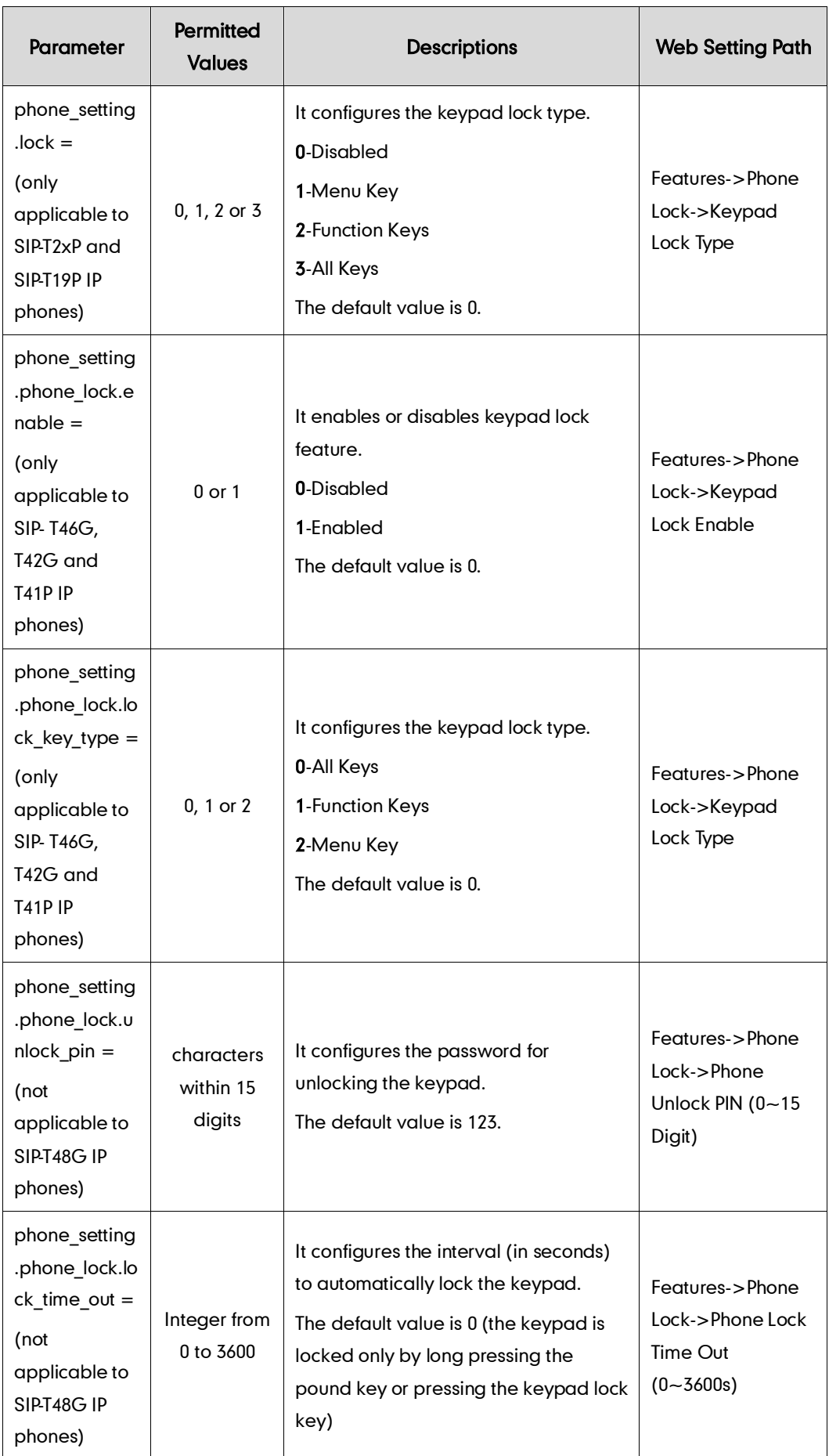

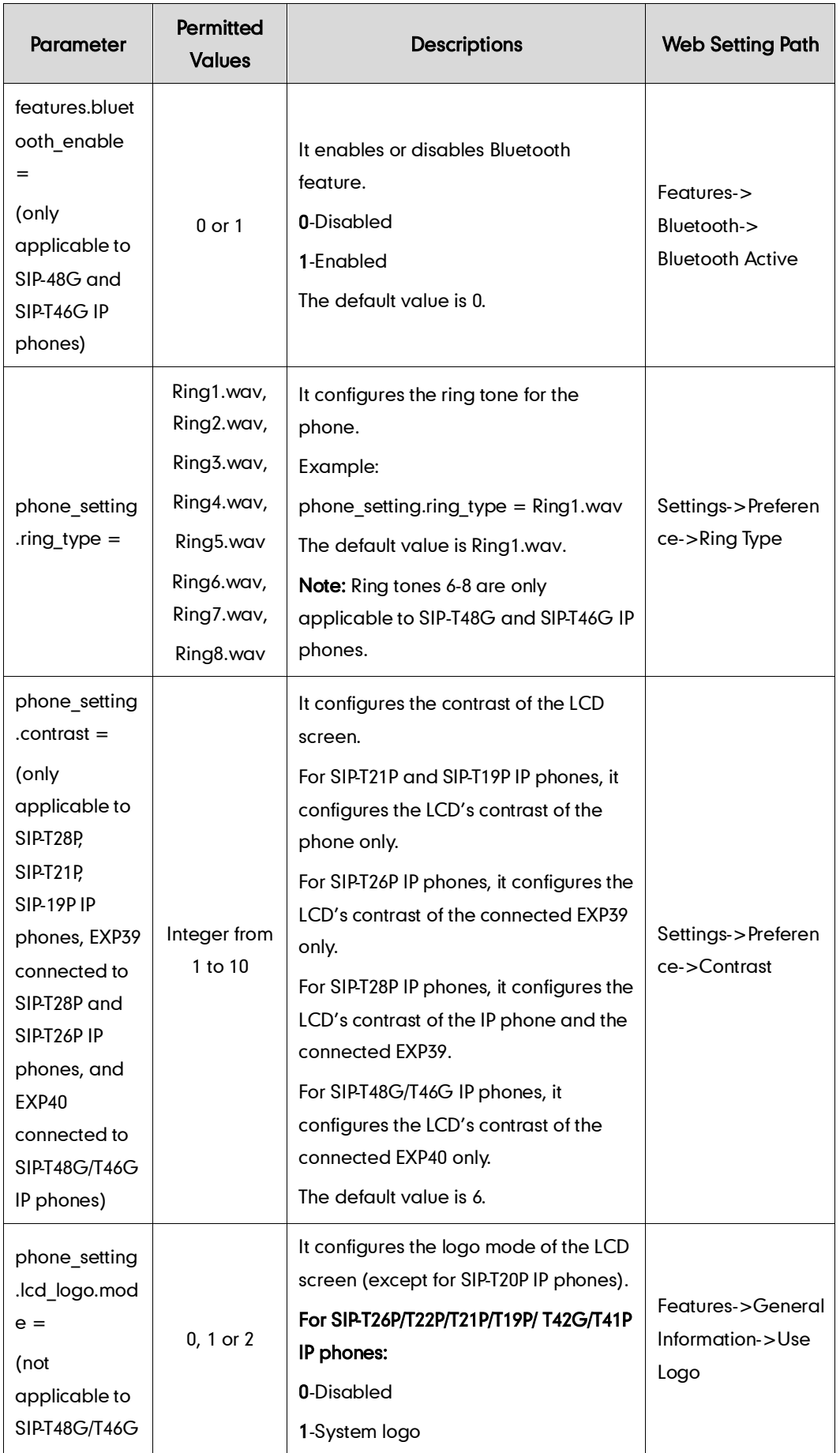

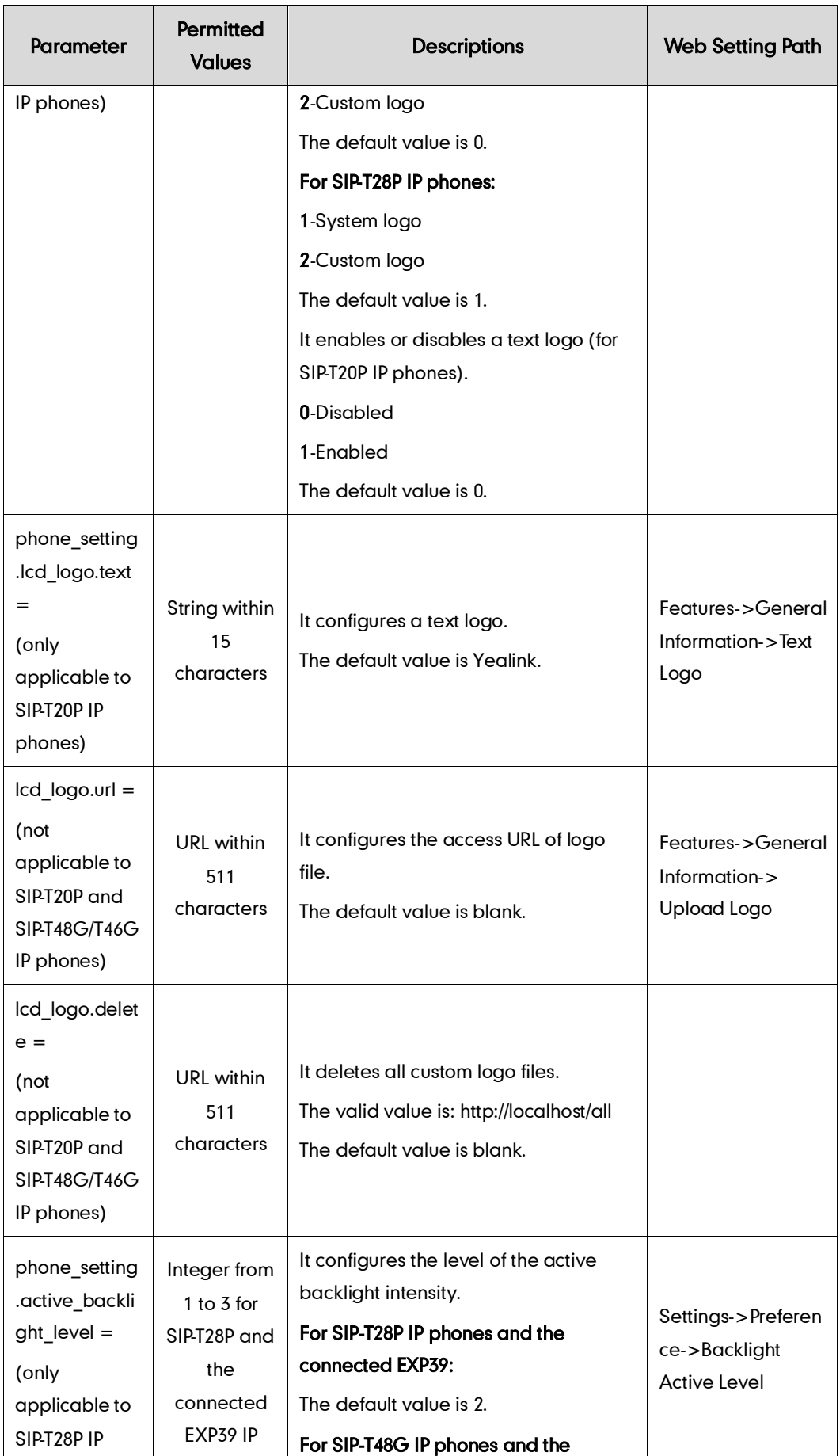

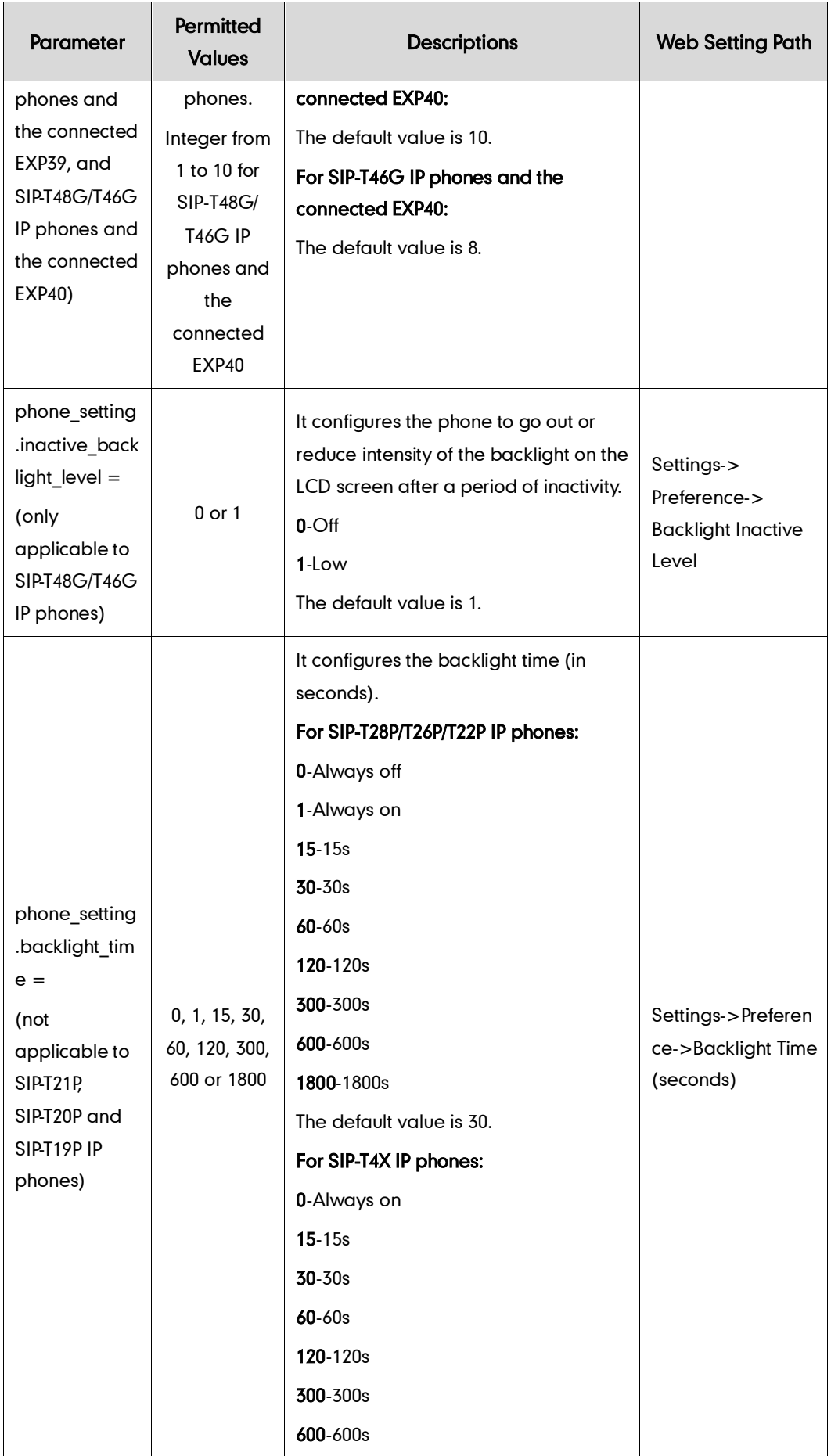

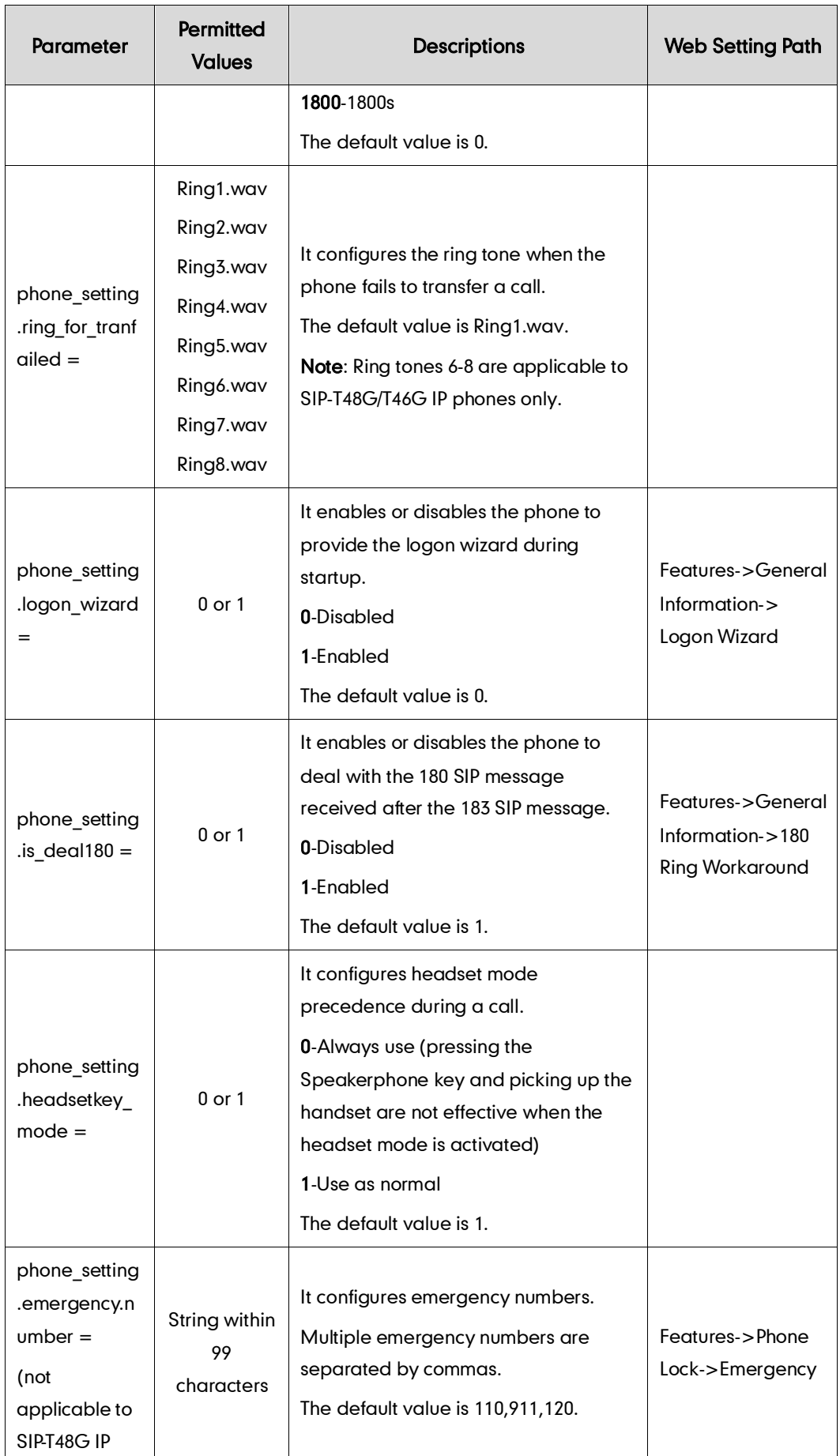

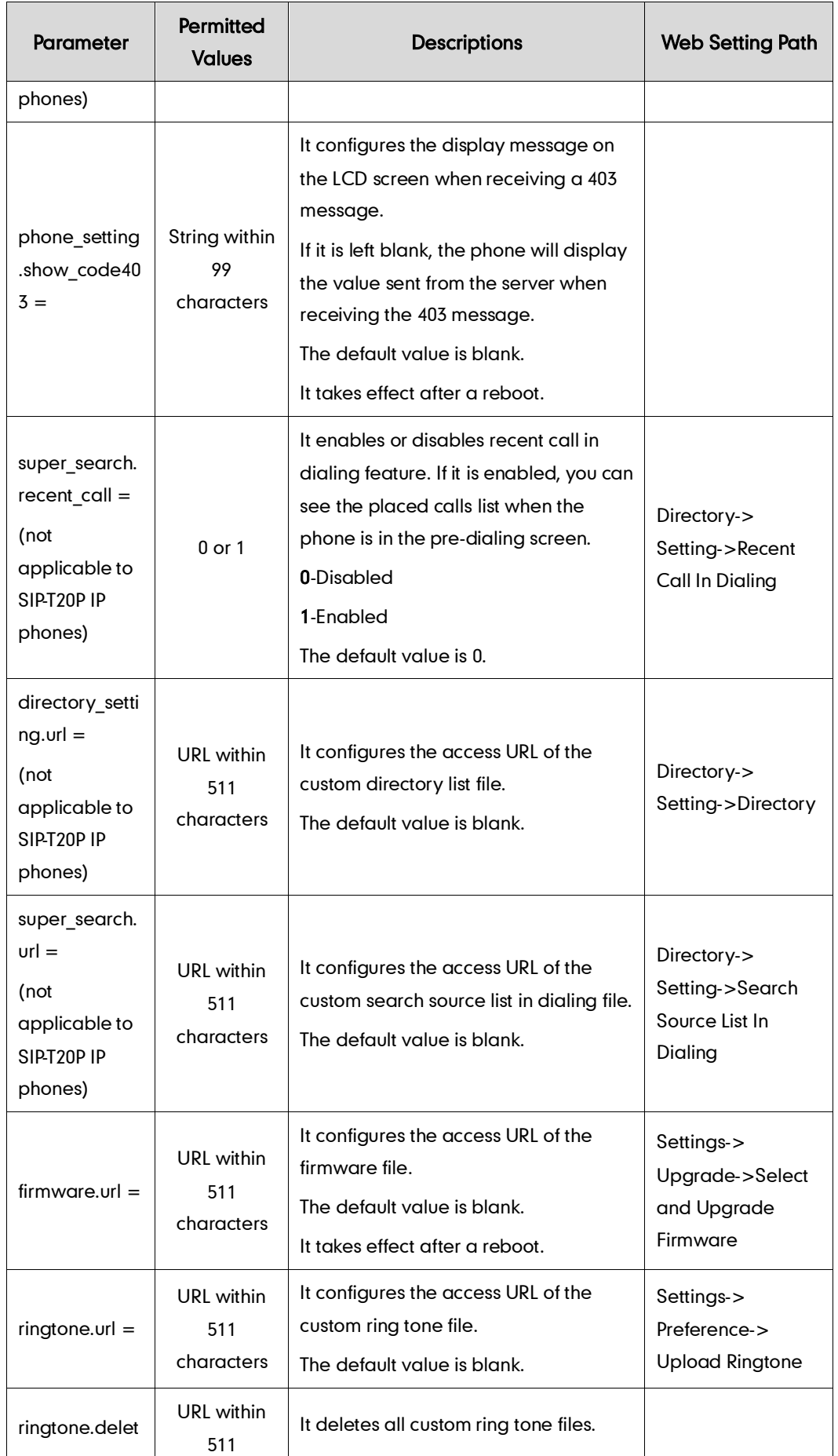

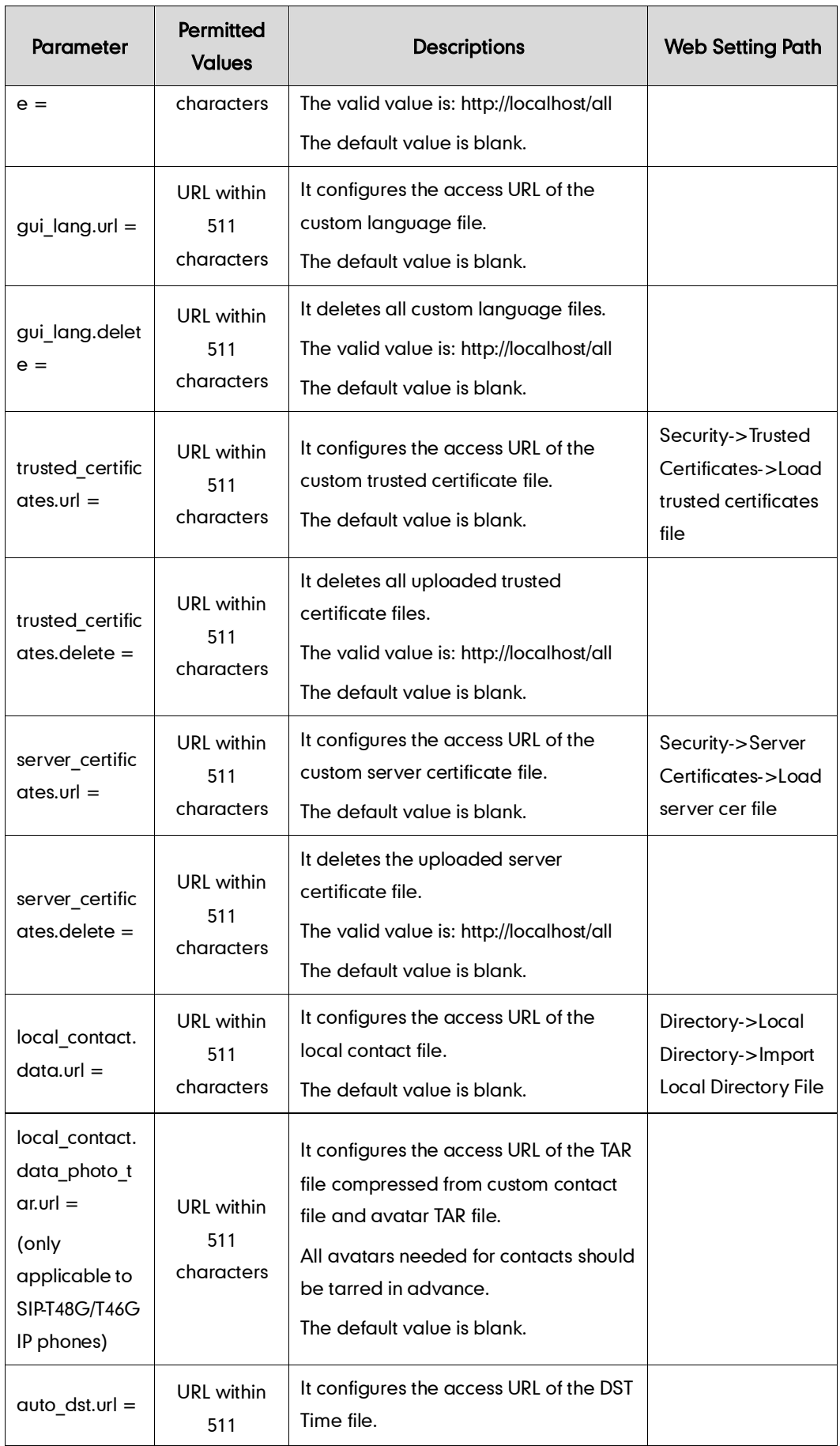

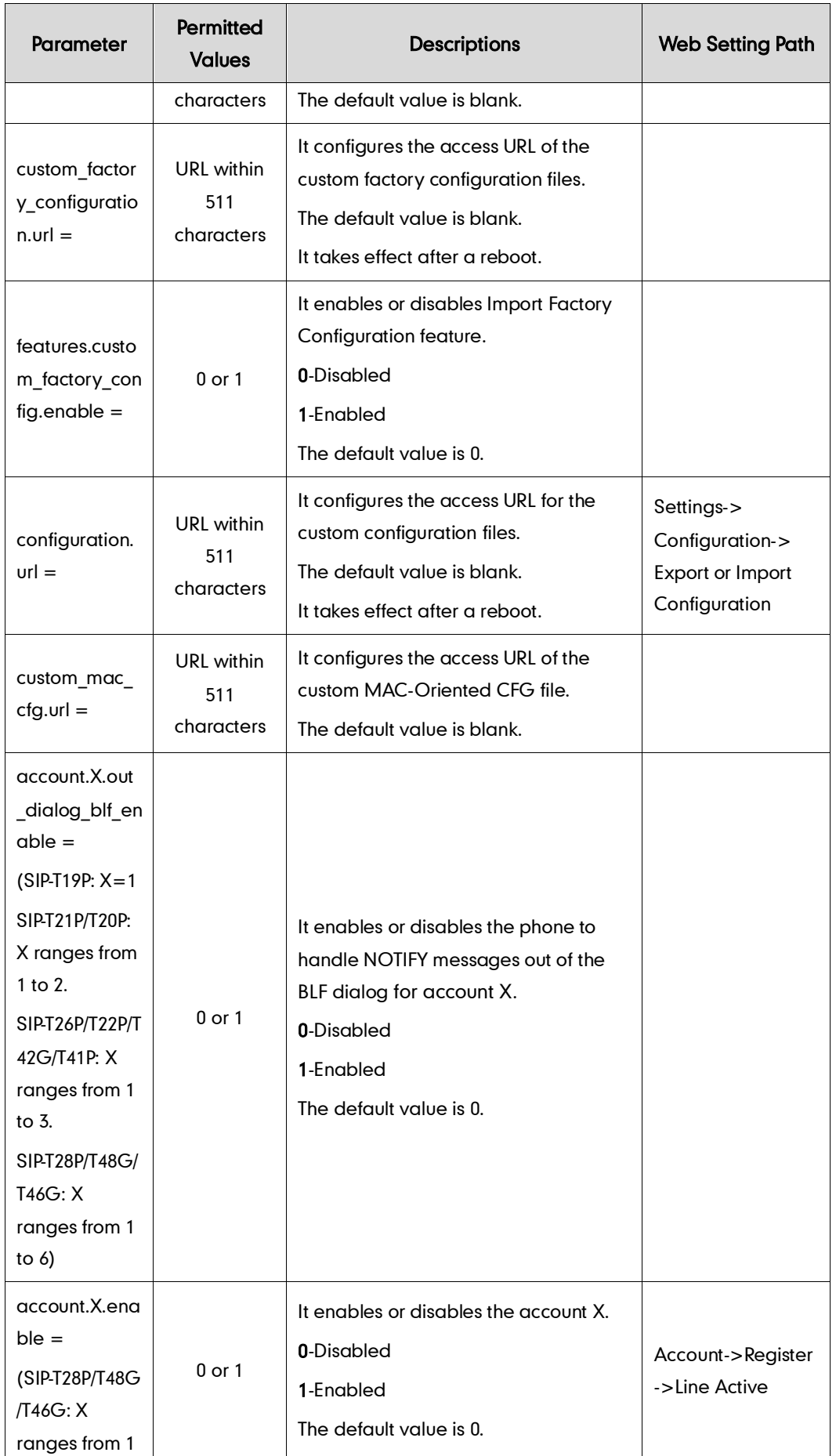

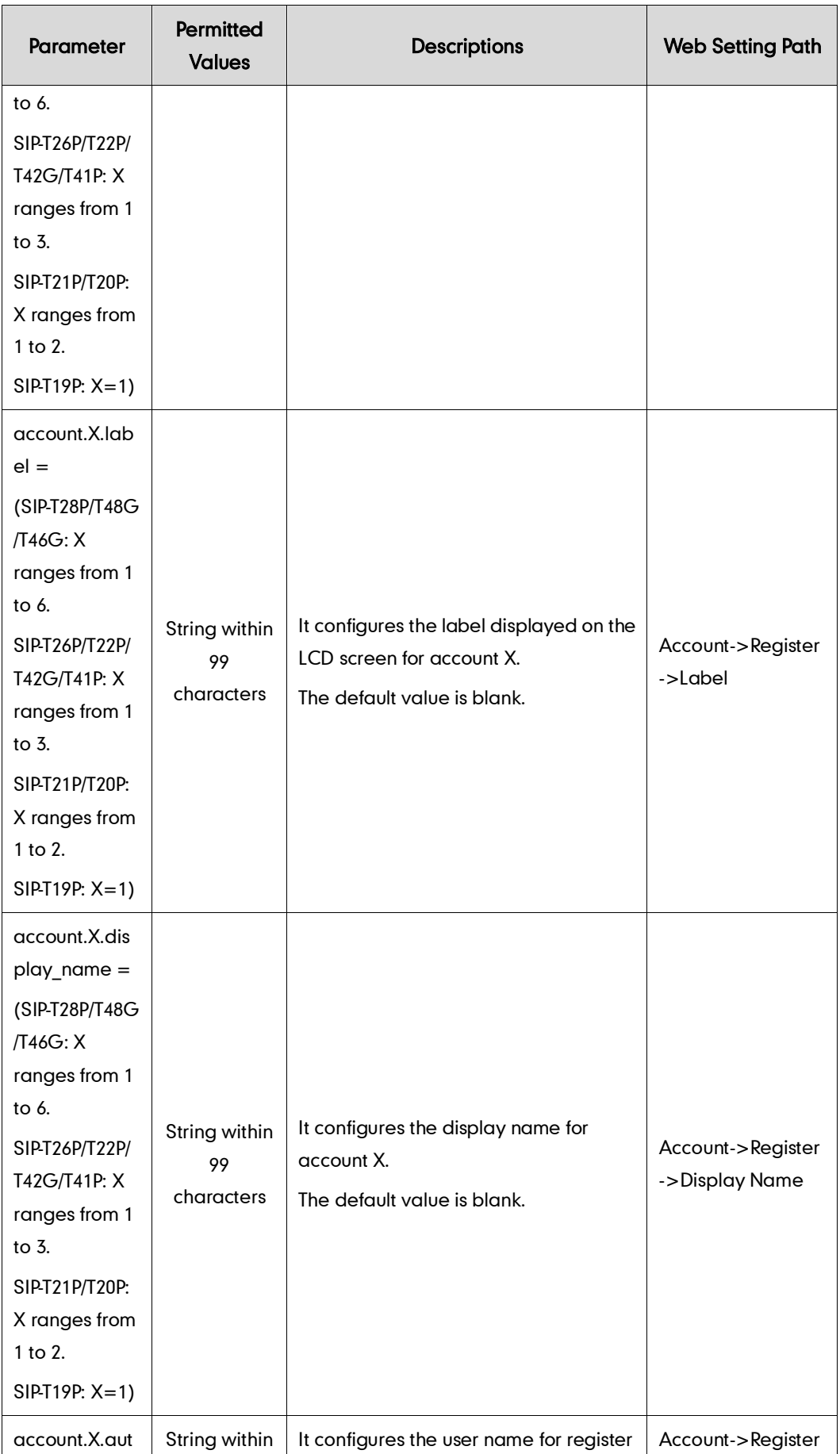

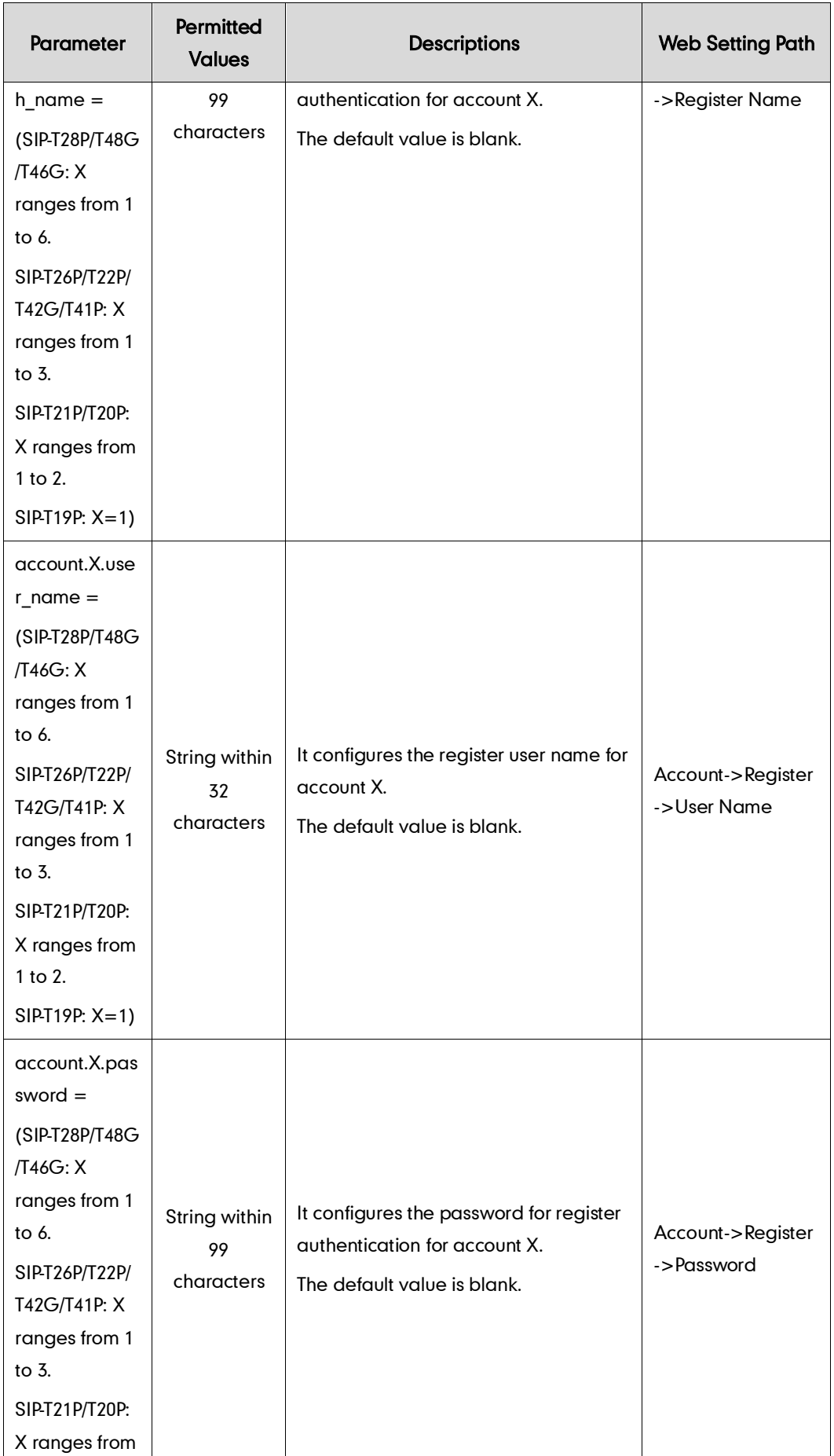

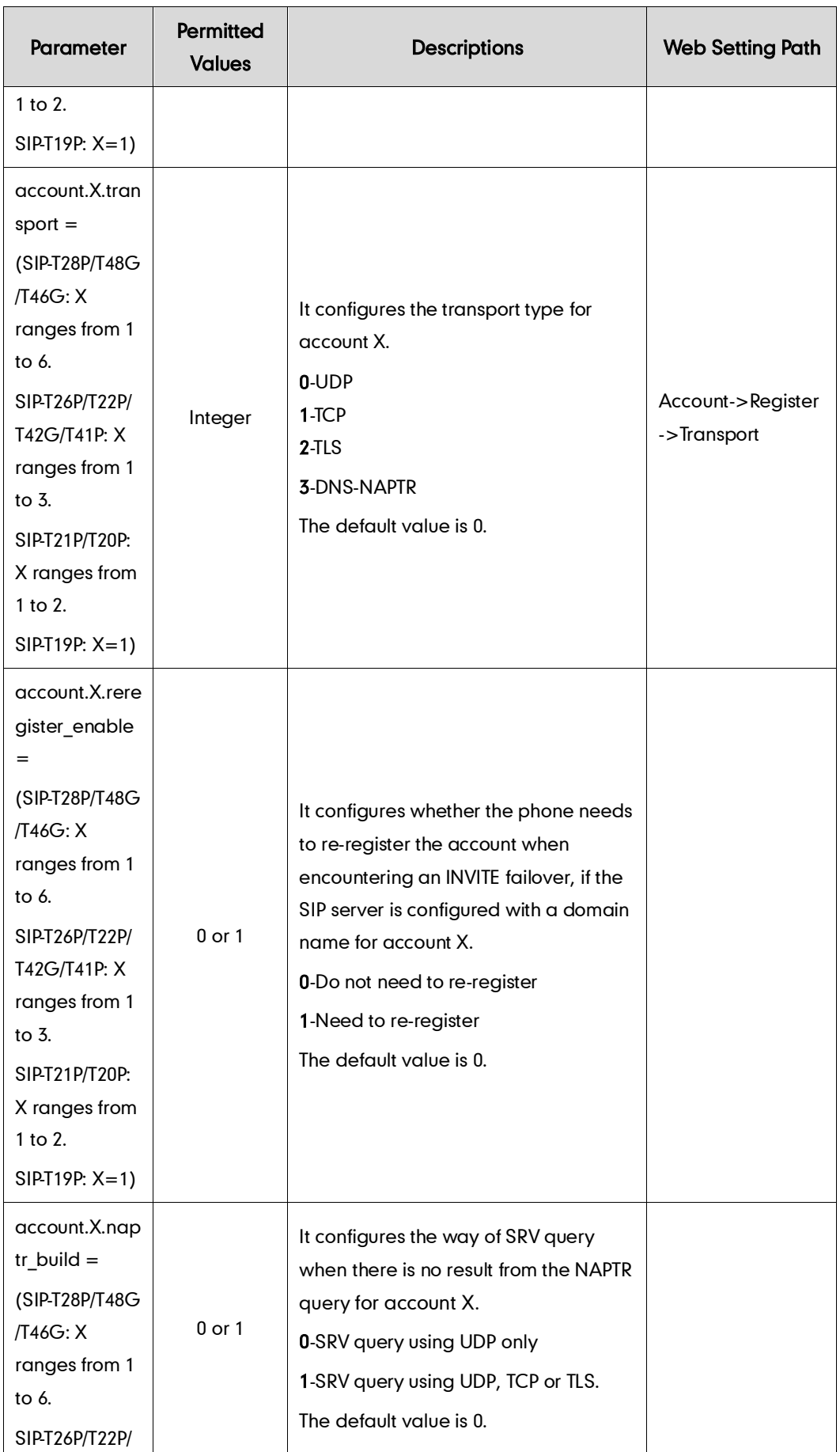

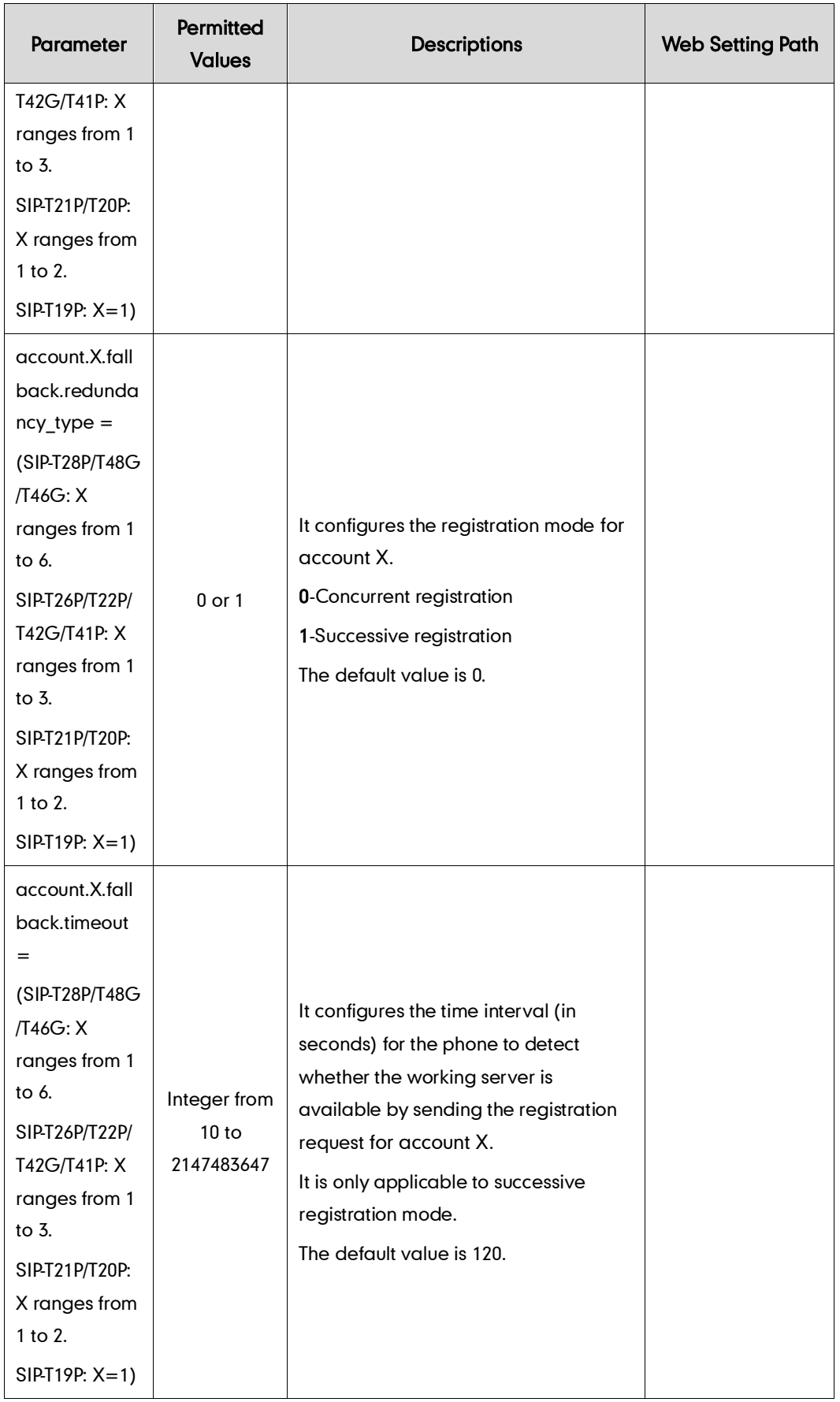

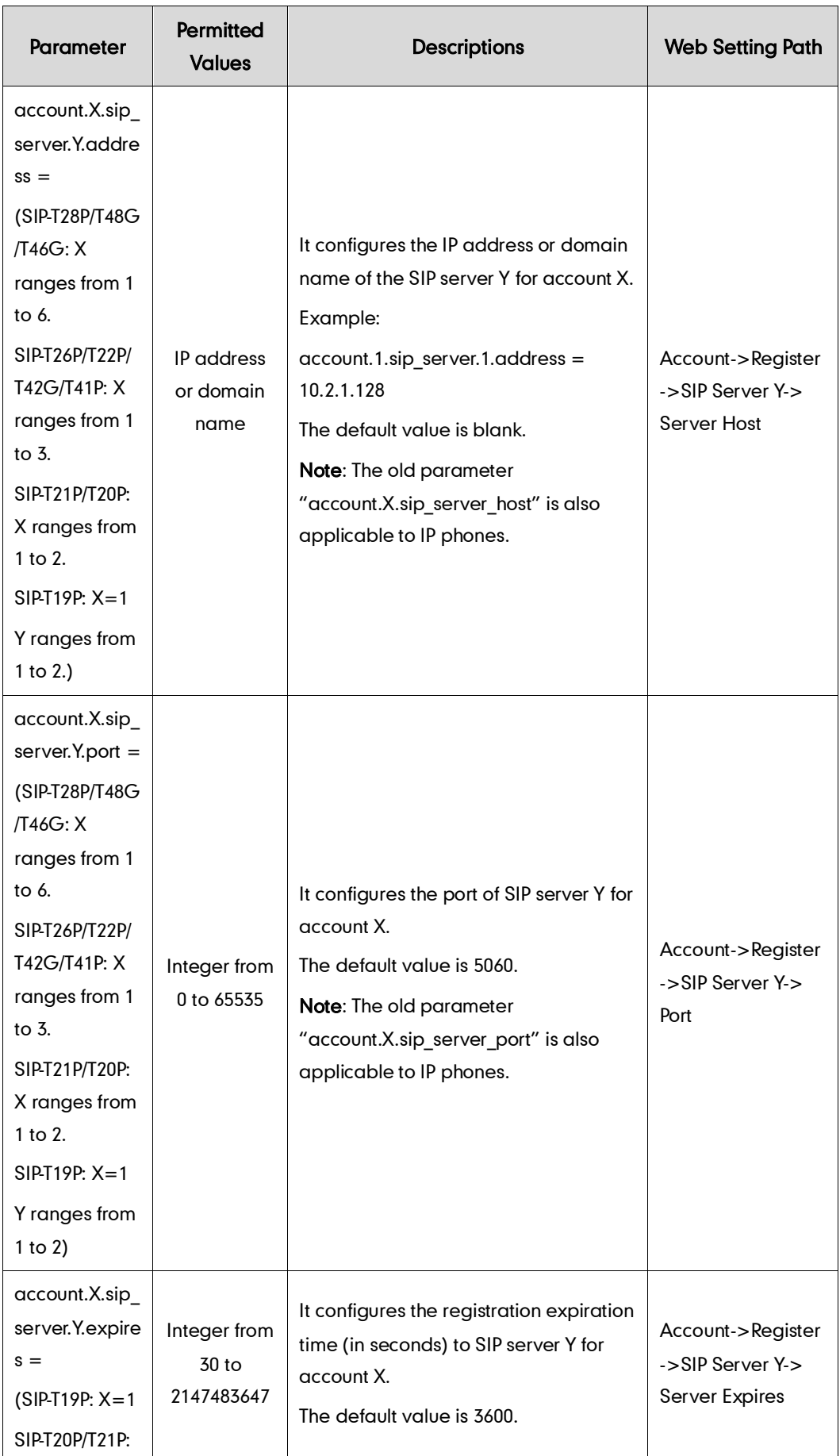

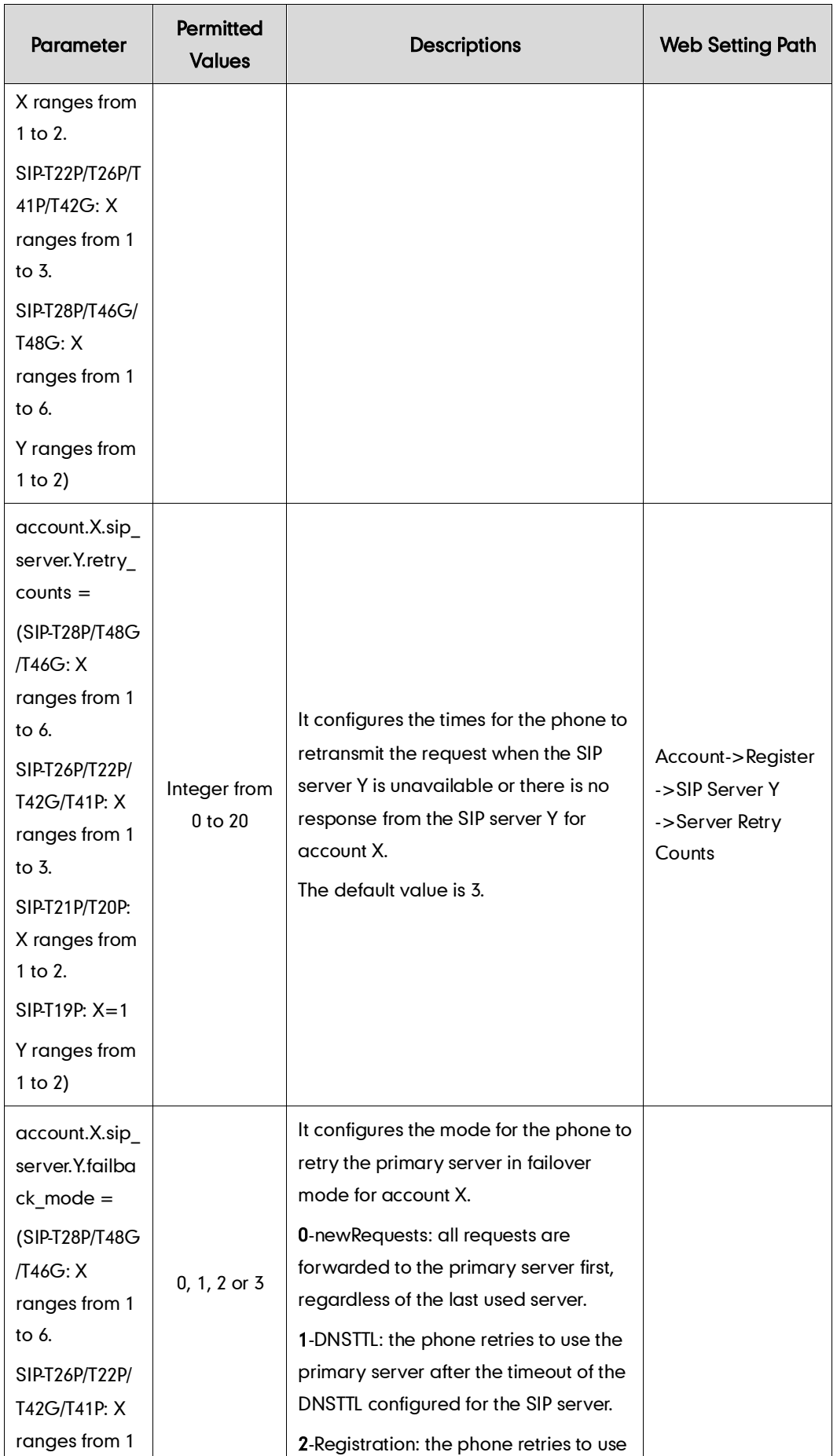

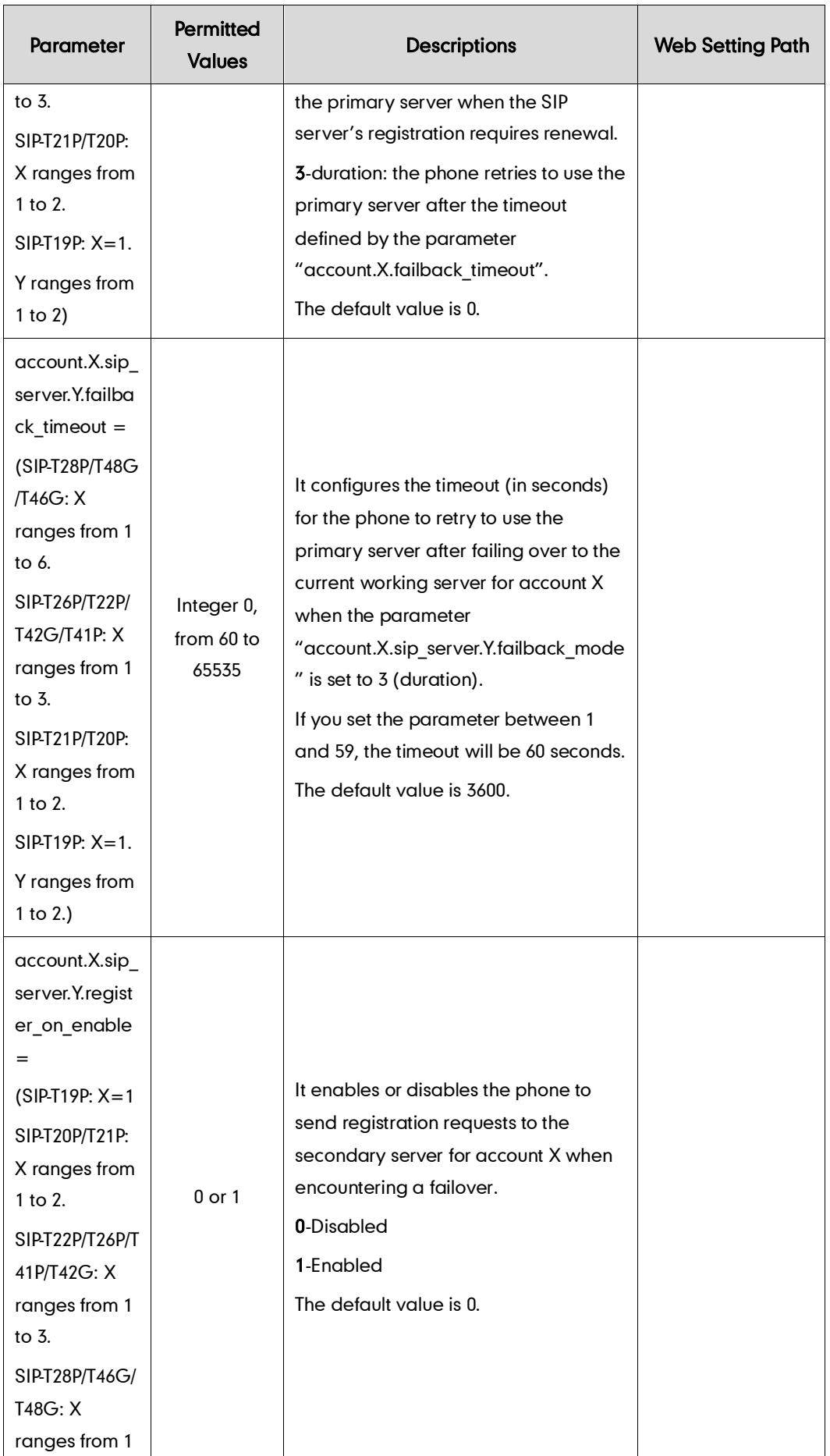

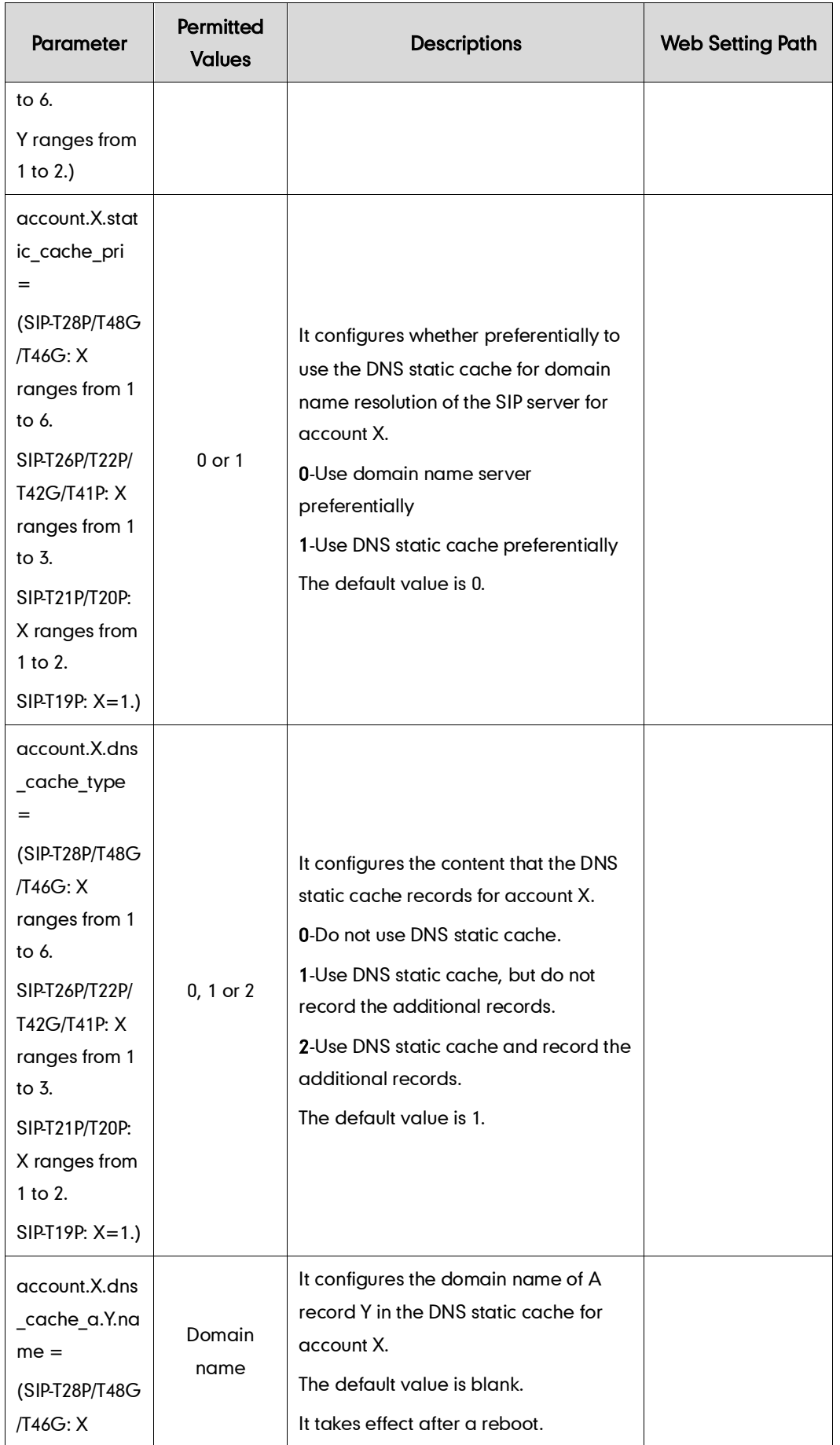

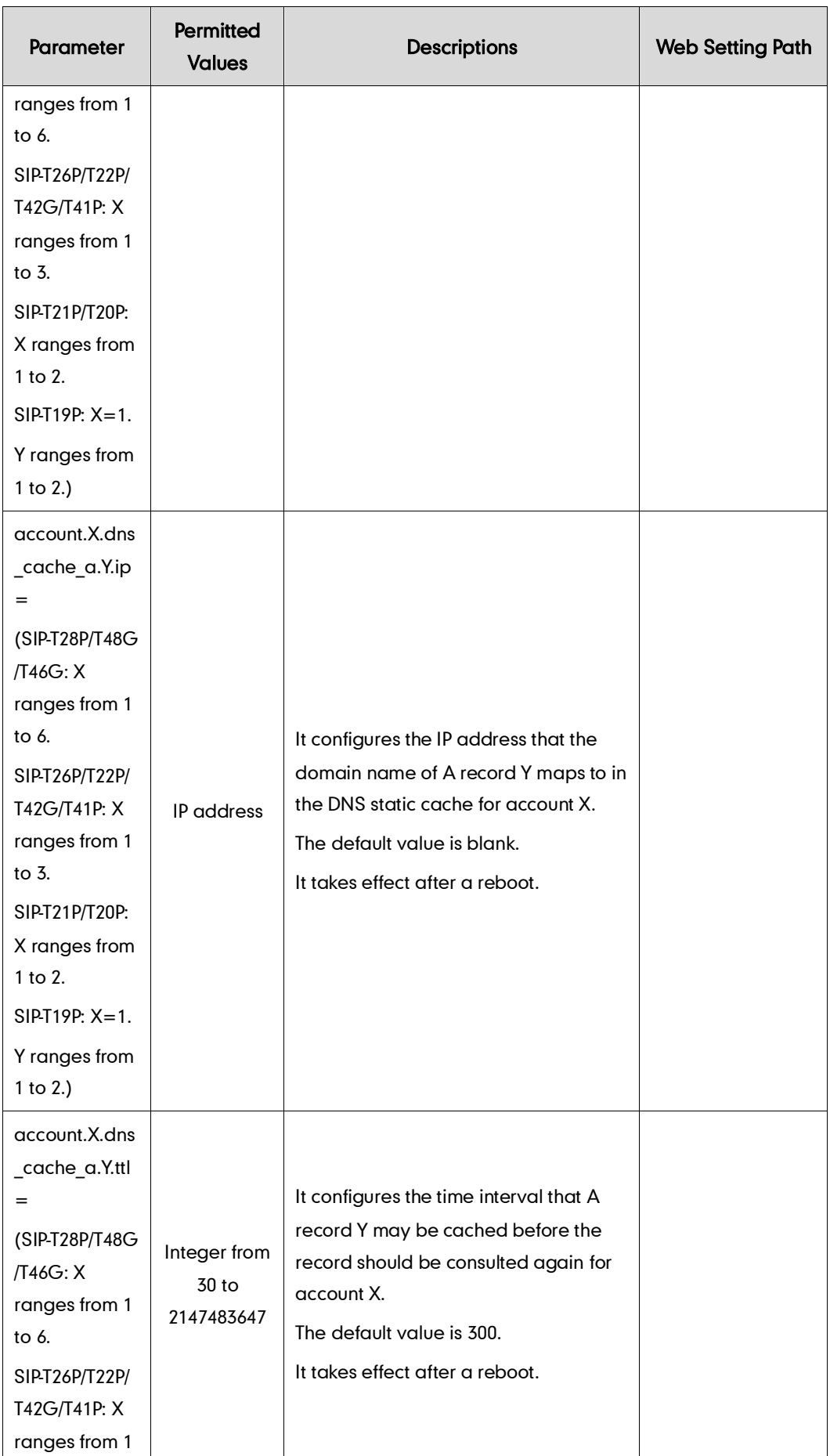

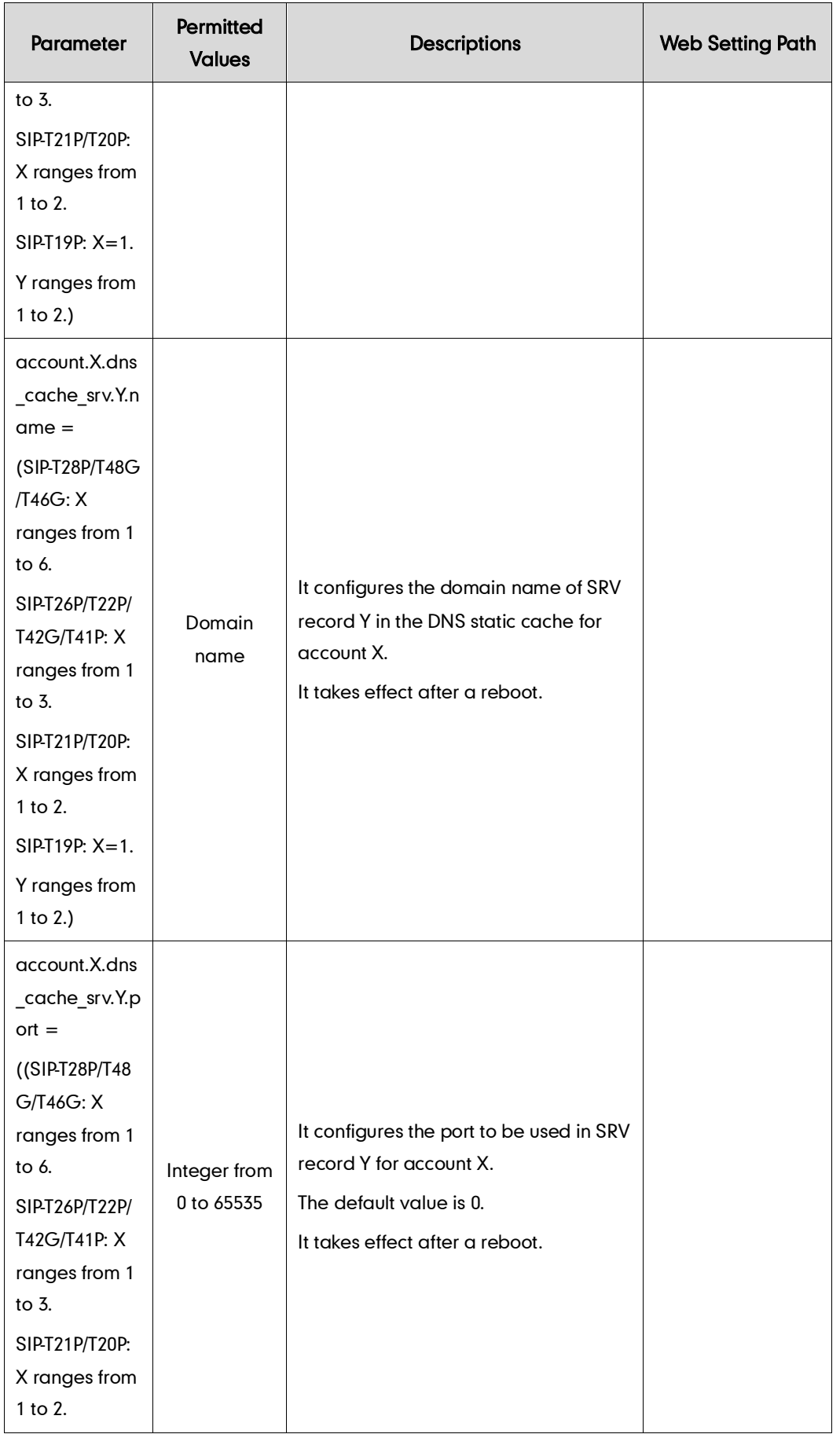

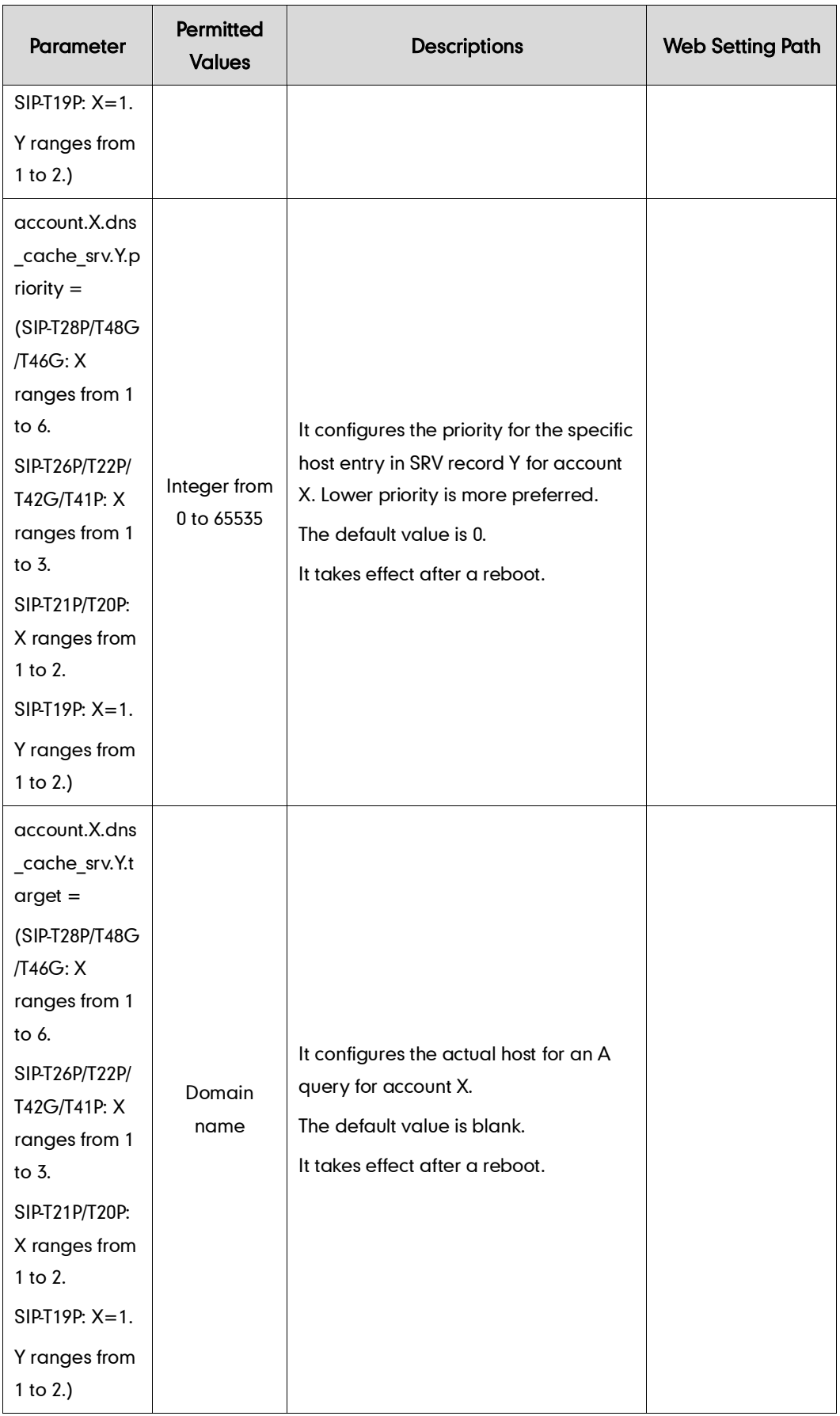

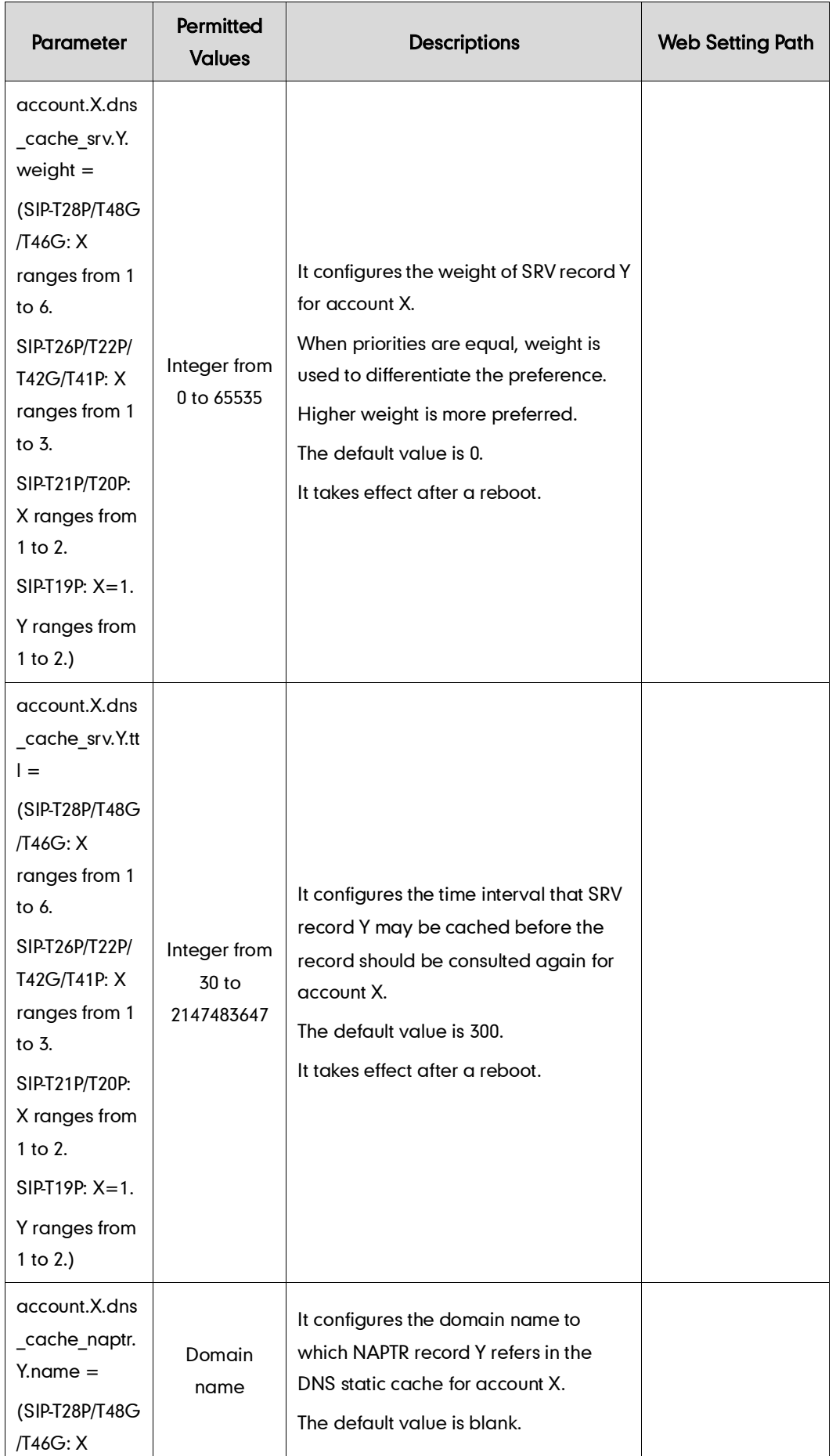

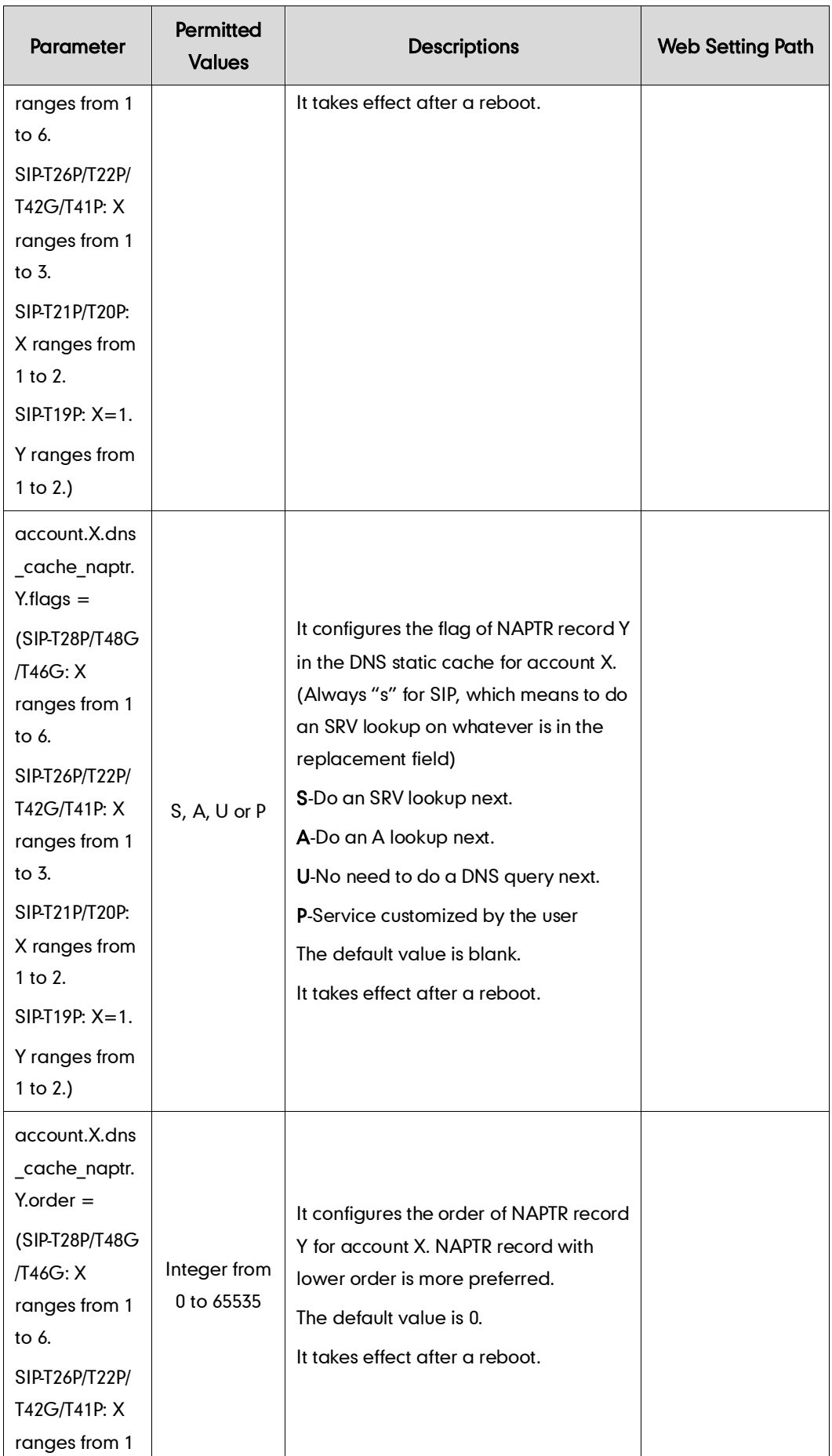

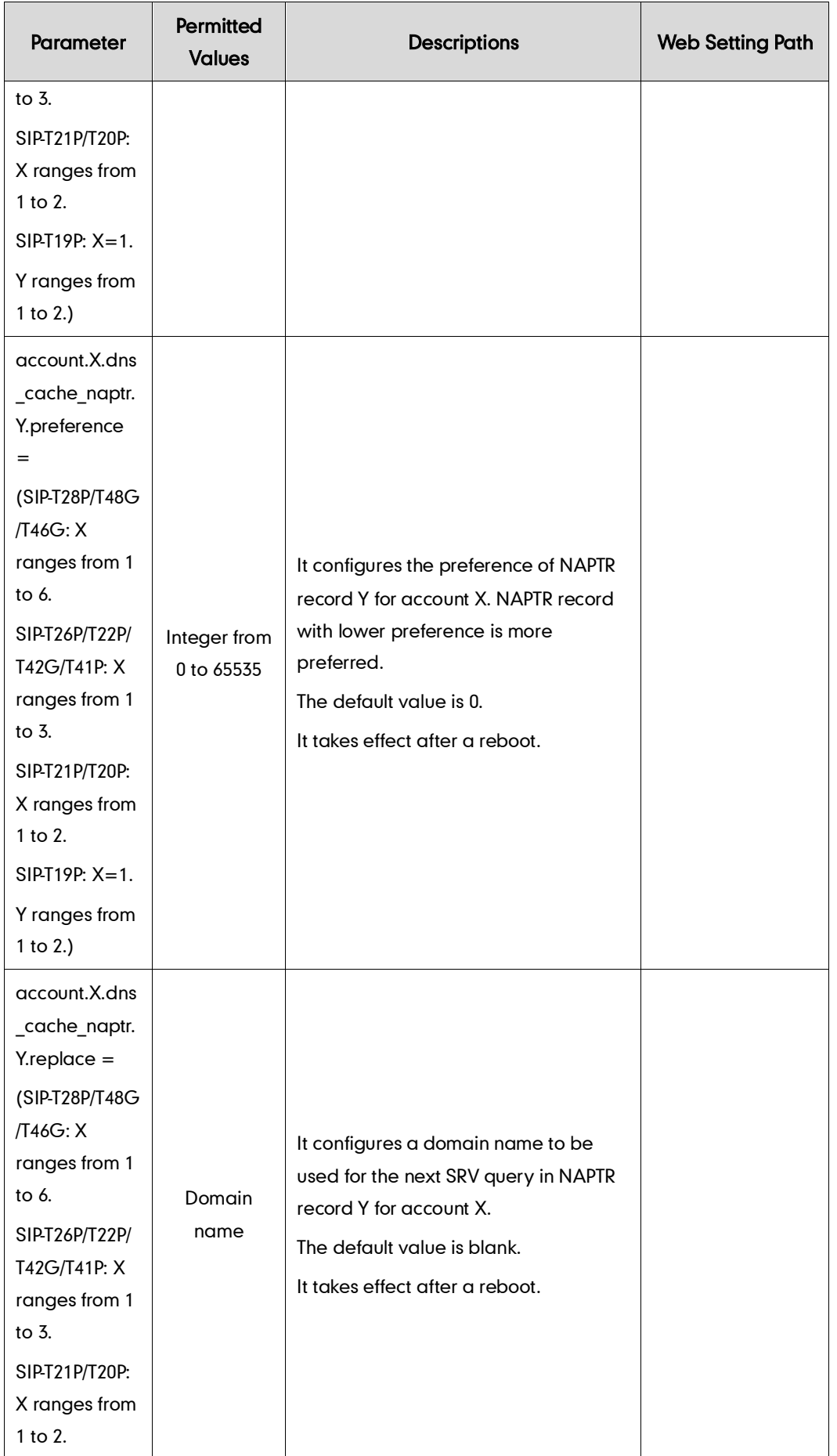

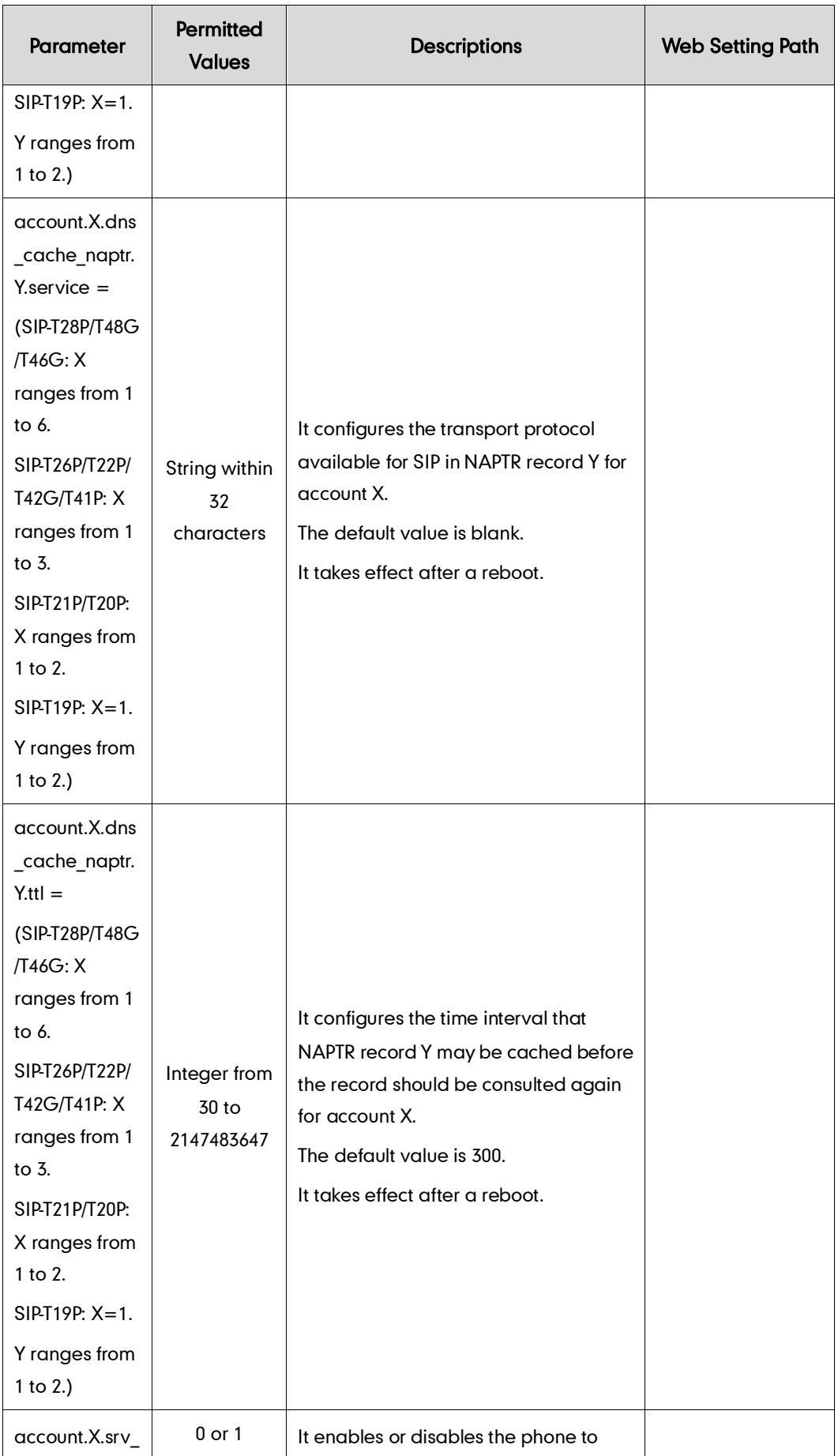
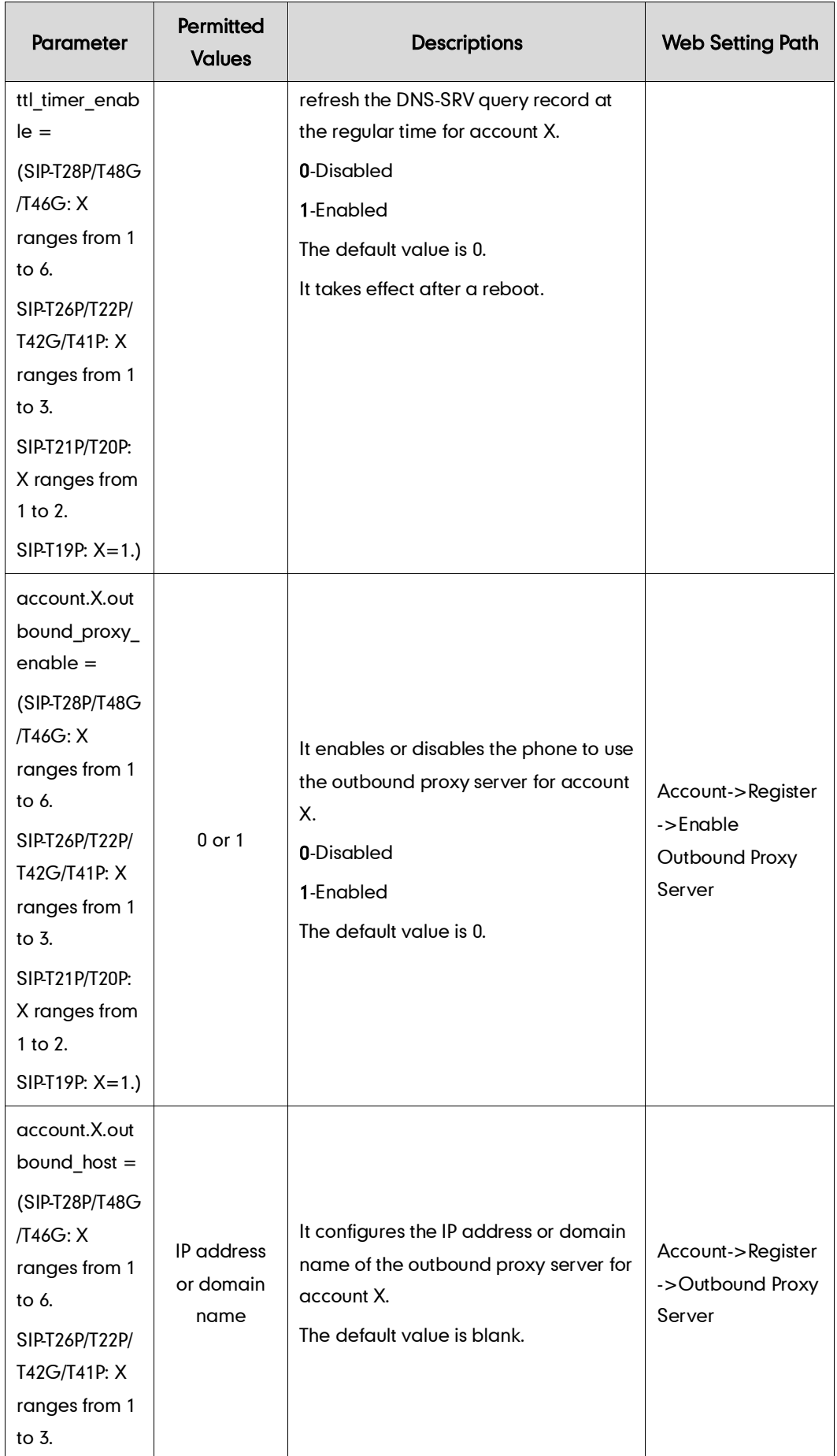

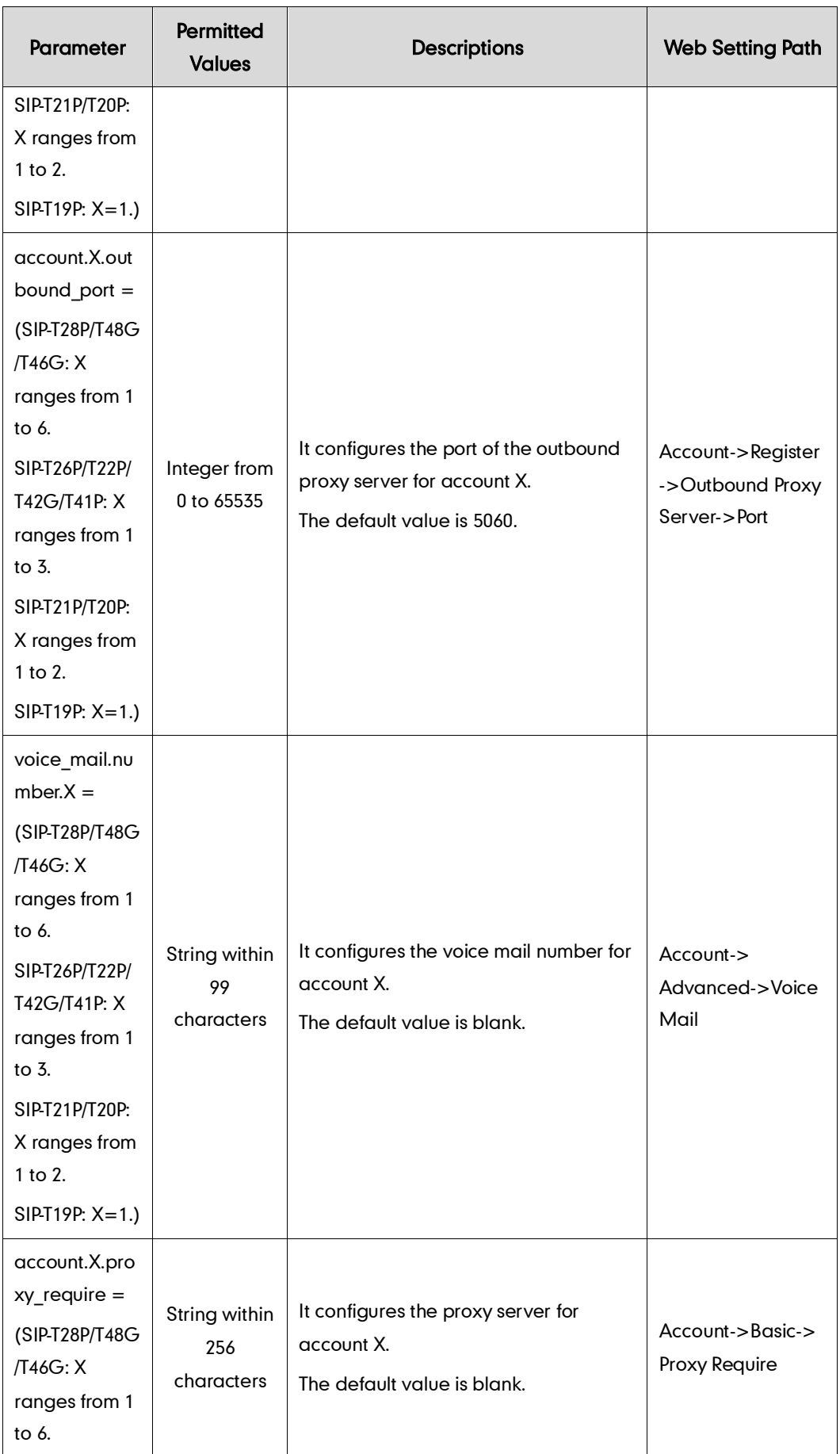

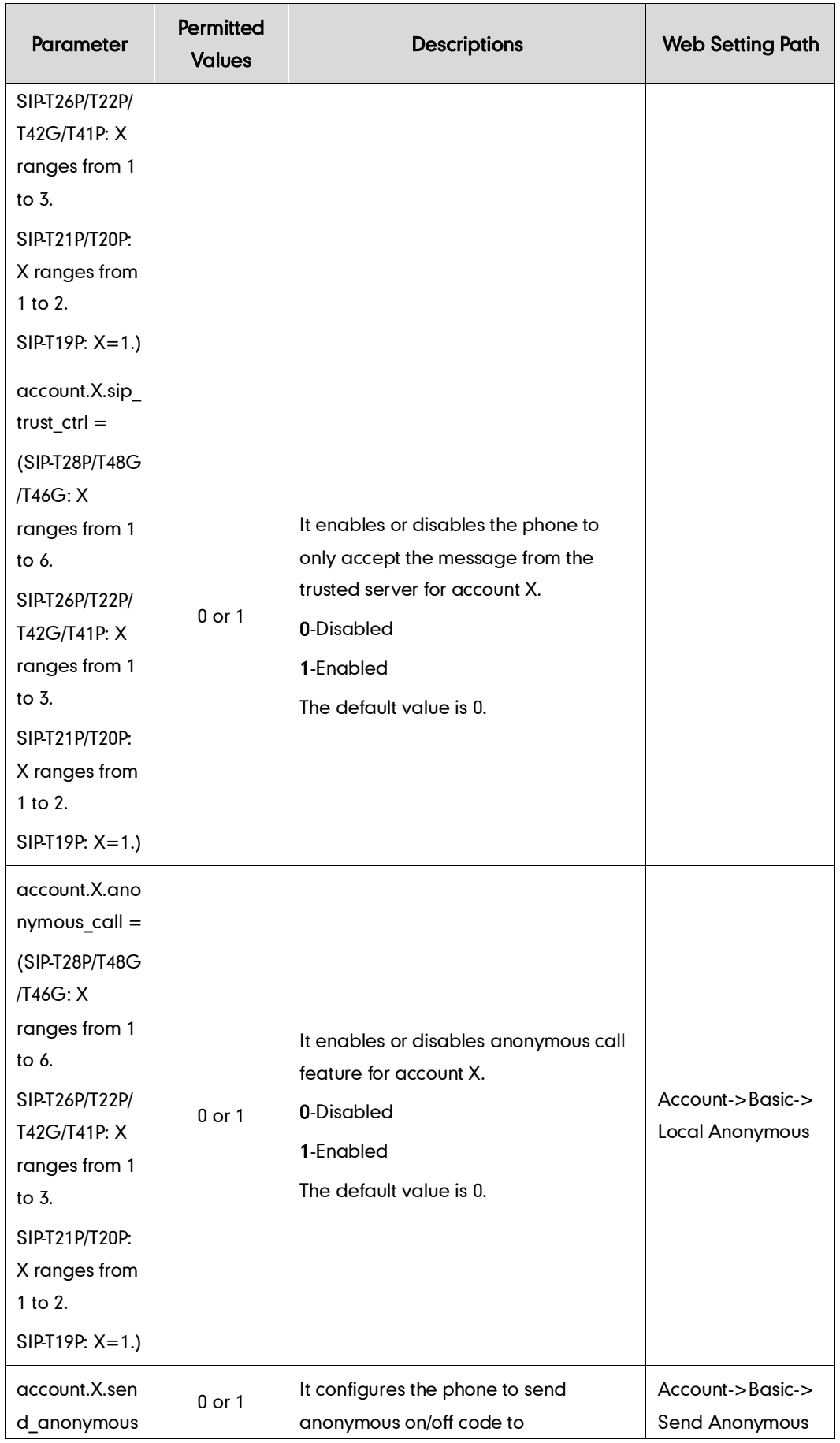

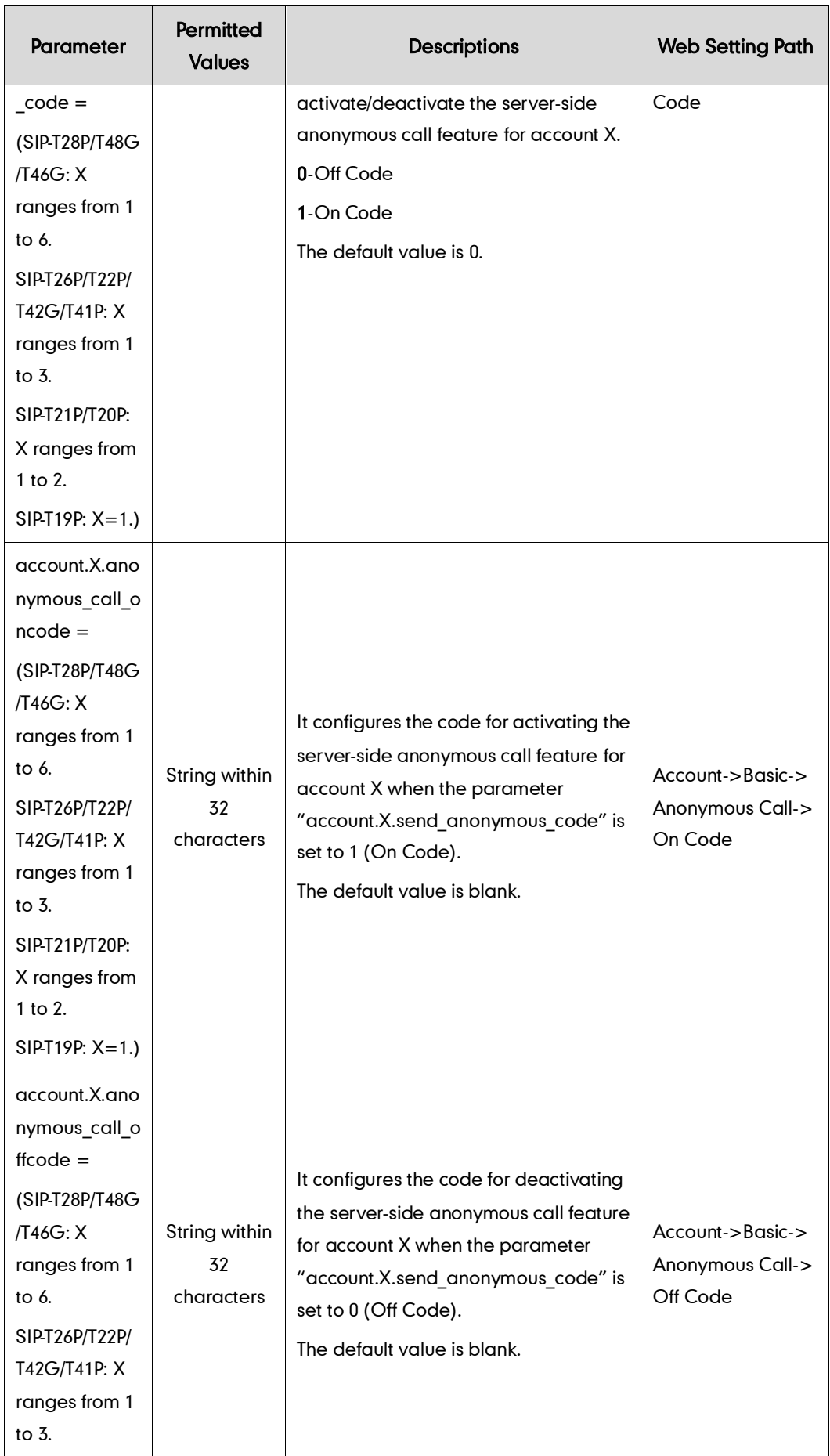

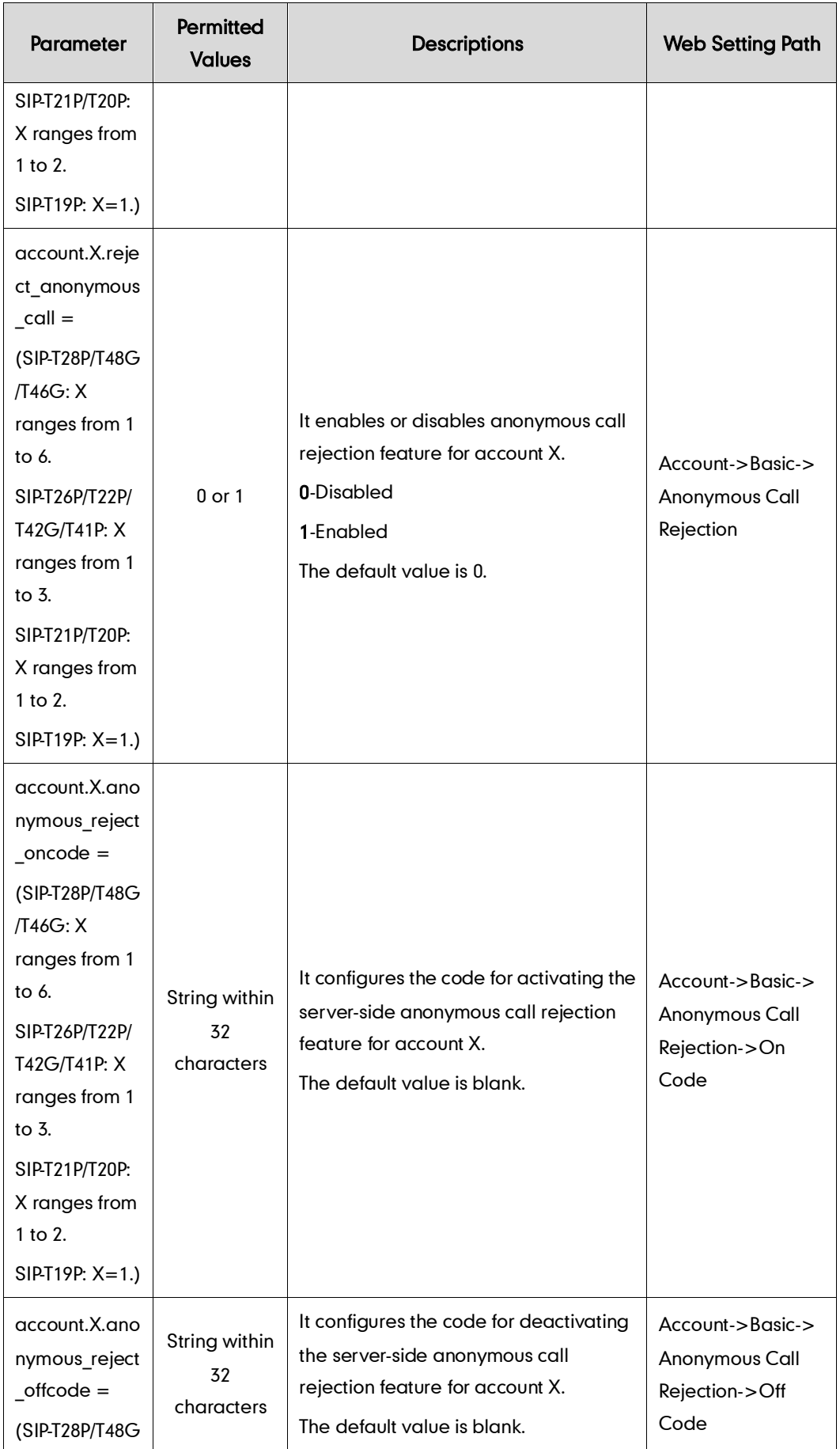

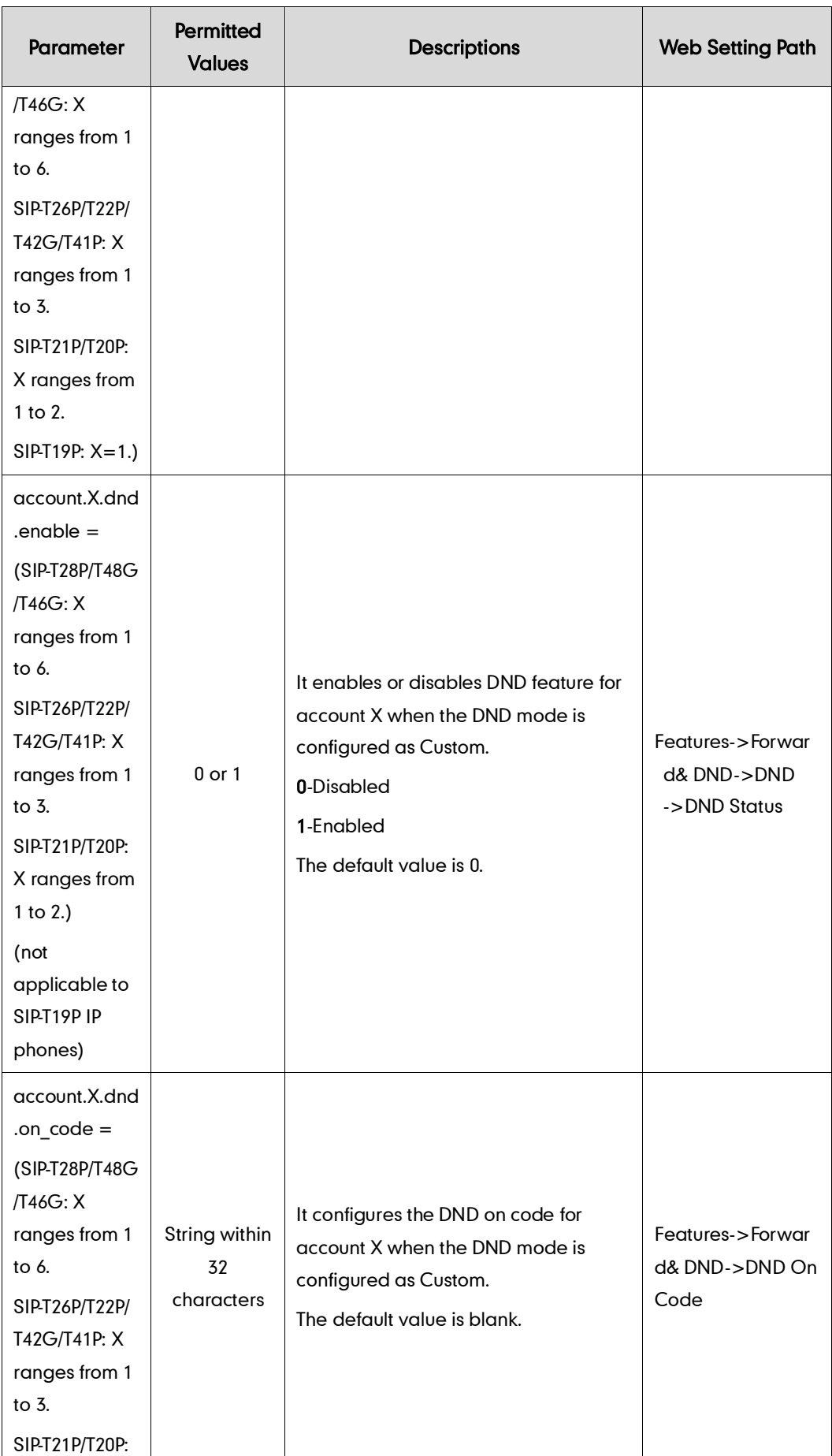

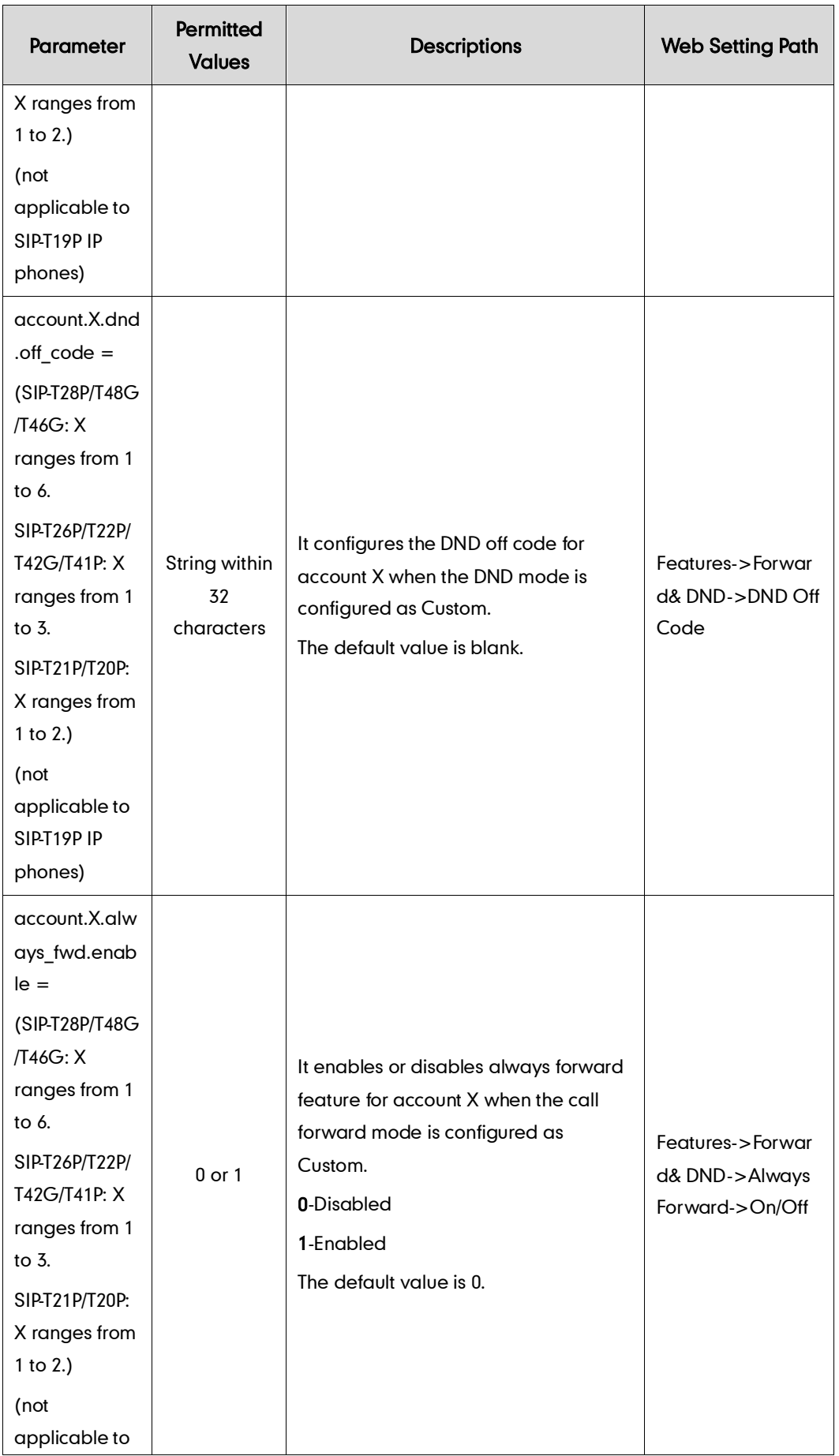

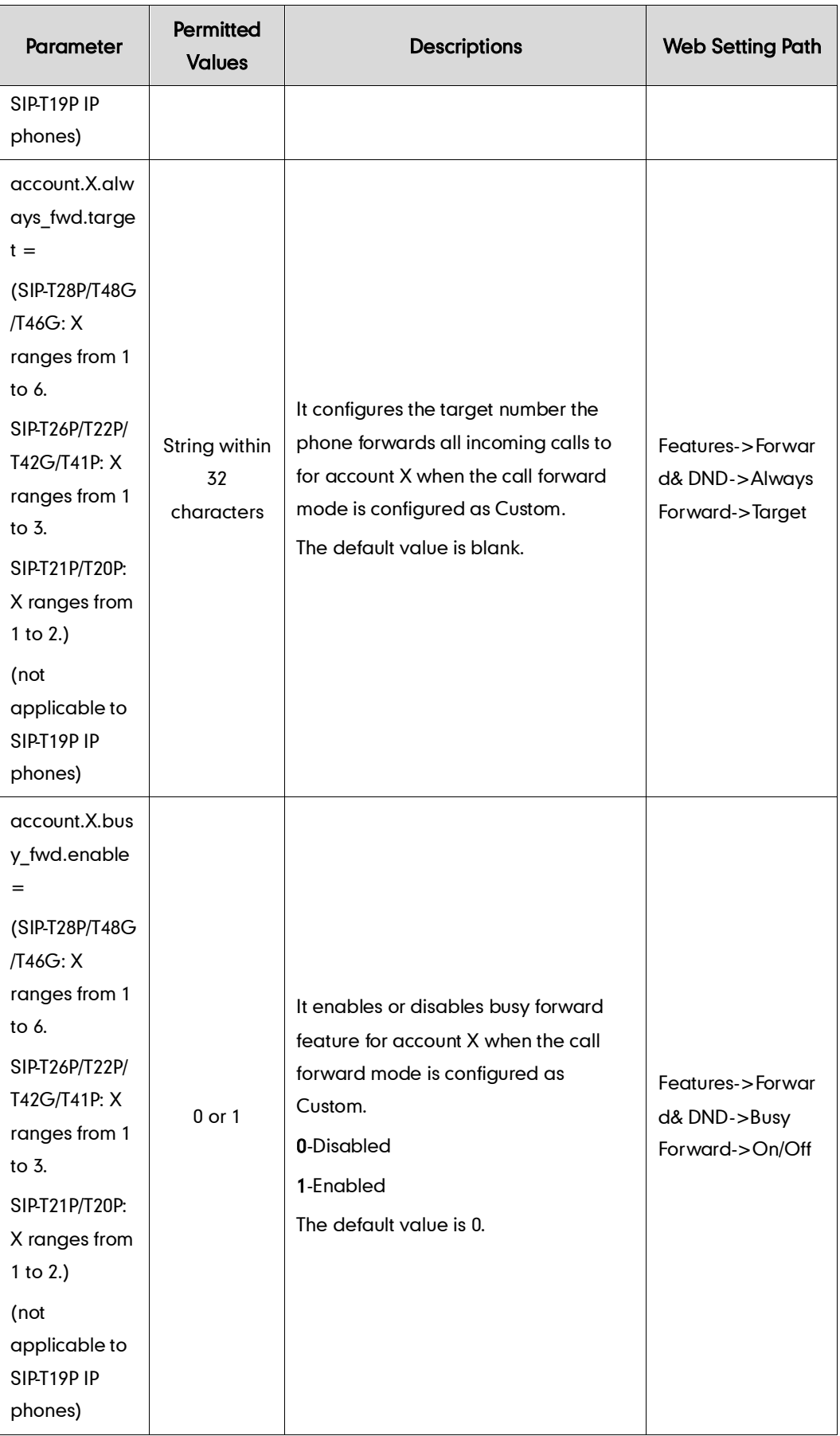

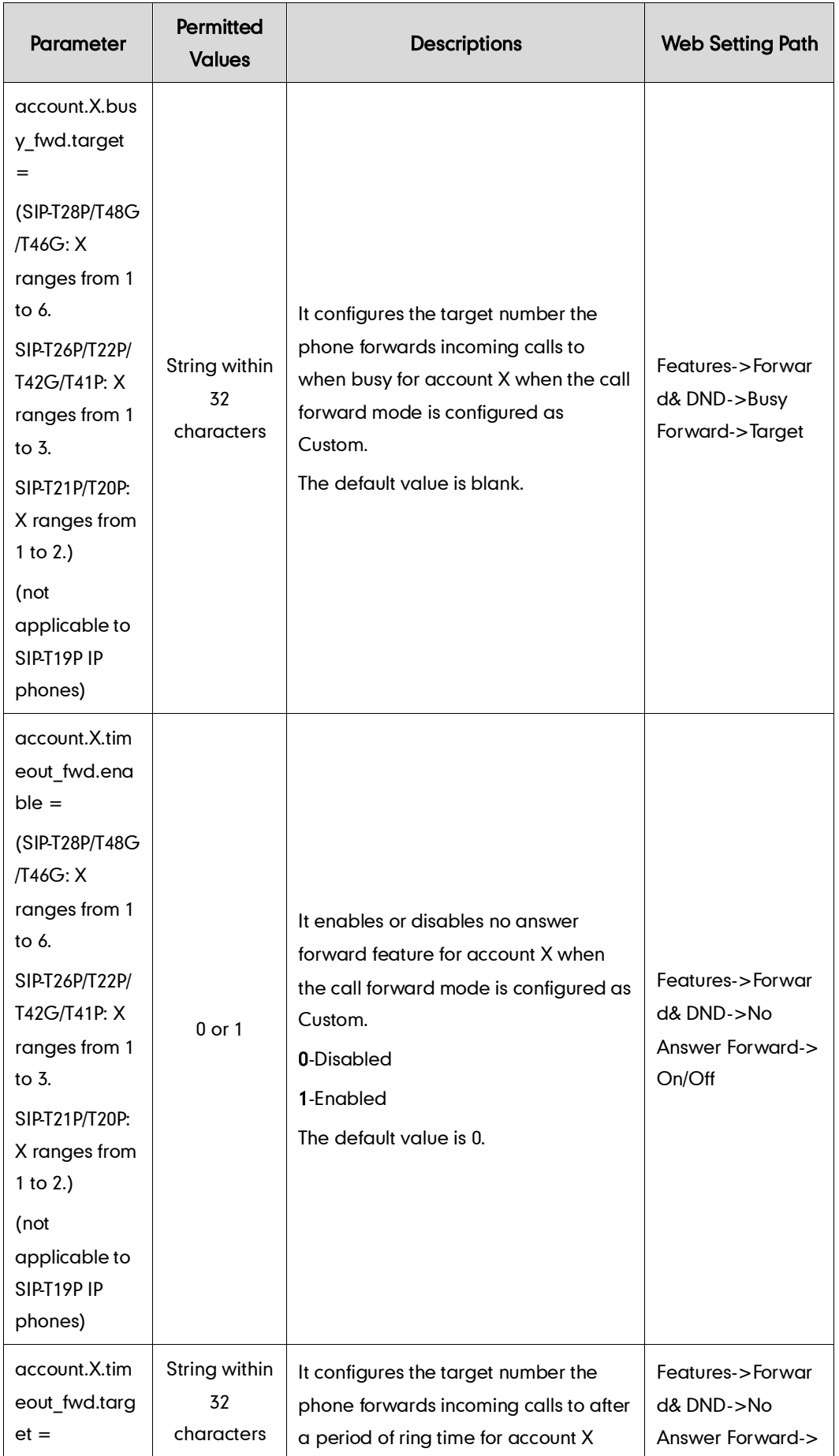

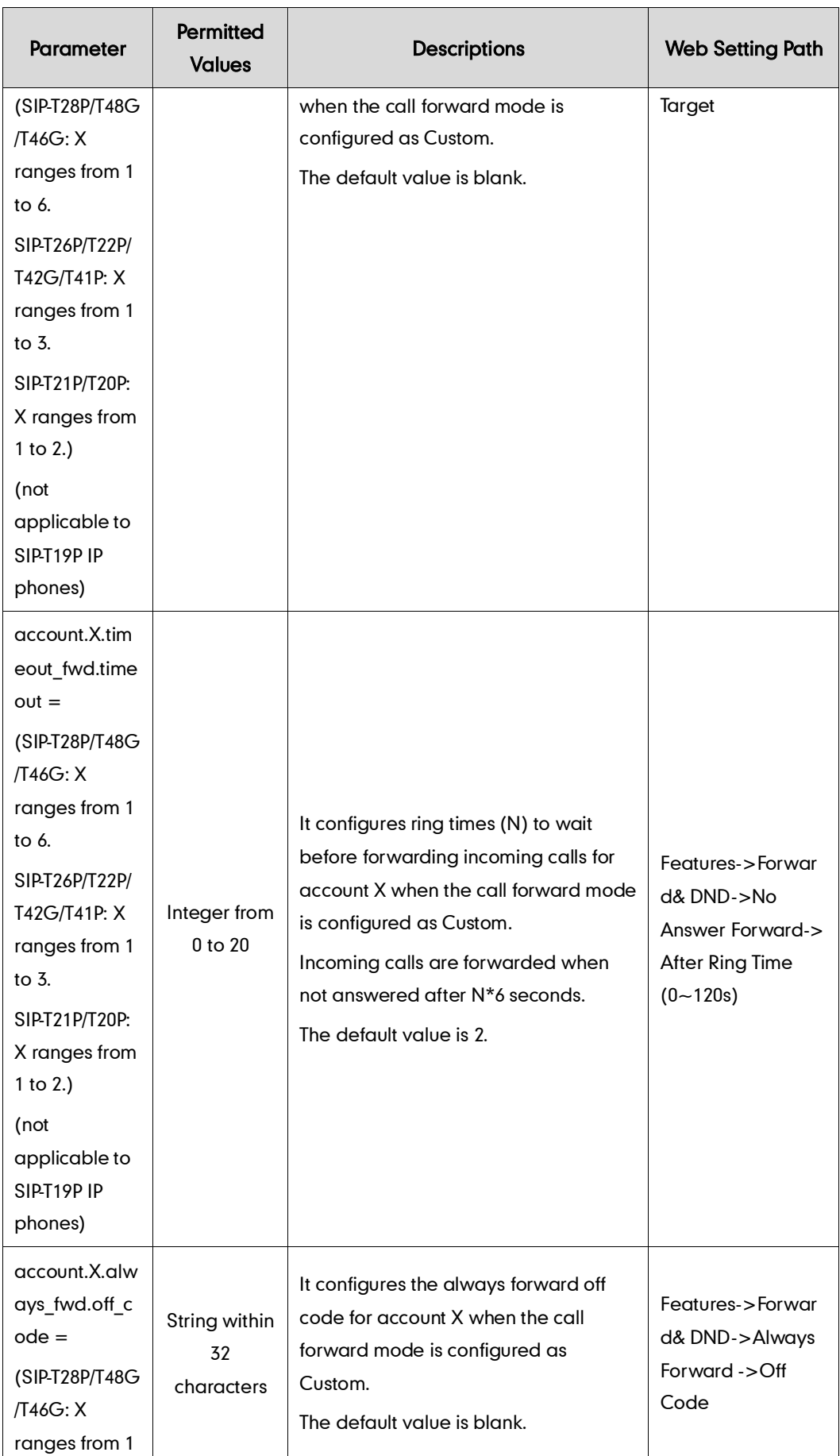

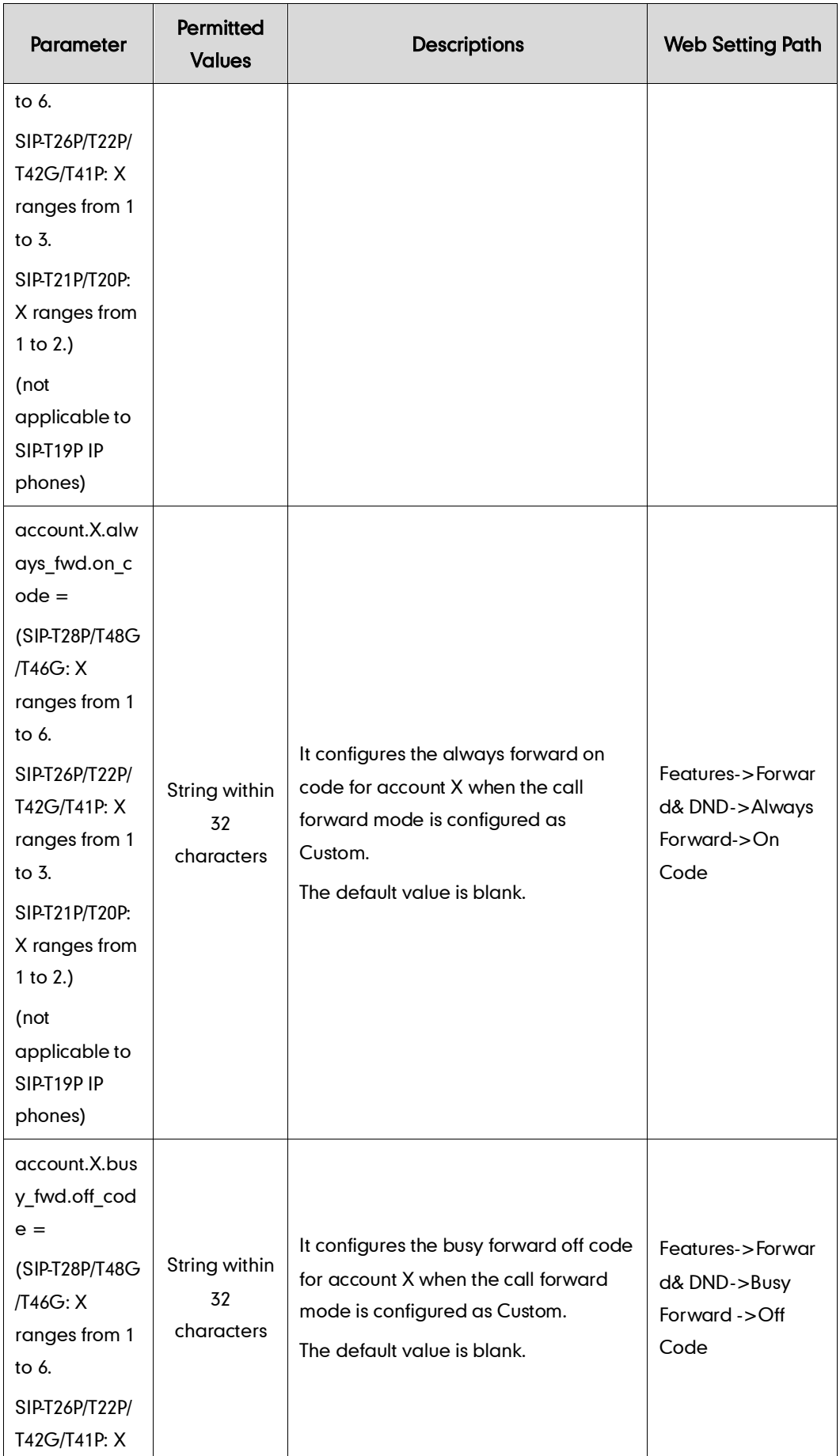

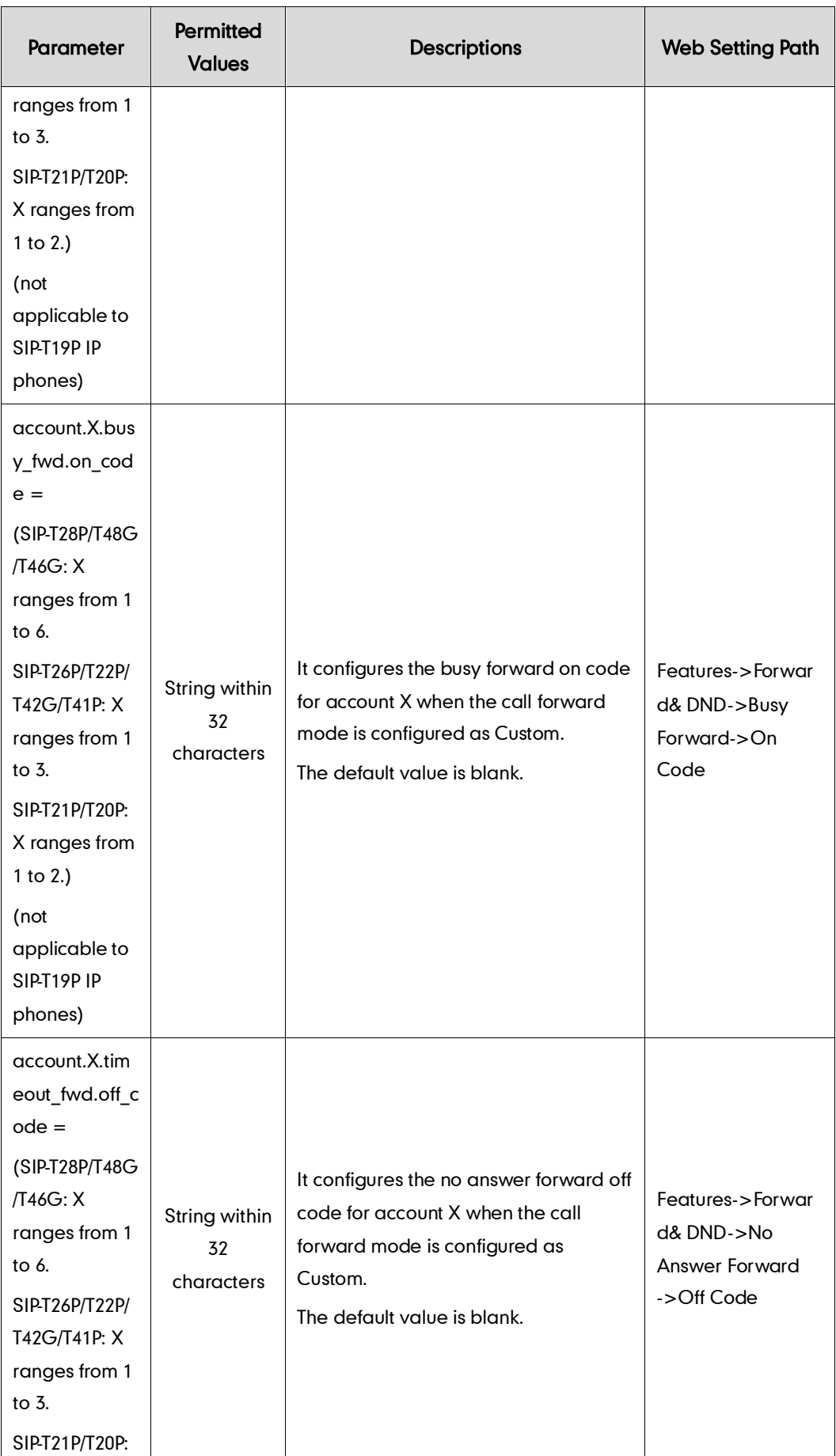

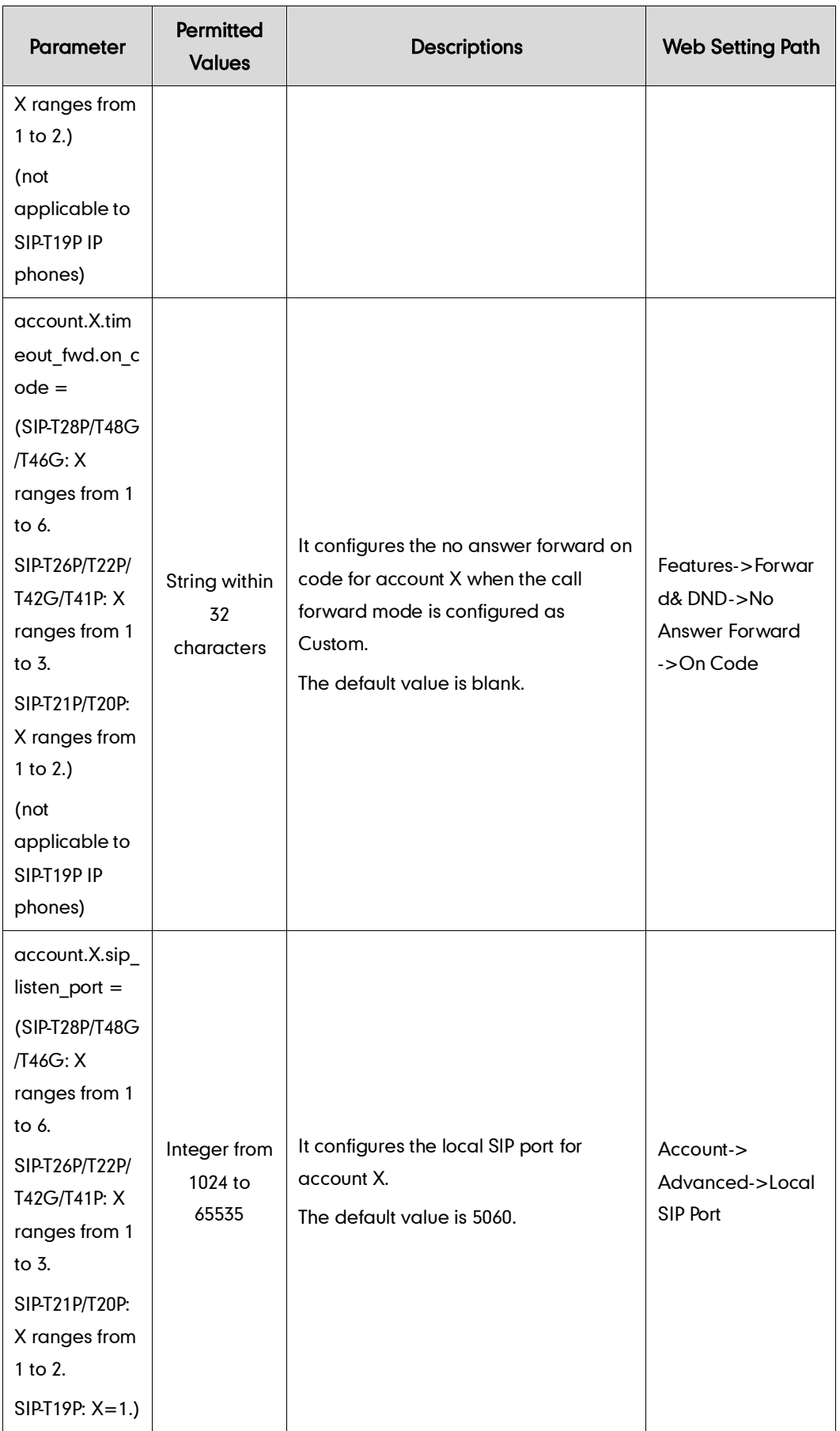

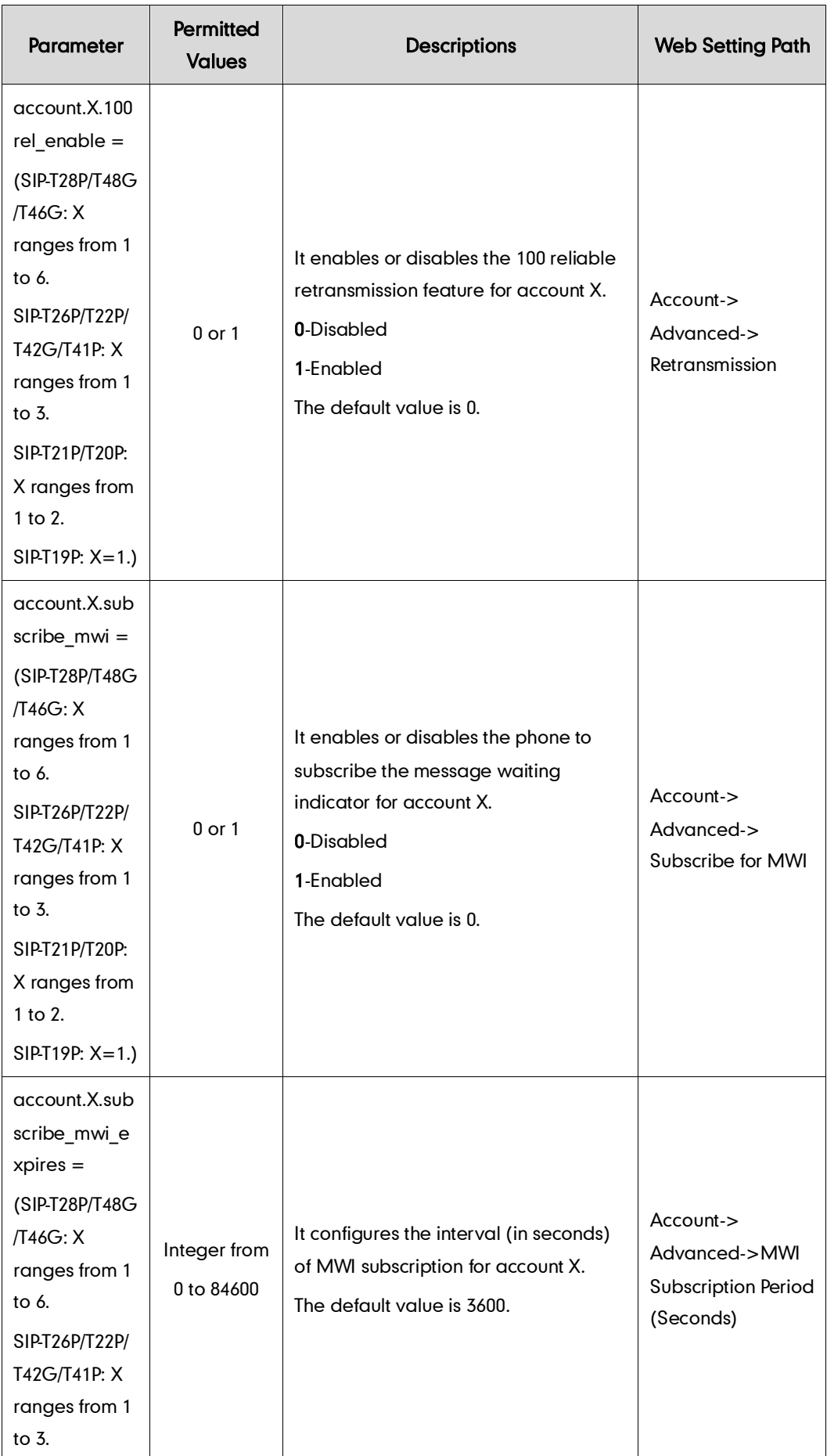

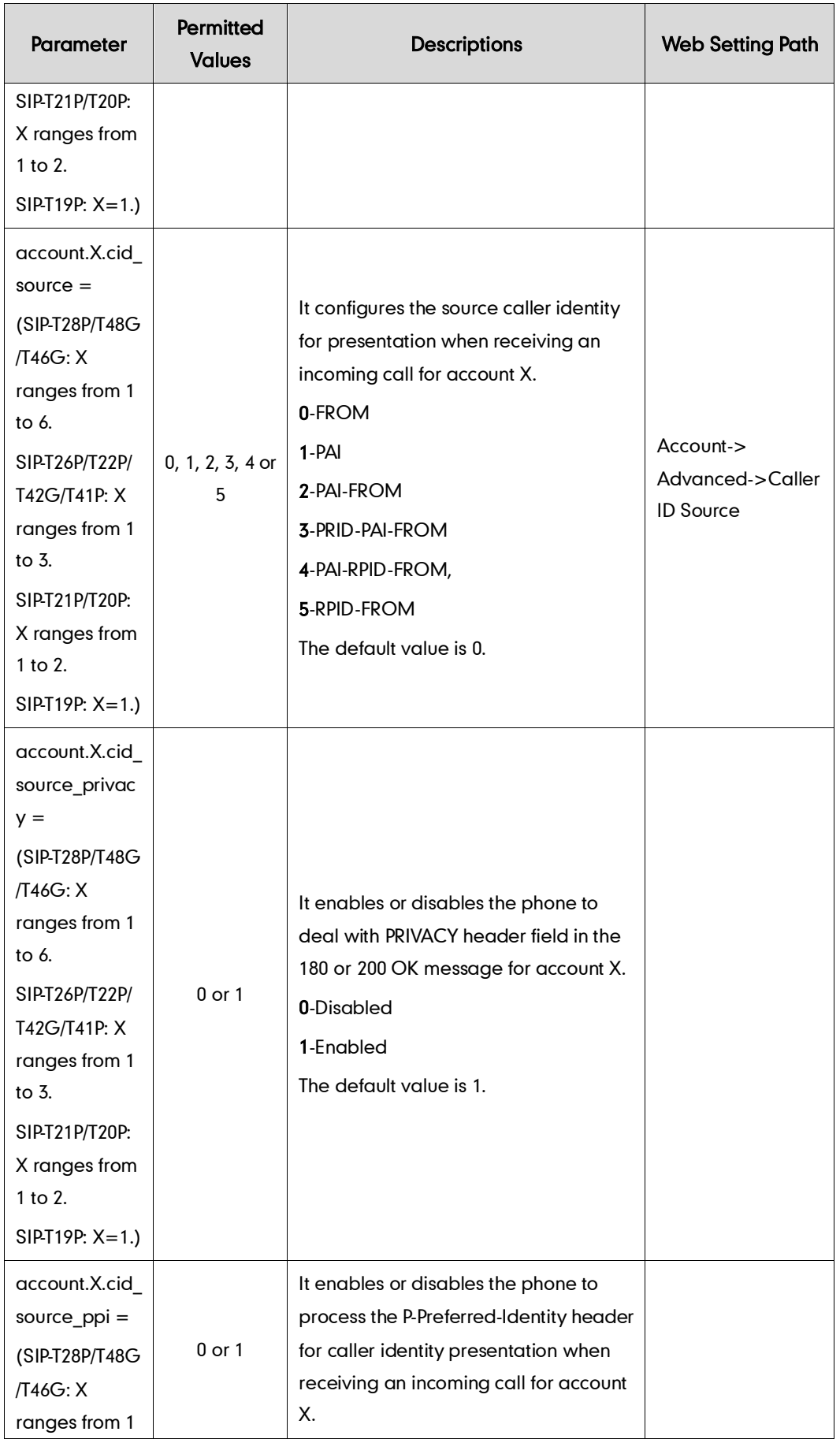

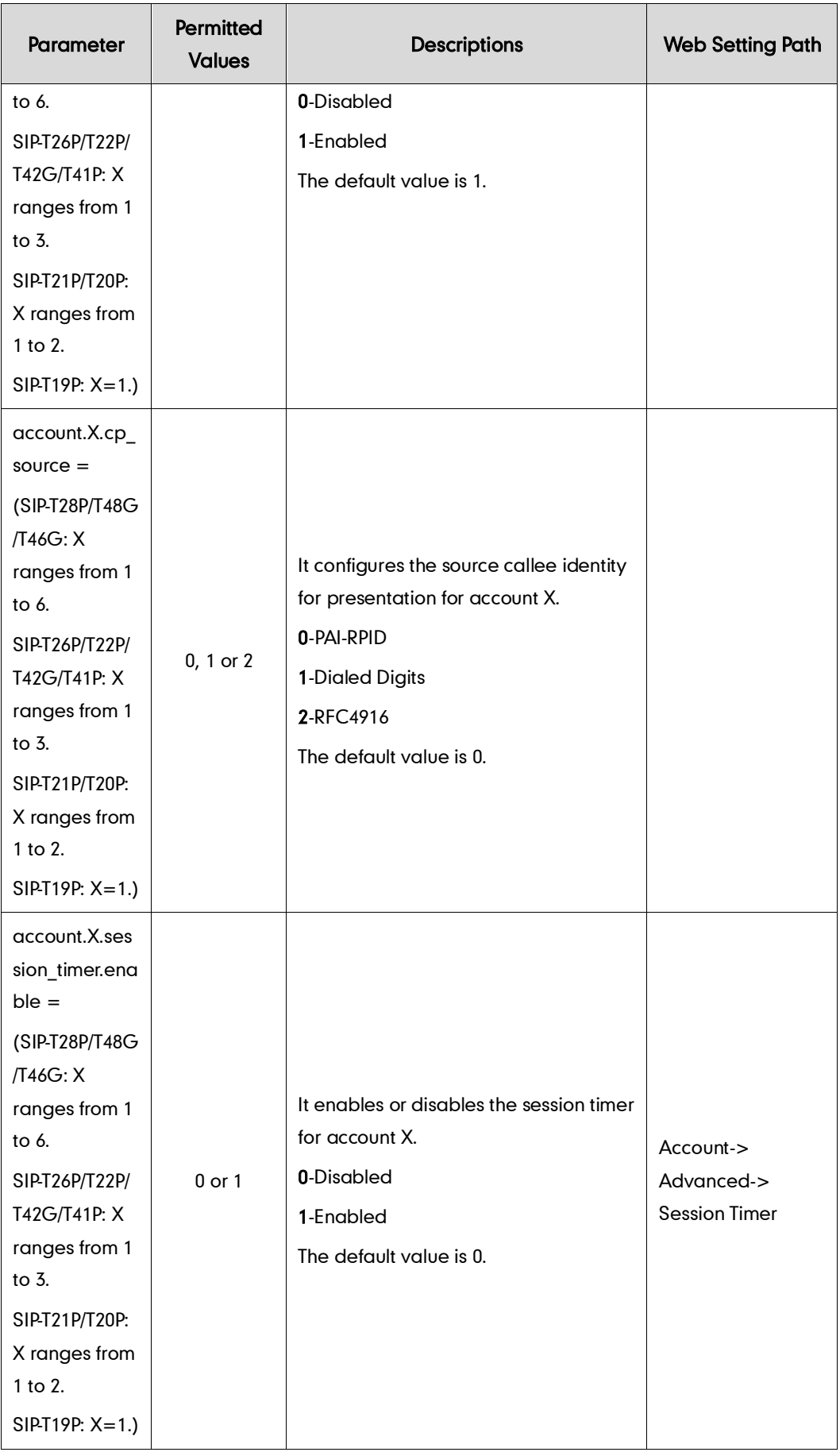

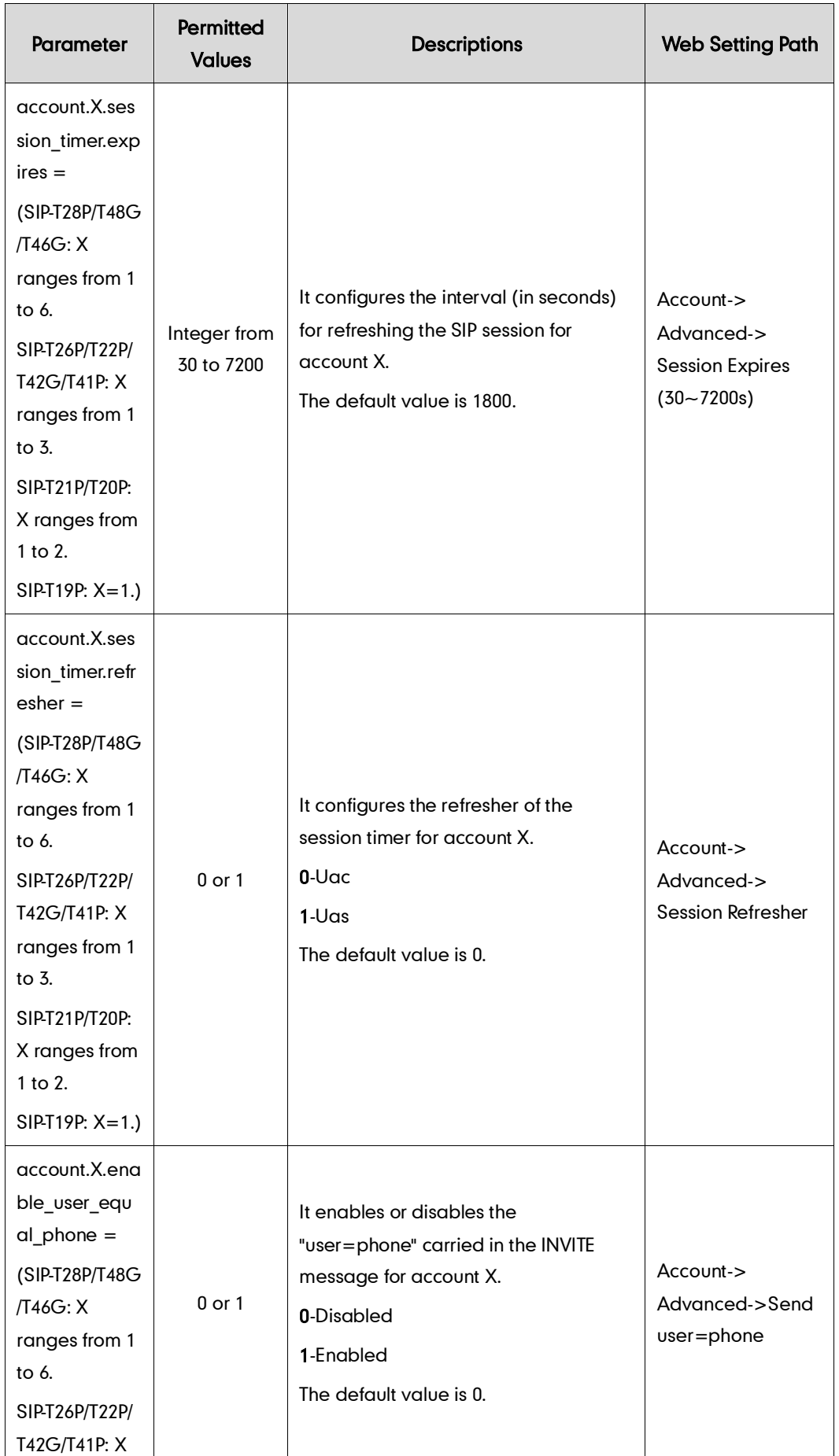

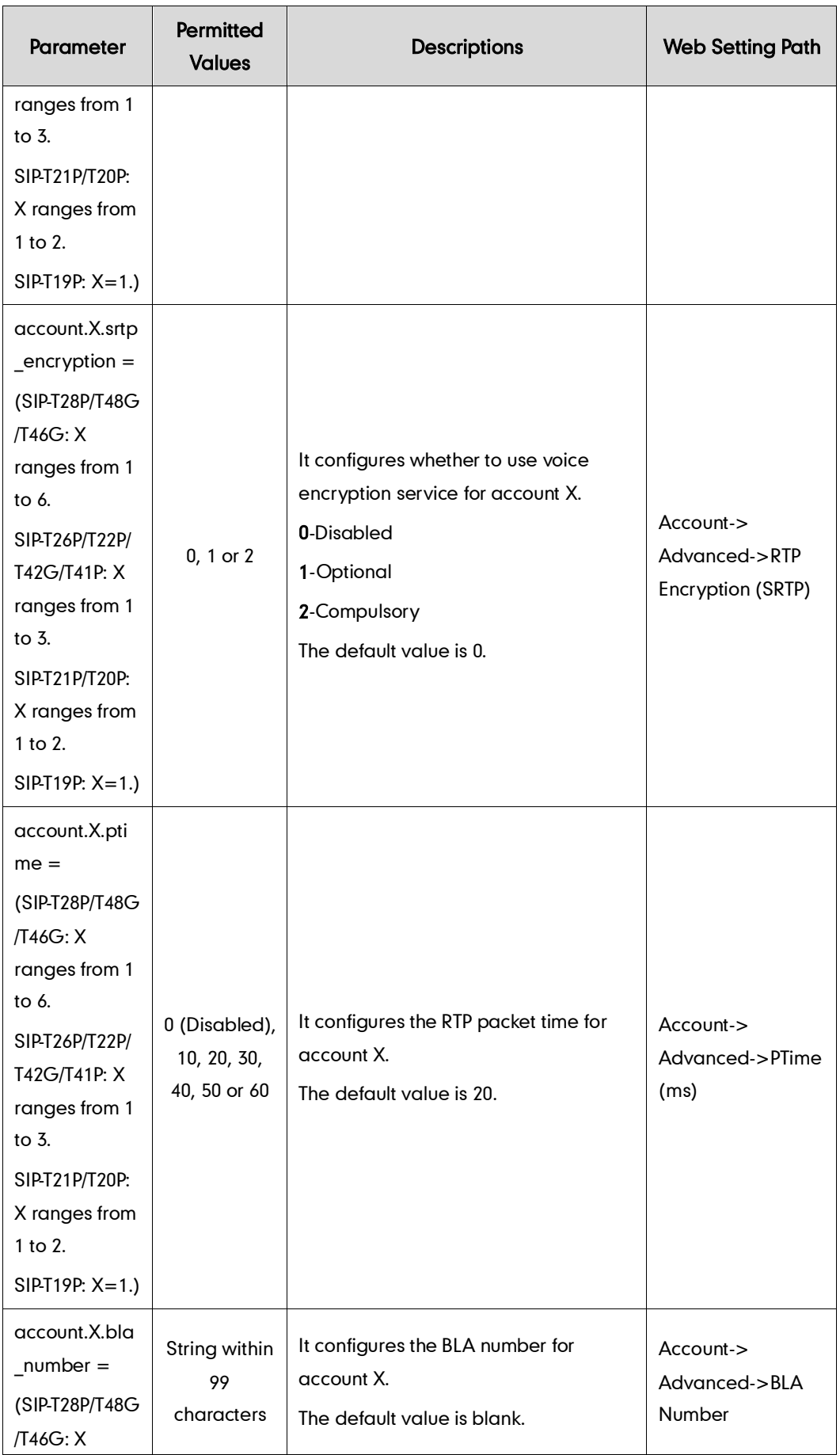

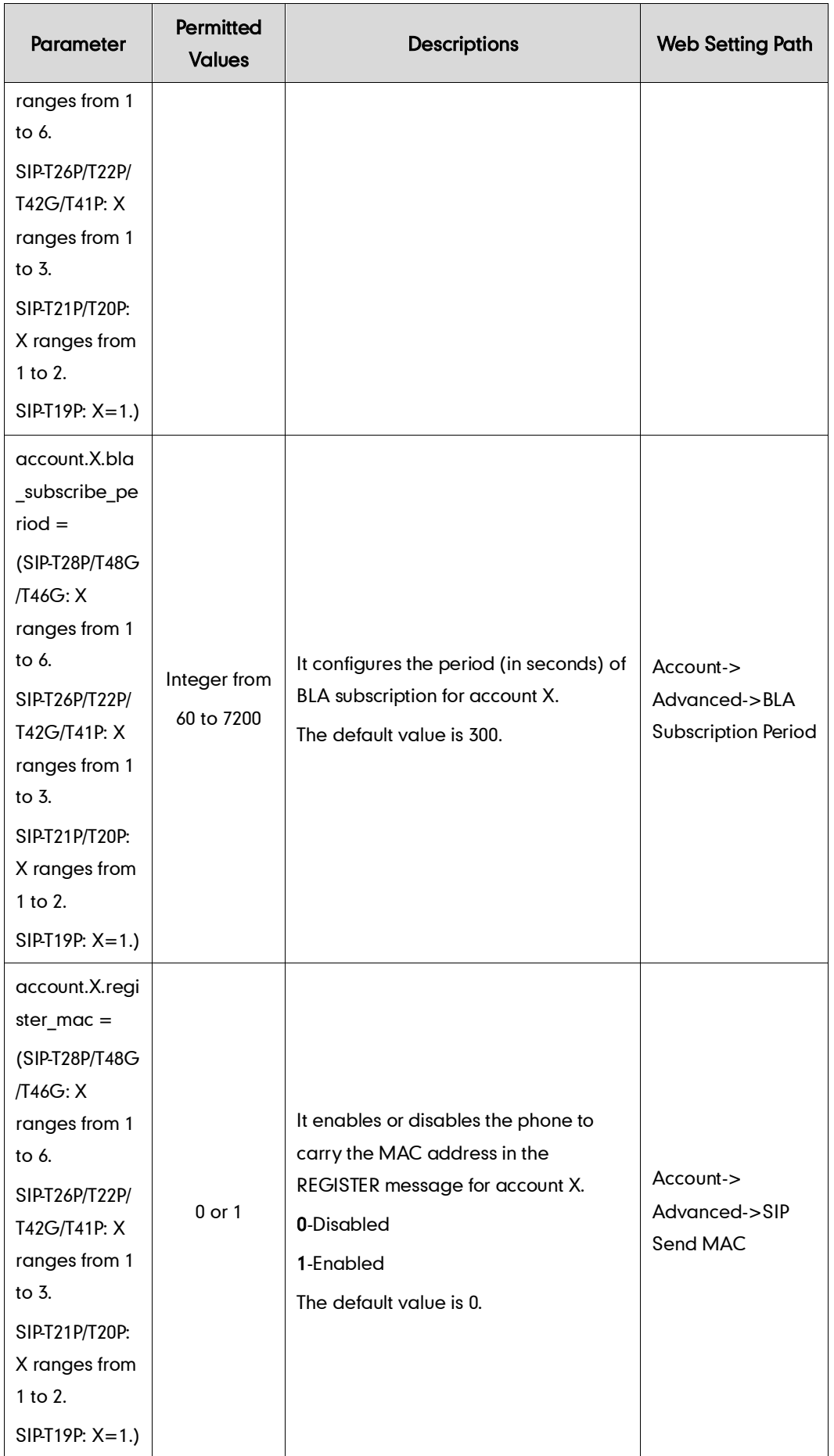

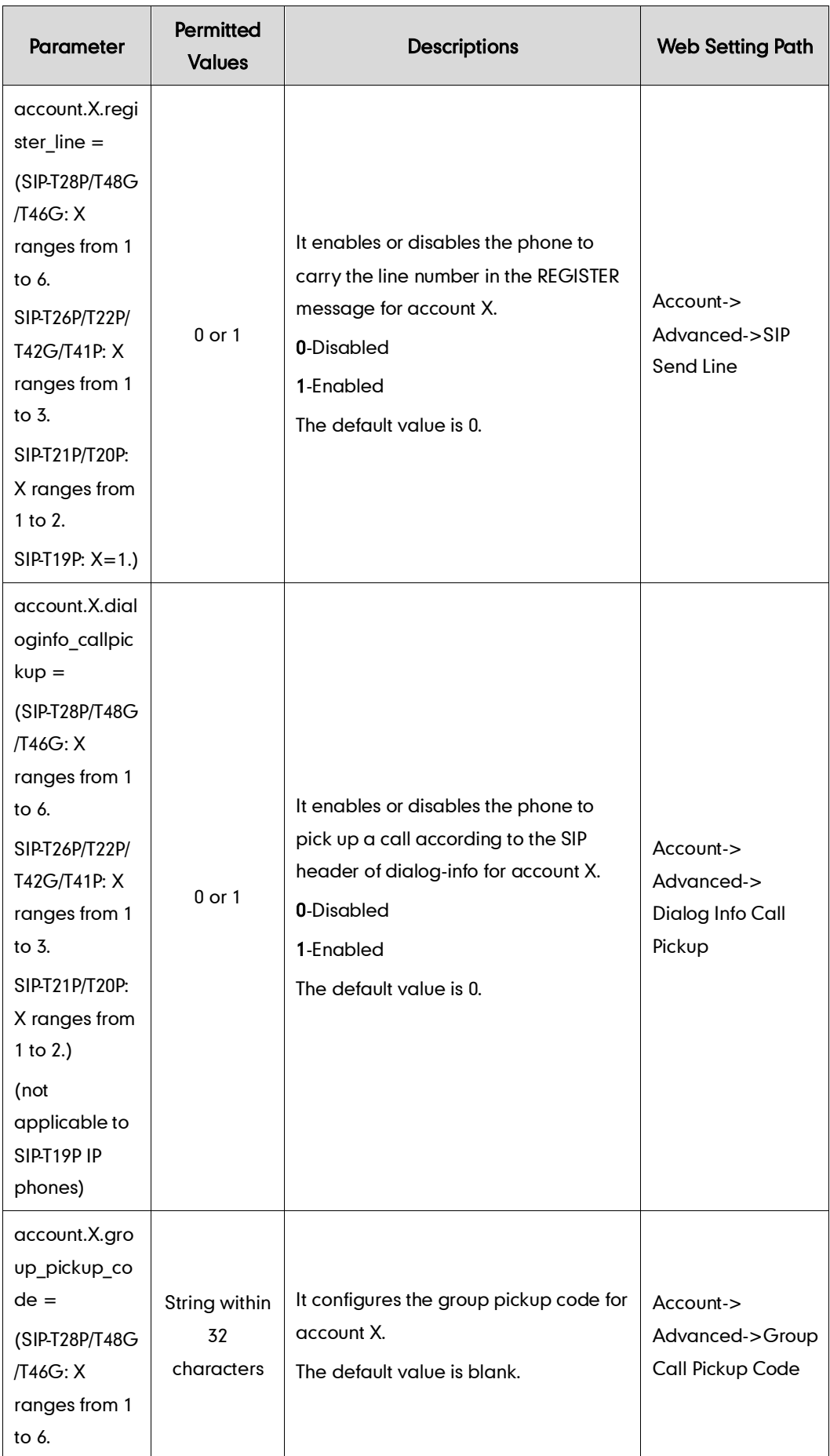

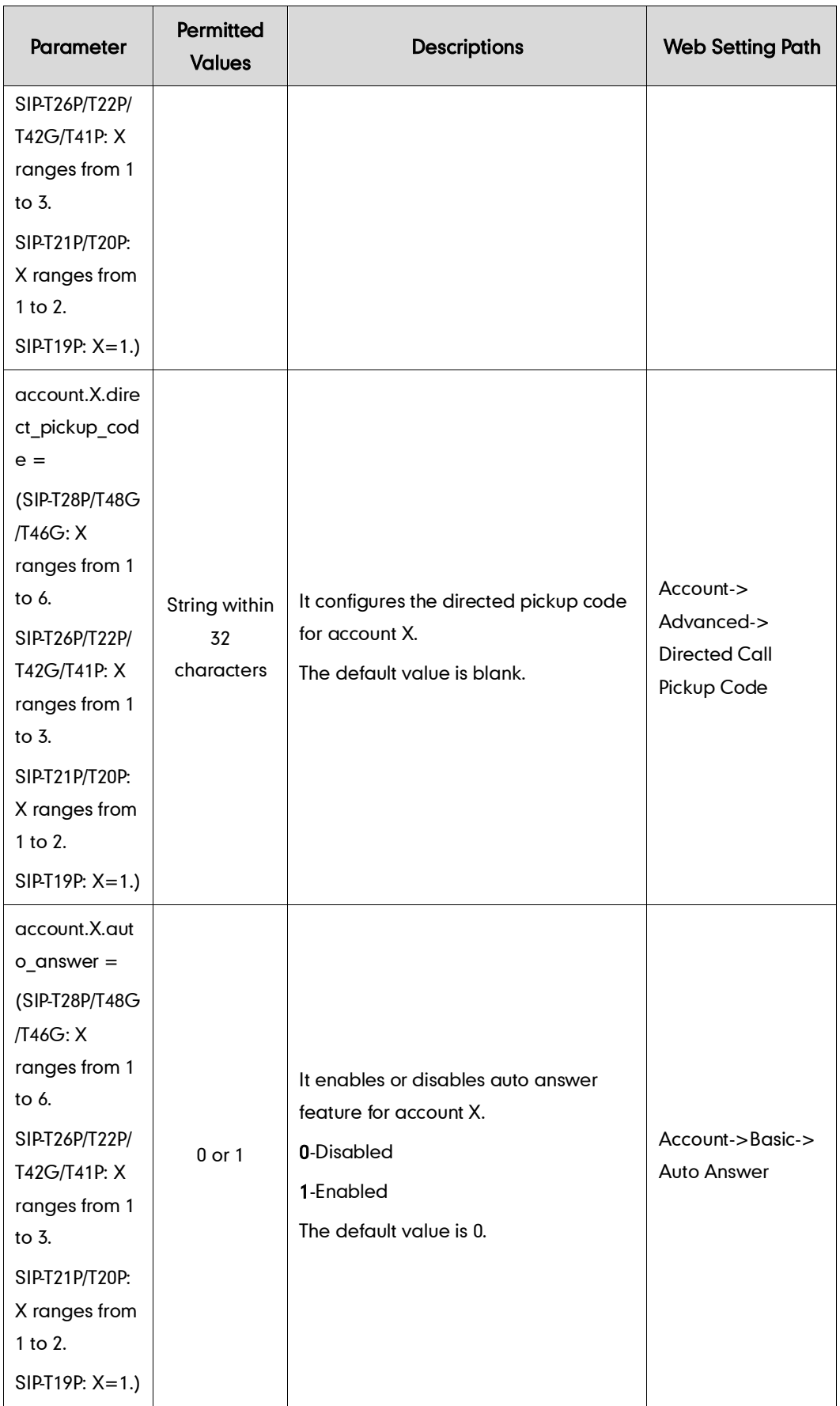

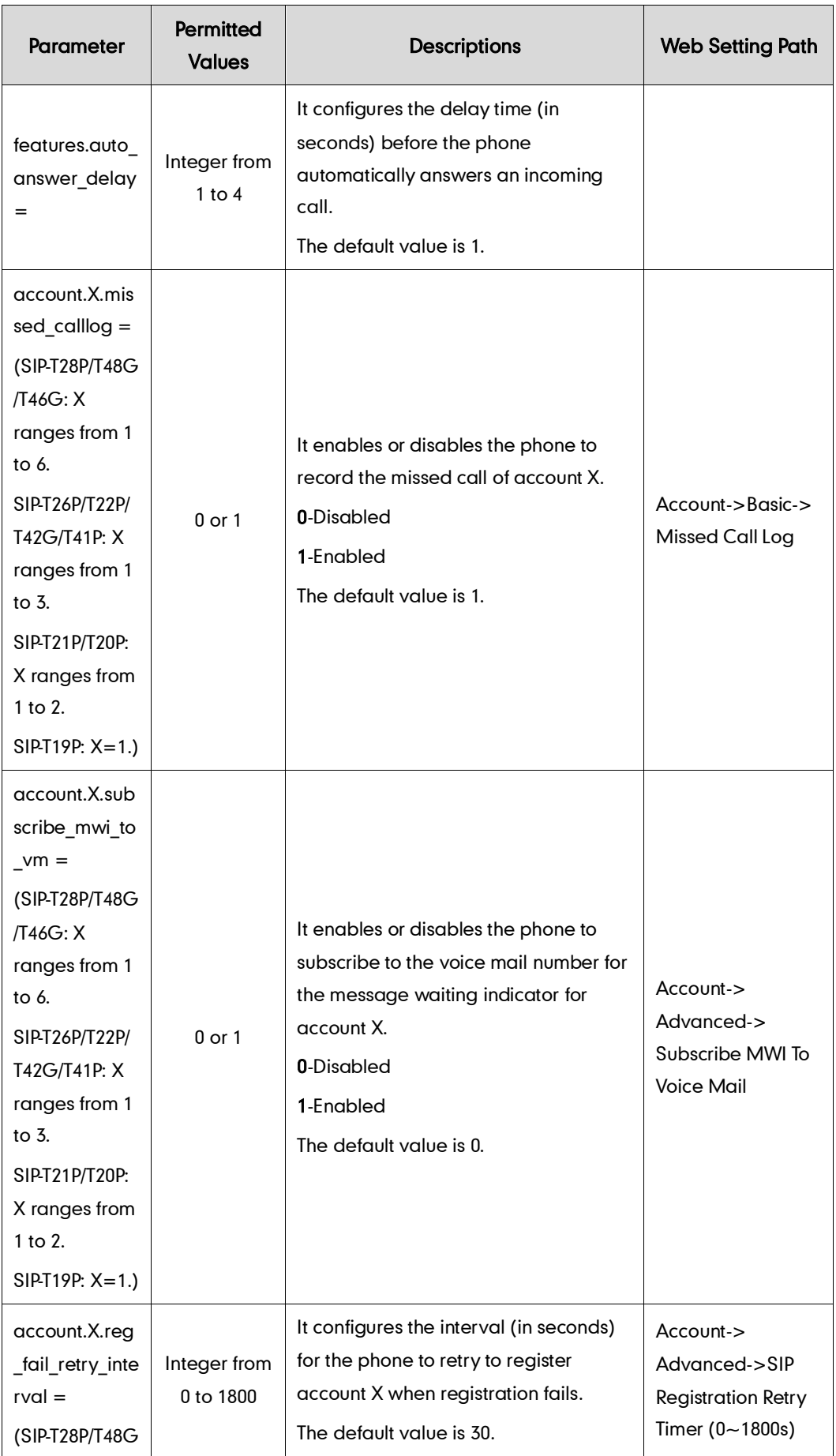

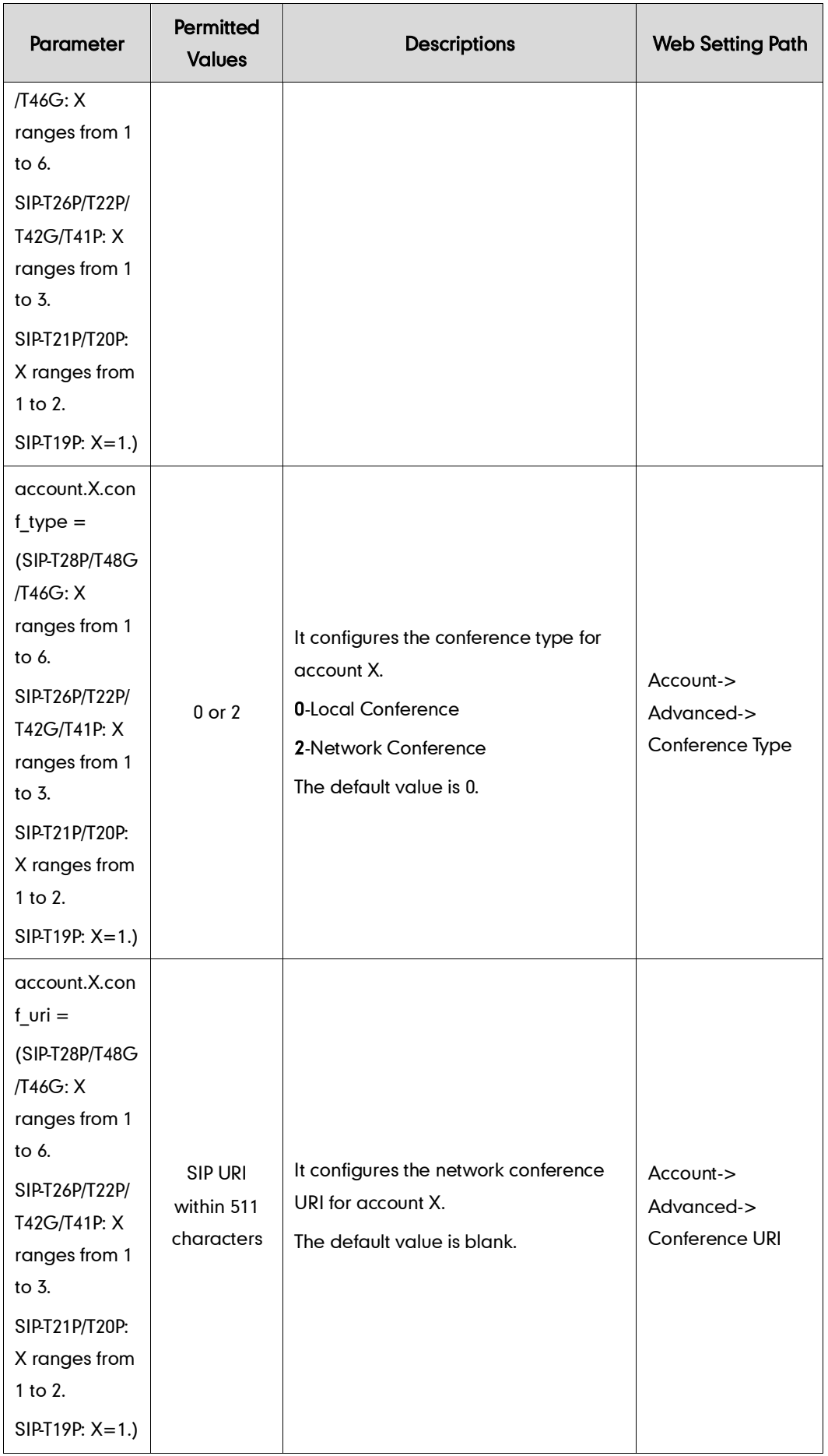

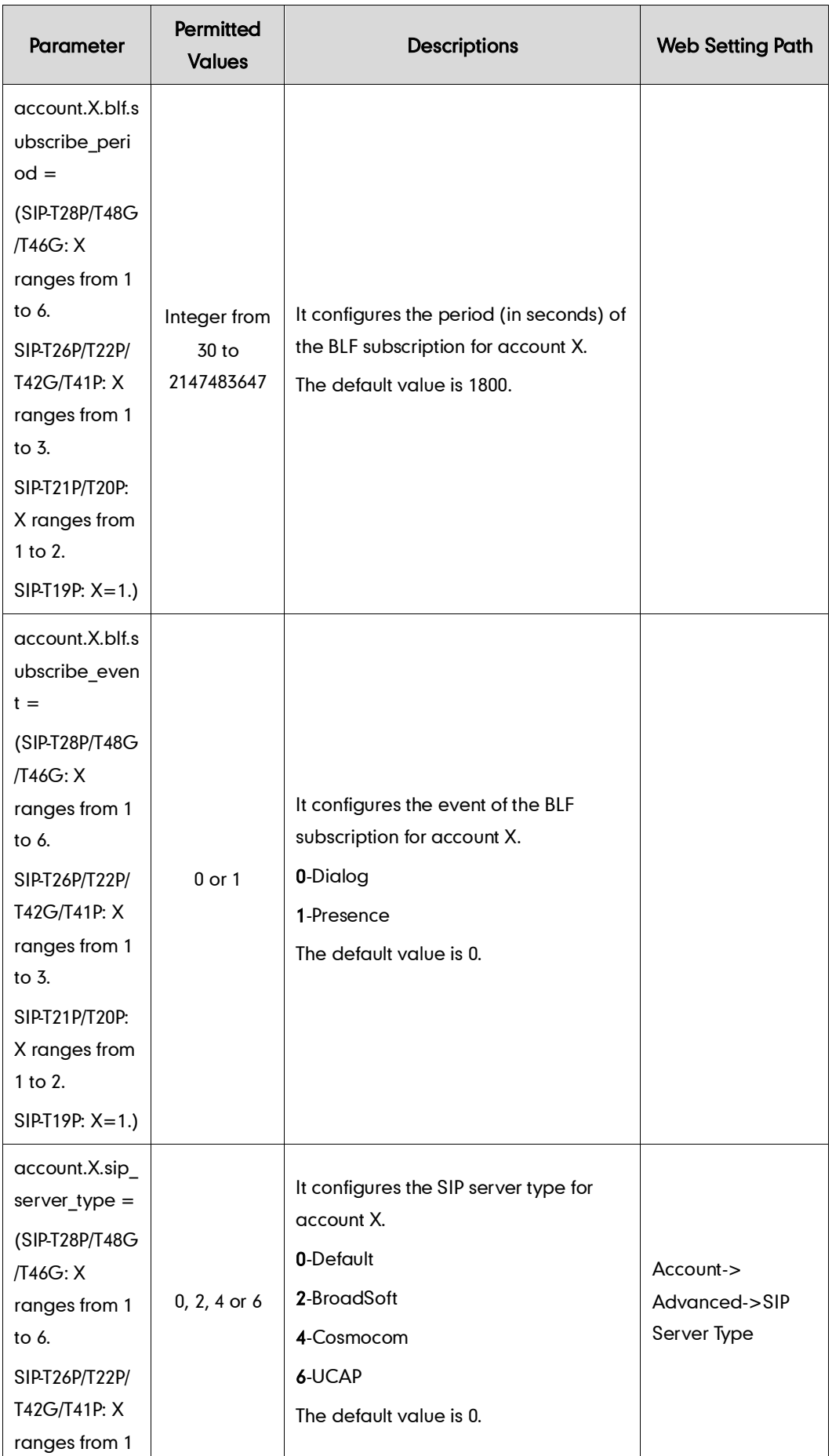

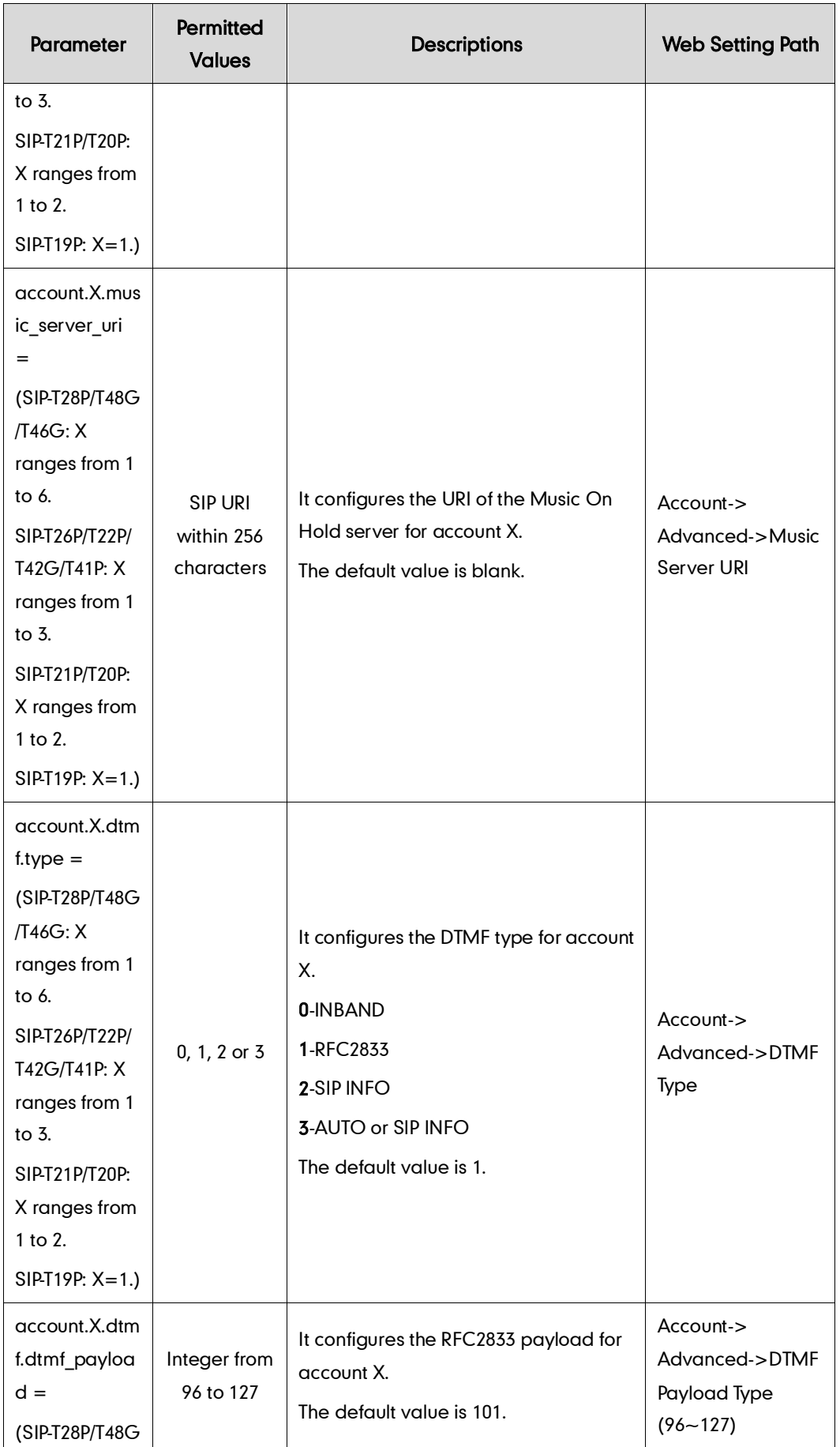

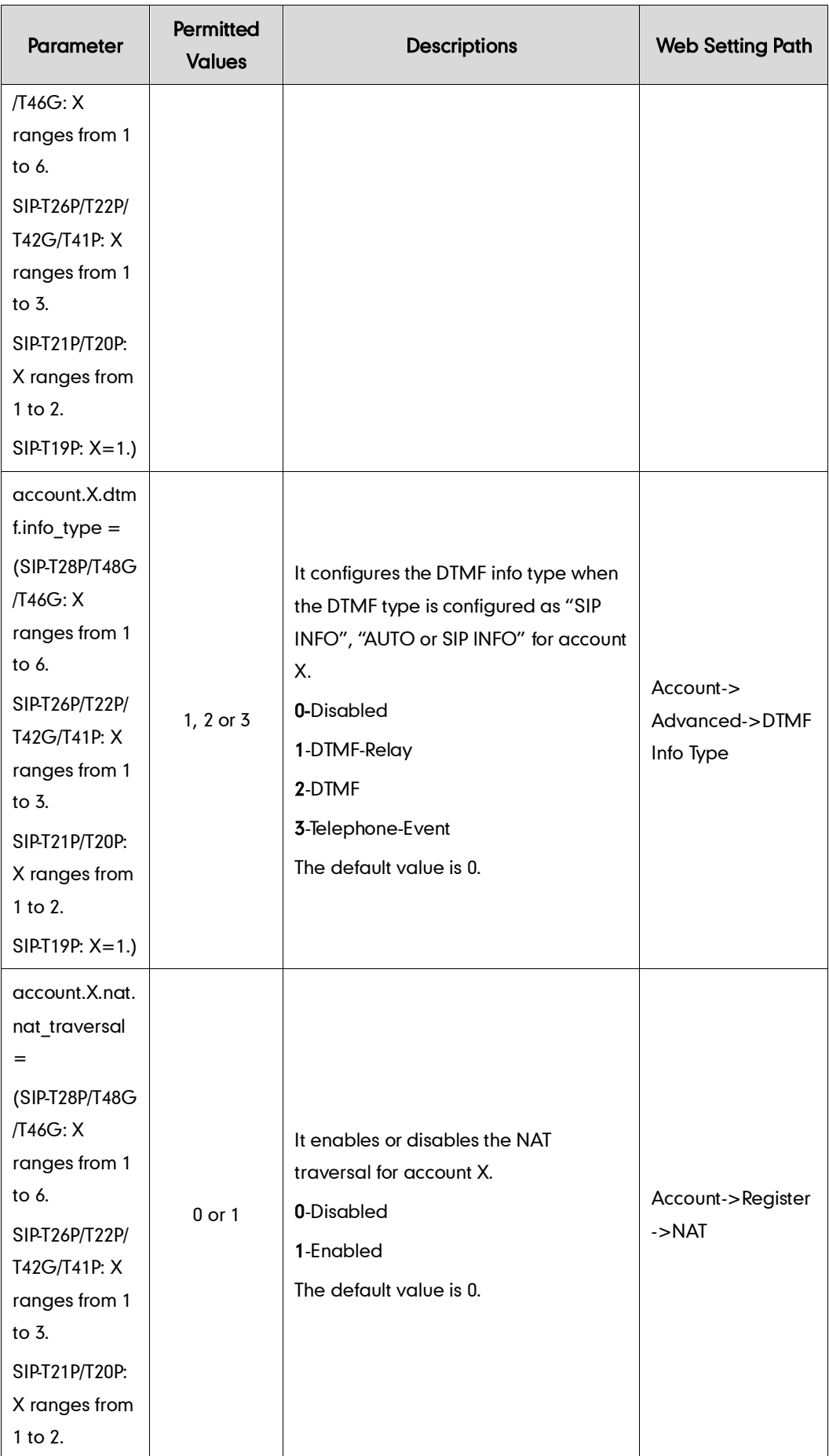

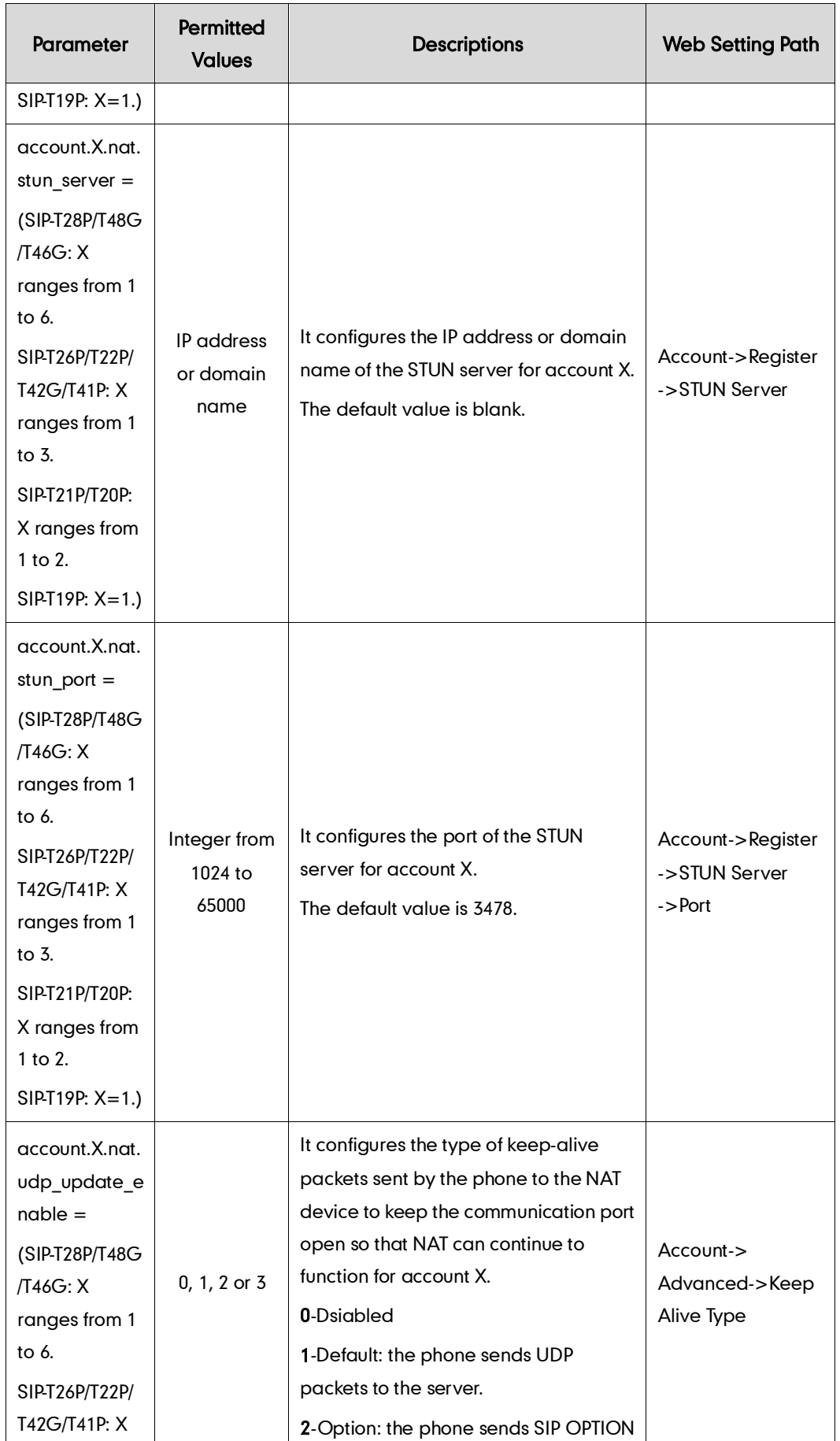

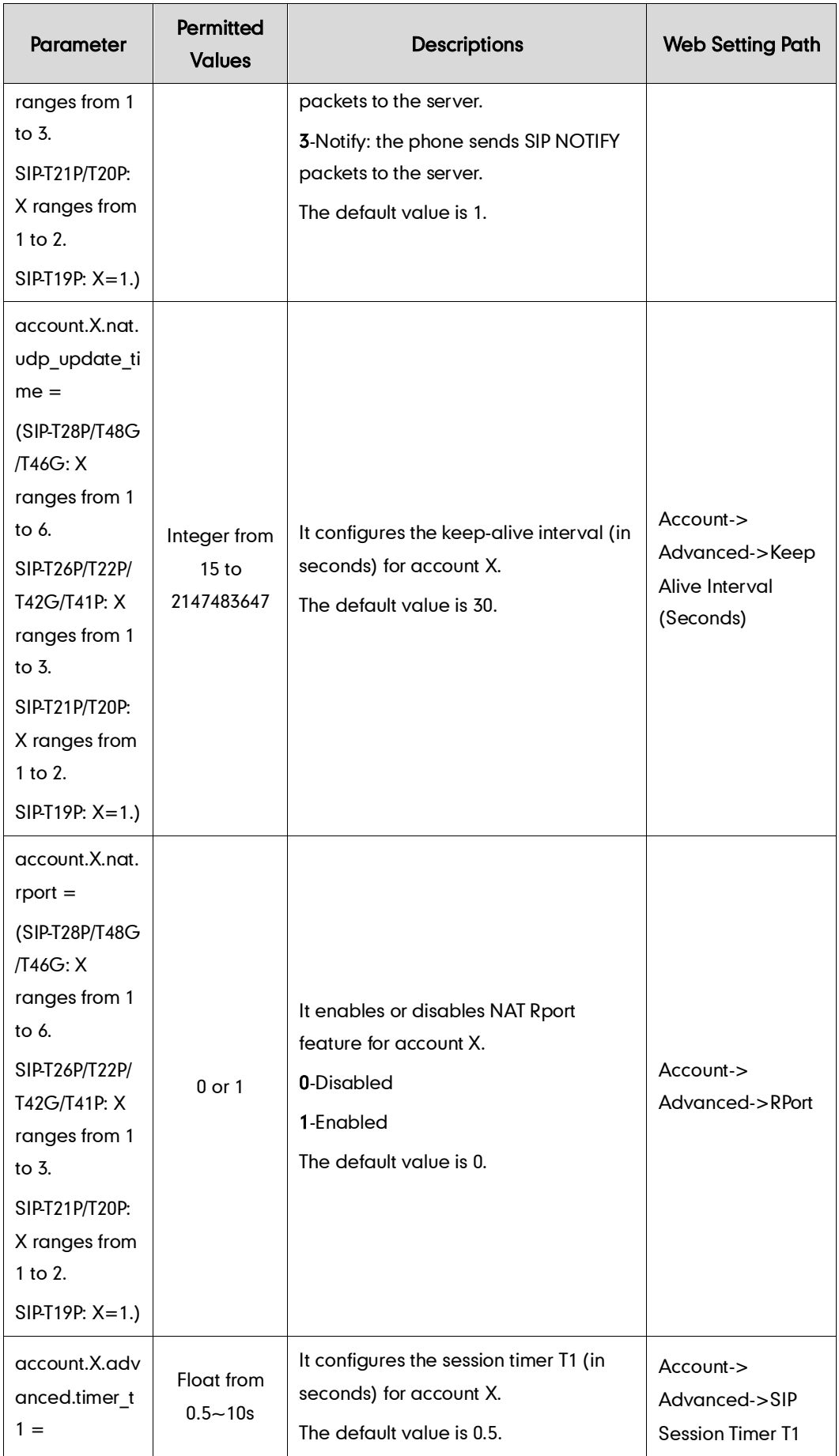

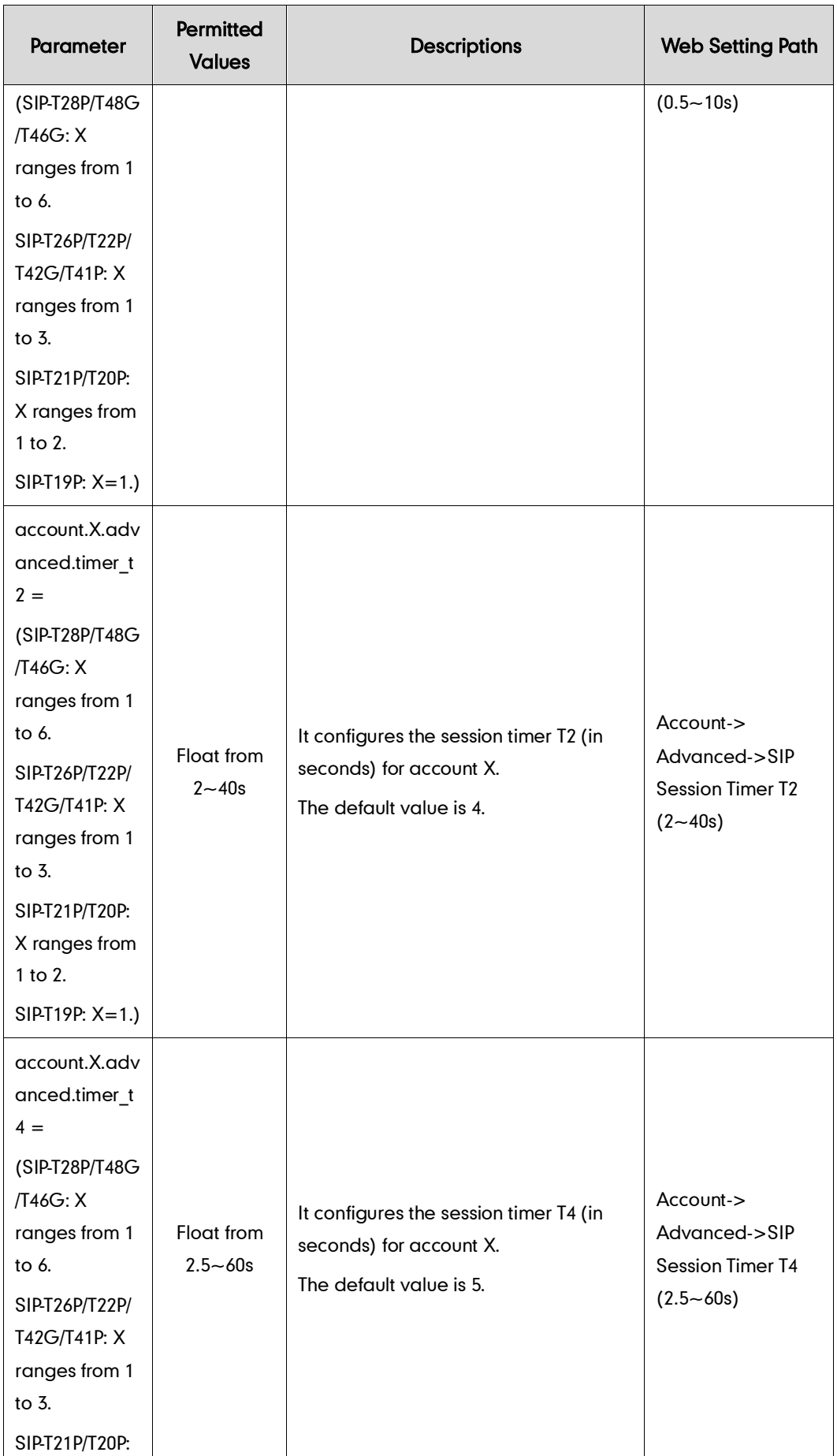

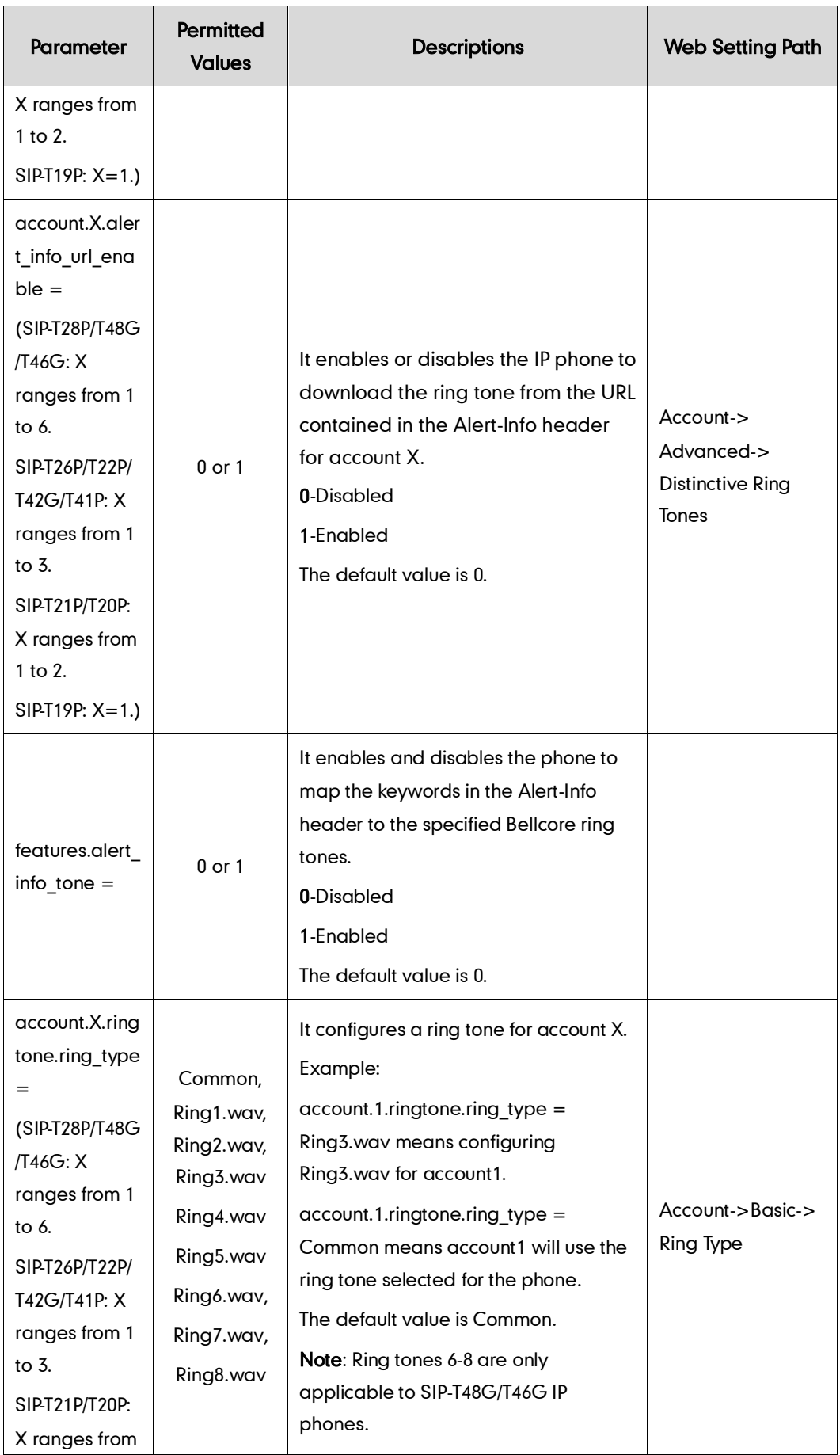

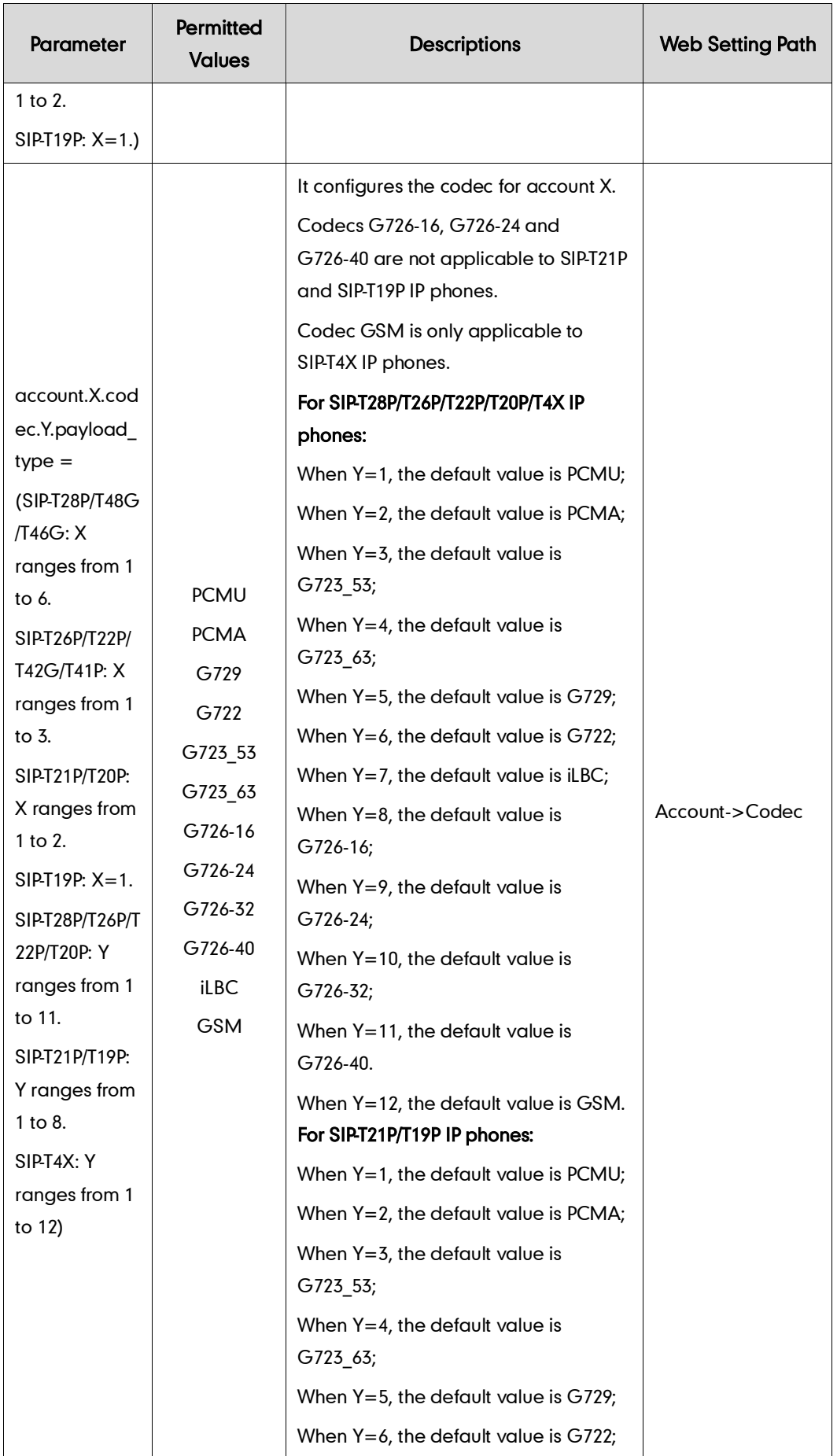

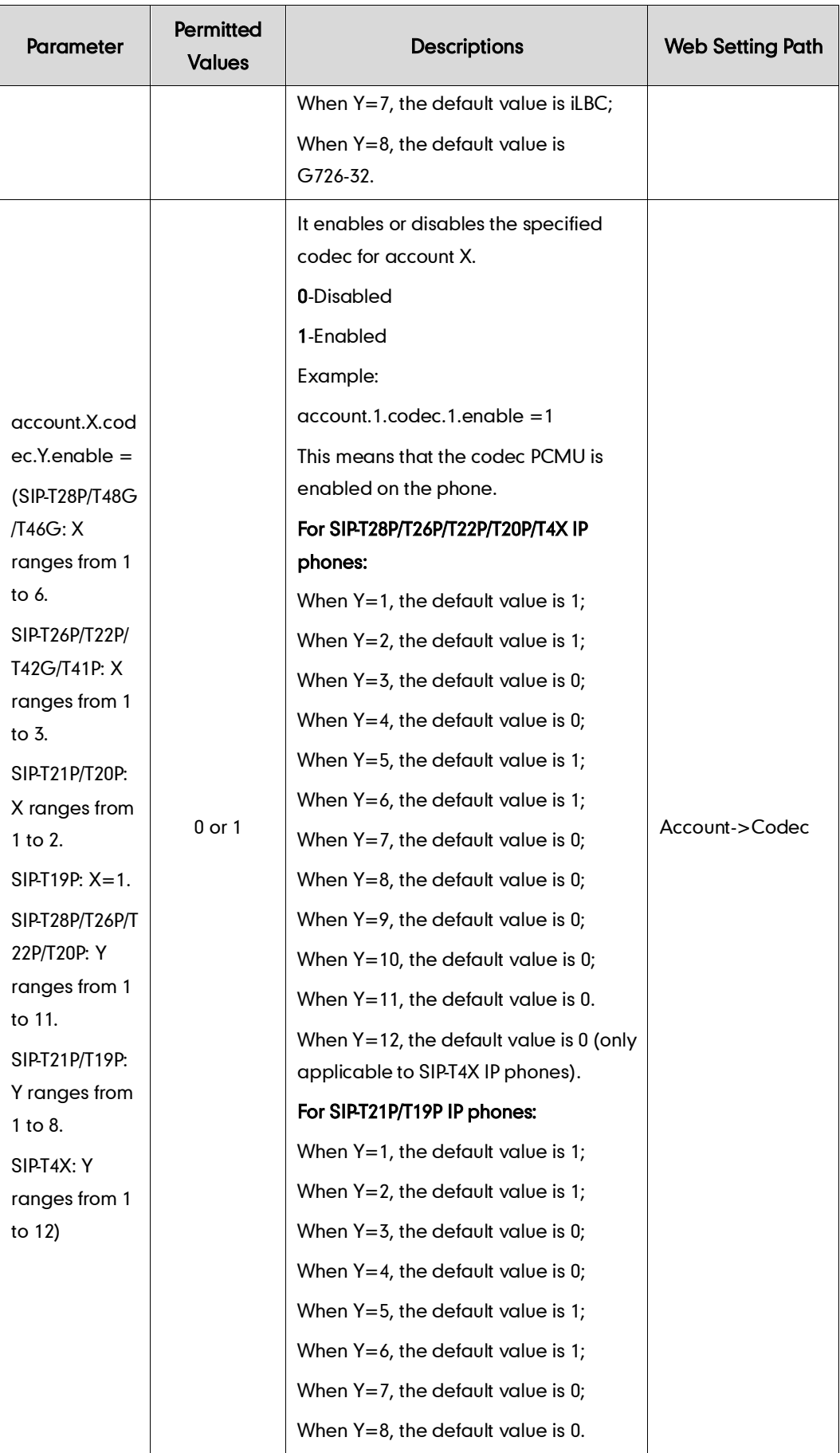

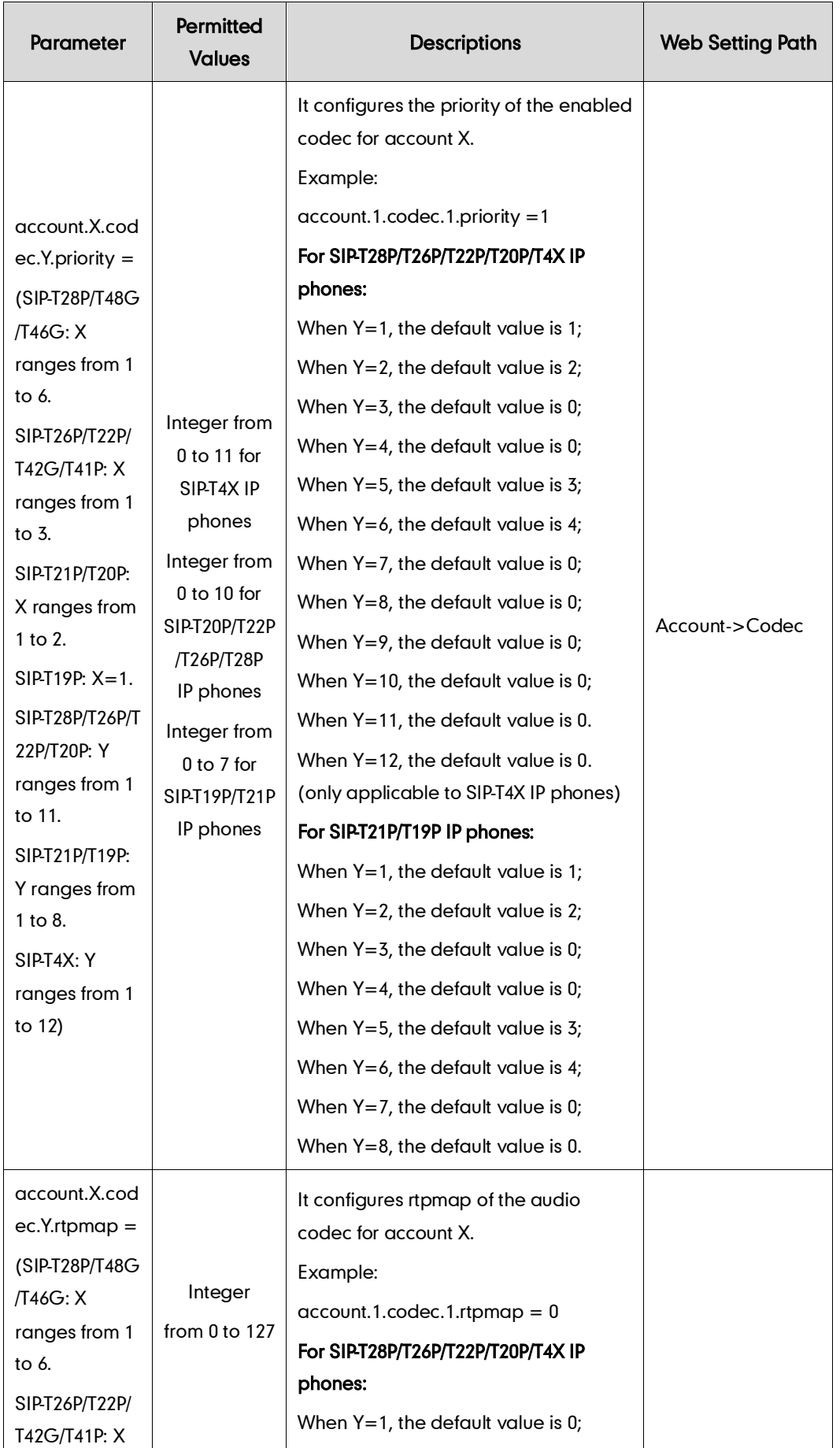

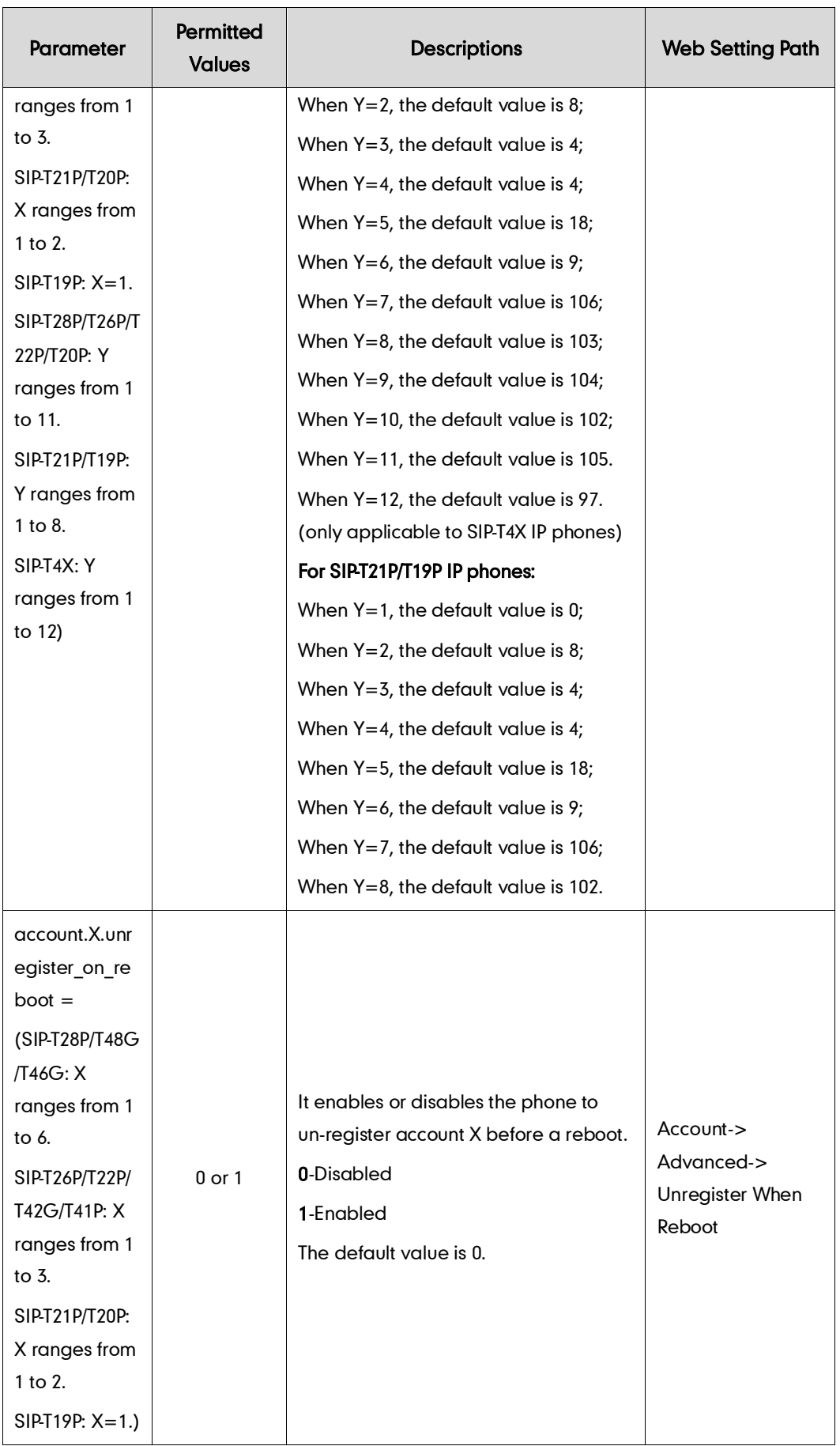

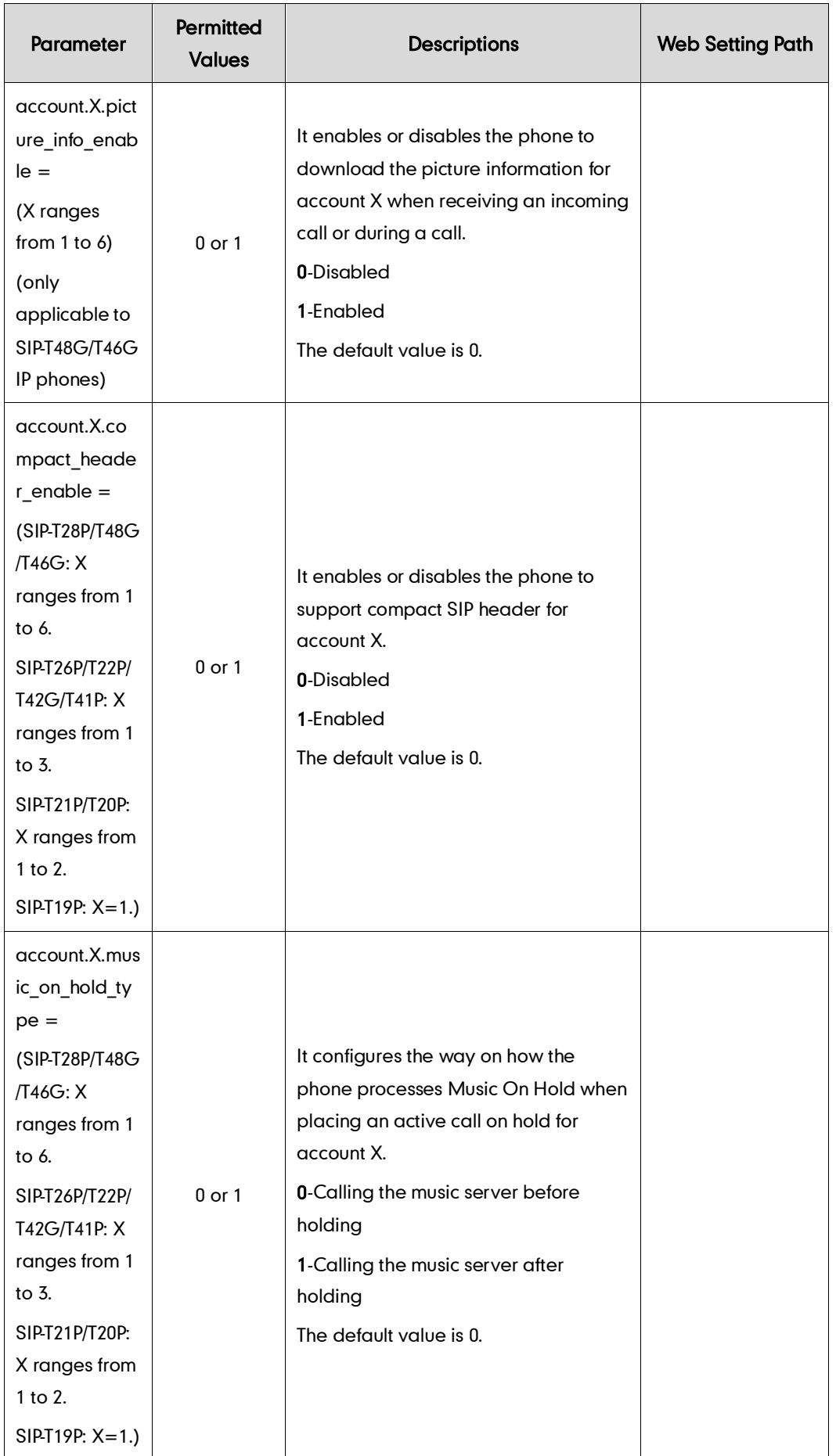

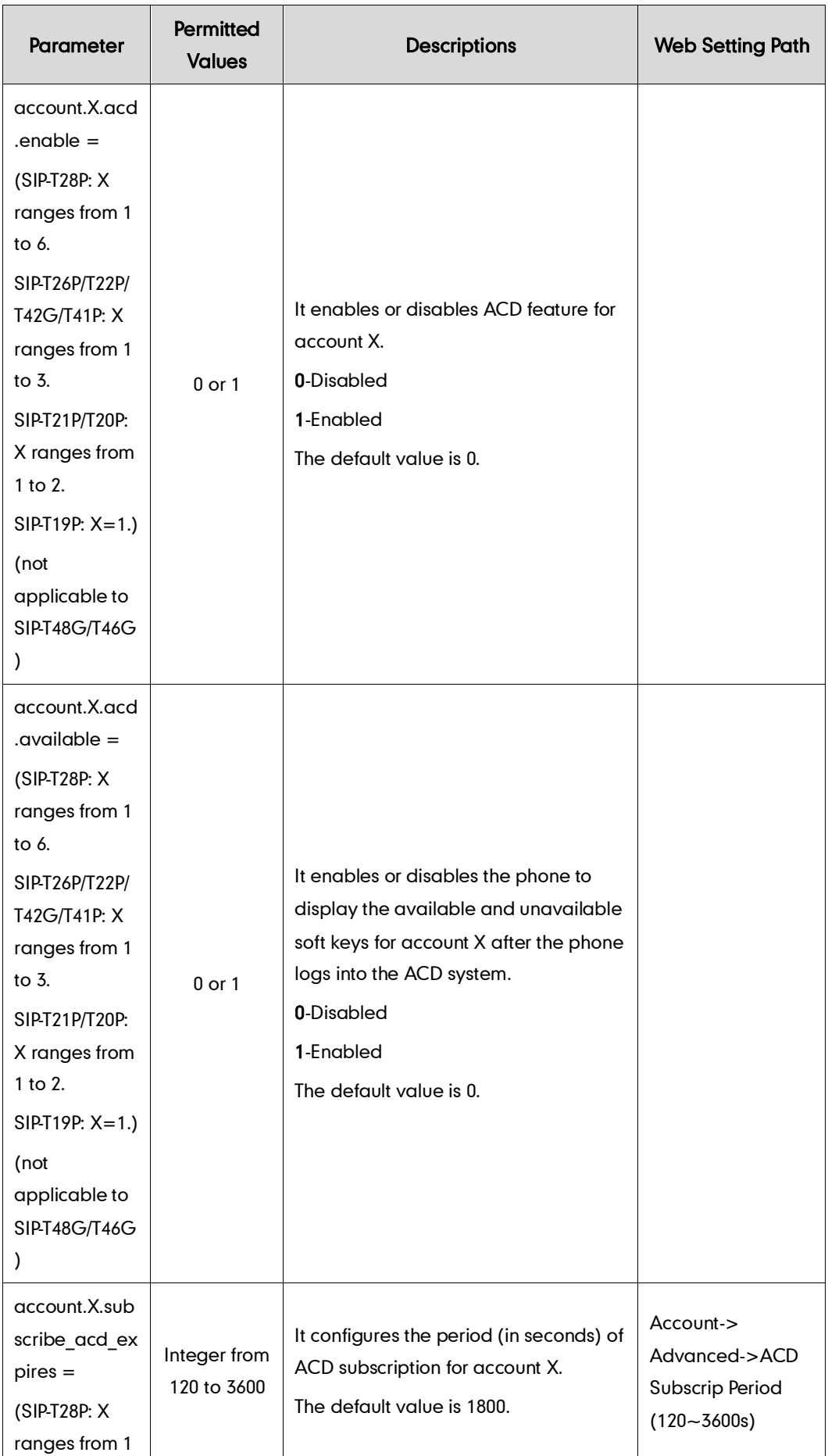
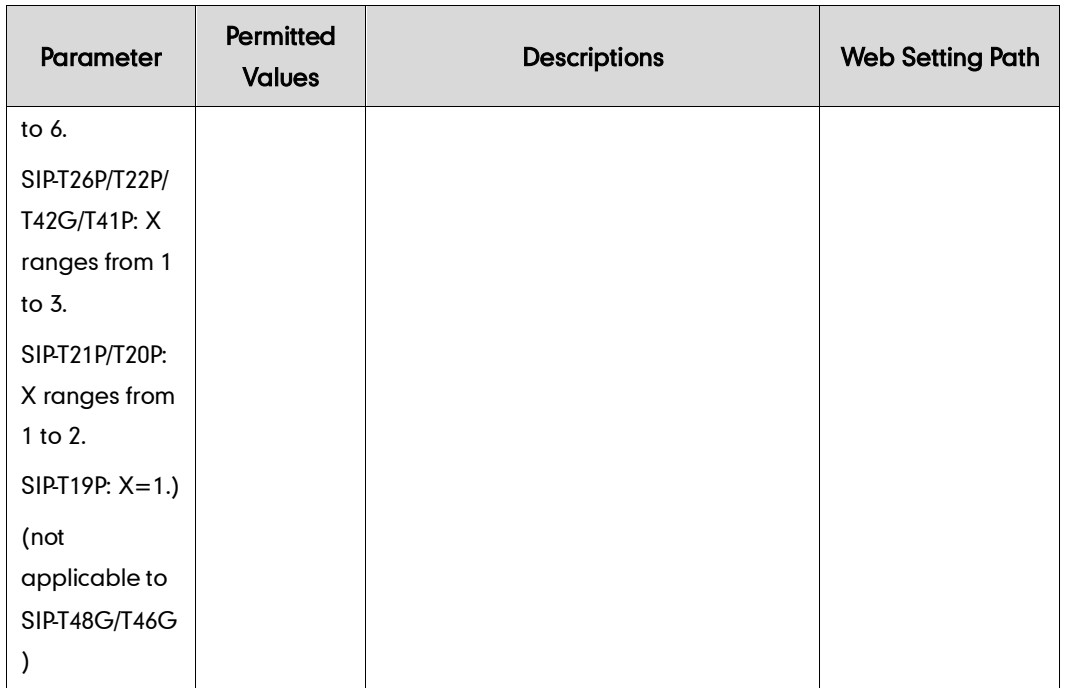

The following table lists configuration parameters that are integrated with BroadSoft platform. For more information on BroadSoft features, refer to

Yealink\_IP\_Phones\_Deployment\_Guide\_for\_BroadSoft\_UC-One\_Environment.

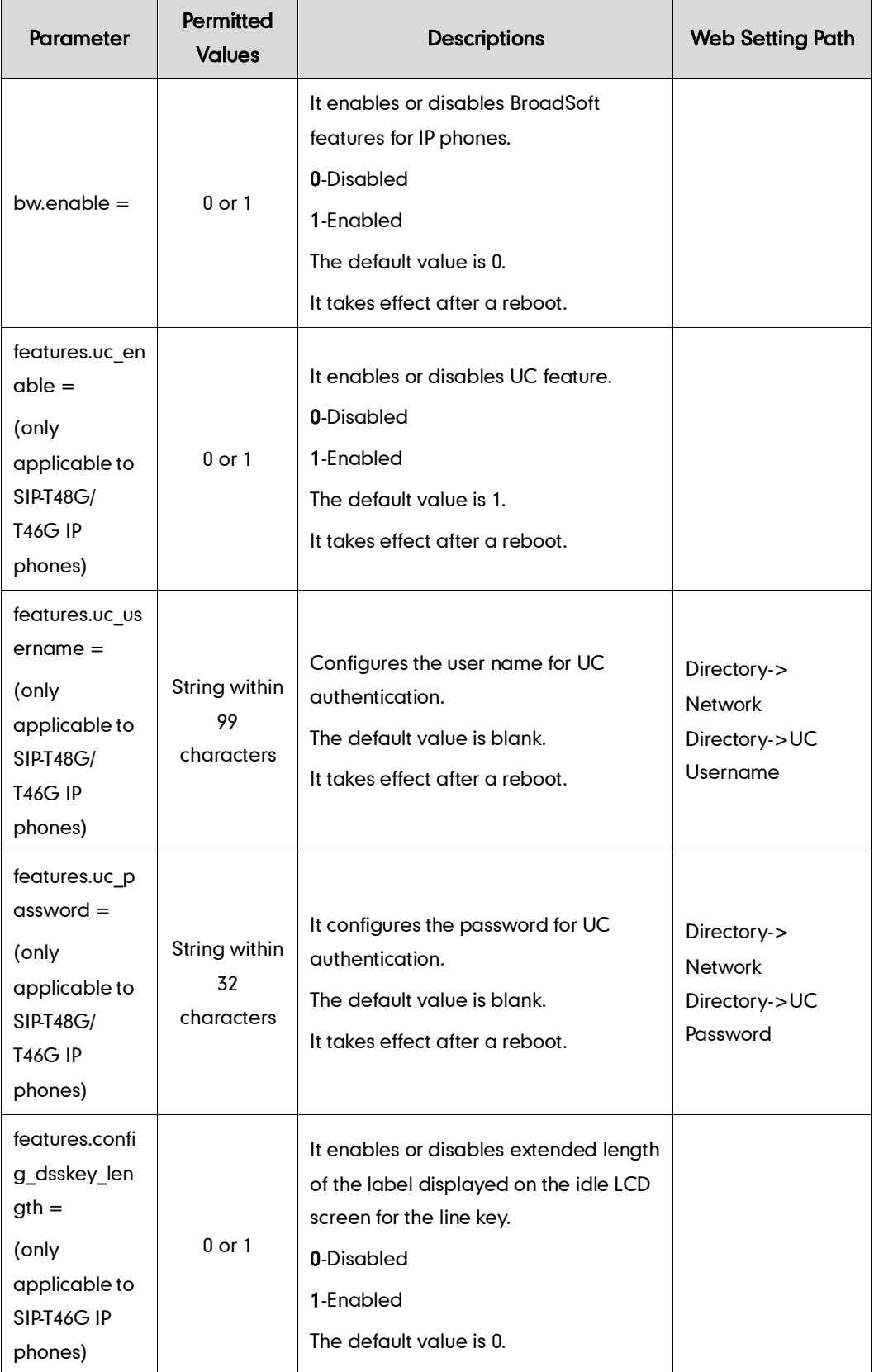

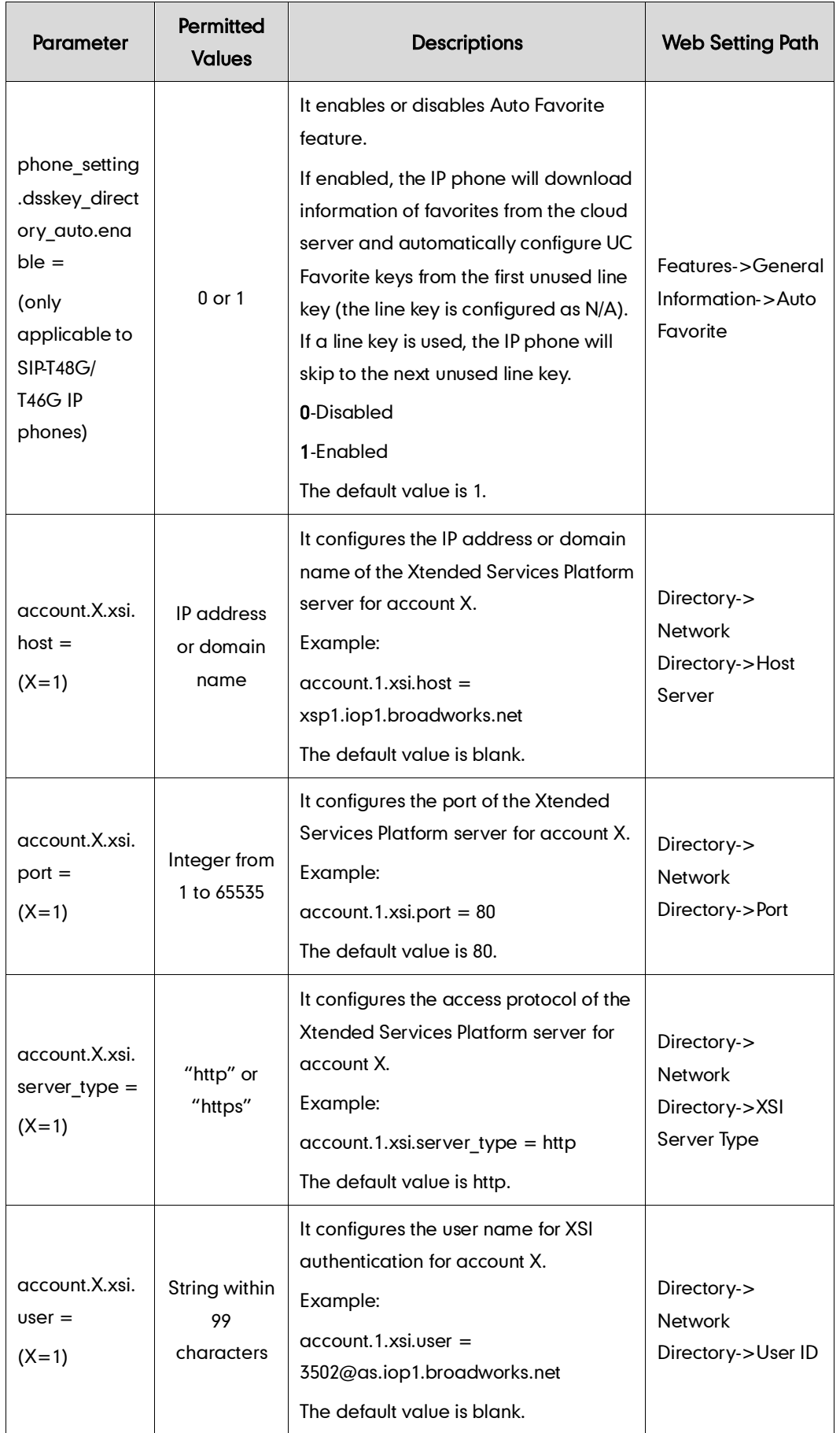

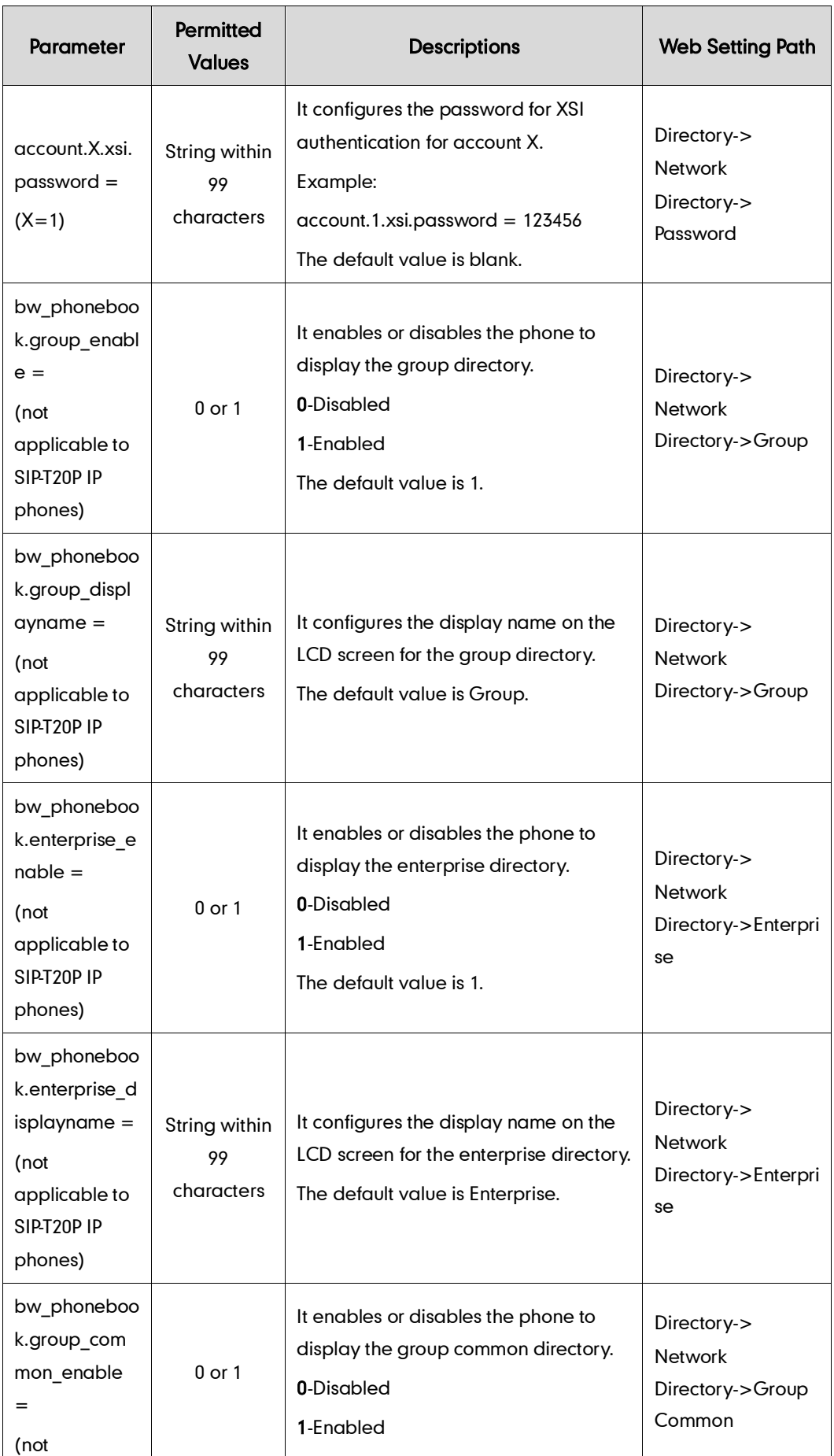

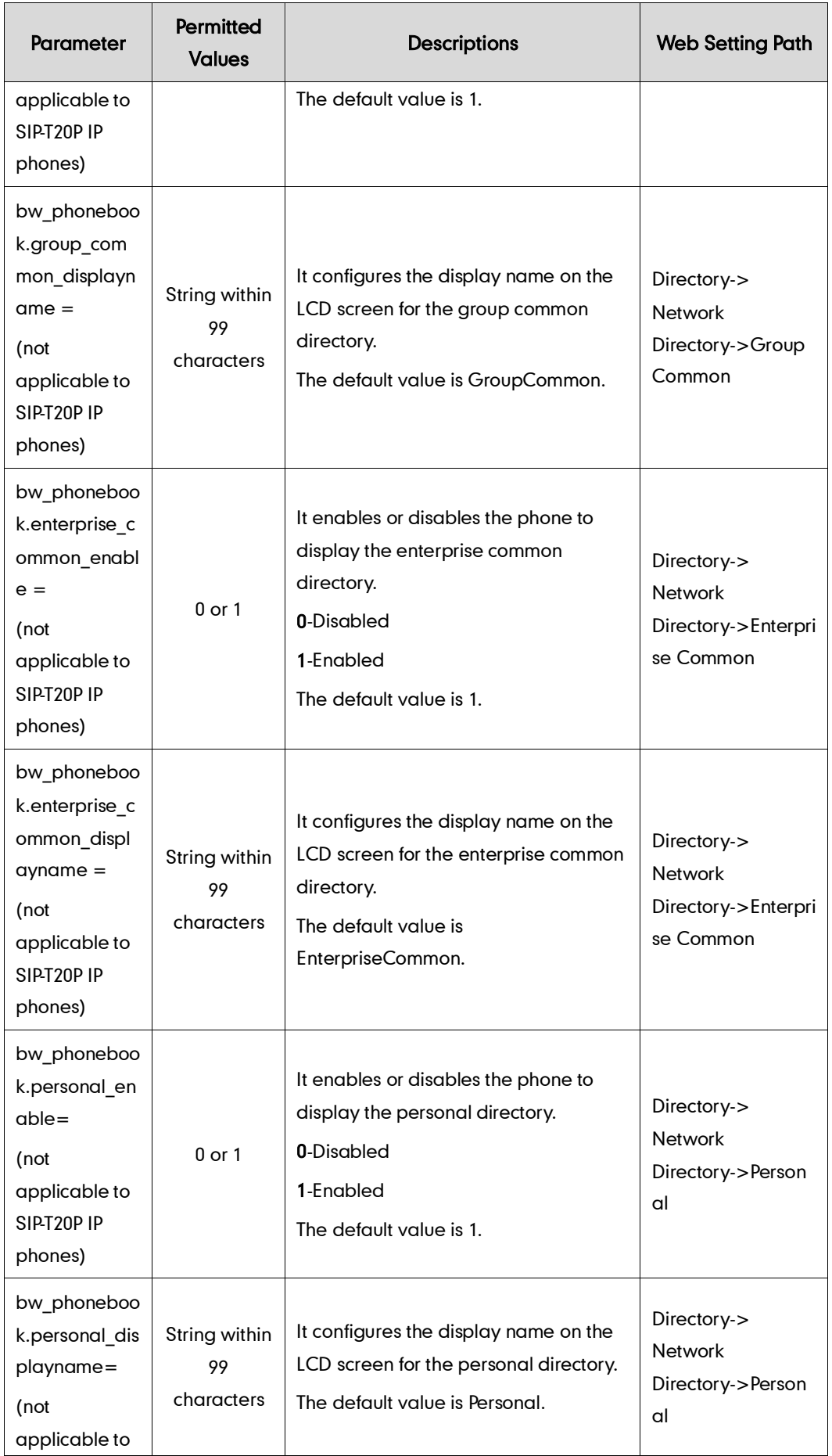

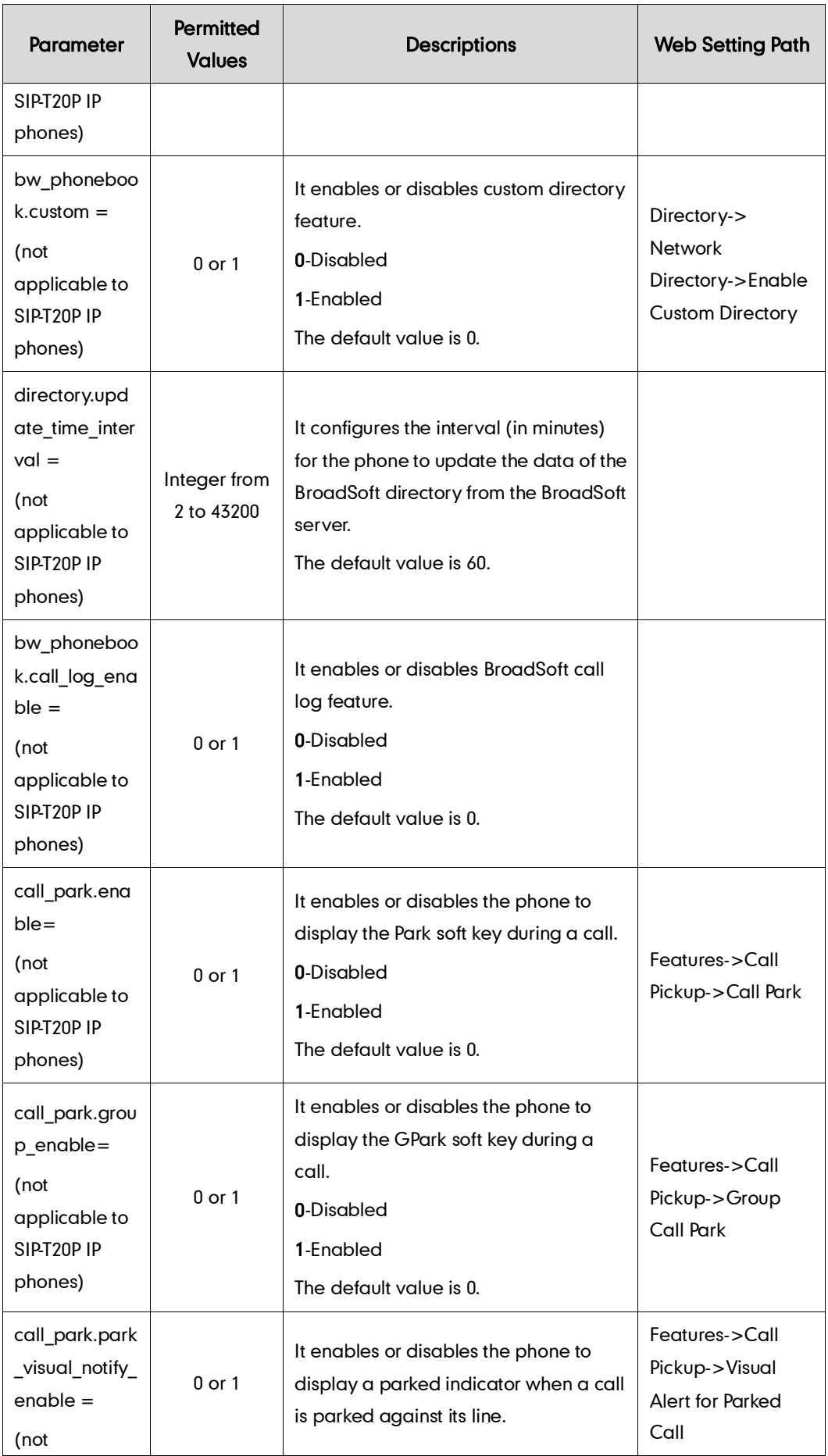

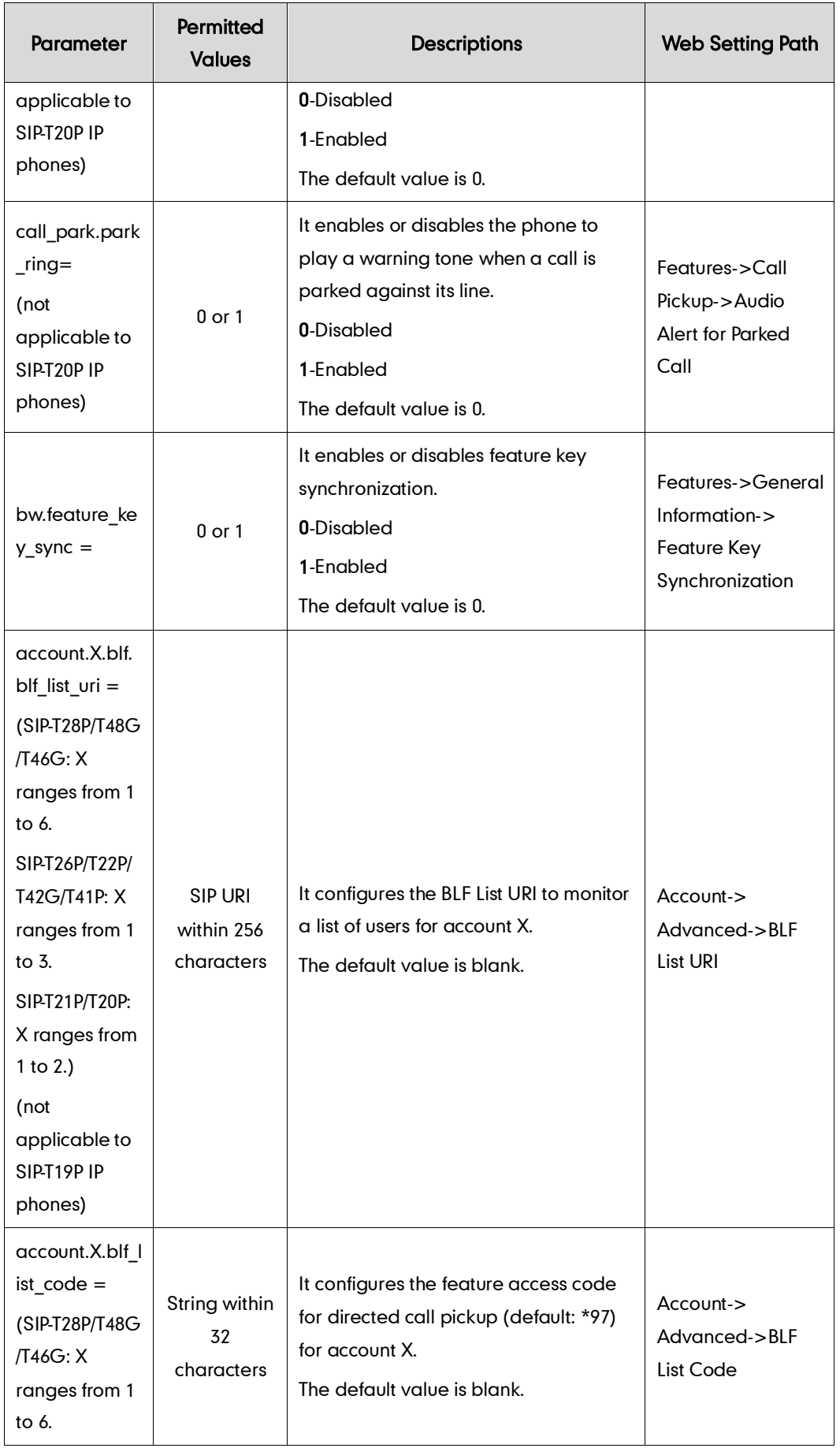

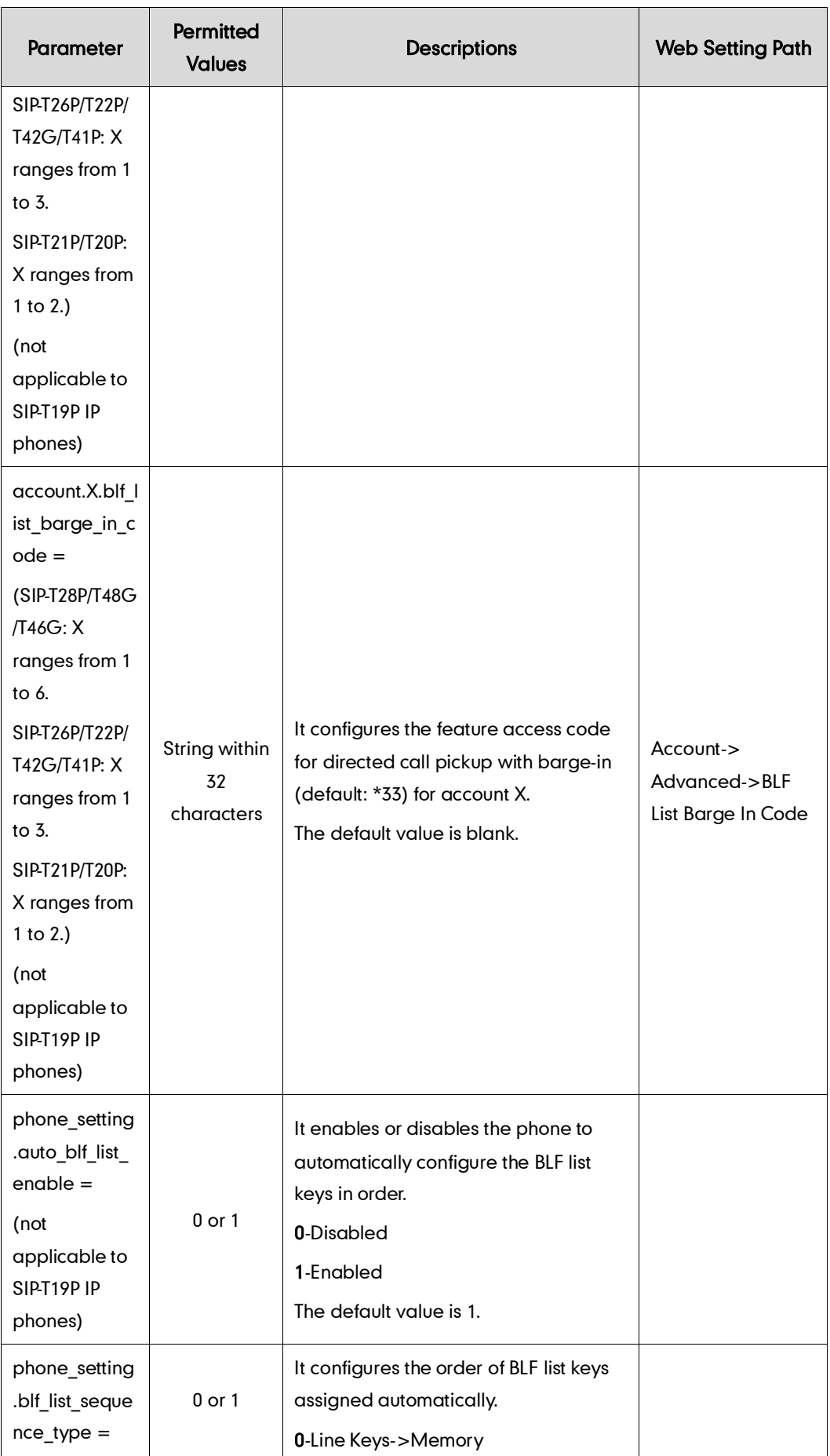

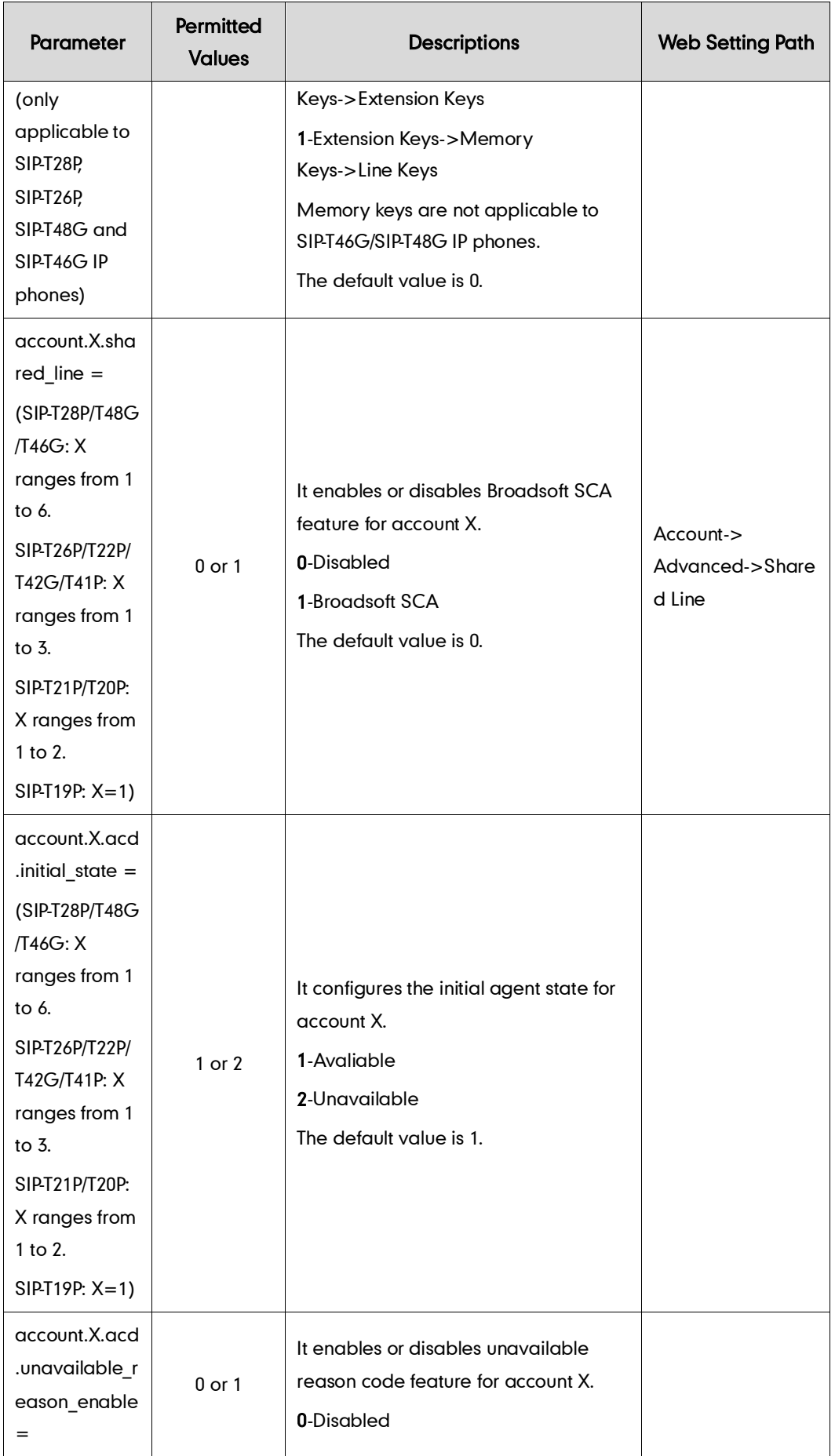

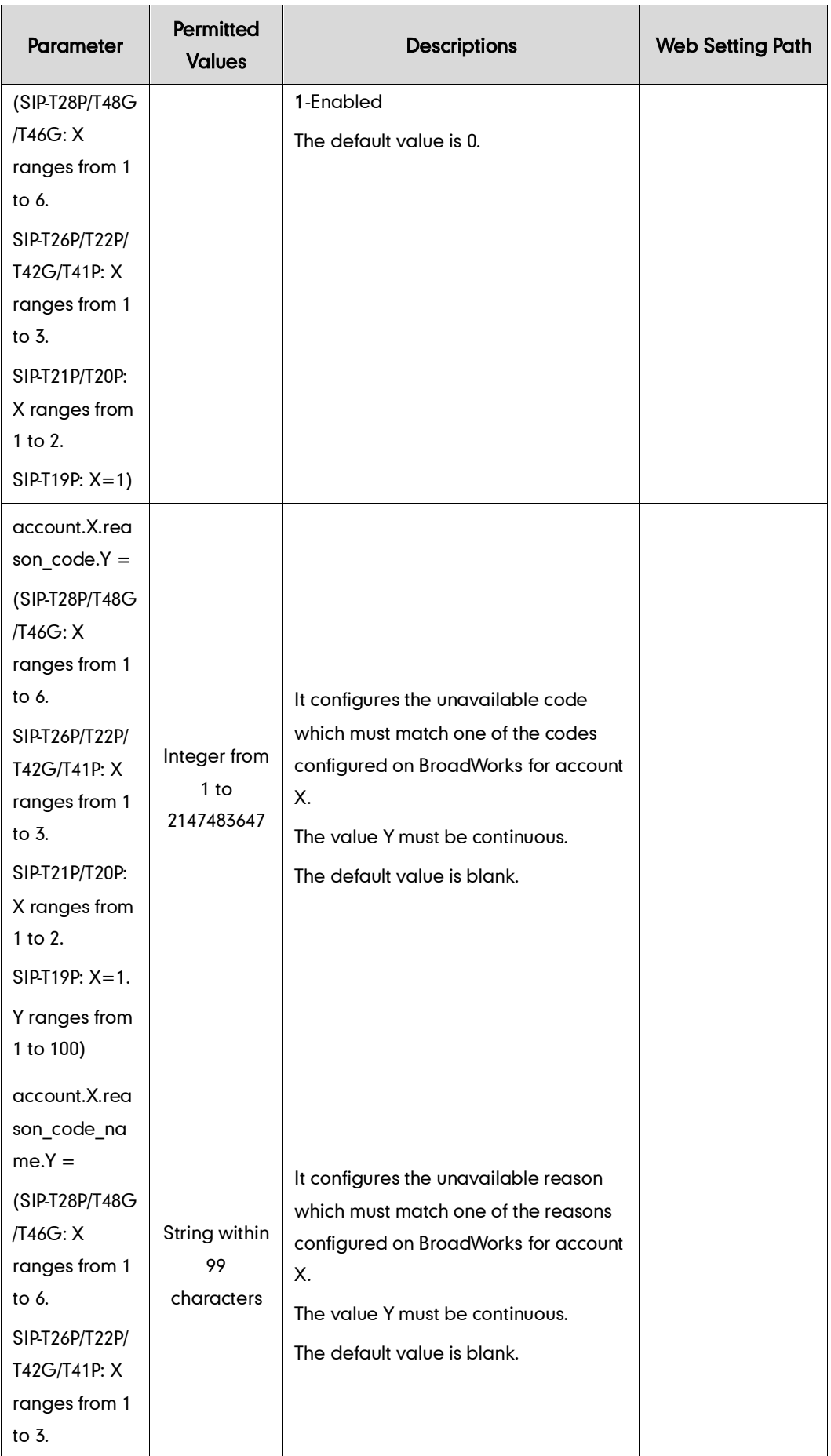

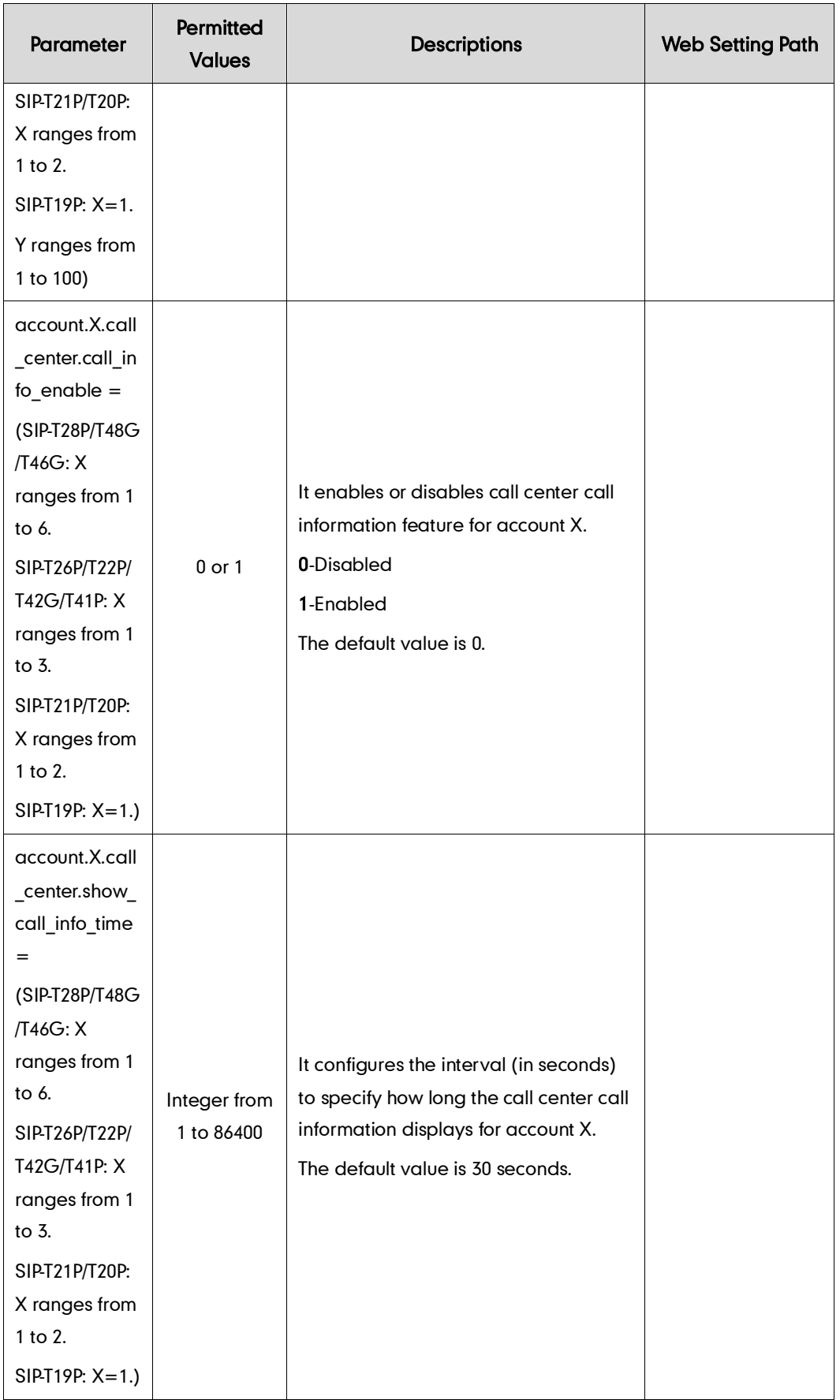

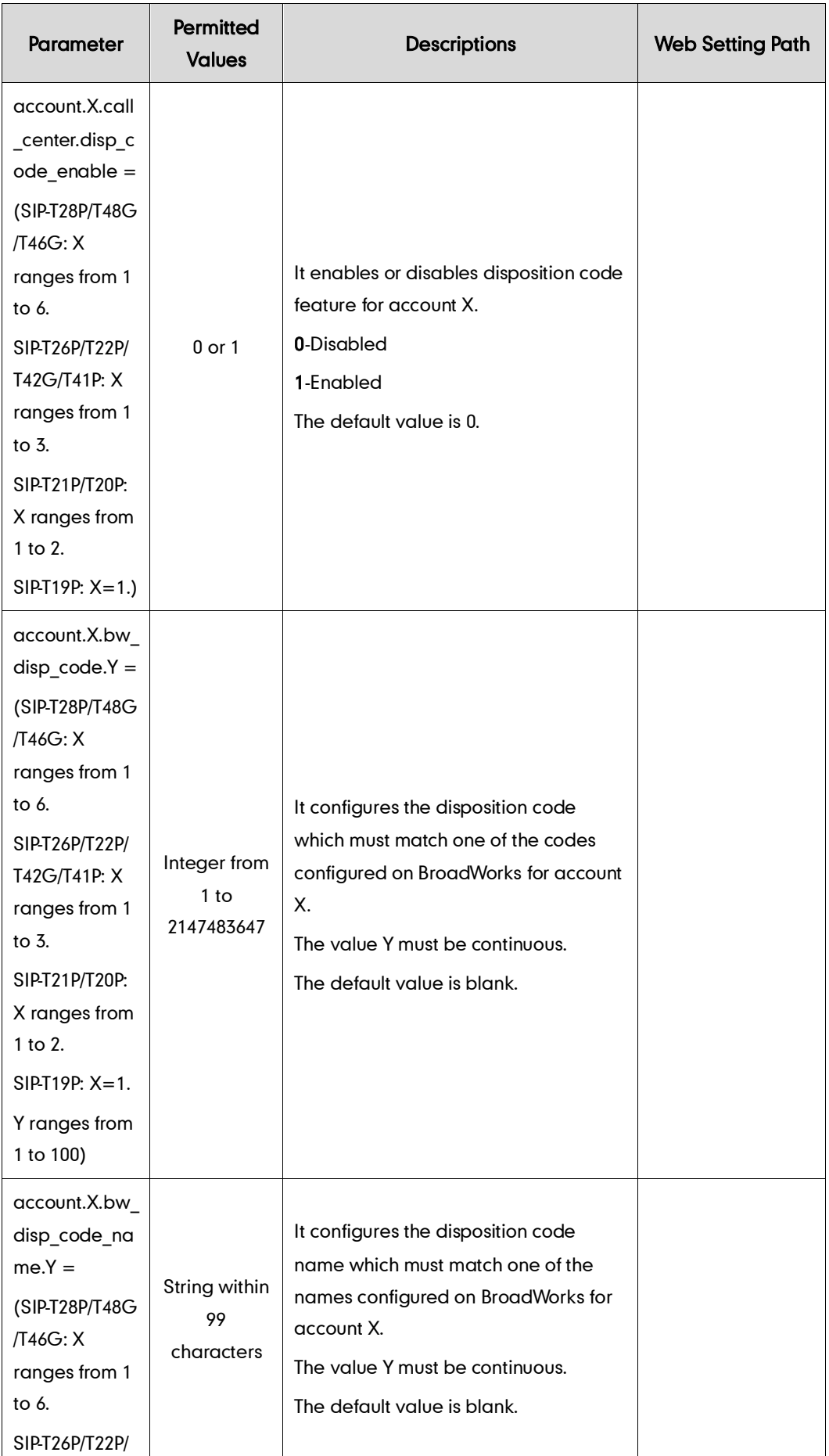

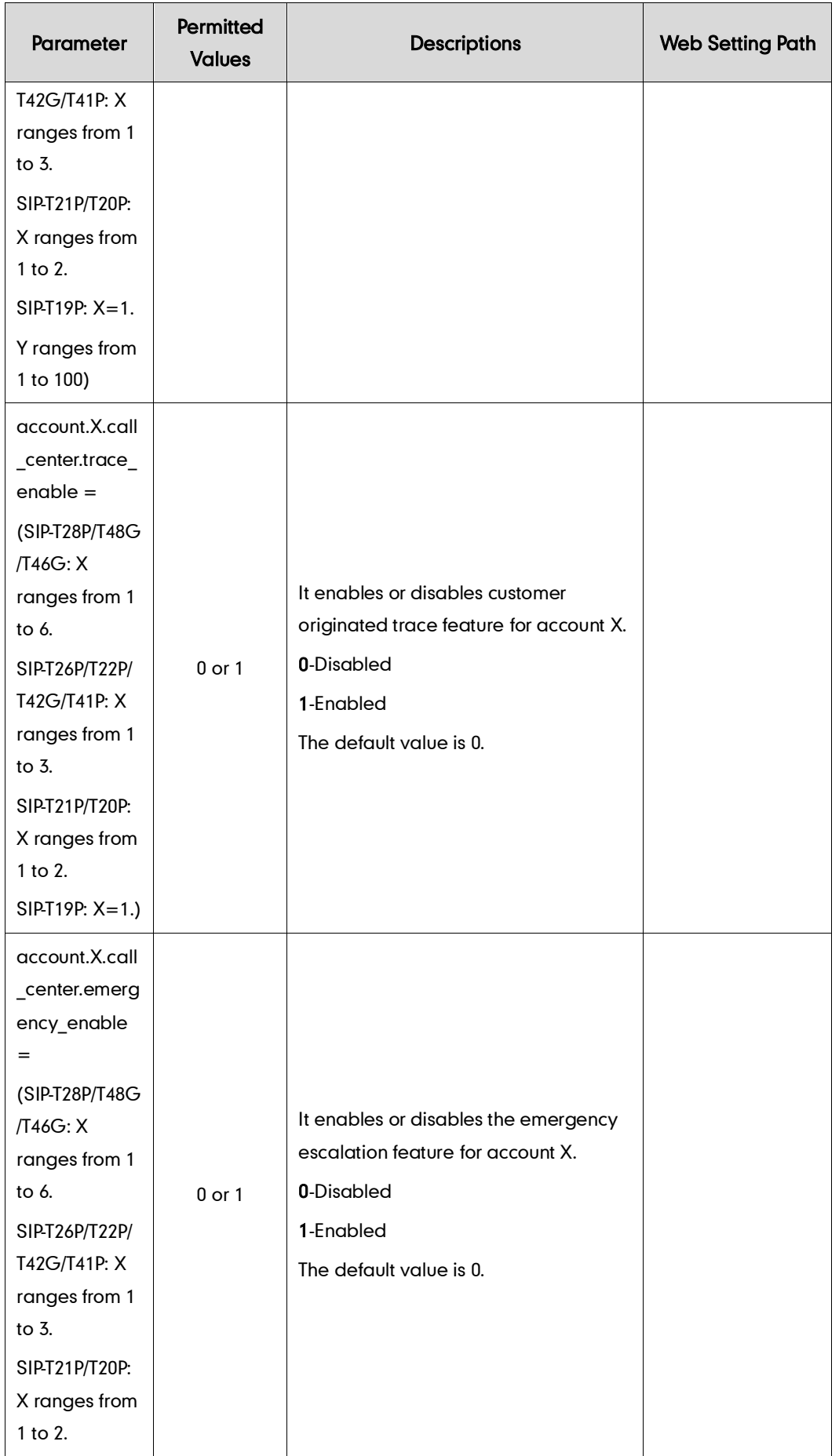

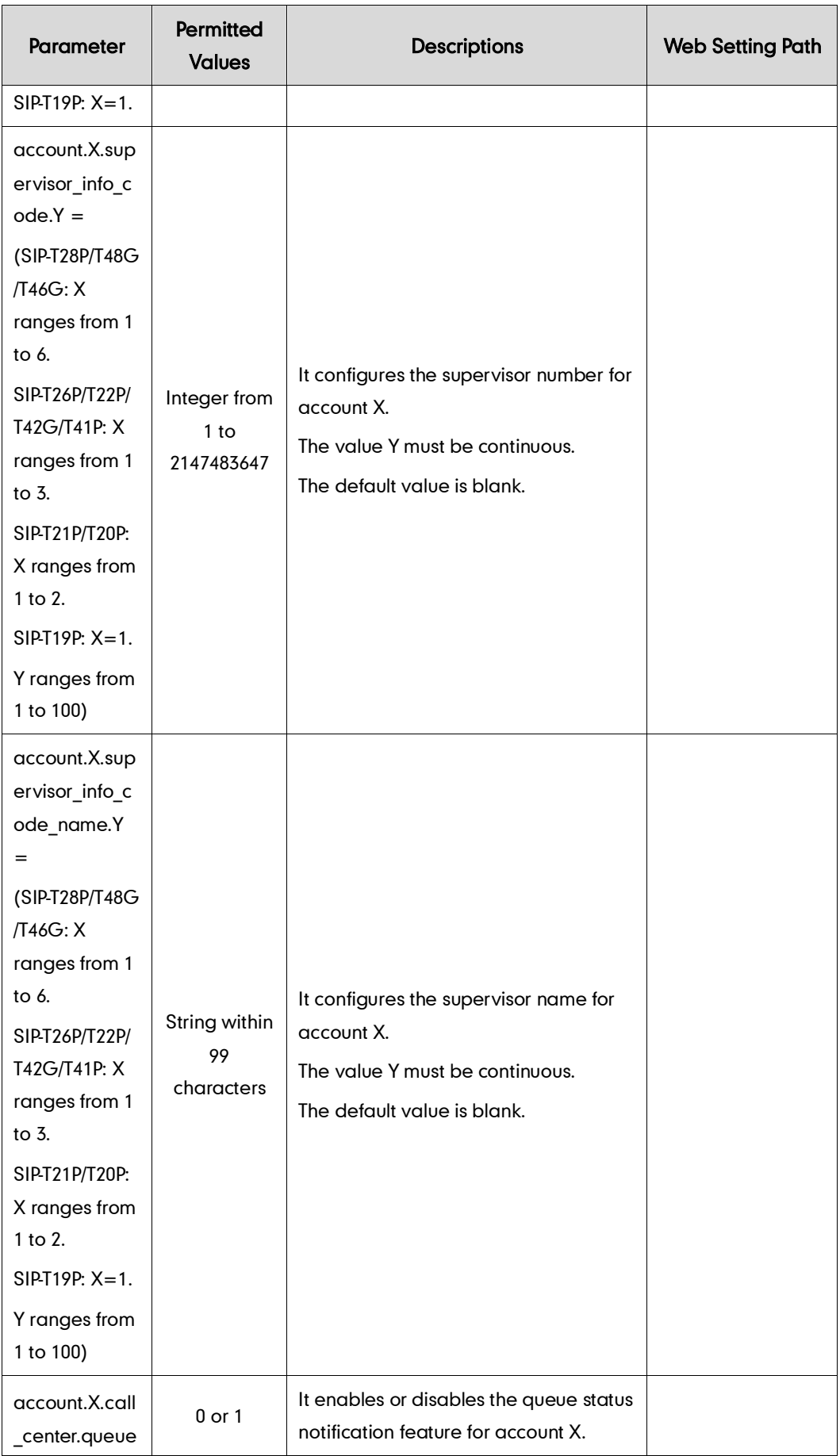

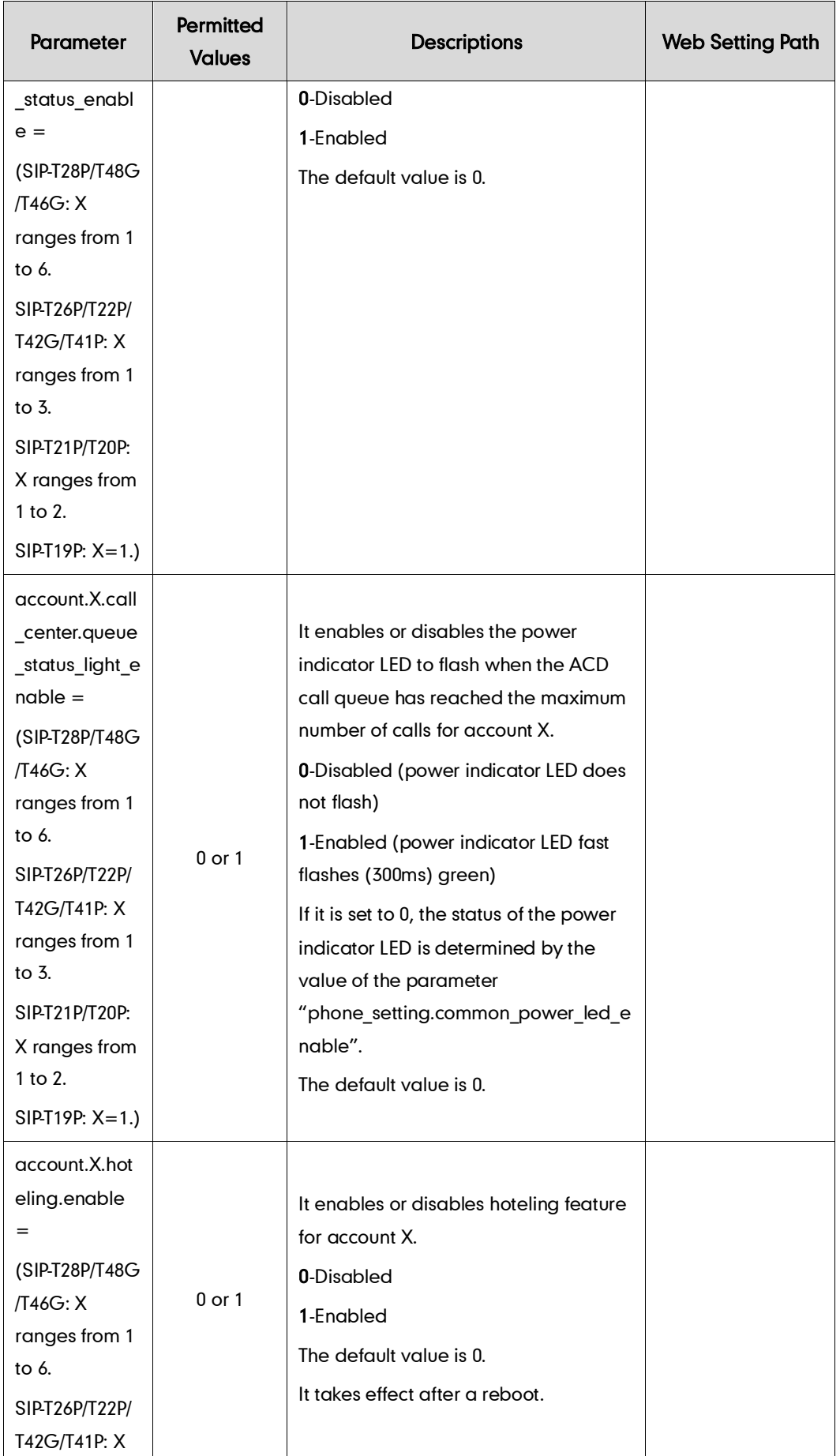

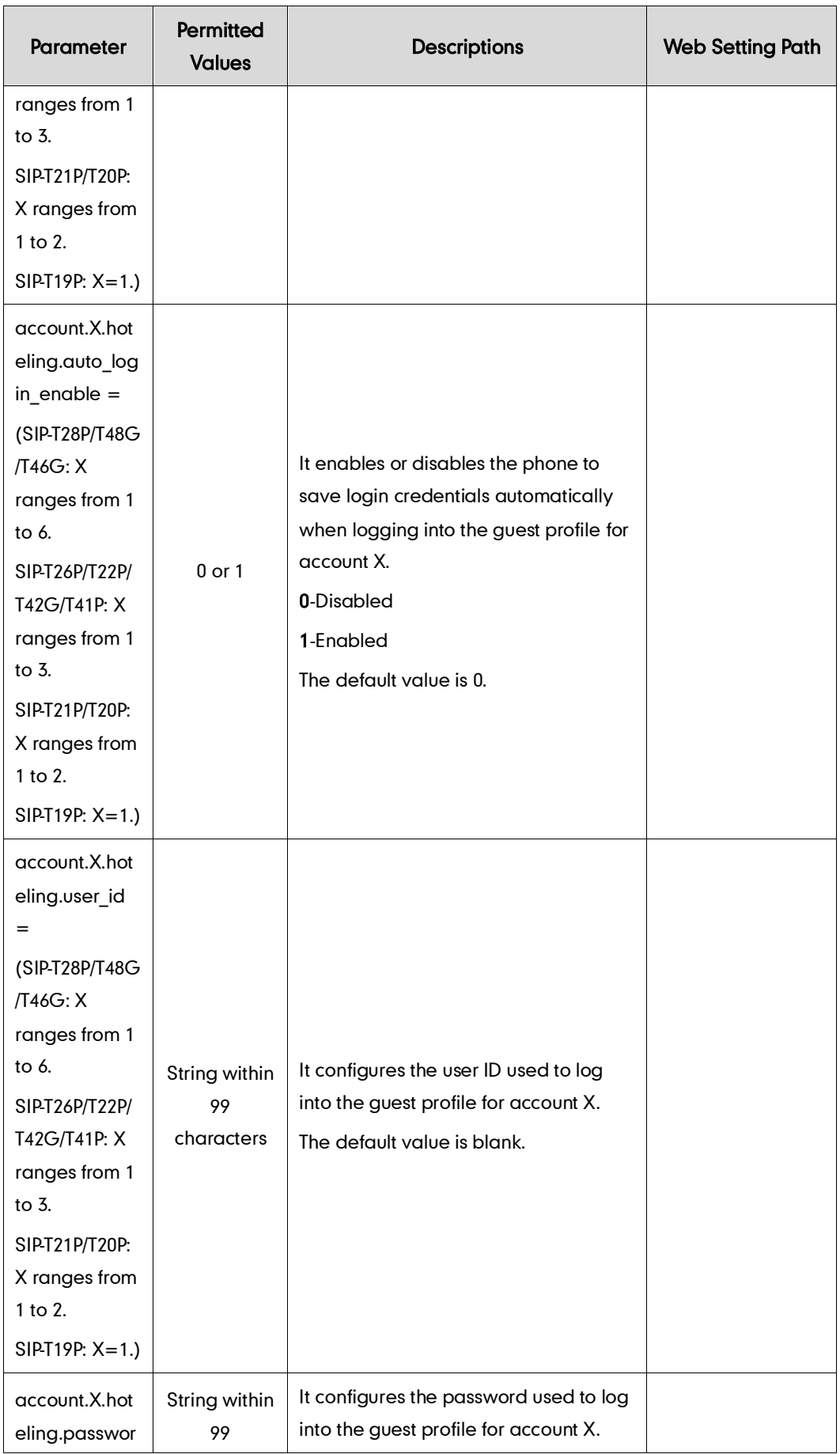

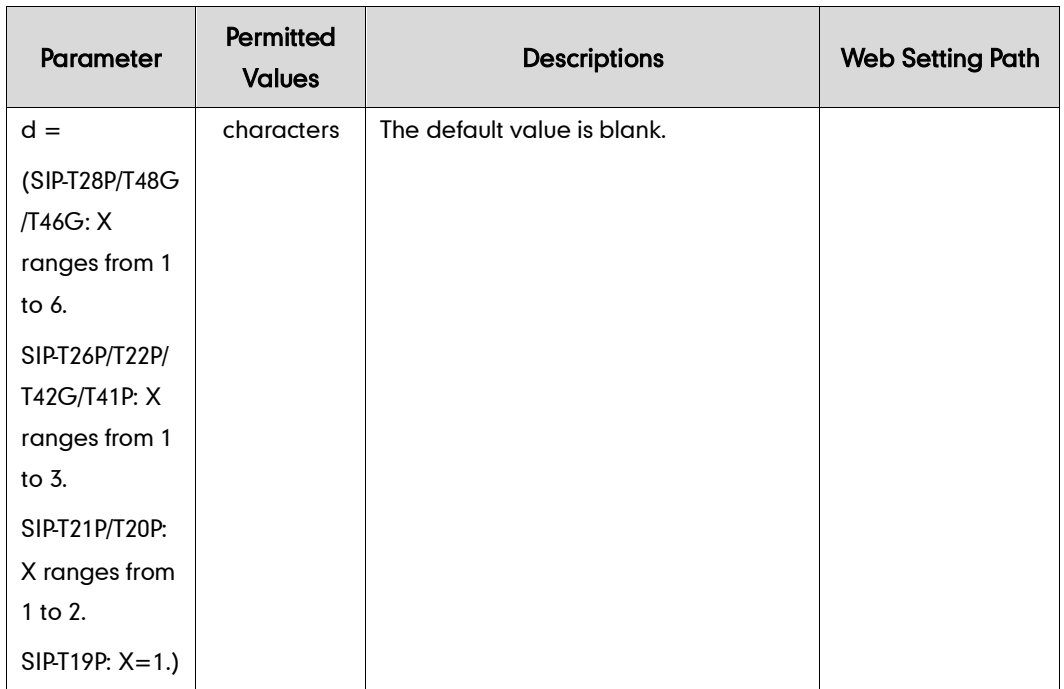

The following parameters are not applicable to IP phones running firmware version 72 or later, so the description of these parameters has been deleted in this guide.

account.X.bw\_acd\_reason\_code.Y = account.X.dns\_query\_timeout= account.X.failback\_mode = account.X.failback timeout = account.X.retry\_counts = acd.bw = bw.calllog\_and\_dir = bw\_phonebook.server\_search\_enable = directory.incoming\_call\_match\_enable = features.action\_uri\_reboot\_now = features.auto\_release\_bla\_line = features.dsskey\_blind\_tran = features.hold\_trans\_delay = features.ldap.input\_type = ldap.dial\_lookup = network.snmp.enable = network.snmp.port = network.snmp.trust  $ip =$ phone setting.blf list enable  $=$ phone\_setting.sms\_popup\_enable = voice.call\_preview\_mode= voice.tone.record = features.hoteling.enable = action\_url.call\_interrupt = action\_url.setup\_autop\_finish = features.blf\_pickup\_only\_send\_code =

## **Time Zones**

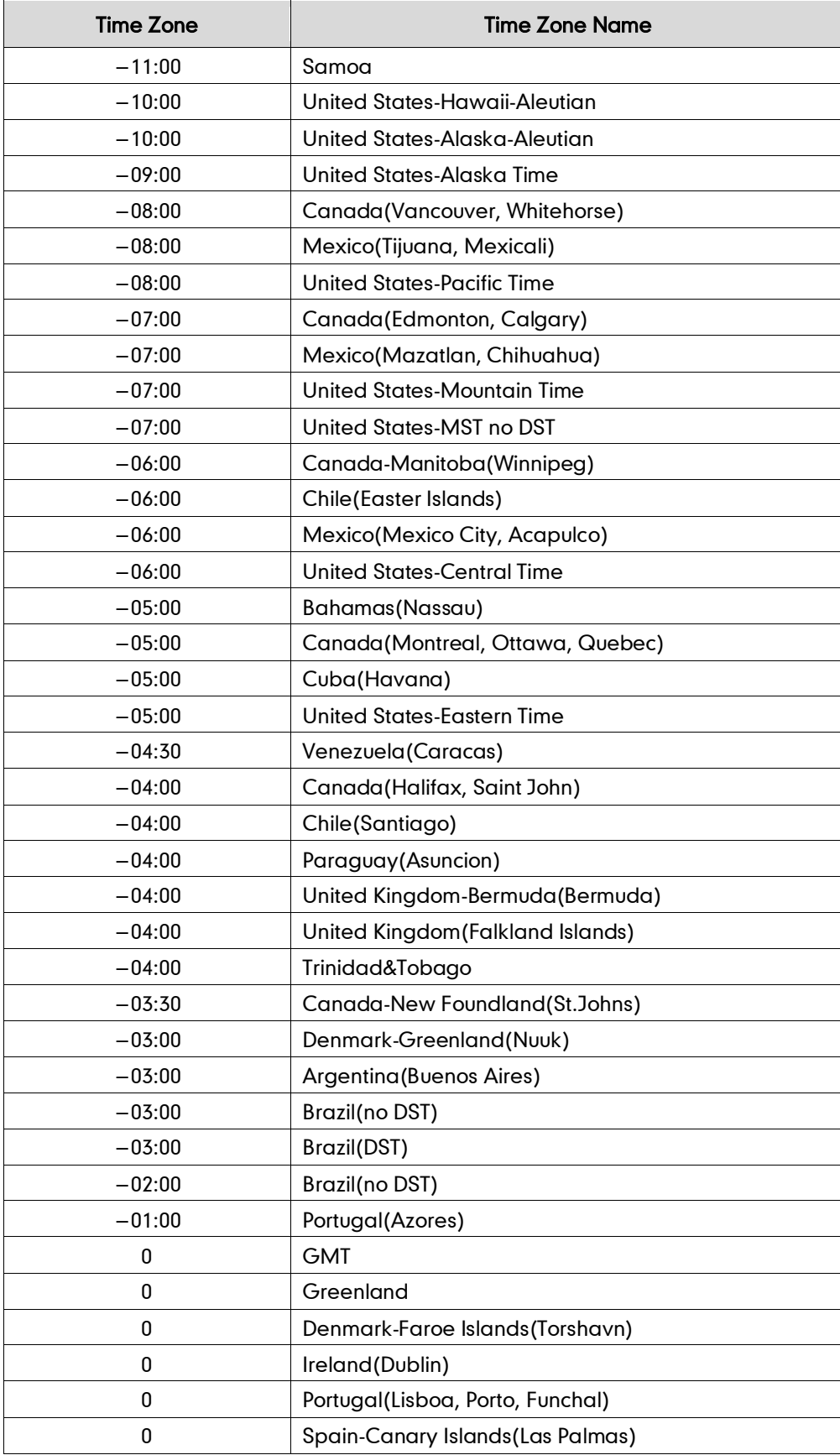

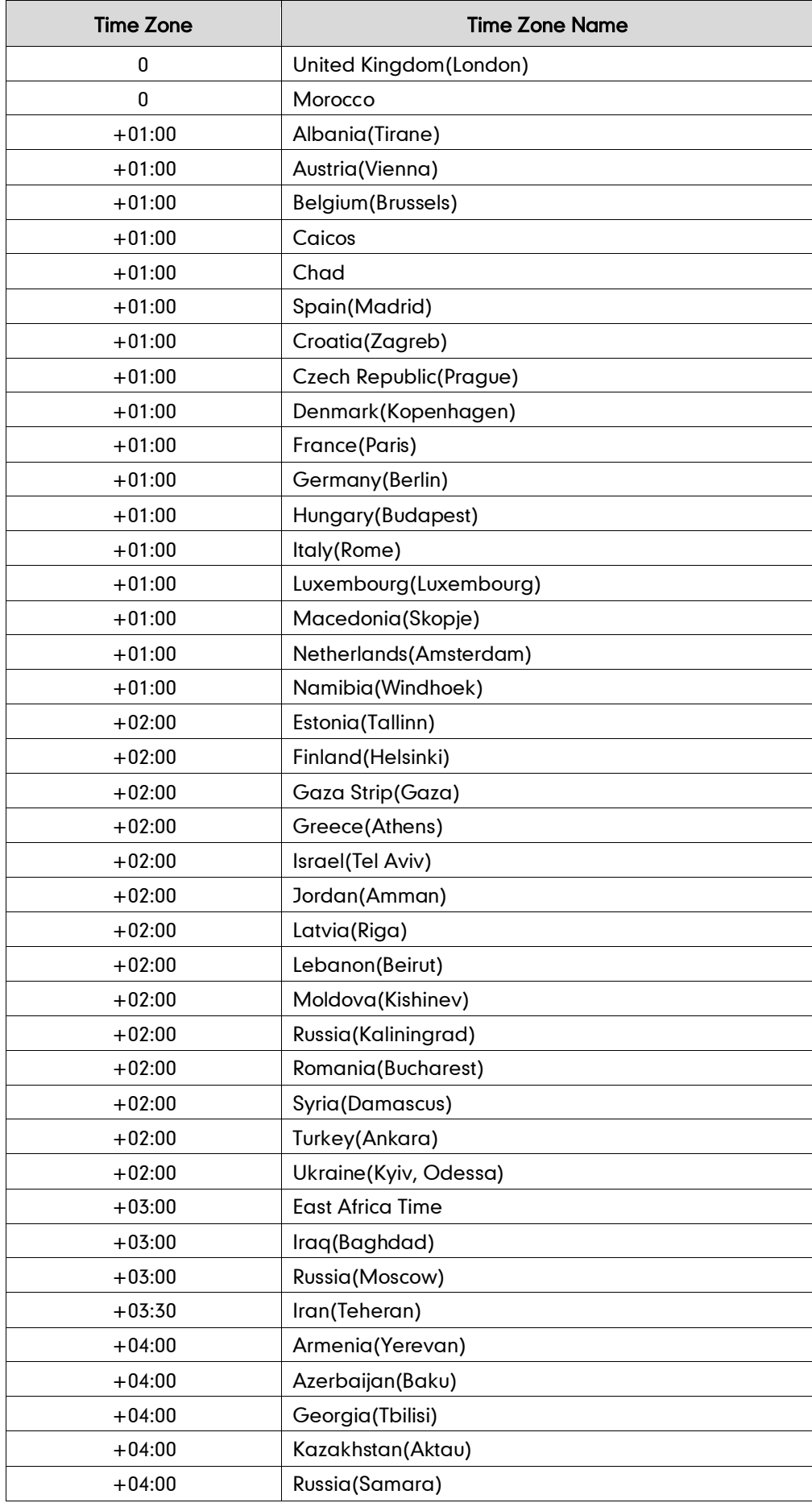

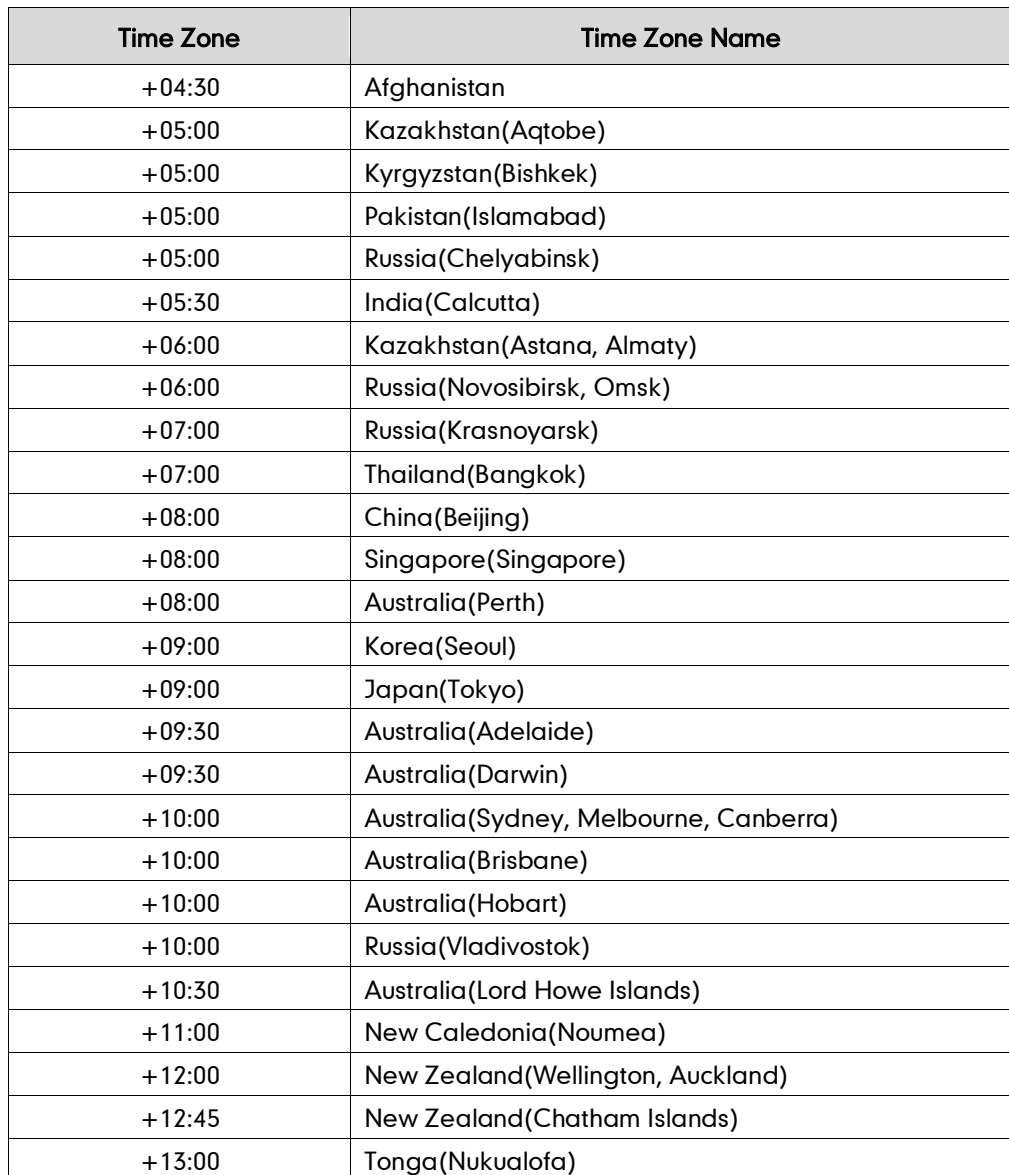

## **BLF LED Mode**

BLF LED Mode provides four kinds of definition for the BLF/BLF list key LED status. The following tables list the LED statuses of the BLF/BLF list key when BLF LED Mode is set to 0, 1, 2 or 3 respectively. The default value of the BL LED Mode is 0. BLF LED Mode is not applicable to SIP-T48G and SIP-T19PIP phones. BLF/BLF list key LED status for line keys on T46G/T42G/T41P IP phones are the same as that for memory keys.

Line key LED (configured as a BLF/BLF list key and BLF LED Mode is set to 0)

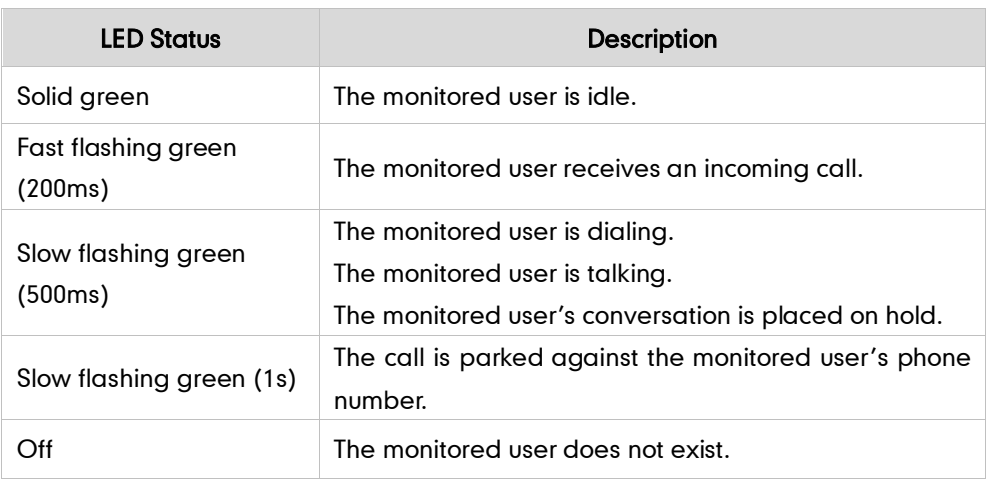

Memory key/Expansion Module key LED (configured as a BLF/BLF list key and BLF LED Mode is set to 0)

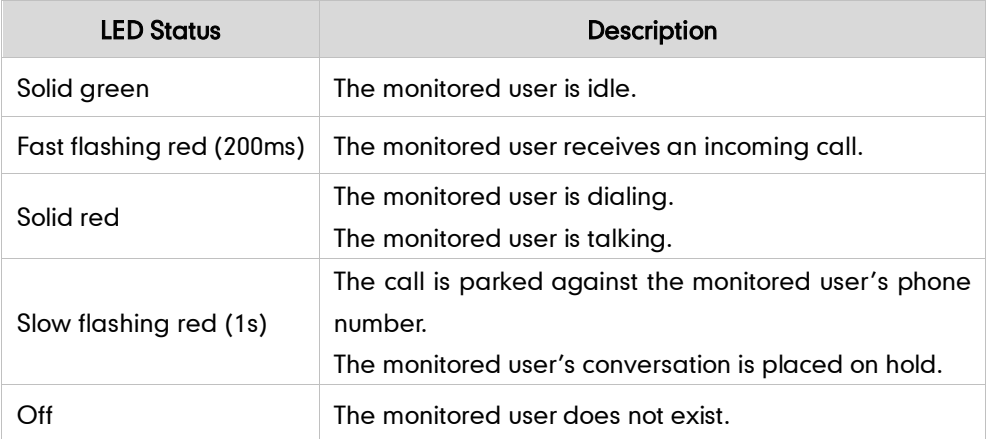

Line key LED (configured as a BLF/BLF list key and BLF LED Mode is set to 1)

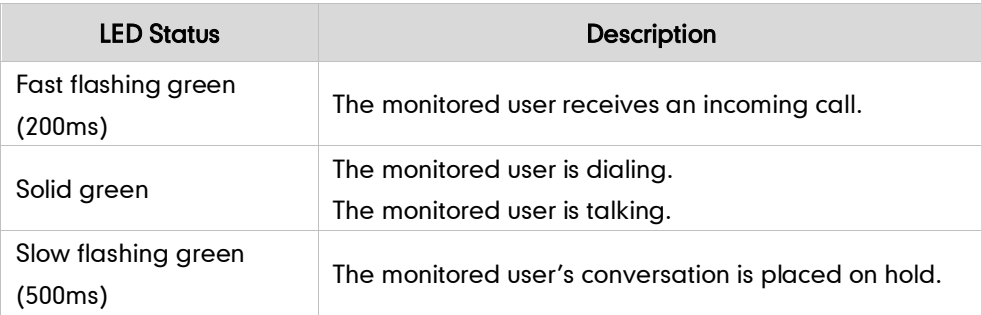

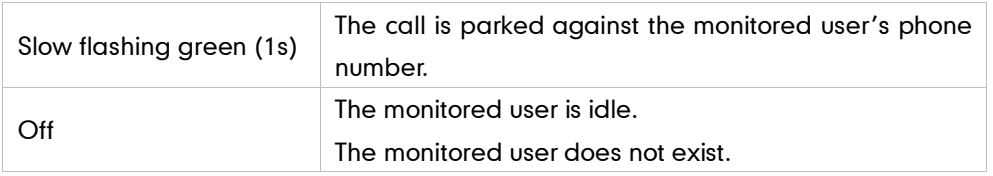

Memory key/Expansion Module key LED (configured as a BLF/BLF list key and BLF LED Mode is set to 1)

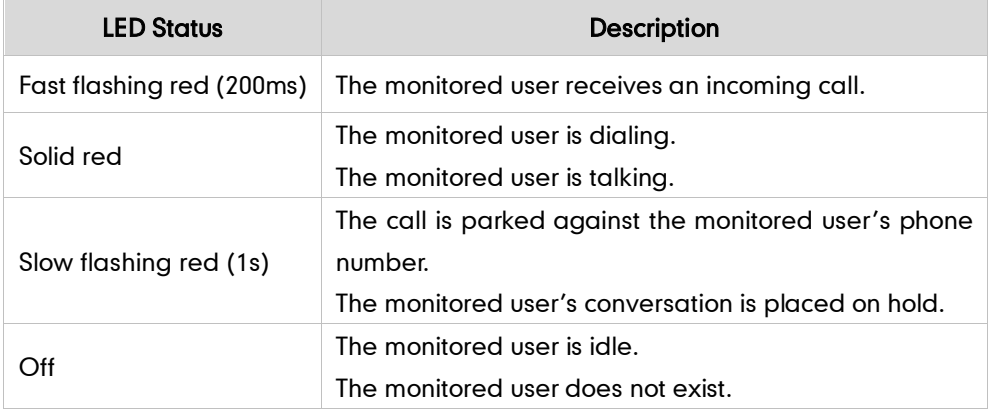

Line key LED (configured as a BLF/BLF list key and BLF LED Mode is set to 2)

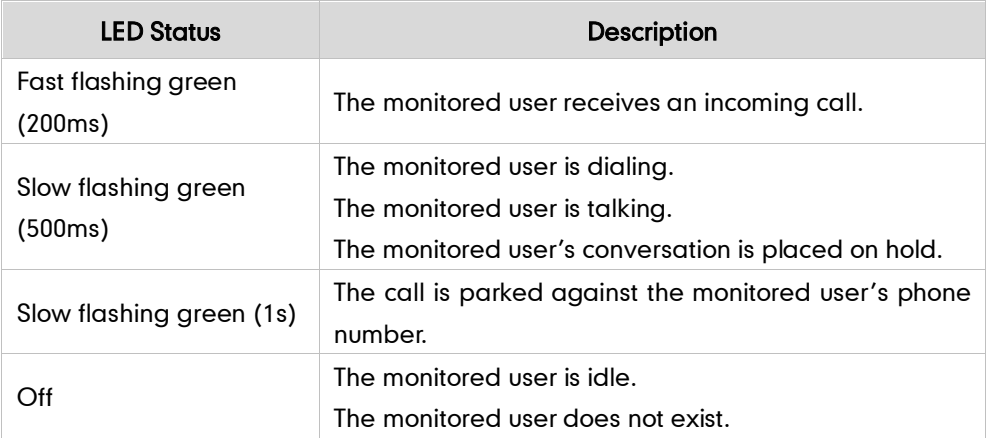

Memory key/Expansion Module key LED (configured as a BLF/BLF list key and BLF LED Mode is set to 2)

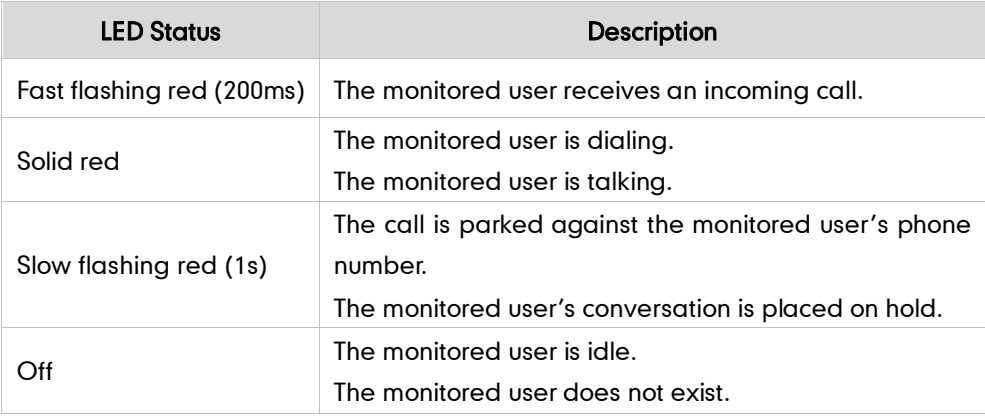

Line key LED (configured as a BLF/BLF list key and BLF LED Mode is set to 3)

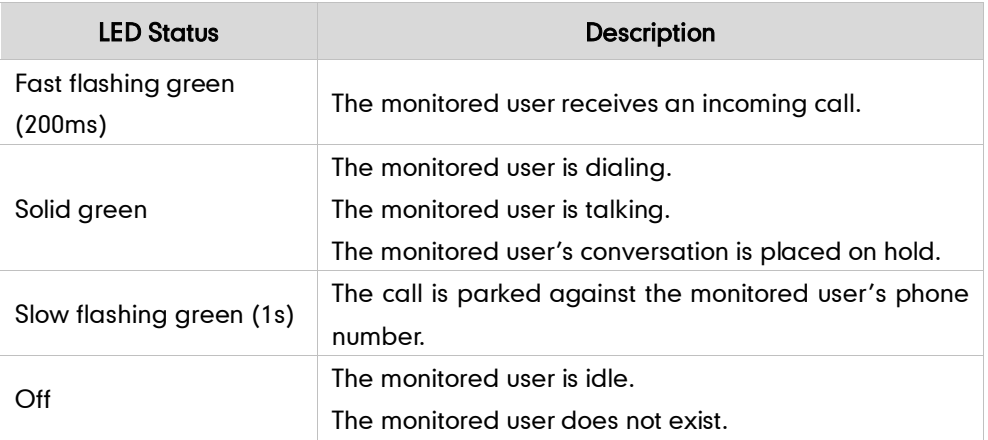

Memory key/Expansion Module key LED (configured as a BLF/BLF list key and BLF LED Mode is set to 3)

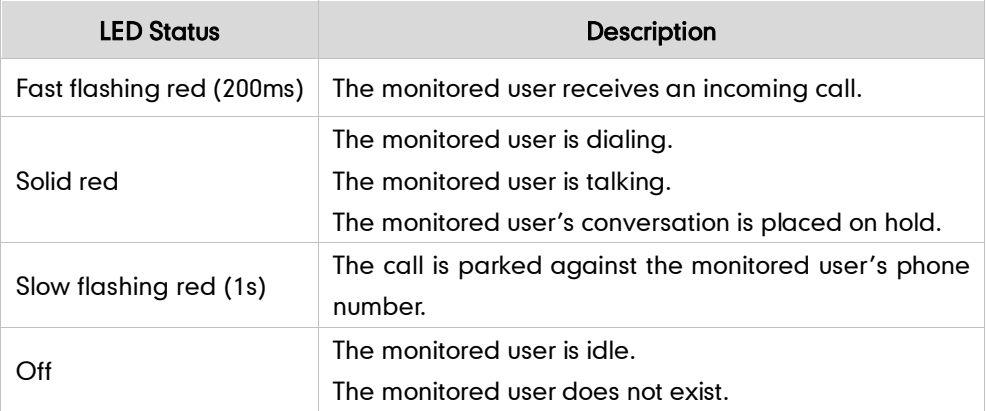

## **Customer Feedback**

We are striving to improve our documentation quality and we appreciate your feedback. Email your opinions and comments t[o DocsFeedback@yealink.com.](mailto:DocsFeedback@yealink.com)